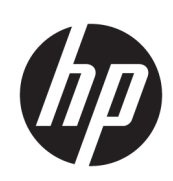

# Impresora HP DesignJet serie T1700

Guía del usuario

#### Edición 2

© Copyright 2018 HP Development Company, L.P.

#### Avisos legales

La información contenida en este documento podrá ser modificada sin previo aviso.

Las únicas garantías para productos y servicios HP están establecidas en las declaraciones de garantía explícitas que acompañan a tales productos y servicios. Nada de lo expuesto en este documento debe considerarse como una garantía adicional. HP no se responsabiliza de los errores técnicos, de publicación o de omisión que haya en el presente documento.

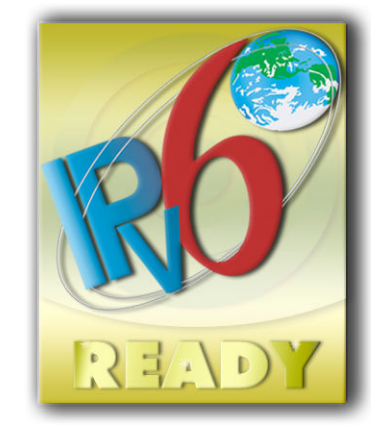

IPv6-ready

#### Marcas comerciales

Adobe®, Acrobat®, Adobe Photoshop® y Adobe® PostScript® 3™ son marcas comerciales de Adobe Systems Incorporated.

ENERGY STAR y la marca ENERGY STAR son marcas comerciales registradas en EE.UU.

Microsoft® y Windows® son marcas registradas estadounidenses de Microsoft Corporation.

PANTONE® es una marca comercial estándar de especificación de colores de Pantone, Inc.

# Tabla de contenido

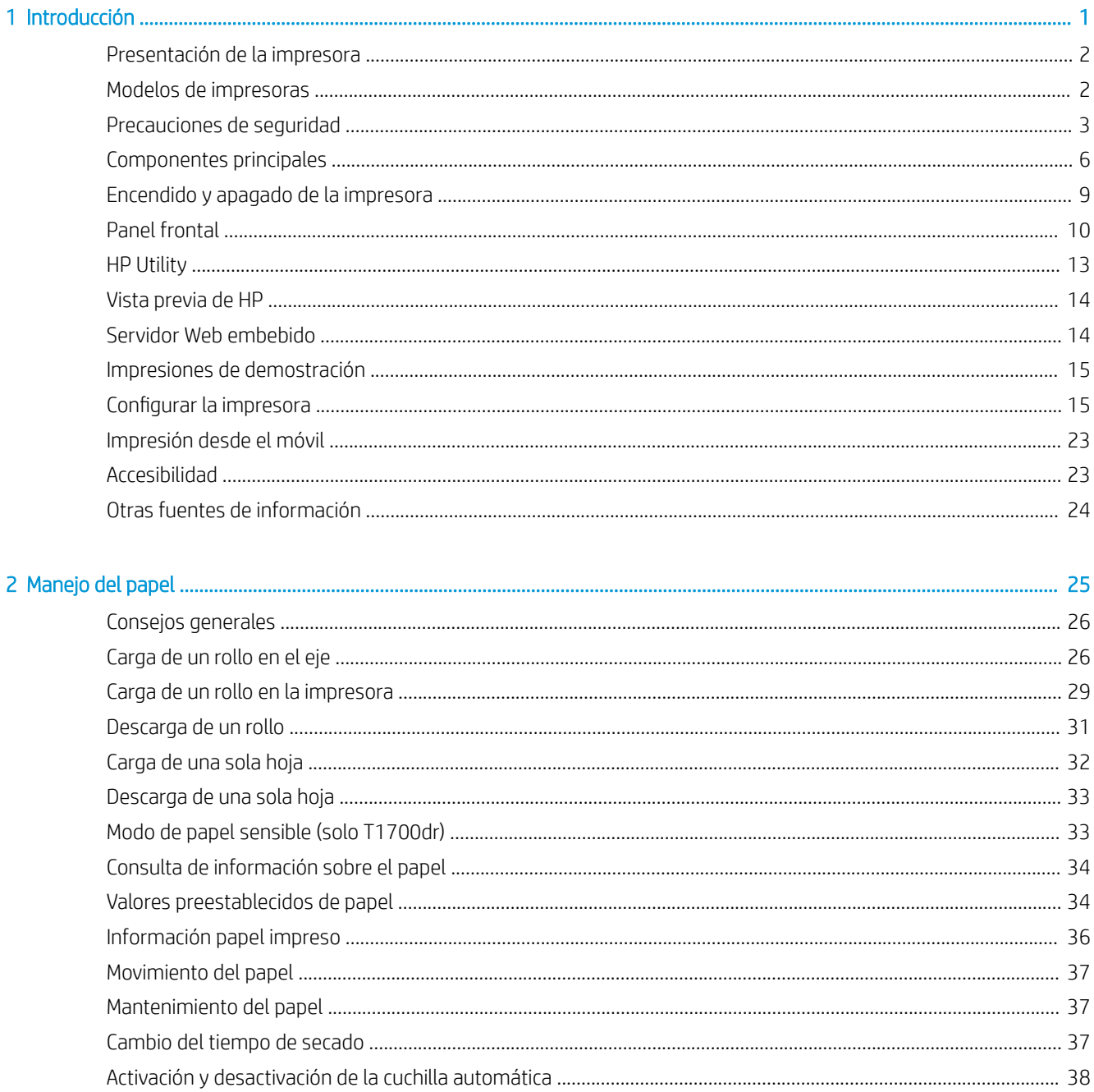

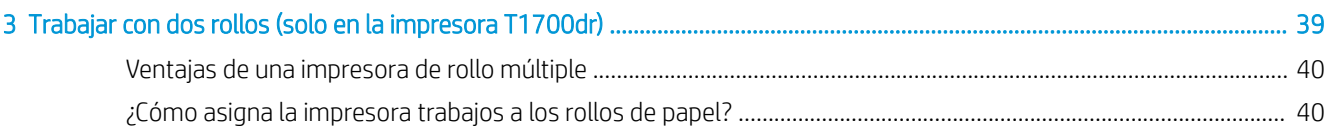

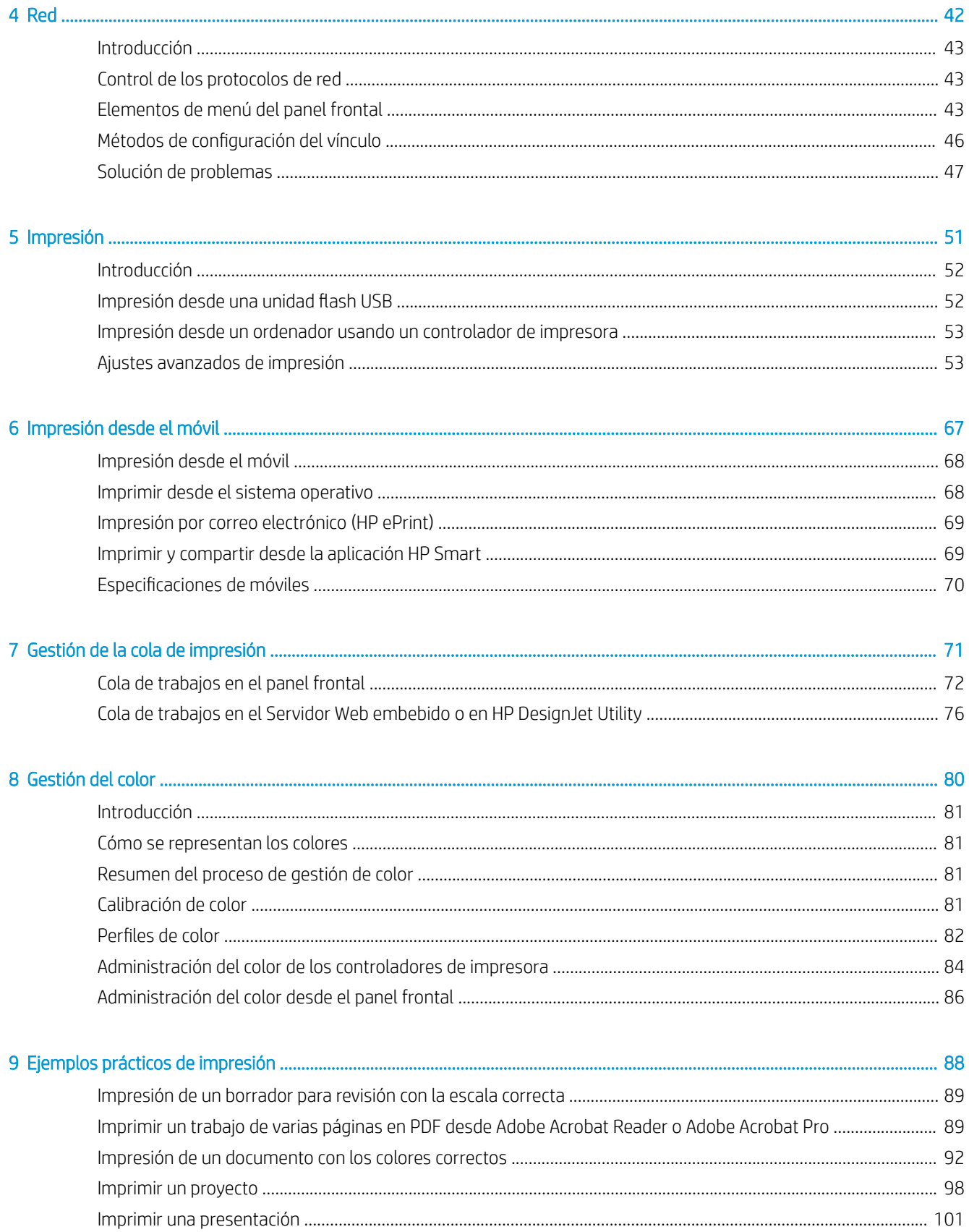

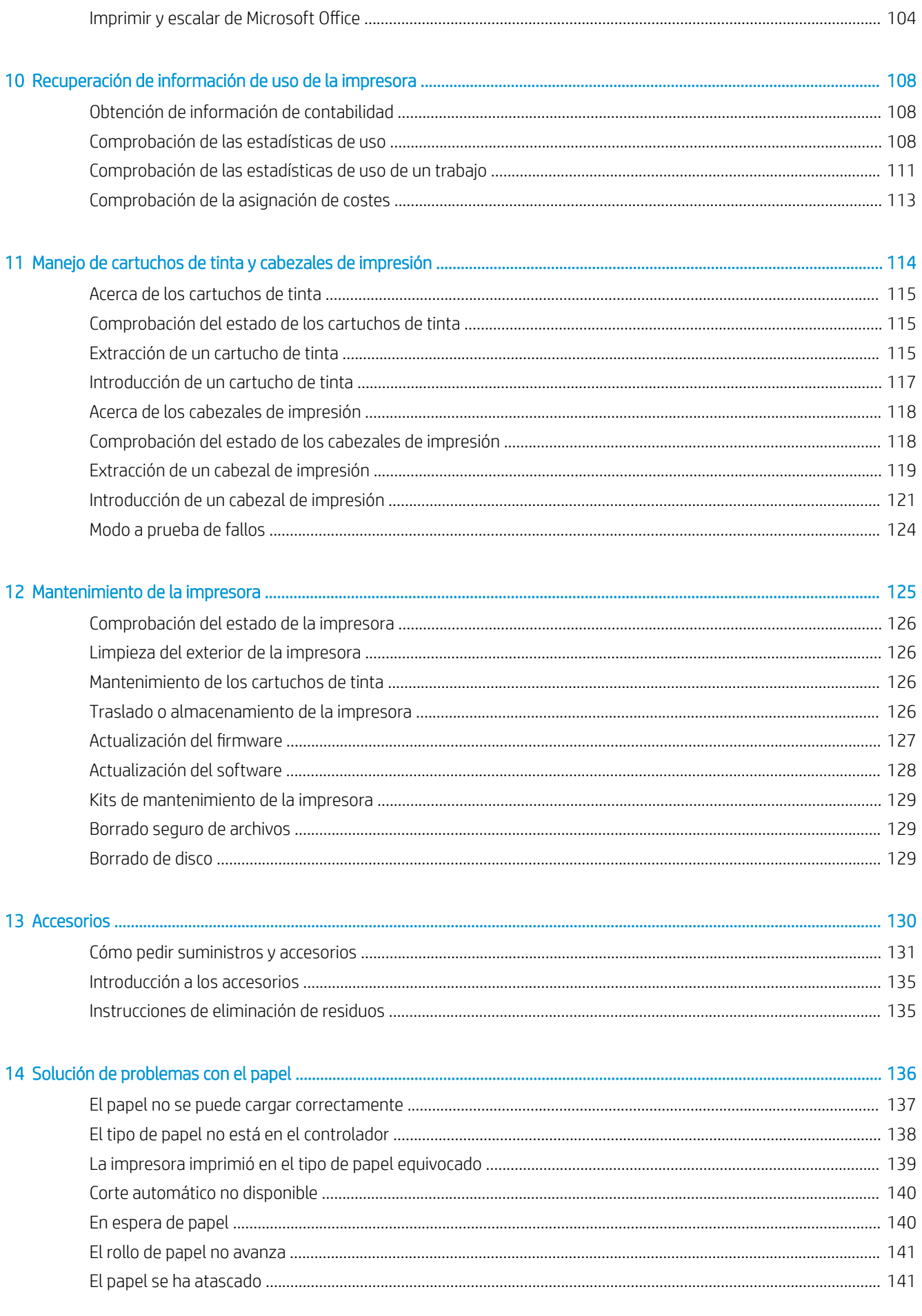

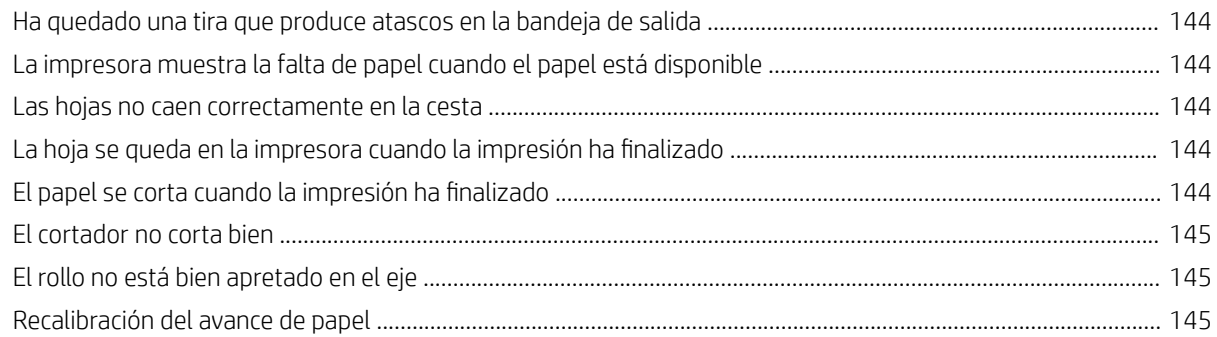

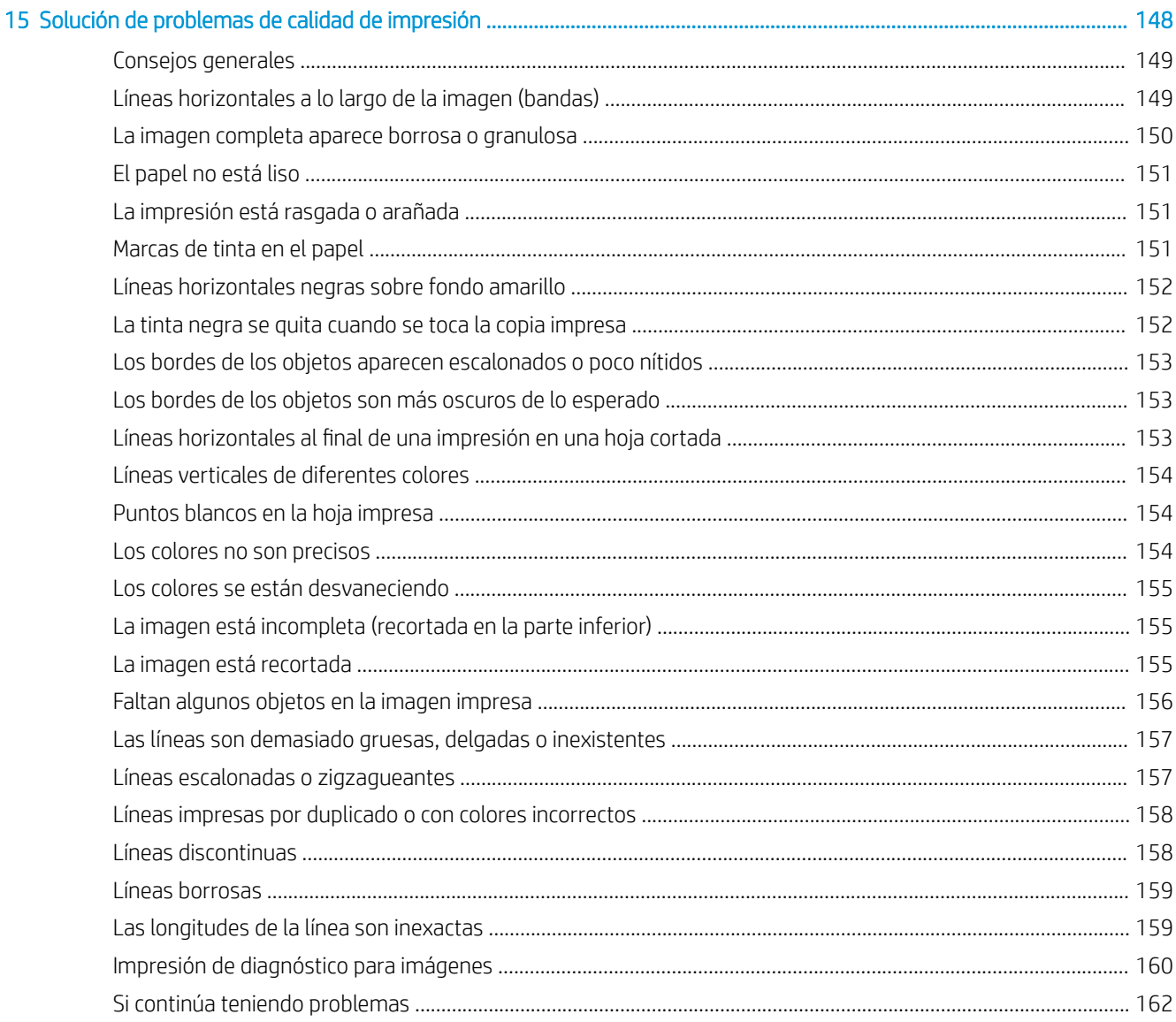

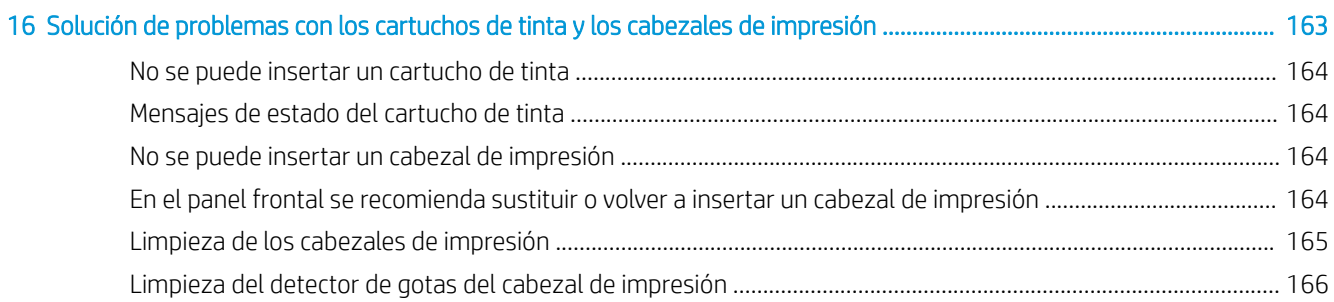

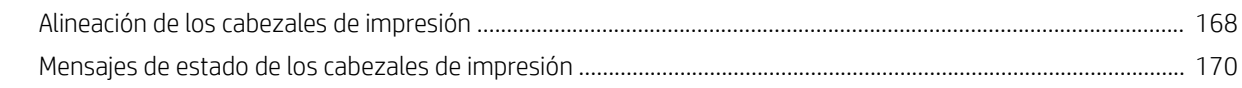

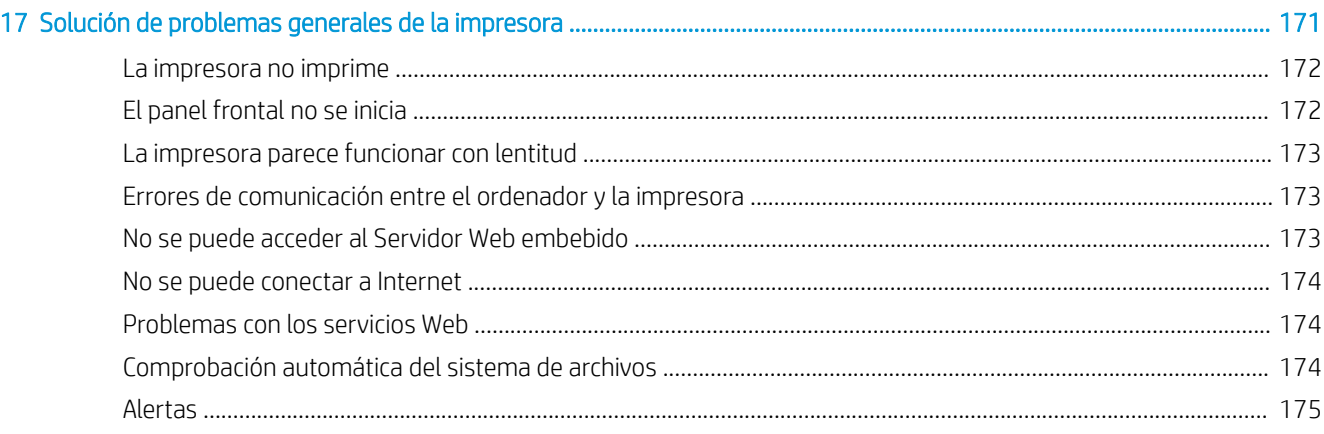

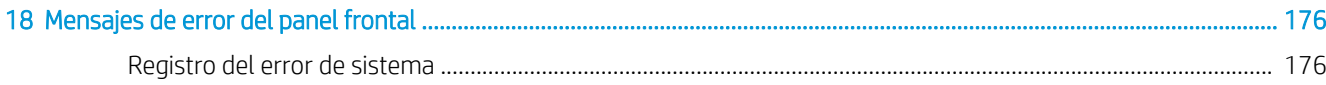

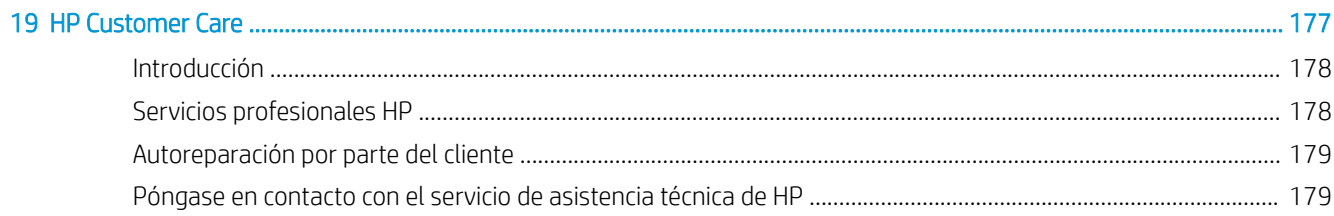

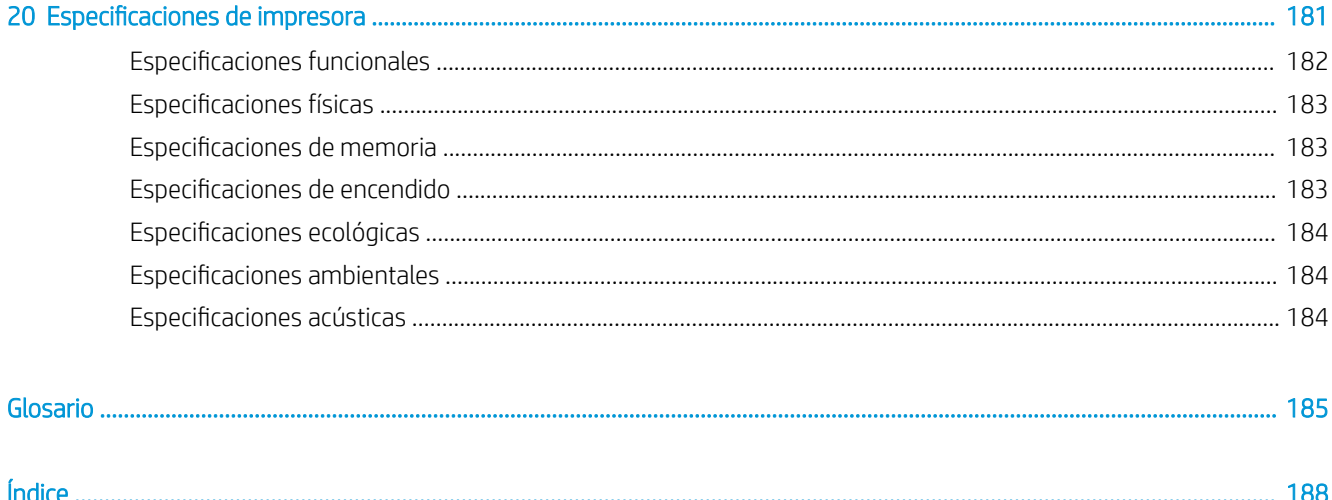

# <span id="page-8-0"></span>1 Introducción

- [Presentación de la impresora](#page-9-0)
- [Modelos de impresoras](#page-9-0)
- [Precauciones de seguridad](#page-10-0)
- [Componentes principales](#page-13-0)
- [Encendido y apagado de la impresora](#page-16-0)
- [Panel frontal](#page-17-0)
- [HP Utility](#page-20-0)
- [Vista previa de HP](#page-21-0)
- **•** [Servidor Web embebido](#page-21-0)
- [Impresiones de demostración](#page-22-0)
- **•** Configurar la impresora
- [Impresión desde el móvil](#page-30-0)
- **[Accesibilidad](#page-30-0)**
- [Otras fuentes de información](#page-31-0)

## <span id="page-9-0"></span>Presentación de la impresora

Esta impresora de inyección de tinta en color se ha diseñado para producir imágenes de gran calidad en papel de hasta 1118 mm de ancho. A continuación se indican algunas de las principales características de la impresora:

- Resolución de impresión de hasta 2400 × 1200 ppp optimizados, con una entrada de 1200 × 1200 ppp, con la opción de calidad de impresión **Óptima**, la opción **Detalle máximo** y papel fotográfico
- La impresora se puede controlar desde el panel frontal o desde un ordenador remoto utilizando el Servidor Web embebido, HP DesignJet Utility o el software de impresión HP Click (consulte [http://www.hp.com/go/](http://www.hp.com/go/designjetclick) designietclick).
- Panel frontal táctil a color, con una interfaz de usuario gráfica intuitiva
- Vista previa del trabajo en el panel frontal
- Vista previa del trabajo en equipos remotos
- Incluye funciones conectadas a Internet, como las actualizaciones de firmware automáticas, HP ePrint y la impresión desde el móvil
- Impresión sin necesidad de un controlador: se pueden imprimir directamente archivos con formatos gráficos comunes sin necesidad de un controlador de impresora. Basta con insertar una unidad flash USB o utilizar el software de impresión HP Click.
- Flexibilidad en cuanto al tipo de papel y carga automática fácil, consulte [Manejo del papel en la página 25,](#page-32-0) con información y valores preestablecidos a los que se tiene acceso desde el panel frontal y desde la HP DesignJet Utility
- Gestión de las hojas cortadas y del papel en rollo
- Sistema de seis tintas
- Reproducción en color coherente y precisa con calibración automática del color
- Modo Económico para una impresión económica
- La carga de dos rollos a la vez (solo en la impresora T1700dr) permite alternar fácil y rápidamente entre los distintos rollos, o entre largas impresiones desatendidas
- Funciones de gran productividad, como la previsualización y el agrupamiento de trabajos utilizando el software de impresión HP Click
- La información de uso de papel y tinta está disponible desde la web del Servidor Web embebido (consulte [Servidor Web embebido en la página 14\)](#page-21-0)
- Acceda al Centro de soporte de HP (consulte [Centro de soporte HP en la página 178](#page-185-0))

## Modelos de impresoras

Esta guía cubre los modelos de impresora siguientes, a los que se suele hacer referencia por sus nombres cortos para brevedad.

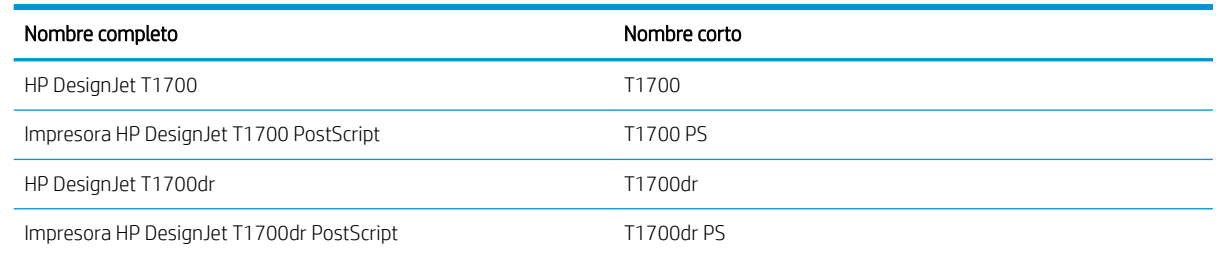

## <span id="page-10-0"></span>Precauciones de seguridad

Lea estas precauciones de seguridad antes de utilizar la impresora. Lea también las normas locales de medio ambiente, salud y seguridad.

Este equipo no es adecuado para su uso en lugares en los que pueda haber niños.

Para cualquier sustitución o mantenimiento de las piezas, siga las instrucciones que se incluyen en la documentación de HP a fin de minimizar los riesgos de seguridad y evitar daños en la impresora.

## Directrices generales de seguridad

En el interior de la impresora no existe ninguna pieza que el usuario pueda reparar, a excepción de las que cubre el programa de autorreparación por parte del cliente de HP (consulte<http://www.hp.com/go/selfrepair>). Deje la reparación del resto de piezas en manos de un representante del servicio técnico cualificado.

Apague la impresora y póngase en contacto con el representante de asistencia al cliente en los siguientes casos:

- El cable de alimentación o el enchufe está dañado.
- La impresora se ha dañado debido a un impacto.
- Hay algún daño mecánico o en la carcasa.
- Ha entrado líquido en la impresora.
- Sale humo o algún olor extraño de la impresora.
- Se ha caído la impresora.
- La impresora no funciona con normalidad.

Apague la impresora en cualquiera de los casos siguientes:

- Durante una tormenta
- Durante un fallo eléctrico

Tenga especial cuidado con las zonas marcadas con etiquetas de advertencia.

Las medidas de ventilación de su ubicación, ya sea la oficina o las salas de impresoras o de fotocopias, deben cumplir las directrices y normativas de seguridad y de salud ambiental locales (EHS).

## Posible riesgo de descarga eléctrica

 $\Delta$ jADVERTENCIA! Los circuitos internos de las fuentes de alimentación integradas y la entrada de alimentación funcionan con voltajes peligrosos que pueden ser mortales o causar lesiones personales graves.

Desenchufe el cable de alimentación antes de reparar la impresora.

La impresora requiere un interruptor automático en la instalación del edificio que debe estar certificado para cumplir con los requisitos de alimentación de la impresora y con los del código eléctrico de la jurisdicción local perteneciente al país en el que está instalado el equipo.

Para evitar el riesgo de descargas eléctricas:

- La impresora solo debería enchufarse en las tomas de la red de alimentación conectadas a tierra.
- Evite sobrecargar el enchufe eléctrico de la impresora con diversos dispositivos.
- No retire ni abra las cubiertas o los enchufes de ningún sistema cerrado.
- No inserte objetos en las ranuras de la impresora.
- Procure no tropezar con los cables cuando camine detrás de la impresora.
- Inserte completamente el cable de alimentación de forma segura en la toma de pared y en la entrada de la impresora.
- Nunca manipule el cable de alimentación con las manos mojadas.

### Peligro de incendio

Para evitar el riesgo de incendios, tome las precauciones siguientes:

- El cliente es responsable de cumplir con los requisitos de la impresora y los requisitos del código eléctrico conforme a la jurisdicción local del país donde está instalada la impresora. Utilice la tensión de la fuente de alimentación especificada en la etiqueta.
- Use únicamente el cable de alimentación proporcionado por HP que se incluye con la impresora. No utilice un cable de alimentación dañado. No utilice el cable de alimentación con otros productos.
- No inserte objetos en las ranuras de la impresora.
- Tenga cuidado de no derramar líquidos en la impresora. Después de la limpieza, asegúrese de que todos los componentes estén secos antes de volver a utilizar la impresora.
- No utilice aerosoles que contengan gases inflamables dentro o cerca de la impresora. No utilice la impresora en una atmósfera explosiva.
- No bloquee ni cubra las aperturas de la impresora.

## Peligro mecánico

La impresora tiene piezas móviles que podrían provocar lesiones. Para evitar lesiones personales, siga las siguientes precauciones cuando trabaje cerca de la impresora.

- Mantenga la ropa y todas las partes del cuerpo lejos de las piezas móviles del equipo.
- Evite el uso de collares, brazaletes y otros objetos colgantes.
- Si tiene el cabello largo, intente llevarlo recogido de forma que no caiga sobre la impresora.
- Asegúrese de que las mangas o los guantes no queden atrapados en las piezas móviles.
- No utilice la impresora con las cubiertas abiertas.
- Si tiene que sustituir el conjunto del cortador, tenga cuidado de no cortarse con el borde afilado.
- Las palas del ventilador interno son piezas móviles peligrosas. Desconecte la impresora antes de realizar su mantenimiento.
- Nunca inserte las manos en la impresora mientras imprime debido a las piezas móviles en el interior.

### Peligro de papel pesado

Se debe tener especial cuidado para evitar lesiones personales al manipular rollos de papel pesados.

- Para manipular rollos de papel pesados es posible que se necesite más de una persona. Se debe tener cuidado para evitar sobrecargas o lesiones de espalda.
- Cuando manipule rollos de papel pesados, póngase un equipo de protección personal, incluido guantes y botas.
- Siga las normativas locales sobre medio ambiente, salud y seguridad para manipular rollos de papel pesados.

## Tratamiento de la tinta

HP recomienda utilizar guantes cuando manipule los consumibles de tinta.

### Advertencias y precauciones

Los símbolos siguientes se publican en este manual para garantizar el uso correcto de la impresora e impedir que resulte dañada. Siga las instrucciones marcadas con estos símbolos.

 $\triangle$  ¡ADVERTENCIA! El hecho de no seguir las directrices marcadas con este símbolo podría tener como resultado lesiones graves o incluso mortales.

A PRECAUCIÓN: El hecho de no seguir las directrices marcadas con este símbolo podría tener como resultado lesiones leves o daños en la impresora.

## Etiquetas de advertencia

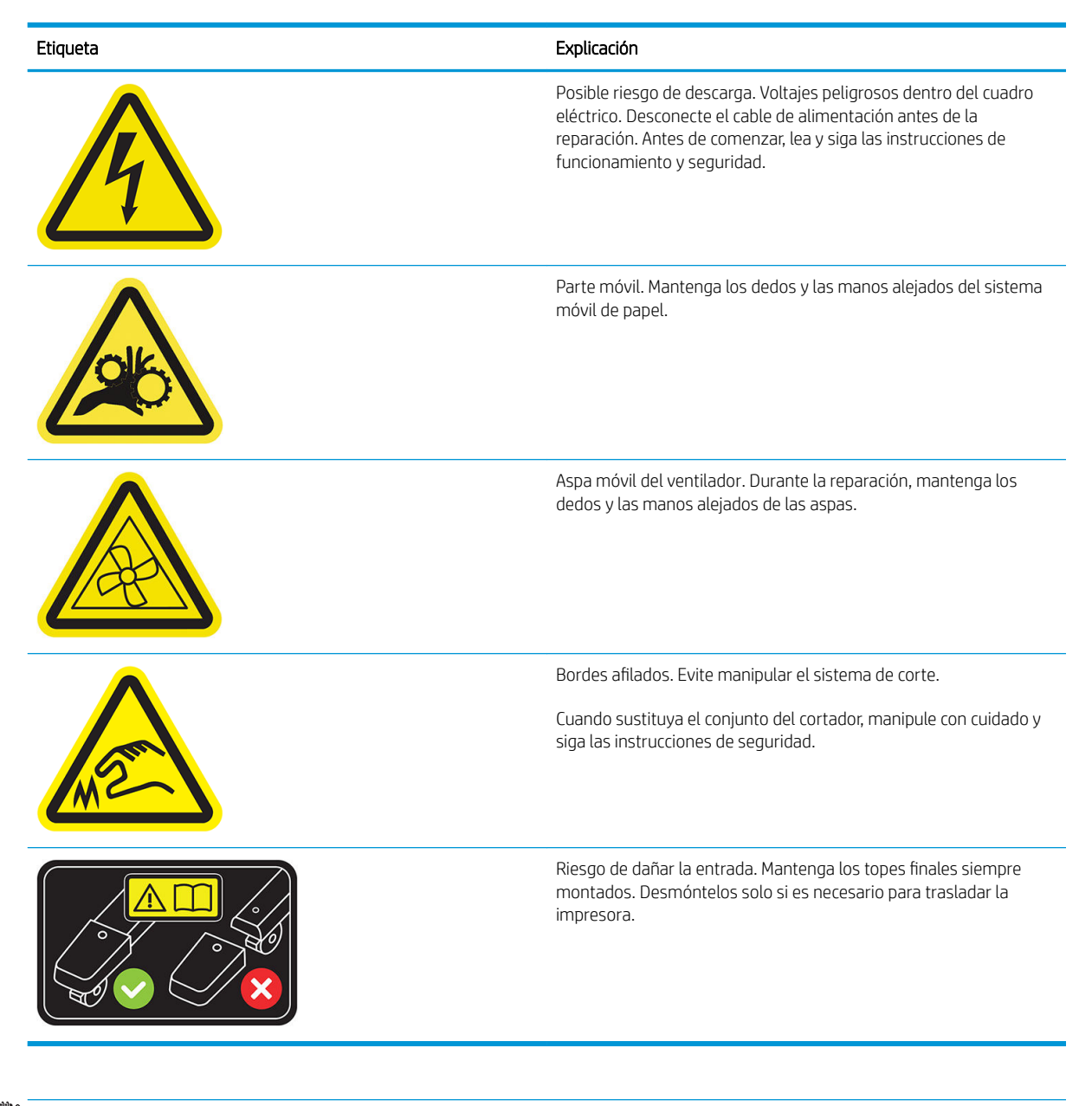

 $\mathbb{B}^*$  NOTA: La posición final de las etiquetas y su tamaño en la impresora pueden variar ligeramente, aunque siempre deben estar visibles y cerca de la zona potencial de riesgo.

## <span id="page-13-0"></span>Componentes principales

Las siguientes vistas frontal y posterior de la impresora muestran los componentes principales.

## Vista frontal

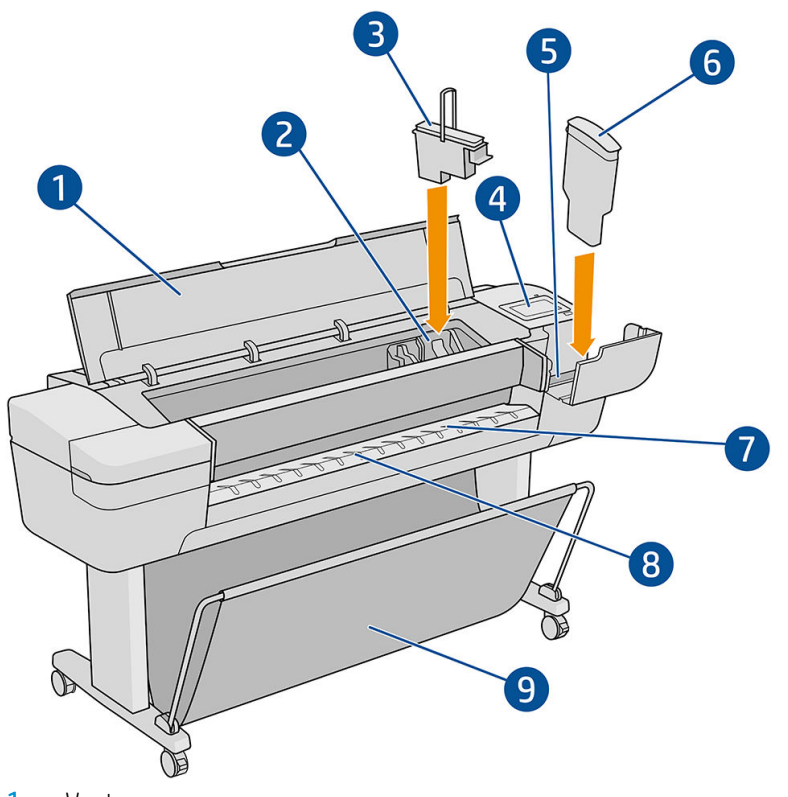

- 1. Ventana
- 2. Carro de cabezales de impresión
- 3. Cabezal de impresión
- 4. Panel frontal
- 5. Ranura del cartucho de tinta
- 6. Cartucho de tinta
- 7. Platina de salida
- 8. Líneas de alineación del papel
- 9. Cesta

## Vista posterior

NOTA: En la ilustración se muestra la impresora T1700dr.

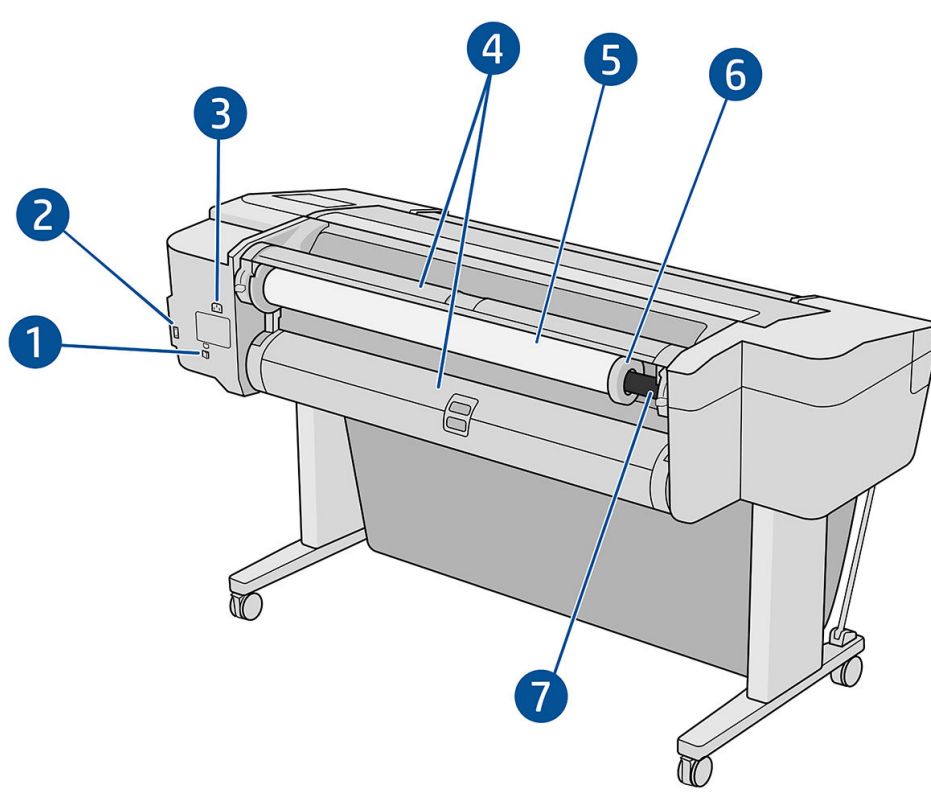

- 1. Puerto Gigabit Ethernet
- 2. Puerto de comunicación
- 3. Conector de encendido
- 4. Cubierta de rollo
- 5. Rollo de papel

**ET NOTA:** El rollo superior es el número 1 y el rollo inferior el número 2.

- 6. Tope del eje
- 7. Eje

## Puertos de comunicación

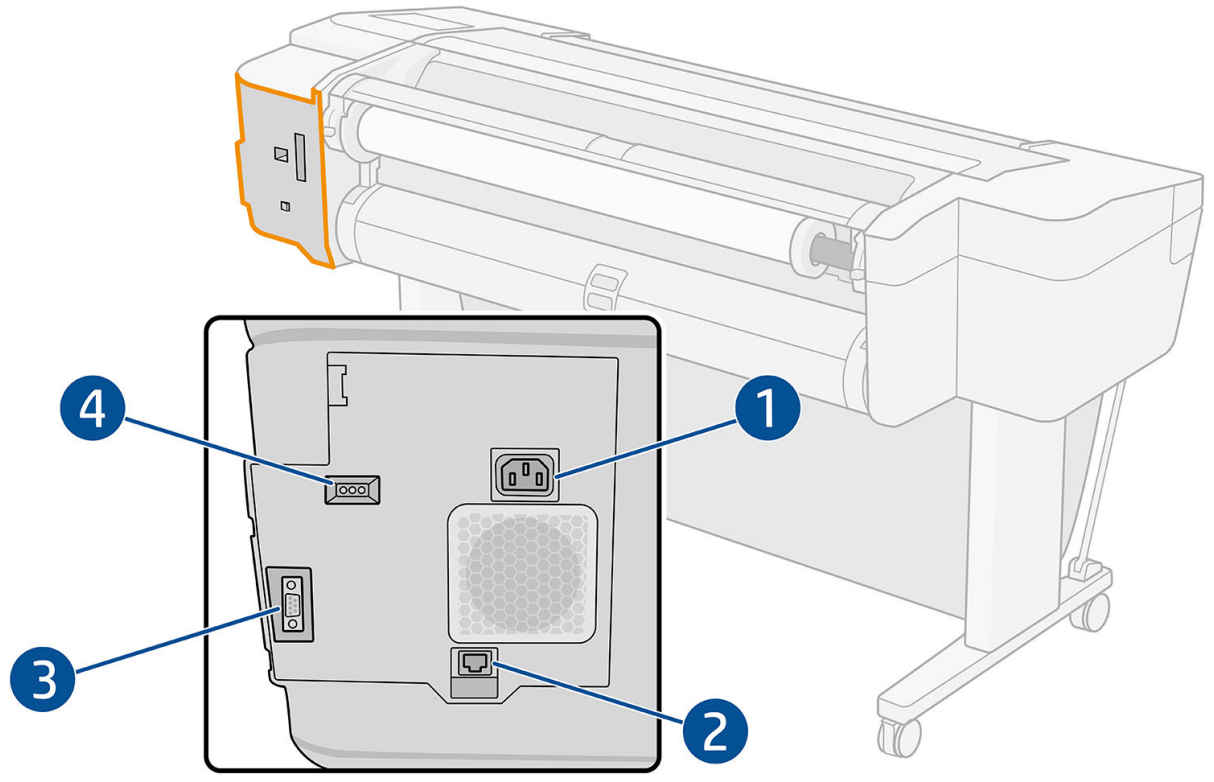

- 1. Conector de encendido
- 2. Puerto de Gigabit Ethernet, para conectar a una red
- 3. Puerto de comunicación
- 4. LED de diagnóstico, para uso de los ingenieros del servicio

El puerto de host USB de alta velocidad se encuentra en el otro lado de la impresora, junto al panel frontal.

## <span id="page-16-0"></span>Espaciadores de la pared (solo algunos modelos)

Si coloca la impresora cerca de una pared, asegúrese de que haya espacio entre la impresora y la pared. De lo contrario, puede experimentar problemas con el avance de papel. Si su modelo tiene espaciadores de pared, bájelos para asegurar una distancia mínima.

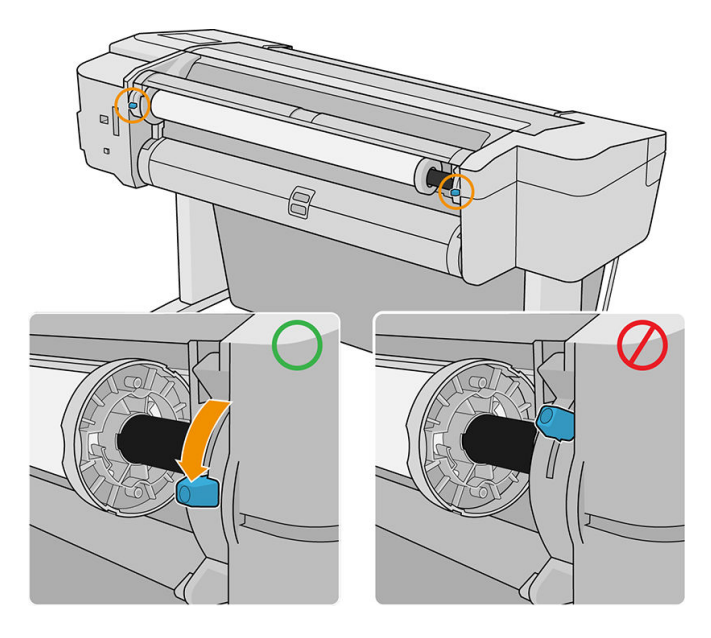

## Encendido y apagado de la impresora

- ※ SUGERENCIA: La impresora se puede dejar encendida sin derrochar energía. Al dejarla encendida, se mejora el tiempo de respuesta y la fiabilidad general del sistema. Si se deja sin utilizar durante un tiempo determinado (el tiempo está determinado por la norma Energy Star), la impresora pasa al modo suspender para ahorrar energía. No obstante, se activa con cualquier interacción con la pantalla del panel frontal o al enviar un trabajo de impresión nuevo, y puede reanudar la impresión inmediatamente. Para cambiar el tiempo del modo suspender, consulte [Cambiar las opciones del sistema en la página 13.](#page-20-0)
- **EX NOTA:** En modo de reposo, la impresora realiza esporádicamente el servicio de mantenimiento en los cabezales de impresión. Esto evita los largos tiempos de preparación después de periodos de inactividad prolongados. Por consiguiente, se recomienda encarecidamente dejar la impresora encendida o en modo de reposo para evitar tanto la pérdida de tinta como de tiempo.

Si desea encender, apagar o restablecer la impresora, el método normal y recomendado es usar la tecla de encendido que encontrará junto al panel frontal.

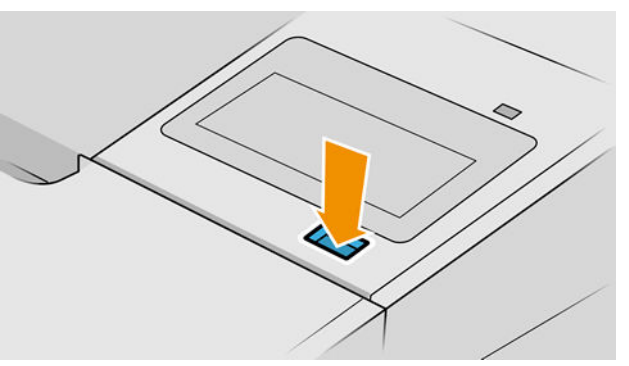

Sin embargo, si tiene pensado guardar la impresora durante un período prolongado o si la tecla de encendido no parece funcionar, se recomienda desenchufar el cable de alimentación de la parte trasera.

Para volver a encenderla, enchufe el cable de alimentación.

<span id="page-17-0"></span>Cuando la impresora se vuelve a encender, tarda unos tres minutos en inicializar, comprobar y preparar los cabezales de impresión. La preparación de los cabezales lleva unos 75 segundos. Sin embargo, cuando la impresora ha estado inactiva durante seis semanas o más, la preparación de los cabezales puede llevar hasta 45 minutos.

## Panel frontal

El panel frontal es una pantalla sensible al tacto que dispone de una interfaz gráfica de usuario, situada en la parte frontal derecha de la impresora.

Le permite controlar completamente la impresora: desde el panel frontal, puede ver información sobre la impresora, cambiar la configuración de la impresora, supervisar el estado de la impresora y llevar a cabo tareas como las calibraciones y la sustitución de consumibles. En el panel frontal se muestran alertas (mensajes de advertencia y de error) cuando es necesario.

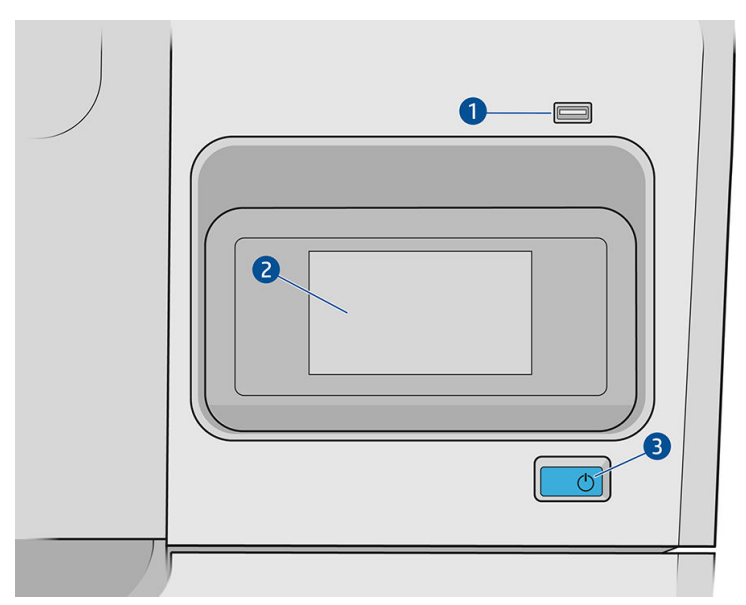

Incluye los siguientes componentes:

- 1. Un puerto de host USB de alta velocidad, diseñado para conectar una unidad flash USB, y que permite incorporar archivos para imprimirlos. Cuando se inserta una unidad flash USB, se muestra un icono de USB  $\overline{\phantom{a}}$ en la página de todas las aplicaciones del panel frontal.
- 2. El propio panel frontal: una pantalla táctil a todo color de 4,3 pulgadas con una interfaz gráfica de usuario.
- 3. La tecla de encendido con la que puede encender o apagar la impresora, o reactivarla desde el modo suspendido.

El panel frontal tiene una gran zona central en la que se muestra información e iconos dinámicos.

#### Iconos fijos a la izquierda

- Pulse para volver a la página de inicio.
- Pulse para consultar la ayuda sobre la página actual.
- Pulse para volver a la página anterior. Esto no descartará los cambios que se hayan realizado en la página actual.

#### Páginas iniciales

Hay tres páginas de nivel superior por las que puede desplazarse deslizando el dedo por la pantalla:

La página de todas las aplicaciones muestra una lista de todas las aplicaciones disponibles en la impresora y el estado de cada una de ellas.

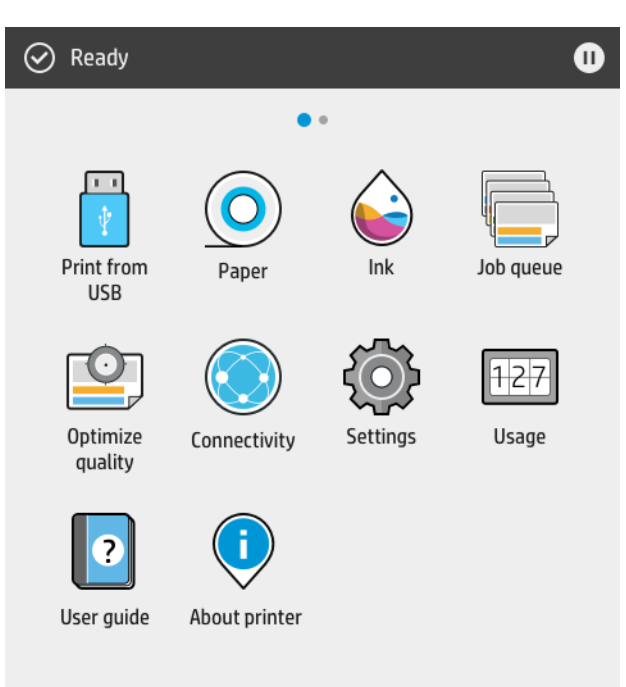

● Si se desliza a la izquierda a la página del widget, podrá ver el estado de los suministros de tinta y papel.

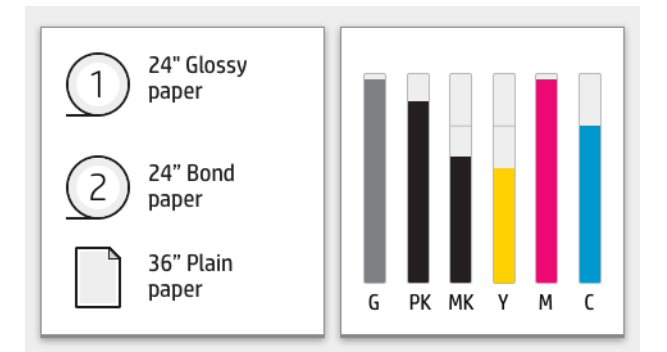

● En la parte superior de la página de todas las aplicaciones hay un panel que muestra alertas relacionadas con las funciones principales de la impresora. Deslice hacia abajo el panel para acceder al centro de estado.

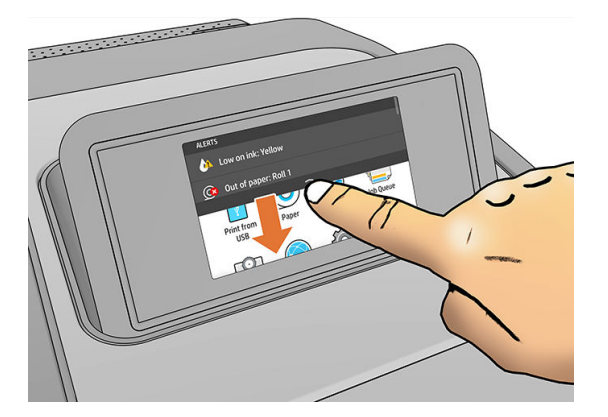

## <span id="page-19-0"></span>Modo atenuado

Después de un tiempo sin actividad (5 minutos de forma predeterminada), la impresora pasa al modo atenuado, que reduce el brillo del panel frontal en un 25 %. Cualquier actividad, como el uso del panel frontal o la llegada de un trabajo de impresión, finaliza el modo atenuado y restablece el brillo normal. Después de un tiempo en el modo atenuado (15 minutos de forma predeterminada), la impresora cambia al modo de suspensión. Los periodos de tiempo se pueden cambiar desde el panel frontal.

### Modo suspendido

El modo de suspensión pone a la impresora en un estado de energía reducida tras un periodo de inactividad y desactiva algunos elementos para ahorrar energía. Las funciones de la impresora se pueden activar en este modo, la impresora mantiene la conectividad de red y solo se activa en caso necesario.

La impresora se puede reactivar desde el modo de suspensión de cualquiera de las maneras siguientes:

- Al pulsar el botón de encendido
- Al abrir una puerta
- Al enviar un trabajo de impresión

La impresora se activa en varios segundos, más rápido que si estuviera totalmente apagada. Mientras se encuentra en modo de suspensión, el botón de encendido parpadea.

Para cambiar el tiempo que debe transcurrir antes del modo de suspensión, consulte [Cambiar las opciones del](#page-20-0) [sistema en la página 13.](#page-20-0)

Durante el modo de suspensión siguen estando disponibles las funciones de supervisión de la impresora (con la cola de impresión) y la administración remota de la impresora con la HP Utility y Web JetAdmin. Algunas tareas de administración remota ofrecen la opción de activar de forma remota la impresora si es necesario para realizar la tarea.

## Cambio del idioma de la pantalla del panel frontal

Hay dos formas posibles de cambiar el idioma de los menús y mensajes del panel frontal.

Si comprende el idioma actual de la pantalla del panel frontal, pulse  $\zeta(\bigcirc)$  y, a continuación, Sistema >

#### Idioma.

Si no comprende el idioma de la pantalla actual del panel frontal, comience con la impresora apagada. Pulse la tecla Encender para encenderla. Cuando vea los iconos en el panel frontal, pulse  $\bigcap$  y, a continuación,  $\Box$ . El panel frontal confirmará esta secuencia activando y desactivando los iconos rápidamente.

Cualquiera que sea el método empleado, el menú de selección de idioma aparecerá en la pantalla del panel frontal. Pulse su idioma de preferencia.

Los idiomas disponibles son inglés, portugués, español, catalán, francés, neerlandés, italiano, alemán, polaco, ruso, chino simplificado, chino tradicional, coreano y japonés.

## <span id="page-20-0"></span>Cambiar las opciones del sistema

Puede cambiar diversas opciones del sistema de la impresora desde el panel frontal. Pulse  $\mathbf{C}(\bigcirc)$  y luego

#### Sistema.

- Opciones de fecha y hora para ver o establecer la fecha y la hora de la impresora.
- Volumen del altavoz para cambiar el volumen del altavoz de la impresora. Seleccione Apagar, Bajo o Alto.
- Brillo de la pantalla para cambiar el brillo de la pantalla del panel frontal. El brillo predeterminado es 50.
- Opciones de energía > Suspensión de la impresora para cambiar el intervalo de tiempo que debe esperar la impresora antes de pasar al modo de suspensión (consulte [Modo suspendido en la página 12\)](#page-19-0). Puede establecer un tiempo entre 5 y 240 minutos. El tiempo predeterminado es de 20 minutos (tiempo total incluyendo 5 minutos en modo atenuado).
- Opciones de energía > Apagado automático por inactividad para apagar la impresora automáticamente después de 120 minutos de inactividad.
- Selección de unidades para cambiar las unidades de medida en la pantalla del panel frontal. Seleccione Inglesas o Métricas. La opción predeterminada es Métricas.
- Restaurar configuración de fábrica para restaurar la configuración de la impresora a los valores originales establecidos en la fábrica. Con esta opción se restaurarán todos los ajustes de la impresora, a excepción de la contraseña del administrador y los valores preestablecidos de papel.
- **Idioma**
- Actualización de firmware para configurar la actualización automática del firmware..

## **HP Utility**

HP Utility le permite gestionar su impresora desde un equipo con una conexión TCP/IP.

**W** NOTA: La HP Utility de Mac OS X y la HP DesignJet Utility de Windows cuentan con funciones similares y, a veces, se hace referencia a ellas como HP Utility en esta guía.

Puede instalar HP Utility en <http://www.hp.com/go/T1700/drivers>.

#### Cómo iniciar HP Utility

En Windows, inicie la HP DesignJet Utility desde el icono de de la barra de tareas o desde el menú Inicio > HP > HP DesignJet Utility. Esto inicia la HP DesignJet Utility, que muestra las impresoras instaladas en su equipo. Al abrir la HP DesignJet Utility por primera vez, se le puede ofrecer una actualización automática con mejoras en las funciones que le recomendamos que acepte.

<span id="page-21-0"></span>En Mac OS X, inicie HP Utility a través del método abreviado del Dock o haciendo clic en Aplicaciones > HP > HP Utility. De esta forma se inicia la HP Utility y se muestran las impresoras instaladas en su ordenador.

Al seleccionar su impresora en el panel izquierdo, todo lo que aparece en el panel derecho es específico de esa impresora.

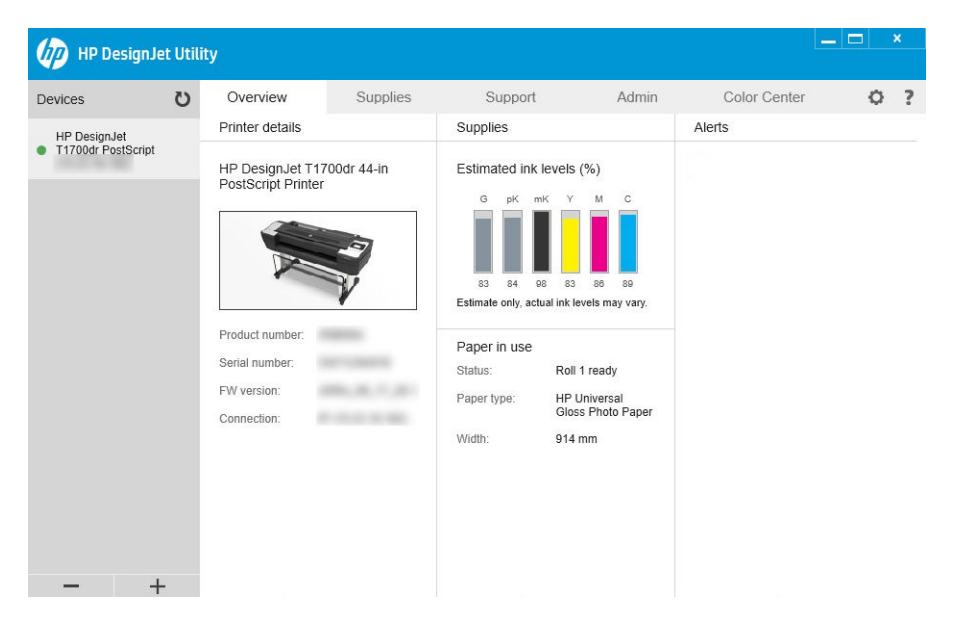

## Vista previa de HP

La aplicación de vista previa de HP le permite obtener una vista previa preliminar de la impresión del trabajo. Esta aplicación solo está disponibles en Windows. Puede instalar la aplicación vista previa de HP, descargue el instalador integrado de [http://www.hp.com/go/T1700/drivers.](http://www.hp.com/go/T1700/drivers)

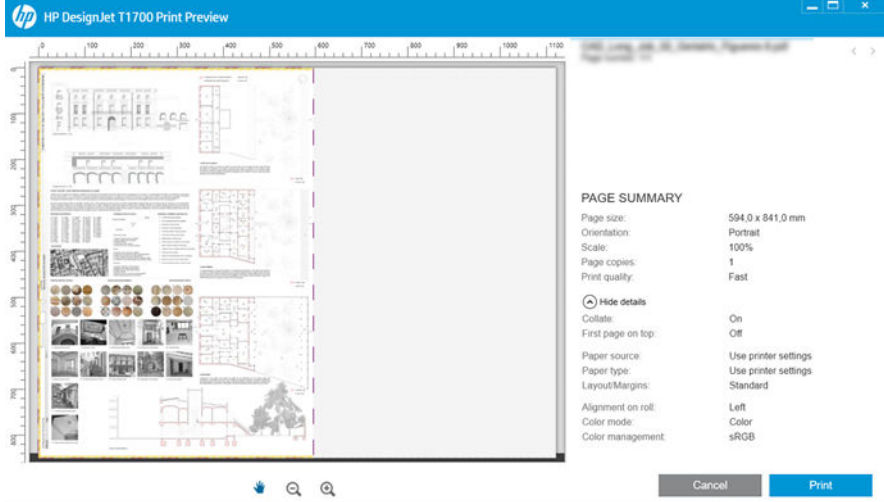

## Servidor Web embebido

Los navegadores siguientes son compatibles con el Servidor Web embebido:

- Microsoft Internet Explorer 11 y versiones posteriores para Windows 7 y versiones posteriores
- Apple Safari 8 y versiones posteriores para OS X 10.10 y versiones posteriores
- <span id="page-22-0"></span>● Mozilla Firefox (versión más reciente)
- Google Chrome (versión más reciente)

Para utilizar el Servidor Web embebido en cualquier ordenador, abra su navegador web e introduzca la dirección IP de la impresora en la barra de direcciones del navegador. Puede encontrar la dirección IP de su impresora en el

panel frontal: pulse  $\binom{1}{k}$  v después, Red. Véase Configurar la impresora en la página 15.

NOTA: Puede mostrarse una advertencia de seguridad en su navegador cuando introduzca la dirección IP. Si ha introducido la dirección correcta, no es arriesgado ignorar el mensaje de advertencia y continuar para acceder al Servidor Web embebido.

La ventana del Servidor Web embebido muestra un menú que se utiliza para acceder a todas las funcionalidades compatibles. Admite los siguientes idiomas: inglés, portugués, español, catalán, francés, neerlandés italiano, alemán, polaco, ruso, chino simplificado, chino tradicional, coreano y japonés. Utiliza el idioma que haya especificado en las opciones del navegador Web. Si especifica un idioma que no se admite, se mostrará en el idioma seleccionado en la impresora, o bien en inglés.

Para cambiar el idioma, deberá cambiar el ajuste del idioma del navegador Web. Para completar el cambio, debe cerrar y volver a abrir el navegador Web.

## Impresiones de demostración

Las impresiones de demostración proporcionan información diversa sobre la impresora. Se pueden solicitar desde el panel frontal.

Antes de solicitar una impresión de demostración, asegúrese de que la impresora y el papel estén preparados para la impresión.

- El papel cargado debe tener al menos el tamaño A3 apaisado (419 mm 16,53 pulgadas de ancho), de lo contrario la impresión aparecería cortada.
- Asegúrese de que aparece el mensaje Preparado en el panel frontal.

Para realizar una impresión de demostración, pulse  $\zeta(\bigcirc)$ . Desplácese hacia abajo y pulse **Impresiones** 

internas, después, Impresiones de demostración y, por último, seleccione una impresión. Están disponibles las siguientes impresiones:

- Representación
- CAD blanco y negro
- $SIG$

## Configurar la impresora

## Conexión de la impresora a la red

La impresora es capaz de configurarse a sí misma para la mayoría de las redes, de forma similar a cualquier ordenador de la misma red. La primera vez que se conecta a una red, este proceso puede tardar unos minutos.

Una vez que la impresora tiene una configuración de red activa, puede comprobar su dirección de red desde el

panel frontal: pulse

SUGERENCIA: Es conveniente anotar el nombre de la dirección IP de la impresora, ya que puede que lo necesite durante el proceso de configuración de la conexión de los clientes informáticos de Windows o Mac OS.

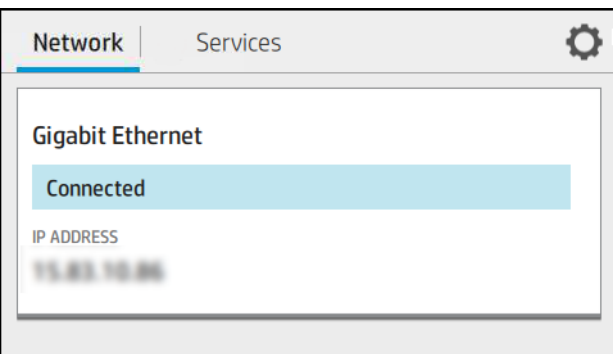

### Modificar la configuración de red

Si desea modificar la configuración actual de la red, acceda al panel frontal y pulse  $(\bullet, \bullet)$ , luego,  $\bullet$  y

después, Red > Gigabit Ethernet. Desde aquí es posible, aunque por lo general, no es necesario, cambiar los ajustes de forma manual; también se puede hacer de forma remota usando el Servidor Web embebido.

Para obtener todos los detalles de la configuración de conectividad disponibles, consulte [Red en la página 42.](#page-49-0)

Si por error configura erróneamente los ajustes de red de la impresora, puede restaurar la configuración de red a

los valores de fábrica desde el panel frontal: pulse (( $\langle \rangle$ ), luego, Red > Restaurar configuración de fábrica. A

continuación, deberá reiniciar la impresora. Automáticamente se proporciona una configuración de red activa para la mayoría de las redes. El resto de ajustes de la impresora no se cambian.

### Instalar la impresora en Windows

Si tiene pensado imprimir desde aplicaciones de software usando un controlador de impresora, deberá seguir estas instrucciones. Consulte [Impresión en la página 51](#page-58-0) para ver otras formas de imprimir.

Revise el equipo antes de comenzar:

- La impresora debe estar configurada y encendida.
- El conmutador o router Ethernet debe estar activado y debe funcionar correctamente.
- La impresora debe estar conectada a la red (consulte [Conexión de la impresora a la red en la página 15\)](#page-22-0).

Ahora puede continuar con la instalación del software de la impresora y la conexión a la impresora.

#### Instalación del software de la impresora

- 1. Anote el nombre del host y la dirección IP de la impresora desde el panel frontal (consulte [Conexión de la](#page-22-0)  [impresora a la red en la página 15](#page-22-0)).
- 2. Instale el software de la impresora desde<http://www.hp.com/go/T1700/drivers>siguiendo las instrucciones de instalación del software. De manera predeterminada, se instala el siguiente controlador:
	- Impresoras No PostScript: El controlador de trama
	- Impresoras PostScript con Windows 7 o Windows Server 2008R2: El controlador PostScript
	- Impresoras PostScript, con Windows 8, Windows Server 2012 o posterior: El controlador PDF
- 3. Una vez descargado, ábralo y siga los pasos que se describen en la pantalla.

Si el ordenador no encuentra ninguna impresora en la red, aparece la ventana Impresora no encontrada, que le ayuda a encontrar la impresora. Si tiene activado un cortafuegos; quizás deba desactivarlo temporalmente para encontrar la impresora. También cuenta con la opción de buscar la impresora por su nombre de servidor, dirección IP o dirección MAC.

### Desinstalar el software de la impresora en Windows

Use el Panel de control para desinstalar el software, de la misma manera que puede desinstalar cualquier otro software.

## Instalar la impresora en Mac OS X

Puede conectar la impresora a una red que funcione con Mac OS X con cualquiera de los siguientes métodos:

- **Bonjour**
- TCP/IP (importante: seleccione HP Jetdirect-Socket)

**W** NOTA: La impresora no admite AppleTalk.

Si tiene pensado imprimir desde aplicaciones de software usando un controlador de impresora, deberá seguir estas instrucciones. Consulte [Impresión en la página 51](#page-58-0) para ver otras formas de imprimir.

Revise el equipo antes de comenzar:

- La impresora debe estar configurada y encendida.
- El conmutador o router Ethernet debe estar activado y debe funcionar correctamente.
- La impresora debe estar conectada a la red (consulte [Conexión de la impresora a la red en la página 15\)](#page-22-0).

Ahora puede continuar con la instalación del software de la impresora y la conexión a la impresora.

1. Vaya al panel frontal y pulse  $(\bullet\bullet)$  y, después, Red; anote la dirección IP de su impresora. Si desea

conectarse con Bonjour, haga clic en la tarjeta de red y anote el nombre de Bonjour.

- 2. Instale el software de la impresora desde [http://www.hp.com/go/T1700/drivers.](http://www.hp.com/go/T1700/drivers)
- 3. Seleccione el software de Windows o Mac OS X, y elija el software específico que desea instalar (de forma predeterminada, todo).

**EX NOTA:** Puede descargar HP Click con el otro software.

- 4. Haga doble clic en el icono Instalador de HP DesignJet. Se le quiará por los pasos para instalar el software de HP para su impresora.
- 5. Cuando se haya instalado el software, el Asistente de configuración de HP Utility se iniciará automáticamente para configurar una conexión con la impresora.
- 6. En el Asistente de configuración, busque en la tabla el nombre Bonjour o la dirección IP de su impresora (que anotó en el paso 1).
	- Si encuentra el nombre correcto, desplácese hacia los lados si es necesario para ver la columna Conexión y compruebe que muestra **Bonjour**. Resalte esa línea. De lo contrario, siga buscando en la lista.
	- Si no encuentra el nombre de su impresora, haga clic en Continuar y realice la configuración manualmente. Acceda a Preferencias del sistema y, en Impresoras y escáneres, seleccione el signo + en la parte inferior de la tabla. A continuación, vaya a la pestaña IP, introduzca su dirección IP y seleccione el protocolo HP Jetdirect-Socket.

Haga clic en Continuar.

7. Siga las instrucciones que aparecen en la pantalla.

## Desinstalar el software de la impresora en Mac OS X

Durante el paso anterior de la instalación, tiene la opción de seleccionar la instalación de la aplicación del desinstalador de HP en su sistema. Debería estar disponible en HP, en la carpeta de Aplicaciones del sistema.

I IMPORTANTE: La aplicación del Desinstalador de HP desinstalará todo el software de HP que esté instalado en el sistema.

Para eliminar solo la cola de impresión, seleccione el cuadro de diálogo Impresoras y escáneres en las preferencias del sistema. Haga clic en el nombre de la impresora, y luego haga clic en el botón –.

## Configurar los servicios de impresión

Puede configurar los siguientes servicios:

- Recibir actualizaciones automáticas de firmware
- Activar impresión por correo electrónico
- Participar en el acuerdo de reparto de los datos del producto
- Activar los servicios adicionales de impresora

Es necesaria una conexión en red, por lo que la impresora comprobará su propia conectividad. Recuerde conectar el cable de red a la impresora.

Cada servicio de impresión se puede activar o desactivar individualmente como se explica a continuación.

Durante la configuración inicial de la impresora, se le preguntará si desea activar estos servicios. Dicha decisión

puede modificarse más adelante pulsando (**(e))**, luego,  $\bullet$ , y Servicios > Acuerdo de reparto de los datos del

producto.

Si forma parte del servicio HP Partner Link Pay-per-use, pulse el icono  $(\bullet\bullet)$ , a continuación, **Servicios** >  $\cdots$ 

> Registrar nuevo servicio para registrar el servicio de impresión.

### 9erifique la conexión de la impresora a HP

Si desea comprobar que su impresora puede conectarse a los servicios de HP, pulse  $(\bullet\rightarrow)$  y consulte allí el

estado. Puede ver información detallada haciendo clic en la tarjeta de red o servicio.

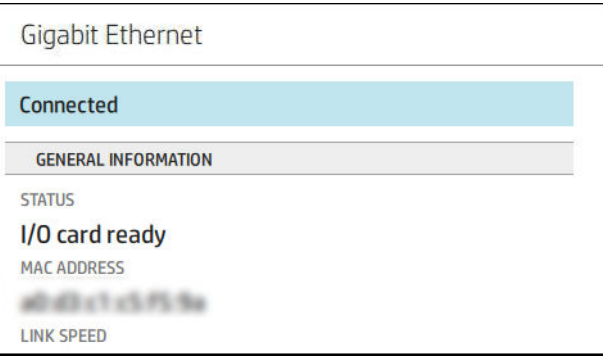

Si hay algún problema al conectar con HP, se le proporcionará una descripción del problema y algunas soluciones posibles.

#### Activar la impresión por correo electrónico con HP ePrint

El servicio HP Connected facilita enviar trabajos a la impresora adjuntándolos a un mensaje de correo electrónico.

Debe aceptar el acuerdo de reparto de los datos del producto para poder utilizar HP Connected.

Para acceder a la configuración de la impresión por correo electrónico, pulse ( $\Box$ ) y, a continuación, Servicios.

Desplácese hacia abajo hasta que encuentre la tarjeta de HP ePrint, donde figurará la dirección de correo electrónico de su impresora, la cual puede utilizar para enviar trabajos a la impresora. Haga doble clic en la tarjeta de HP ePrint para acceder al código de la impresora y a otros detalles de la configuración.

Si usted es el administrador de la impresora, inicie sesión en HP Connected ([http://www.hpconnected.com\)](http://www.hpconnected.com) para personalizar la dirección de correo electrónico de su impresora o administrar la seguridad de la impresora para la impresión remota.

También debe visitar <http://www.hpconnected.com> para registrarse usted mismo y la impresora (utilizando el código de la impresora).

#### &onfigurar su conexión de HP ePrint

De manera predeterminada, los trabajos enviados por correo electrónico se imprimen directamente. Para

cambiar la configuración, pulse  $(\bullet)$ , luego,  $\bullet$  en la esquina superior derecha de la página y, después,

#### Servicios > HP Connected > Trabajos de HP ePrint > En espera.

Puede desactivar la conexión con HP ePrint si es necesario por seguridad. En el panel frontal, pulse

luego, el  $\bullet$  en la esquina superior derecha de la página y a continuación, Servicios > HP Connected > Conectividad de HP ePrint > Desactivar.

Desactivar simplemente coloca la función de impresión remota en espera. Si desea volver a utilizar que, sólo tendrá que volver a activar en el mismo menú. No se necesitan más pasos de configuración.

Si desea desactivar la impresión remota permanentemente, pulse Quitar. Para volver a usar la impresión remota, tendrá que configurarla de nuevo desde cero.

#### Actualizaciones de firmware del Controlador

Puede elegir desde el Servidor Web embebido o desde el panel frontal si y cómo descargar actualizaciones de firmware.

**W NOTA:** Si se ha establecido una contraseña de administrador, será necesario cambiar estos ajustes.

● En el Servidor Web embebido: Haga clic en Sobre la impresora > Actualización de firmware.

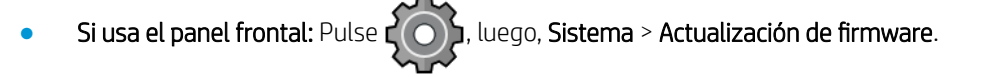

Se encuentran disponibles los siguientes ajustes:

Descargar firmware nuevo automáticamente: Si selecciona Automáticamente (el valor predeterminado), la impresora automáticamente se descargará nuevo firmware cuando esté disponible. Desactive esta opción para descargar el nuevo firmware manualmente.

**MOTA:** Descargar el firmware no significa que ha instalado en la impresora. Para instalar la nueva versión del firmware, deberá confirmar la instalación manualmente.

### Controlar el acceso a la impresora

#### Gestionar la seguridad de la impresora con HP Connected

Una vez que se haya configurado los Servicios Web, la impresora se encuentra en desbloquear modo. Si la impresora está desbloqueada, cualquiera que conozca la dirección de correo electrónico de su impresora puede imprimir con tan solo enviar un archivo a dicha dirección. Aunque HP proporciona un servicio filtrar spam, debe tener cuidado al dar la dirección de correo electrónico de su impresora, como todo lo enviado a esa dirección se puede imprimir en la impresora.

Si usted es el administrador de la impresora, puede gestionar la seguridad de la impresora o bloquearla a través de HP Connected en [http://www.hpconnected.com.](http://www.hpconnected.com) También puede personalizar la dirección de correo electrónico de su impresora y gestionar los trabajos de impresión desde allí. En su primera visita, tendrá que crear una cuenta en HP Connected utilizando el código de la impresora.

#### Configuración de seguridad del Servidor Web embebido

En el menú del Servidor Web embebido, puede hacer clic en Seguridad y, a continuación, en Contraseña de administrador para controlar el acceso a la impresora especificando una cuenta de administrador para controlar el acceso al Servidor Web embebido y al panel frontal de la impresora.

El administrador también puede definir otro tipo de permisos en el panel de control a través de la opción de menú Control de acceso . En esta sección, el administrador puede crear nuevas cuentas de usuario de la impresora y asignarles permisos específicos según su función.

Encontrará más ajustes de seguridad en la opción de menú Configuración de seguridad, aplicables a todos los usuarios.

#### Ajustes de seguridad en el panel frontal

Desde el panel frontal, puede pulsar  $\{ \bigcirc \}$ y, a continuación, **Seguridad**, para controlar determinadas funciones

de la impresora:

- Sesiones de usuario: permite activar o desactivar el cierre de sesión automático transcurridos 1, 3 o 5 minutos.
- Servidor Web embebido: Active o desactive el Servidor Web embebido
- Servicios web de impresión y gestión: Active o desactive los servicios web que se utilizan mediante las herramientas de impresión y gestión, como HP Utility, HP Click y SDK para RIP.

Si se ha establecido una contraseña de administrador, deberá proporcionarla para realizar las siguientes operaciones:

- Cambiar la configuración de seguridad (incluida la propia contraseña de administrador)
- Cambiar la configuración de la conexión a Internet
- Cambiar la configuración de las actualizaciones automáticas de firmware
- Activar o desactivar la descarga automática o la instalación de actualizaciones automáticas de firmware
- Restaurar una versión de firmware anterior
- Restablezca los valores predeterminados de fábrica.

**W** NOTA: La contraseña de administrador sólo puede incluir caracteres que aparezcan en el teclado de la pantalla del panel frontal. Si establece una contraseña nueva con el Servidor Web embebido, se rechazarán aquellos caracteres que no aparezcan en dicho conjunto limitado de caracteres.

### Identificador de cuenta necesario

Si quiere conservar los registros del uso que hacen de la impresora diferentes usuarios, puede configurarla para

que solicite un Identificador de cuenta para cada trabajo. En el panel frontal, pulse  $\zeta(\bigcirc)$ y, a continuación,

#### Gestión de trabajos > Es necesario el identificador de cuenta.

Si se activa este ajuste, el campo Identificador de cuenta será obligatorio y los trabajos que no disponen de dicho Identificador volverán al estado "En espera de info. contabilidad".

El Identificador de cuenta se puede ajustar en el controlador de la impresora al enviar el trabajo. Si la impresora configura el trabajo como "En espera de info. contabilidad", puede introducir el Identificador de cuenta en el controlador o en el panel frontal accediendo a la cola de trabajos y haciendo clic en el trabajo que esté en espera. Se mostrará una ventana con un cuadro de texto donde podrá escribir el Identificador de cuenta.

### **Controladores**

Hay distintos controladores diferentes para su impresora; cuál es el más adecuado para usted depende de sus circunstancias:

- Su sistema operativo
- El tipo de aplicaciones desde las que imprima
- El número de impresoras que tenga
- Los accesorios de salida que tenga

Es posible que desee instalar uno o varios controladores según sus necesidades.

Puede encontrar el software de controladores más reciente [http://www.hp.com/go/T1700/drivers/.](http://www.hp.com/go/T1700/drivers/)

#### Controladores específicos de Windows

Se recomienda el siguiente controlador:

- Impresoras No PostScript: El controlador de trama
- Impresoras PostScript con Windows 7 o Windows Server 2008R2: El controlador PostScript
- Impresoras PostScript, con Windows 8, Windows Server 2012 o posterior: El controlador PDF

#### Controlador de impresión universal de HP DesignJet para Windows

Se recomienda usar el controlador de impresión universal (UPD, por sus siglas en inglés) si tiene una flota de impresoras HP DesignJet y PageWide XL: facilita la instalación y la gestión de colas.

#### Herramienta de configuración de controlador de impresión universal de HP

La herramienta de configuración del UDP de HP es una utilidad que le permite personalizar los controladores de impresión universal DesignJet y PageWide modificando los ajustes predeterminados o bloqueando algunos de ellos, lo que impide que los usuarios los modifiquen. Esta herramienta está diseñada para los administradores informáticos.

Para instalar la herramienta, vaya a <http://www.hp.com/go/T1700/support>y haga clic en Software y controladores > Software: utilidad > Herramienta de configuración UPD > Descargar.

Para obtener información sobre cómo instalar y utilizar la herramienta consulte [https://support.hp.com/us-en/](https://support.hp.com/us-en/document/c05658213) [document/c05658213](https://support.hp.com/us-en/document/c05658213).

### Controladores de Mac OS X

#### Controlador de trama

- Específicamente para Mac OS X 10.9, 10.10, 10.11, 10.12 y 10.13
- Óptimo para CAD, GIS y aplicaciones de Office

#### Controlador de PostScript 3

- Específicamente para Mac OS X 10.9, 10.10, 10.11, 10.12 y 10.13
- Óptimo para aplicaciones que requieran color preciso

## Configuración de las preferencias de controlador de Windows

Puede cambiar algunos ajustes predeterminados del controlador de la impresora según sus preferencias, por ejemplo, puede establecer las opciones de color o de ahorro de papel. Para ello, haga clic en el botón Inicio o Búsqueda en la pantalla del equipo, a continuación, haga clic en Dispositivos y configuración o en Dispositivos e impresoras. En la siguiente ventana, haga clic con el botón derecho en el icono de la impresora y después en Preferencias de impresión. Los ajustes que cambie en la ventana Preferencias de impresión se quardarán como valores predeterminados para el usuario actual.

Para establecer los valores predeterminados para todos los usuarios del sistema, haga clic con el botón derecho en el icono de la impresora, haga clic en Propiedades de impresora, acceda a la pestaña Avanzadas y, a continuación, haga clic en *Valores predeterminados de impresión*. Los ajustes que cambie en los valores predeterminados de impresión se guardarán para todos los usuarios.

## Cambio de la configuración del lenguaje gráfico

Puede cambiar la configuración de lenguaje gráfico desde panel frontal. Pulse  $\zeta(\bigcirc)$ , a continuación,

#### Configuración de impresión predeterminada > Lenguaje gráfico.

Después, seleccione una de las siguientes opciones:

- Seleccione **Automático** para que la impresora determine el tipo de archivo que recibe. Ésta es la configuración predeterminada. Este ajuste es aplicable a la mayor parte de las aplicaciones de software. Normalmente, no debería necesitar cambiarlo.
- Seleccione PS (PostScript) solo si va a enviar un archivo de este tipo directamente a la impresora sin necesidad de pasar por un controlador de impresora.
- Seleccione PDF sólo si va a enviar un archivo de este tipo directamente a la impresora sin necesidad de pasar por un controlador de impresora.
- Seleccione HP-GL/2 sólo si va a enviar un archivo de este tipo directamente a la impresora sin necesidad de pasar por un controlador de impresora.
- Seleccione CALS/G4 solo si va a enviar un archivo de este tipo directamente a la impresora sin necesidad de pasar por un controlador de impresora.
- Seleccione TIFF sólo si va a enviar un archivo de este tipo directamente a la impresora sin necesidad de pasar por un controlador de impresora.
- Seleccione JPEG sólo si va a enviar un archivo de este tipo directamente a la impresora sin necesidad de pasar por un controlador de impresora.

## <span id="page-30-0"></span>Impresión desde el móvil

Con las soluciones de impresión móvil HP puede imprimir directamente desde su smartphone o tablet en tres pasos sencillos desde donde se encuentre; con el sistema operativo del dispositivo móvil o enviando un correo electrónico a su impresora con un archivo PDF, TIFF o JPEG adjunto.

- La impresión desde iOS de Apple se activa mediante AirPrint, que está preinstalado en los dispositivos iOS.
- Para la impresión desde Android, instale la aplicación Complemento de servicios de impresión HP desde Google Play. Si ya la ha instalado, compruebe que esté actualizada. Puede obtener la versión más reciente en<https://play.google.com/store/apps/details?id=com.hp.android.printservice>.
- También puede descargar la aplicación HP Smart para mejorar las capacidades de impresión desde un smartphone o tablet:
	- Última versión para iOS en <https://itunes.apple.com/app/id469284907>
	- Última versión para Android en <https://play.google.com/store/apps/details?id=com.hp.printercontrol>
- Para activar la impresión por correo electrónico, asegúrese de que el servicio esté activado y recupere la dirección de correo electrónico de la impresora que encontrará en el panel frontal.

Para obtener más información detallada, consulte [http://www.hp.com/go/designjetmobility.](http://www.hp.com/go/designjetmobility)

## Accesibilidad

## Panel frontal

Si es necesario, puede cambiar el brillo de la pantalla del panel frontal y el volumen del altavoz (consulte [Cambiar las opciones del sistema en la página 13\)](#page-20-0).

### Servidor Web embebido

Desde el Servidor Web embebido, puede ver el estado de la impresora y realizar otras acciones sin utilizar el panel frontal.

Para obtener más información sobre las características de accesibilidad del Servidor Web embebido, haga clic en Asistencia técnica > Accesibilidad.

#### (D) HP DesignJet T1700dr PostScript OL Out of paper: Roll 2  $\hat{h}$  Home **Accessibility**  $\Box$  Job queue Accessibility  $\bigwedge$  Ink  $\vee$ Refresh rate (seconds):  $\odot$  Paper  $\ddot{\phantom{0}}$ List of area access keys  $\boxed{2}$  Usage Area Access key combination A Security  $AIT + 1$ Heade  $\overline{\mathbb{Q}}$  About printer  $ALT + 2$ Menu C Network Conten  $ALT + 3$ (?) Support Move through elements TAB  $\widehat{\phantom{1}}$ Note: Keyboard shortcuts are supported under Windows and Mac OS Online support links Service support Accessibility

<span id="page-31-0"></span>Consulte <http://www.hp.com/hpinfo/abouthp/accessibility/> para obtener información acerca del programa de accesibilidad de HP y del compromiso de HP de hacer que sus productos y servicios sean accesibles para las personas con discapacidad.

## Otras fuentes de información

Los siguientes documentos pueden descargarse desde [http://www.hp.com/go/T1700/manuals/:](http://www.hp.com/go/T1700/manuals/)

- Información de introducción
- Guía del usuario
- Información legal
- Garantía limitada

# <span id="page-32-0"></span>2 Manejo del papel

- [Consejos generales](#page-33-0)
- [Carga de un rollo en el eje](#page-33-0)
- [Carga de un rollo en la impresora](#page-36-0)
- [Descarga de un rollo](#page-38-0)
- [Carga de una sola hoja](#page-39-0)
- [Descarga de una sola hoja](#page-40-0)
- [Modo de papel sensible \(solo T1700dr\)](#page-40-0)
- [Consulta de información sobre el papel](#page-41-0)
- [Valores preestablecidos de papel](#page-41-0)
- [Información papel impreso](#page-43-0)
- [Movimiento del papel](#page-44-0)
- [Mantenimiento del papel](#page-44-0)
- [Cambio del tiempo de secado](#page-44-0)
- [Activación y desactivación de la cuchilla automática](#page-45-0)
- [Avance y corte de papel](#page-45-0)

## <span id="page-33-0"></span>Consejos generales

**A PRECAUCIÓN:** Antes de comenzar el proceso de cargar papel, asegúrese de que hay suficiente espacio alrededor de la impresora, tanto delante como detrás.

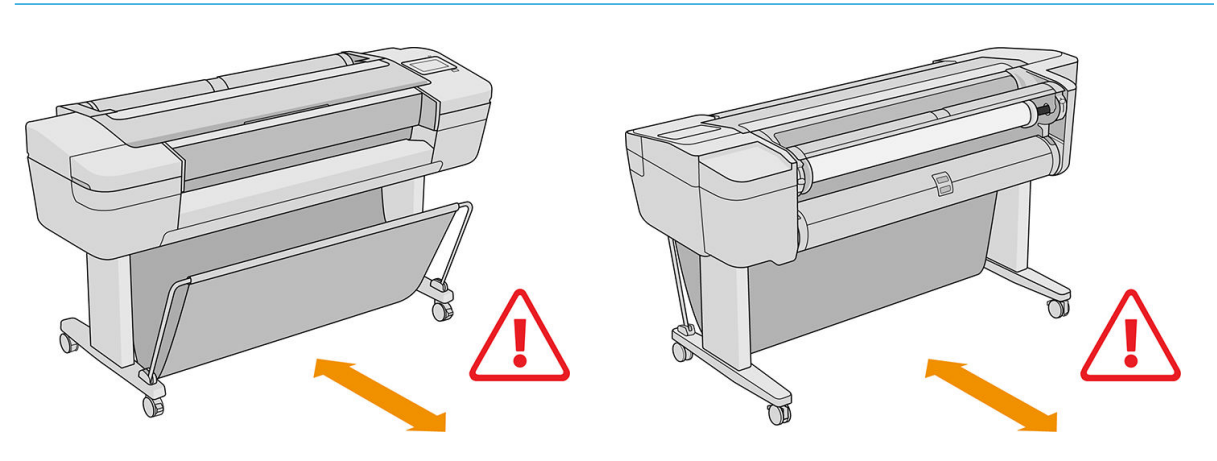

**A PRECAUCIÓN:** Asegúrese de que las ruedas de la impresora están bloqueadas (la palanca de freno debe encontrarse hacia abajo) para evitar que la impresora se mueva.

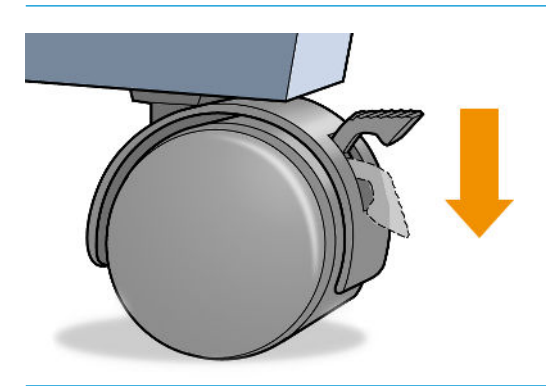

- **A PRECAUCIÓN:** La longitud mínima de todos los papeles debe ser de 280 mm . El papel de tipo A4 y carta no se puede cargar en orientación horizontal.
- ☆ SUGERENCIA: Para manipular papel fotográfico, use guantes de algodón con el fin de evitar transferir grasa al papel.

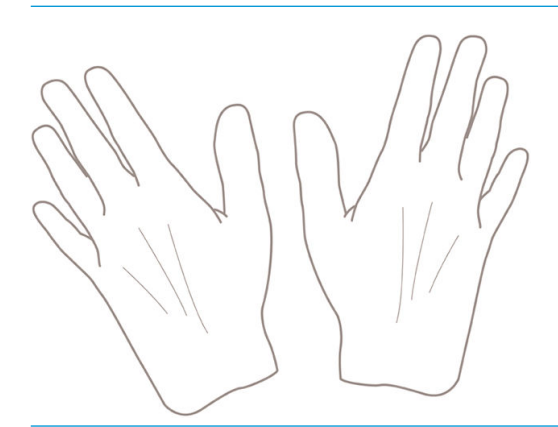

A PRECAUCIÓN: Mantenga cerrada la cesta durante todo el proceso de carga.

## Carga de un rollo en el eje

1. Abra la cubierta del rollo.

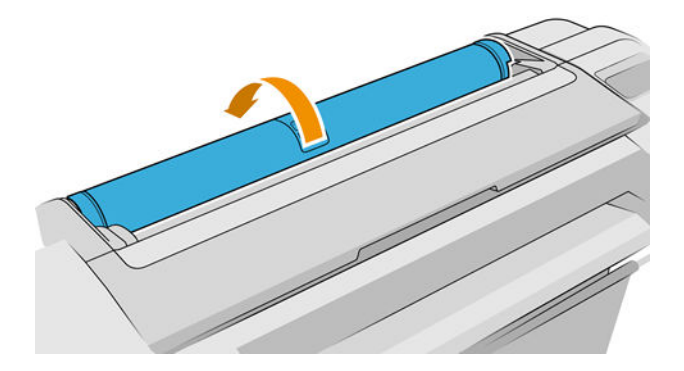

- 2. Retire el extremo negro del eje de la impresora y después el extremo azul.
	- **A PRECAUCIÓN:** Asegúrese de retirar primero el extremo negro. Si retira primero el azul podría dañar el extremo negro.
	- A ¡ADVERTENCIA! No introduzca los dedos en los soportes del eje durante el proceso de extracción.

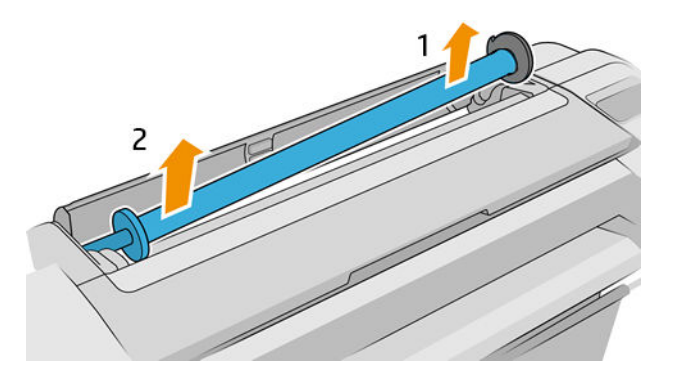

3. El eje tiene un tope en cada extremo para evitar que el rollo se mueva. Puede quitar el tope azul para montar un rollo nuevo; se desliza a lo largo del eje para sostener rollos de distintas anchuras. Retire el tope de papel azul situado en el extremo del eje.

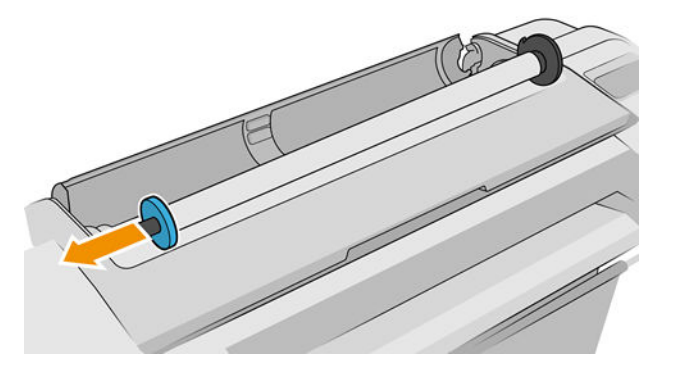

- 4. Si el rollo es largo, ponga el eje en horizontal sobre una mesa y cargue el rollo.
- SUGERENCIA: Puede ser necesaria la ayuda de otra persona para manipular un rollo grande.
- 5. Cargue el nuevo rollo en el eje. Asegúrese de que el tipo de papel está orientado tal y como se muestra (el tope negro muestra la orientación correcta del papel). De lo contrario, saque el rollo, gírelo 180 grados y vuelva a cargarlo en el eje. Las etiquetas del eje muestran la orientación correcta.
	- **W** NOTA: Las ilustraciones muestran la impresora vista de frente. Sin embargo, si carga el papel mientras está detrás de la impresora, el tope azul se inserta en el soporte del lado derecho.

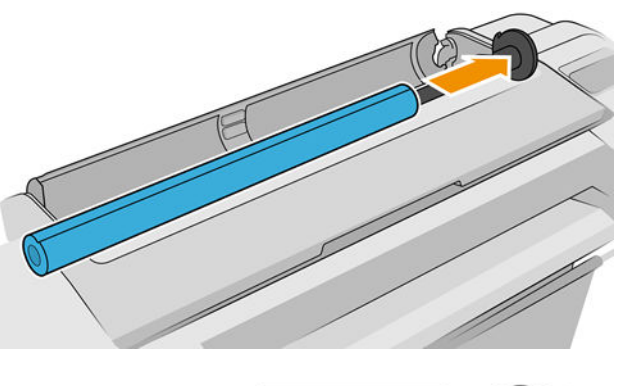

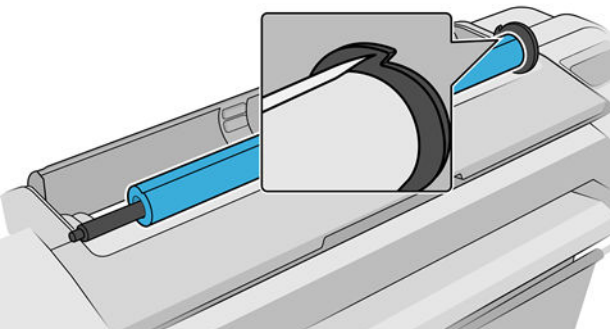

Asegúrese de que el extremo del rollo esté lo más cerca posible del tope del eje.

6. Coloque el tope de papel azul en el extremo abierto del eje y empújelo hasta que alcance el final del rollo.

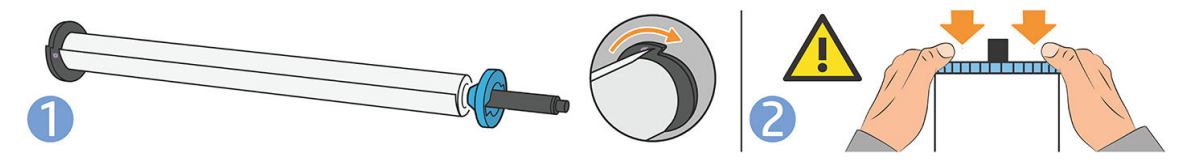

7. Asegúrese de que el tope de papel azul esté introducido hasta el máximo. Hasta que ambos extremos estén contra los topes.

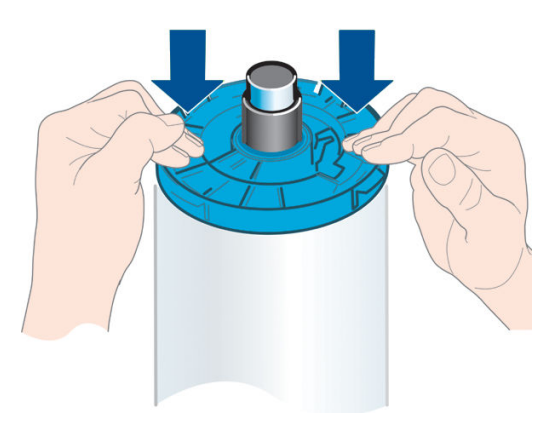

Si suele usar varios tipos de papel, podrá cambiar los rollos con mayor rapidez si los carga previamente en ejes diferentes. Se pueden adquirir ejes adicionales (consulte [Accesorios en la página 130](#page-137-0)).
# Carga de un rollo en la impresora

Para comenzar este procedimiento, debe haber cargado previamente un rollo en el eje. Véase [Carga de un rollo](#page-33-0)  [en el eje en la página 26](#page-33-0).

SUGERENCIA: Si su impresora acepta dos rollos, no intente abrir las dos cubiertas del rollo a la vez; Podría originar problemas de ESD. Cierre siempre una cubierta antes de abrir la otra.

**EX NOTA:** Los tres primeros pasos que se indican a continuación son opcionales: puede comenzar con el paso 4. Sin embargo, en este caso, la impresora no realizará el seguimiento de la longitud del rollo, y no imprimirá ningún código de barras en el rollo la próxima vez que se descargue. Por lo tanto, le recomendamos que siga todos los pasos, empezando por el paso 1, a menos que haya desactivado la opción Información papel impreso. Véase [Información papel impreso en la página 36](#page-43-0).

1. En el panel frontal, pulse  $\left(\bigcap_{n=1}^{\infty}\right)$ , luego, el icono del rollo y, por último, Cargar.

Si el rollo que ha seleccionado ya está cargado, deberá esperar a que se descargue automáticamente.

Al cargar el rollo inferior (rollo 2) debería situarse detrás de la impresora. Puede estar de pie detrás o delante de la impresora al cargar el rollo superior (rollo 1).

- **A** PRECAUCIÓN: Si mide menos de 1,60 m y carga un rollo mientras permanece delante de la impresora, le puede provocar dolor de espalda u otros problemas físicos.
- 2. T1700dr solamente: Si empieza a cargar rollo 1 mientras está cargado el rollo 2, el rollo 2 se desplaza a la posición en espera, para que se pueda imprimir en él de nuevo sin necesidad de volver a cargarlo.
- $\mathbb{B}^*$  NOTA: Si en cualquier momento abre la cubierta de un rollo mientras está en la posición en espera, el rollo se descargará y tendrá que volver a cargarlo la próxima vez desee imprimir en él.
- 3. Abra la cubierta del rollo, en el caso de que no esté abierta.
- 4. Apoye el extremo negro del eje en el soporte del rollo derecho (tal y como se ve desde la parte frontal de la impresora). No inserte el extremo completamente en el soporte del rollo.

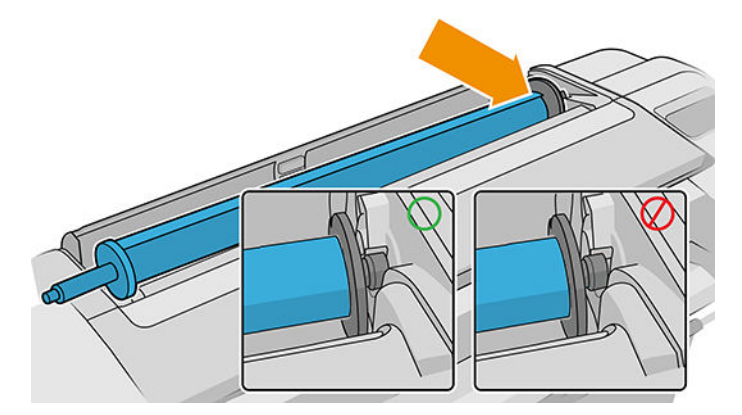

5. Coloque el extremo azul del eje en el soporte del rollo izquierdo.

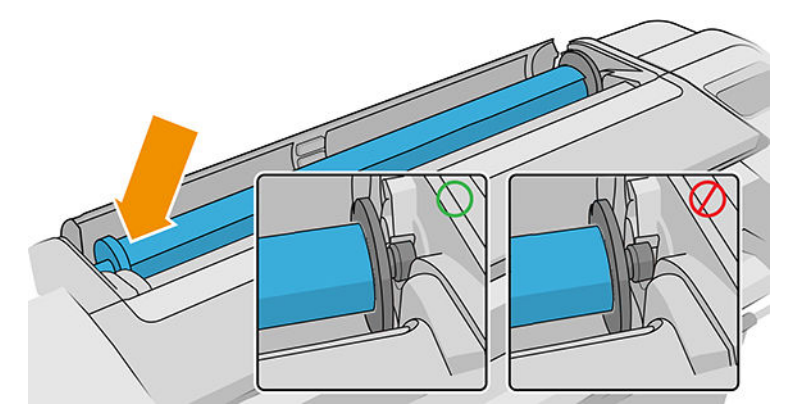

- 6. Con ambas manos, empuje el eje dentro de ambos soportes del rollo al mismo tiempo.
- 7. Si el borde del rollo no es recto o está rasgado (debido a veces a la cinta que se usa para sujetar el final del rollo), tire del papel suavemente y corte un borde recto.
- 8. Inserte el borde del papel en la impresora.

 $\Lambda$  ¡ADVERTENCIA! Tenga cuidado de no poner los dedos en el recorrido del papel en la impresora.

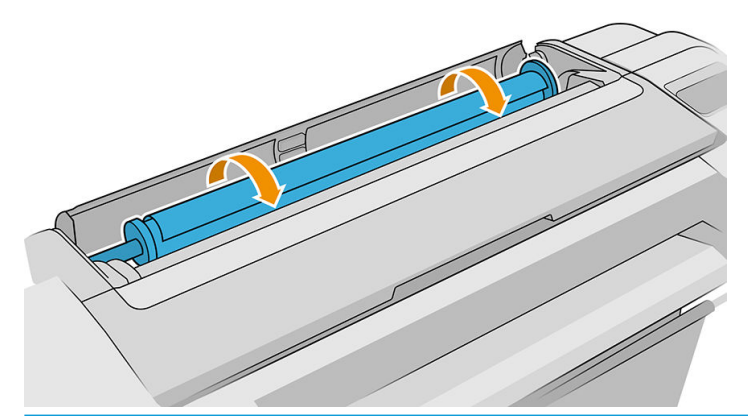

※ SUGERENCIA: Al cargar el rollo superior, evite insertar el papel en rollo en la ranura del corte de la hoja. Si hace esto, la impresora emite una señal sonora y el panel frontal le pide que quite el papel.

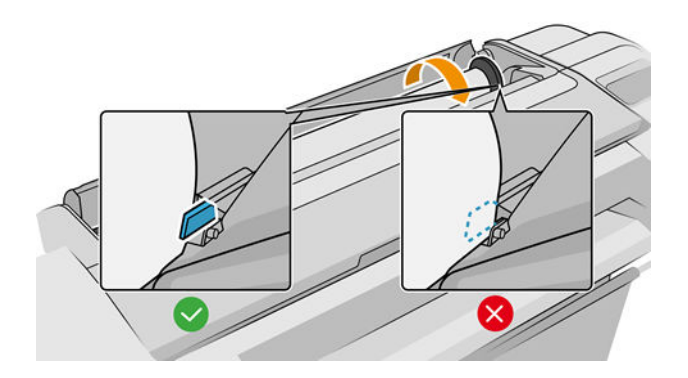

9. Coloque el papel en la impresora hasta que note resistencia y que el papel se dobla suavemente. Cuando la impresora detecta el papel, emite un pitido y lo carga automáticamente.

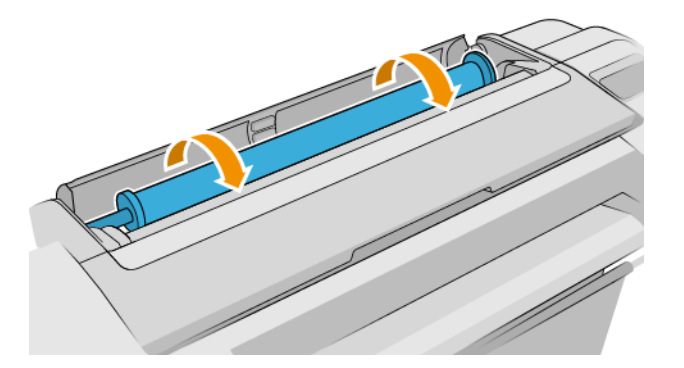

- 10. Si el borde delantero del papel tiene un código de barras, la impresora lo lee y, a continuación, corta dicho borde. Deseche la tira de papel cortada.
- 11. Si el extremo del papel no tiene ningún código de barras, el panel frontal le solicita que seleccione la categoría y el tipo de papel.
- SUGERENCIA: Si ha cargado un tipo de papel cuyo nombre no aparece en la lista de papeles, consulte El [tipo de papel no está en el controlador en la página 138](#page-145-0).
- 12. Si la opción Información papel impreso está activada, el panel frontal puede pedirle que especifique la longitud del rollo. Véase [Información papel impreso en la página 36.](#page-43-0)
- 13. La impresora comprueba la alineación y mide el ancho y, a continuación, el panel frontal le solicita que cierre la cubierta del rollo.

Si el papel no está bien alineado, la impresora lo alinea automáticamente.

 $\mathbb{B}^*$  NOTA: Si le surge algún problema inesperado en cualquier etapa del proceso de carga de papel, consulte [El](#page-144-0) [papel no se puede cargar correctamente en la página 137.](#page-144-0)

### Descarga de un rollo

Antes de descargar un rollo, compruebe si hay papel en el rollo o si se ha quedado sin papel, y siga el procedimiento apropiado tal como se describe a continuación.

### Procedimiento rápido con papel en rollo

Si hay papel en el rollo, simplemente abra la cubierta del rollo y el rollo se descargará automáticamente.

NOTA: Cuando el rollo se descarga de esta manera, ningún código de barras se imprime en él, de modo que la impresora no conocerá la longitud del rollo cuando se cargue la próxima vez. Véase [Información papel impreso](#page-43-0) [en la página 36](#page-43-0).

NOTA: Si abre la cubierta de un rollo mientras hay una hoja cargada, la hoja también se descargará.

### Procedimiento del menú Papel con papel en rollo

Si hay papel en el rollo, puede descargarlo desde el panel frontal.

1. Pulse  $\left(\bigcap\right)$ , luego, el icono del rollo y, por último, Descargar.

2. Es posible que necesite abrir la cubierta del rollo.

### Procedimiento para el rollo de papel

Si el final del papel ya no está pegado al tubo central, retire el papel de la impresora.

Tire desde el lugar donde el papel es accesible; se recomienda desde la parte trasera de la impresora. Es posible que necesite abrir la cubierta del rollo.

# Carga de una sola hoja

- 1. Asegúrese de que todas las cubiertas de los rollos estén cerradas. Si se abre una cubierta mientras hay una hoja cargada, la hoja se descargará inmediatamente.
- 2. En el panel frontal, pulse  $(\bigcap)$  y, después, Hoja > Cargar.
- 3. Seleccione la categoría y tipo de papel.
- SUGERENCIA: Si ha cargado un tipo de papel cuyo nombre no aparece en la lista de papeles, consulte El [tipo de papel no está en el controlador en la página 138](#page-145-0).
- 4. T1700dr solamente: Si ya hay un rollo cargado, deberá esperar a que pase a la posición en espera. Se podrá imprimir en él de nuevo sin necesidad de volver a cargarlo en cuanto se haya descargado la hoja de papel.
- $\mathbb{R}$  NOTA: En los modelos de dos rollos, si en un momento dado abre la cubierta de un rollo mientras este está en espera, el rollo se descargará automáticamente y tendrá que volver a cargarlo la próxima vez desee imprimir en él.
- 5. Cuando se lo solicite el panel frontal, inserte la hoja en la ranura de corte, a la derecha de la impresora. La cara que se imprimirá está orientada hacia nosotros en las ilustraciones; estará orientada hacia arriba en la impresora.

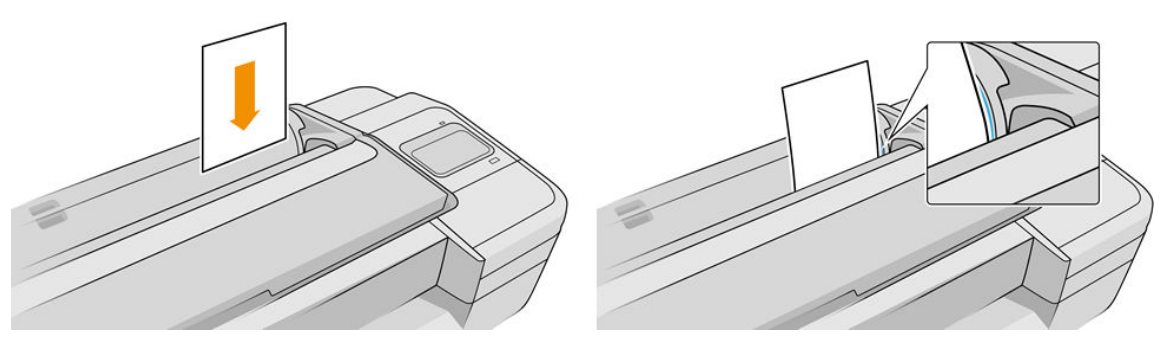

Cargue la hoja alineándola con la línea de carga e introdúzcala hasta que el papel ya no continúe más; con hojas de mayor grosor, puede notar resistencia.

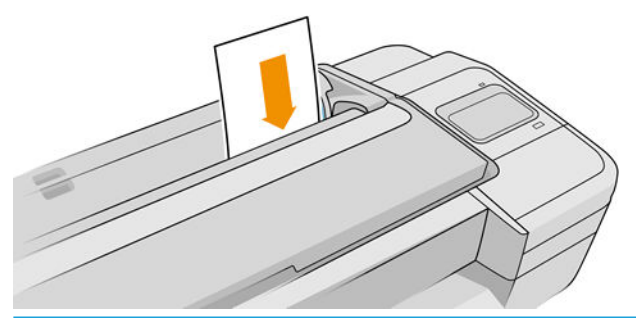

A ¡ADVERTENCIA! Tenga cuidado de no poner los dedos en el recorrido del papel en la impresora.

6. Pulse la tecla OK en el panel frontal para introducir el papel en la impresora. Guíe la hoja por la impresora; esto es especialmente importante en el caso de los papeles más gruesos.

7. La impresora comprueba la alineación y mide la hoja.

**W** NOTA: Dependiendo de la longitud de la hoja, sale por la parte frontal de la impresora.

8. Si la hoja no está alineada correctamente, es posible que le soliciten que la vuelva a cargar. Siga las instrucciones en la pantalla del panel frontal.

**W NOTA:** Si le surge algún problema inesperado en cualquier etapa del proceso de carga de papel, consulte [El](#page-144-0) [papel no se puede cargar correctamente en la página 137.](#page-144-0)

# Descarga de una sola hoja

Para descargar una sola hoja después de la impresión, simplemente tire de la hoja que está libre en la parte frontal de la impresora.

Para descargar una hoja sin imprimir, vaya al panel frontal y pulse  $(\bigcap)$ , luego, la tarjeta de la hoja y, por

#### último, Descargar.

La hoja se descarga por la parte frontal de la impresora; puede recogerla o dejar que caiga en la bandeja.

# Modo de papel sensible (solo T1700dr)

EL modo de papel sensible de la impresora está diseñado para asegurar impresiones con la más alta calidad en papel especialmente vulnerable a las deformaciones o arañazos, como la película. De manera predeterminada, para ciertas categorías de papel vulnerable, la impresora le preguntará si desea cargarlo como papel sensible.

Si desea que la impresora le pregunte cada vez que cargue un rollo, acceda al panel frontal y pulse

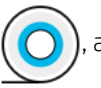

continuación, , Origen del papel > Preguntar cómo cargar.

Al cargar el papel en el modo de papel sensible, el panel frontal le guiará paso a paso a través del proceso. Al final, se le pedirá que mantenga abierta la cubierta del rollo mientras el modo de papel sensible esté activo. Aparte de eso, puede imprimir de la forma habitual.

 $\triangle$  PRECAUCIÓN: No meta los dedos en ruta de entrada de rollo de papel de la impresora o en el sistema de engranajes.

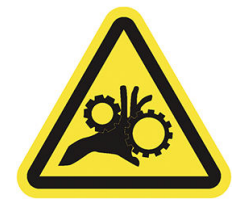

NOTA: Mientras esté activo, se indicará mediante un icono en la pantalla de información sobre el papel del panel frontal.

#### <span id="page-41-0"></span>**Notas**

- El modo de papel sensible permanece activo hasta que se descargue el rollo. Mientras esté activo, se indicará mediante un icono en la pantalla de información sobre el papel del panel frontal.
- Cuando un rollo está cargado o se trata como papel sensible, no lo puede colocar la impresora. Esto significa que no habrá ningún otro papel disponible para imprimir mientras esté activo el modo de papel sensible; por lo tanto, en este modo la impresora funciona como una impresora de un solo rollo.
- Si se carga un segundo rollo mientras el modo de papel sensible está activo, el rollo de papel sensible se descargará automáticamente.

## Consulta de información sobre el papel

Para ver la información del papel cargado, pulse  $(\bigcirc)$ y, después, el icono del rollo.

La siguiente información se mostrará en el panel frontal:

- Tipo de papel que ha seleccionado
- Estado de la hoja o el rollo
- Anchura del papel en milímetros (estimada)
- Longitud del papel en milímetros (estimada)
- Estado de la calibración

Si no hay papel cargado, aparecerá el mensaje No hay papel.

La misma información se muestra en la HP DesignJet Utility para Windows (pestaña Información general > pestaña Consumibles) y en la HP Utility para Mac OS X (grupo Información: Estado de la impresora > Estado de consumibles) y el Servidor Web embebido (pestaña Papel > Origen del papel, a continuación, haga clic en la tarjeta del papel cargado para ver más detalles sobre la calibración y la longitud).

# Valores preestablecidos de papel

Cada tipo de papel admitido tiene un conjunto de características propias. Para obtener una óptima calidad de impresión, la impresora adapta el modo de impresión a cada tipo de papel. Por ejemplo, puede que un papel determinado requiera más tinta, mientras que otro puede necesitar más tiempo de secado. Por lo tanto, es preciso facilitar a la impresora una descripción de los requisitos de cada tipo de papel. Esta descripción se denomina *valor preestablecido de papel*. El valor preestablecido de papel contiene el perfil ICC, que describe las características de color del papel. También contiene información sobre otras características y requisitos del papel que no están relacionados directamente con el color. Los valores preestablecidos de papel existentes para la impresora ya se encuentran instalados en el software correspondiente.

Sin embargo, como sería incómodo desplazarse por una lista de todos los tipos de papeles disponibles, la impresora sólo contiene los valores preestablecidos de los tipos de papel más comunes. Si usa un tipo de papel para el que su impresora no tiene un valor preestablecido, no puede seleccionar ese tipo de papel en la pantalla del panel frontal.

Puede descargar e instalar más valores preestablecidos de papel en la Web: véase Para instalar un valor preestablecido de papel descargado en la página 34.

### Para instalar un valor preestablecido de papel descargado

1. Una vez que haya encontrado el valor preestablecido de papel adecuado en [http://hp.globalbmg.com/](http://hp.globalbmg.com/paperpresets) [paperpresets](http://hp.globalbmg.com/paperpresets) (puede seleccionar el idioma en la parte superior de la página), o en el sitio Web del

fabricante, haga clic en el botón Descargar ahora y guarde el valor preestablecido del papel (un archivo .oms) en su ordenador.

- **EX NOTA:** Si no encuentra en la web el valor preestablecido de papel que desea, es posible que se haya incorporado al último firmware de la impresora. Puede consultar las notas sobre la versión de firmware para obtener más información (consulte [Actualización del firmware](#page-134-0) en la página 127).
- 2. Antes de comenzar a instalar el nuevo valor preestablecido, asegúrese de que la impresora está inactiva y de que se ha detenido la cola de impresión. Al instalar un nuevo valor preestablecido de papel, se interrumpirán los trabajos de impresión que estén en curso.
- 3. Inicie la HP DesignJet Utility en el Servidor Web embebido.
	- En la HP DesignJet Utility para Windows, seleccione Color Center y, a continuación, Importar valor preestablecido de papel.
	- En la HP Utility para Mac OS X, seleccione **Todos los ajustes > Importar valor preestablecido de papel**.
	- En el Servidor Web embebido, haga clic en la pestaña Papel. En la sección Gestión del papel, haga clic en la pestaña Valor preestablecido de papel.
- 4. En la página Importar, seleccione el archivo de valores preestablecidos de papel que descargó en el paso 1.
- 5. Haga clic en el botón Importar y espere a que finalice el proceso de actualización. Puede tardar unos minutos.
- 6. Compruebe que el tipo de papel nuevo aparece en la categoría Papel adicional o Papel personalizado del panel frontal de la impresora.
- 7. Abra la HP DesignJet Utility para sincronizar el nuevo tipo de papel con el controlador. Seleccione su impresora, Gestión de valores preestablecidos de papel y Sincronizar valores preestablecidos de papel (botón  $\epsilon$ ).

Ahora que ya ha importado el valor preestablecido de papel, puede seleccionar el tipo de papel desde el panel frontal y desde el controlador. El perfil ICC del nuevo tipo de papel está preparado para que pueda utilizarse en la aplicación.

### Para crear su propio valor preestablecido de papel

Antes de utilizar un papel personalizado con la impresora, debe agregar un valor preestablecido para el papel nuevo. Puede crear un valor preestablecido de papel nuevo mediante Color Center en la HP Utility.

El nombre del valor preestablecido de papel aparecerá en el controlador y en el panel frontal de la impresora.

Para crear un valor preestablecido de papel puede seguir el procedimiento siguiente:

- 1. Acceda a la pestaña Color Center en la HP Utility para Windows, o al grupo Gestión de valores preestablecidos de papel en la HP Utility para Mac OS.
- 2. Haga clic en Crear nuevo valor preestablecido de papel en Windows o en el icono + en Mac OS X.
- 3. Seleccione una categoría de papel en el menú desplegable. La categoría de papel determina la cantidad de tinta que se utiliza y otros parámetros básicos de impresión. Para obtener más información, consulte la ayuda en línea ? de Color Center. Algunas de las categorías comunes (según el modelo) son :
- <span id="page-43-0"></span>Papel Bond y recubierto: Papeles finos, basados en fibra, con una superficie mate. En estos papeles se utiliza tinta negra mate, sin mejora de satinado, límites de tinta relativamente bajos y posición de carro alta.
- Papel fotográfico: Papeles relativamente finos, de base fotográfica, con una amplia variedad de acabados de mate a satinado y brillo. En estos papeles se utiliza tinta negra fotográfica y mejora de satinado, a excepción de los papeles fotográficos mate, con límites de tinta relativamente altos y posición de carro baja, a excepción de los papeles fotográficos mate y Baryte. Normalmente, imprimen con las ruedas de estrella levantadas.
- Translúcido: Materiales sintéticos y translúcidos, en los que se utiliza tinta negra fotográfica, sin mejora de satinado, con límites de tinta altos, posición de carro alta y ruedas de estrella levantadas.
- 4. Introduzca el nombre del papel.
	- ☆ SUGERENCIA: El nombre comercial del papel probablemente será el más comprensible para el resto de usuarios de la impresora.
- 5. Seleccione el tipo de configuración adecuada: tiempo de secado, cortador horizontal, etc.
- 6. En Windows (según su modelo de impresora), haga clic en Siguiente o Hecho; en Mac OS, en Continuar.
- 7. Encontrará el nombre del papel en la categoría Papel personalizado del panel frontal y HP Utility.
- 8. Para crear un perfil según los diferentes tipos de papel que use, vaya a la sección "Gestión de perfiles" del Color Center en la HP Utility. Elegir el nombre del perfil ICC.

Ahora que ya ha creado el valor preestablecido del papel, podrá seleccionar el tipo de papel desde el panel frontal y desde el controlador, en la categoría Papel personalizado.

Puede exportar el nuevo valor preestablecido del papel a su ordenador y utilizarlo en otras impresoras HP DesignJet de la serie T1700. En el Color Center, seleccione Gestión de valores preestablecidos de papel, seleccione el valor preestablecido de papel y pulse en la parte inferior de la página. Después, siga las instrucciones que aparecen en la pantalla. Para instalar el valor preestablecido en otra impresora, véase [Para](#page-41-0) [instalar un valor preestablecido de papel descargado en la página 34](#page-41-0).

# Información papel impreso

Active la opción **Información papel impreso** para registrar la estimación de la impresora de la longitud del rollo restante, así como del ancho y tipo de papel. La información es una combinación del código de barras y el texto que aparece impreso en el borde del rollo cuando el papel se descarga de la impresora.

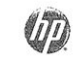

24 inch wide (610 mm.) Plain Paper

 $\mathbb{F}$  NOTA: La estimación de la longitud del papel solo se encuentra disponible si la impresora ha registrado la cantidad de papel del rollo en el momento en el que lo cargó. Para que la impresora cuente con esta información, especifique la longitud del rollo en el panel frontal al cargar el papel o bien cargue un rollo que tenga impreso el código de barras con los datos del papel.

- **EX NOTA:** El código de barras y el texto solo se imprimen en el rollo cuando los procesos de carga y descarga se inician desde el menú Papel del panel frontal.
- **EX NOTA:** Está previsto que esta opción funcione únicamente con papeles totalmente opacos: con papeles transparentes o translúcidos, puede fallar.

Para activar la opción **Información papel impreso**, acceda al panel frontal, pulse  $\{ \bigcirc \}$ , después, **Origen del** 

papel > Información papel impreso > Permitir.

# <span id="page-44-0"></span>Movimiento del papel

Si la impresora está inactiva (lista para imprimir), puede mover el papel hacia adelante o hacia atrás desde el panel frontal. Esto le permitirá disponer de más o menos espacio entre la última impresión y la siguiente.

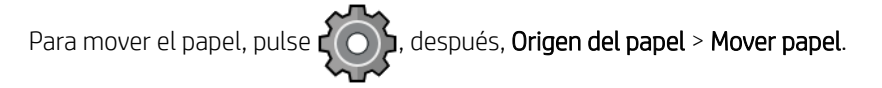

Pulse la tecla de la flecha hacia arriba para hacer avanzar el papel y la tecla de la flecha hacia abajo para rebobinarlo.

# Mantenimiento del papel

Para mantener la calidad del papel, siga estas recomendaciones.

- Almacene los rollos cubiertos por un trozo de papel o de tela.
- Almacene las hojas cortadas cubiertas y limpias o quíteles el polvo antes de cargarlas en la impresora.
- Limpie las platinas de entrada y salida
- Mantenga siempre cerrada la ventana de la impresora
- $\mathbb{B}^*$  NOTA: El papel fotográfico y el recubierto requieren una manipulación cuidadosa (consulte [La impresión está](#page-158-0) [rasgada o arañada en la página 151\)](#page-158-0).

# Cambio del tiempo de secado

Quizás desee cambiar el ajuste de tiempo de secado para adaptarlo a condiciones de impresión especiales, por ejemplo múltiples impresiones, en las que el tiempo es de extrema importancia o cuando necesite asegurarse de que la tinta está seca antes de manipular el papel.

```
Pulse \zeta(\bigcirc), después Configuración de impresión predeterminada > Recuperación de impresiones > Tiempo de
```
secado. Puede seleccionar:

- Extendido, para establecer más tiempo del recomendado con el fin de asegurarse de que la tinta está completamente seca
- Óptimo, para establecer el tiempo predeterminado y recomendado para el papel seleccionado (es el ajuste predeterminado).
- Reducido, para establecer menos tiempo del recomendado cuando la calidad es de menor importancia.
- Ninguno, para desactivar el tiempo de secado y retirar la hoja impresa en cuanto finaliza la impresión

 $\triangle$  PRECAUCIÓN: Si la tinta no está seca cuando se retira la hoja, podría quedar tinta en la bandeja de salida y marcas en la hoja.

**W NOTA:** Si cancela el tiempo de secado durante una impresión, es posible que la impresora no avance y corte la hoja inmediatamente debido a que el mantenimiento del cabezal de impresión se ejecuta en paralelo. Si el tiempo de secado es cero, la impresora corta el papel y después realiza el mantenimiento del cabezal de impresión. Sin embargo, si el tiempo de secado es mayor que cero, la impresora no corta el papel hasta que el mantenimiento del cabezal de impresión se haya completado.

# Activación y desactivación de la cuchilla automática

Para activar o desactivar el cortador de papel de la impresora, acceda al panel frontal y pulse

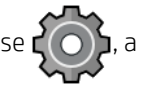

continuación, Configuración de impresión predeterminada > Cortador > Cortador horizontal y cambie la opción del cortador.

El ajuste predeterminado es Activado.

- $\mathbb{F}$  NOTA: Si la cuchilla está desactivada, no cortará el papel entre los trabajos, pero continuará cortando el papel al cargar, descargar o alternar entre los rollos.
- SUGERENCIA: Para cortar papel en rollo mientras la cuchilla automática está desactivada, consulte Avance y corte de papel en la página 38.

## Avance y corte de papel

Hay dos formas de introducir y cortar el papel desde el panel frontal:

- Origen del papel y, a continuación, el icono del cortador en la parte superior de la página.
- En el centro de estado, pulse el icono del cortador.

A continuación, la impresora hace avanzar el papel y realiza un corte recto en el extremo frontal. Hay varios motivos por los que podría interesarle hacer esto:

- Para cortar el extremo del papel en el caso de que esté dañado o no esté recto.
- Para avanzar y cortar el papel cuando se ha desactivado la cuchilla automática.
- Para cancelar el tiempo de espera e imprimir las páginas disponibles inmediatamente, en el caso de que la impresora esté esperando para agrupar más páginas.
- NOTA: Después de cada impresión, se realiza el mantenimiento de los cabezales de impresión, y no se puede cortar el papel hasta que el proceso termine, por lo que es posible que experimente un retraso.
- A PRECAUCIÓN: Quite la hoja cortada de la bandeja de salida. Si quedan tiras u hojas pequeñas en la bandeja de salida, la impresora podría atascarse.

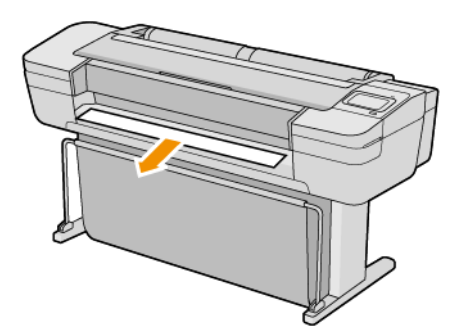

- **ET NOTA:** El papel fotográfico y el recubierto requieren una manipulación cuidadosa (consulte [La impresión está](#page-158-0) [rasgada o arañada en la página 151\)](#page-158-0).
- SUGERENCIA: Para mover el papel sin cortarlo, consulte [Movimiento del papel en la página 37.](#page-44-0)

# 3 Trabajar con dos rollos (solo en la impresora T1700dr)

- [Ventajas de una impresora de rollo múltiple](#page-47-0)
- [¿Cómo asigna la impresora trabajos a los rollos de papel?](#page-47-0)

# <span id="page-47-0"></span>Ventajas de una impresora de rollo múltiple

Una impresora de rollo múltiple puede ser muy útil de varias formas:

- La impresora puede alternar automáticamente entre los distintos tipos de papel según sus necesidades.
- La impresora puede alternar automáticamente entre los distintos anchos de papel según sus necesidades. Esto le permite ahorrar papel imprimiendo imágenes más pequeñas en el papel más estrecho.
- Si carga dos rollos idénticos en la impresora, puede dejar desatendida la impresión durante mucho tiempo, porque la impresora puede cambiar automáticamente de un rollo al otro cuando el primero se agota. Véase [Impresión desatendida/impresión nocturna en la página 65.](#page-72-0)

El estado actual de ambos rollos aparece en el panel frontal si pulsa

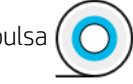

**3 NOTA:** Tenga en cuenta que un tipo de papel está protegido contra el uso a menos que se solicite específicamente. Véase [Proteger un tipo de papel en la página 65.](#page-72-0)

NOTA: Si utiliza un tipo de papel no compatible con su impresora, es posible que el cambio automático esté desactivado, en cuyo caso los trabajos enviados al rollo en espera quedan pendientes hasta que el rollo se descargue manualmente.

NOTA: Al imprimir desde una unidad flash USB o usando HP Direct Print, la impresión de rollo múltiple se simplifica considerablemente: puede especificar manualmente el rollo que desea usar o puede seleccionar Guardar papel, en cuyo caso la impresora elegirá el rollo más estrecho en el que quepa la impresión. No puede especificar el tipo de papel.

# ¿Cómo asigna la impresora trabajos a los rollos de papel?

Al enviar un trabajo de impresión desde el controlador de la impresora, puede especificar (usando la opción Tipo de papel o El tipo es) que desea que se imprima en un determinado tipo de papel; Incluso puede especificar (con las opciones Origen del papel, El origen es o Alimentación del papel) que desea que se imprima en un rollo en concreto (1 o 2). La impresora intenta cumplir con esos requisitos y busca además un rollo de papel con el ancho suficiente para imprimir la imagen sin recortes.

- Si ambos rollos son adecuados para el trabajo, el rollo se selecciona según las normas de cambio de rollo. Véase [Políticas de rollo en la página 74.](#page-81-0)
- Si sólo es adecuado uno de los rollos, se imprimirá en ese rollo.
- Si ningún rollo es adecuado para el trabajo, se colocará en espera de papel o se imprimirá en un rollo no adecuado, dependiendo de la acción especificada en el caso de que el papel no coincida. Véase [Eliminar](#page-82-0) [discordancia de papel en la página 75](#page-82-0).

El controlador de la impresora para Windows le indicará los tipos y anchos de papel cargados actualmente en la impresora y en qué rollos.

Los siguientes ajustes se pueden usar en situaciones típicas.

NOTA: La configuración Papel se encuentra en el controlador de la impresora. La política de conmutación de rollo se ha configurado en el panel frontal.

Con distintos tipos de papel cargados:

- Tipos de papel: seleccione el tipo de papel que necesita
- Origen del papel: Usar configuración impresora
- Norma de cambio de rollo: indiferente
- Con distintos anchos de papel cargados:
	- Tipo de papel: Usar configuración impresora
	- Origen del papel: Usar configuración impresora
	- Norma de cambio de rollo: Minimizar el gasto de papel
- SUGERENCIA: En algunos casos, puede también ahorrar papel girando o agrupando sus imágenes. Véase [Uso económico del papel en la página 62](#page-69-0).
- Con rollos idénticos cargados:
	- Tipo de papel: Usar configuración impresora
	- Origen del papel: Usar configuración impresora
	- Norma de cambio de rollo: Minimizar los cambios de rollo

# 4 Red

- [Introducción](#page-50-0)
- [Control de los protocolos de red](#page-50-0)
- [Elementos de menú del panel frontal](#page-50-0)
- · Métodos de configuración del vínculo
- [Solución de problemas](#page-54-0)

# <span id="page-50-0"></span>Introducción

La impresora ofrece un puerto conector RJ-45 único para establecer una conexión de red. Con el fin de cumplir con los límites de la Clase B, es necesario usar cables de E/S blindados.

El servidor de impresión Jetdirect incorporado admite la conexión a las redes compatibles con IEEE 802.3 10Base-T Ethernet, IEEE 802.3u 100Base-TX Fast Ethernet y 802.3ab 1000Base-T Gigabit Ethernet. Cuando la impresora está conectada y encendida, negocia automáticamente con su red para trabajar con una velocidad de vínculo de 10, 100 o 1.000 Mbps, y para comunicarse mediante el modo dúplex completo o dúplex medio. Sin embargo, puede configurar de forma manual el vínculo usando el panel frontal de la impresora o mediante otras herramientas de configuración una vez establecida la comunicación de red.

La impresora puede admitir varios protocolos de red de forma simultánea, incluidos TCP/IPv4 y TCP/IPv6. Por motivos de seguridad, incluye funciones para controlar el tráfico de IP que se genera desde y hacia la impresora, y admite la configuración de protocolos de seguridad de IP (IPsec).

# Control de los protocolos de red

La impresora puede admitir simultáneamente varios protocolos de comunicación de red. Esto permite que los equipos de la red que puedan estar usando diferentes protocolos se puedan comunicar con la misma impresora.

Cada protocolo puede requerir alguna configuración antes de que la impresora pueda comunicarse en la red. En algunos protocolos, los parámetros necesarios se detectan automáticamente y no se necesita ninguna configuración especificada por el usuario. Sin embargo, para otros protocolos, es posible que sea necesario configurar muchos parámetros.

### Activación o desactivación de los protocolos de red

Si hay un protocolo de red activado, la impresora puede transmitir activamente en la red, incluso cuando no hay equipos de la red que utilicen el protocolo. Esto puede aumentar el tráfico de red. Para eliminar el tráfico innecesario, puede desactivar los protocolos que no se utilicen. La desactivación de los protocolos que no se usan permite:

- Reducir el tráfico de la red eliminando los mensajes de difusión de los protocolos que no se usan
- Proporcionar un mejor control sobre los usuarios que imprimen en la impresora eliminando los usuarios de otras redes que podrían enviar trabajos de impresión a esta impresora
- Mostrar condiciones de error específicas del protocolo solo para los protocolos habilitados

Para desactivar los protocolos que no se usan a través del menú del panel de control del dispositivo, consulte Elementos de menú del panel frontal en la página 43. Para otras herramientas, tales como el acceso mediante el símbolo del sistema al servidor Telnet, consulte la *Guía del administrador del servidor de impresión HP Jetdirect*  para su modelo de servidor de impresión.

# Elementos de menú del panel frontal

Para acceder a los valores de configuración de red de la impresora, vaya al panel frontal y pulse  $(\Box)$ , luego,

#### $\bullet$ , Red > Gigabit Ethernet > Modificar configuración.

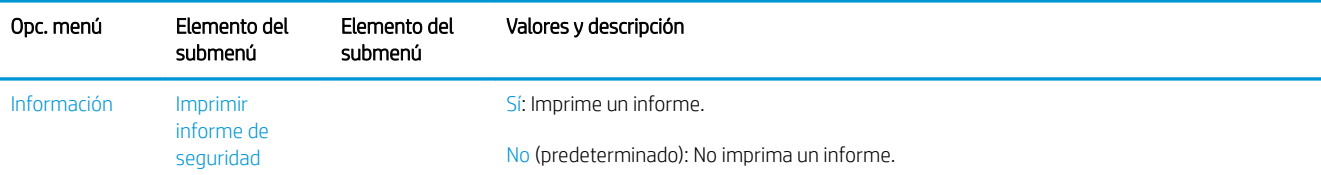

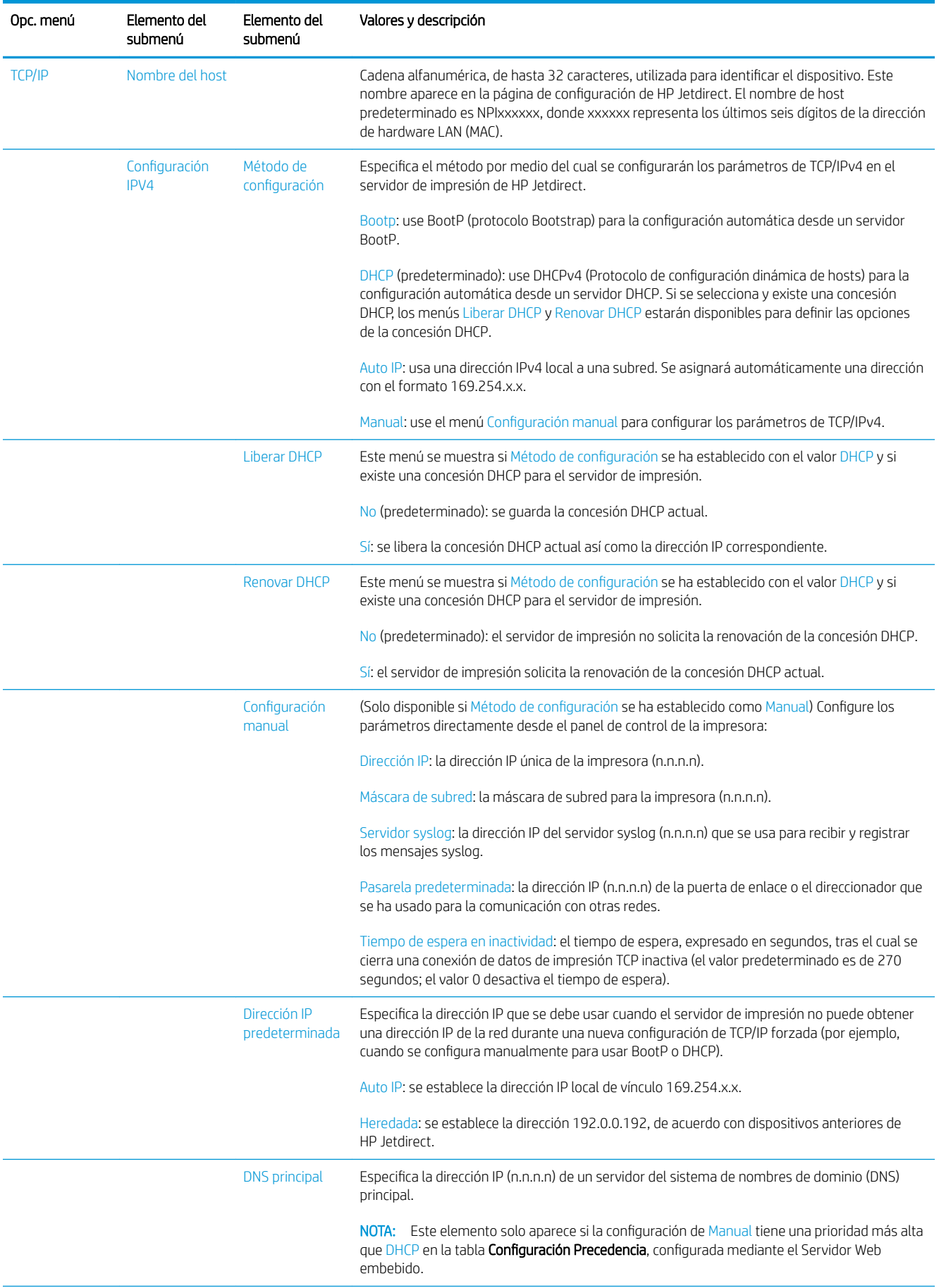

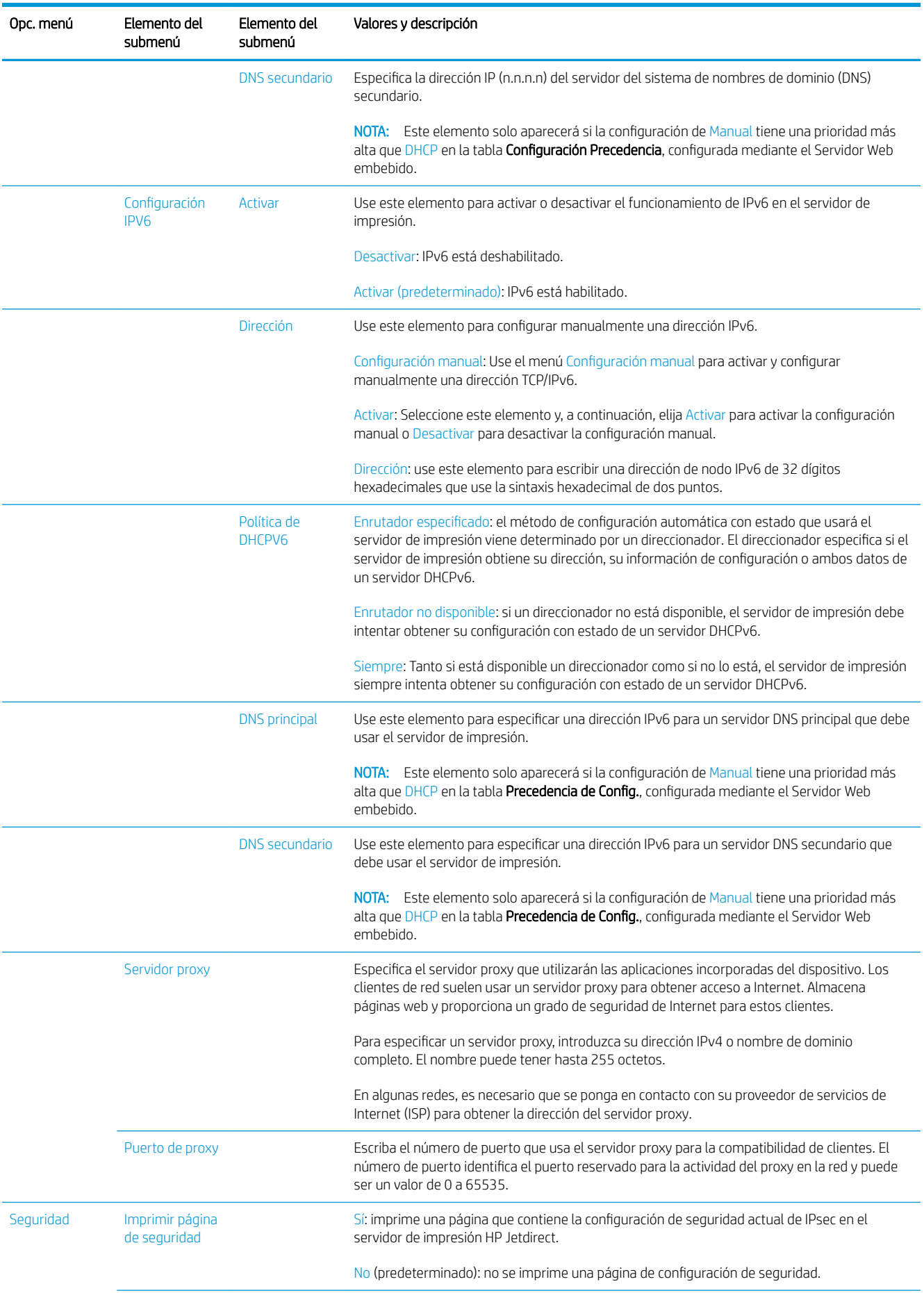

<span id="page-53-0"></span>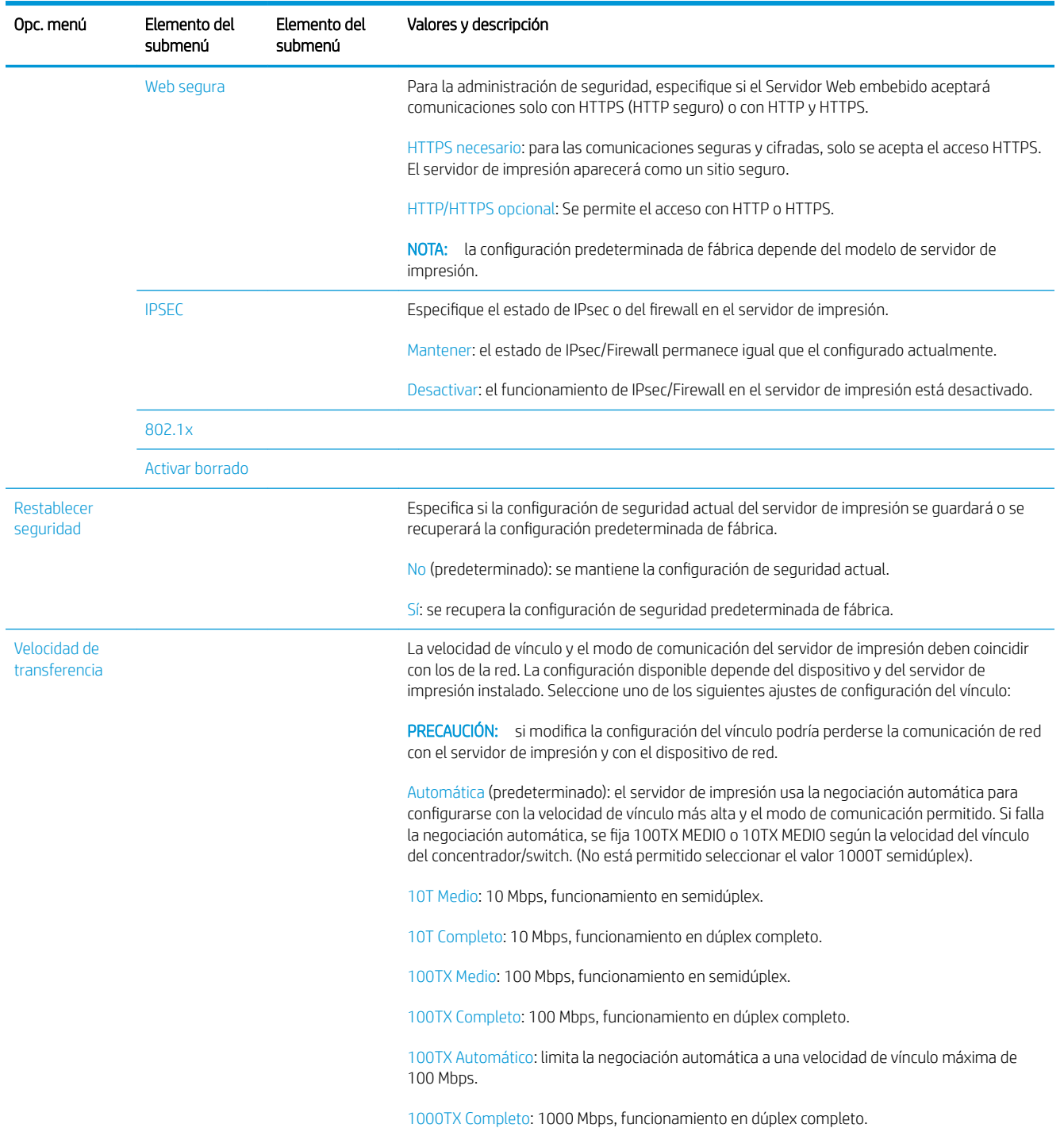

# Métodos de configuración del vínculo

La impresora es compatible con velocidades de vínculo de 10, 100 o 1000 Mbps, usando modos de comunicación dúplex-completo o semidúplex (no se admite la selección de 1000T de tipo semidúplex). De forma predeterminada, intentará negociar automáticamente su operación de vínculo con la red.

Cuando se conecta a hubs y switches de red que no admiten la negociación automática, la impresora se configurará automáticamente para el funcionamiento a 10 Mbps o 100 Mbps. Por ejemplo, cuando se conecta a un hub no de negociación automática de 10 Mbps, el servidor de impresión se establecerá automáticamente para funcionar con el modo semidúplex a 10 Mbps.

<span id="page-54-0"></span>Si la impresora no puede conectarse a la red mediante la negociación automática, puede establecer la configuración del vínculo siguiendo uno de los siguientes métodos:

- Panel frontal
- Servidor Web embebido
- La interfaz Telnet, a través del símbolo del sistema
- Un archivo de configuración TFTP (Protocolo trivial de transferencia de archivos) descargado, por ejemplo, desde un servidor BootP o DHCP
- Herramientas de gestión de red como HP Web Jetadmin

# Solución de problemas

### Tarjeta de configuración de E/S

La tarjeta de configuración de E/S proporciona información sobre el estado del servidor de impresión. La información proporcionada es una herramienta de diagnóstico importante, especialmente si las comunicaciones de red no se encuentran disponibles. Para ver una descripción de los mensajes que pueden aparecer en la tarjeta de configuración de E/S, consulte la *Guía del administrador de los servidores de impresión HP Jetdirect* de su modelo de servidor de impresión.

Para obtener información detallada sobre la conectividad, vaya al menú Conectividad y haga clic en Tarjeta de red o en Tarjeta de servicios para ver toda la información disponible.

La tarjeta de red proporciona información sobre la configuración y el estado de la red. La tarjeta de servicios proporciona información sobre el estado de las conexiones de los servicios de HP, como HP ePrint.

Para verificar el funcionamiento correcto:

- 1. En la tarjeta de red, busque el mensaje de estado de la Tarjeta E/S preparada.
- 2. Si el mensaje Tarieta E/S preparada aparece en la lista, significa que el servidor de impresión está funcionando correctamente. Pase a la siguiente sección.

Si aparece un mensaje distinto de Tarjeta E/S preparada, pruebe lo siguiente:

- a. Apague la impresora y vuelva a encenderla para reinicializar el servidor de impresión.
- b. Compruebe que las luces del indicador de estado (LED) indican el estado correcto.

Consulte la *Guía del administrador de los servidores de impresión HP Jetdirect* de su modelo de servidor de impresión para interpretar y solucionar problemas relacionados con otros mensajes.

### Restablecimiento de los parámetros de la red

Si configuró incorrectamente los ajustes de red de la impresora de forma accidental, puede restablecer los

valores predeterminados pulsando  $(\langle \rangle)$ , luego,  $\langle \rangle$ , y, después, Red > Restaurar configuración de fábrica.

 $\triangle$  PRECAUCIÓN: Se guardará un certificado de HP Jetdirect X.509 instalado de fábrica después de un restablecimiento de los valores predeterminados de fábrica. Sin embargo, no se guardará el certificado de la entidad de certificación (CA) que el usuario haya instalado para validar un servidor de autenticación de red.

### <span id="page-55-0"></span>Solución de problemas con los vínculos

La impresora tiene indicadores luminosos (LED) de estado junto al conector de red que indican el estado del vínculo y la actividad de la red.

- Cuando el indicador luminoso de color verde está encendido, significa que la impresora se ha vinculado correctamente a la red.
- Cuando el indicador luminoso de color amarillo parpadea, significa que existe actividad de transmisión de la red.

Si la impresora no se conecta correctamente a la red:

- Ambos LED estarán apagados.
- La alerta No hay ningún cable de red conectado aparecerá en el panel frontal.

Si se notifica un fallo del vínculo, pruebe lo siguiente:

- 1. Compruebe las conexiones de los cables en ambos extremos.
- 2. Considere la posibilidad de sustituir los cables por otros idóneos.
- 3. Considere la posibilidad de cambiar a otro conector de red en el conmutador, concentrador o dispositivo al que esté conectada la impresora.
- 4. Configure manualmente la configuración del vínculo para que coincida con la configuración del puerto del concentrador o conmutador de red. Si desea obtener información sobre los métodos de configuración manual, consulte Métodos de configuración del vínculo en la página 46. Apague y vuelva a encender la impresora otra vez, para volver a inicializar la configuración.
- 5. Imprima una página de Configuración de conectividad y compruebe los ajustes del enlace.

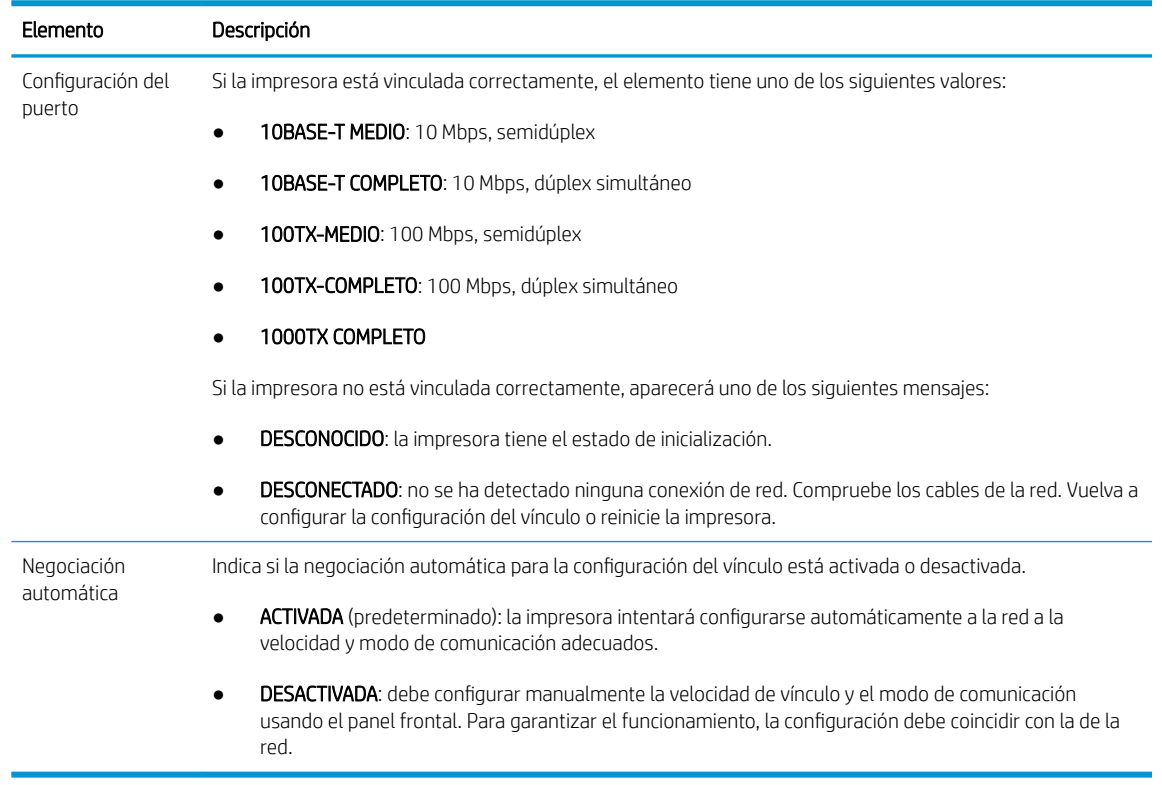

6. En caso de duda o de configuración incorrecta del vínculo, restablezca los parámetros de red a su configuración de fábrica. Véase [Restablecimiento de los parámetros de la red en la página 47](#page-54-0).

### Errores de comunicación entre el ordenador y la impresora

A continuación se ofrecen algunos de los síntomas:

- La pantalla del panel frontal no muestra el mensaje Trabajos recibidos cuando se ha enviado una imagen a la impresora.
- El ordenador muestra un mensaje de error cuando intenta imprimir.
- El ordenador o la impresora se bloquean (permanecen sin inactividad) cuando se está estableciendo la comunicación.
- Los trabajos de impresión se quedan atascados en la cola de impresión de su equipo.
- El trabajo impreso muestra errores aleatorios o inexplicables (líneas mal colocadas, gráficos parciales, etc.).

Para resolver un problema de comunicación:

- Asegúrese de que ha seleccionado la impresora correcta cuando esté enviando su trabajo.
- Asegúrese de que la impresora funciona correctamente cuando se imprime desde otras aplicaciones.
- Si la impresora está conectada al ordenador a través de cualquier otro dispositivo intermedio, como cajas de interruptores, cajas de búferes, adaptadores de cables o convertidores de cables, intente utilizarla cuando esté directamente conectada al ordenador.
- Pruebe otro cable de red.

.

- Recuerde que las impresiones de gran tamaño tardan cierto tiempo en recibirse, procesarse e imprimirse.
- Si su impresora muestra mensajes de advertencia o de error que requieren alguna acción, realice la acción necesaria antes de intentar imprimir.

### No se puede acceder al Servidor Web embebido

- 1. Lea [Servidor Web embebido en la página 14](#page-21-0) si todavía no lo ha hecho.
- 2. Asegúrese de que la funcionalidad del Servidor Web embebido esté activada en la impresora: desde el

- 3. Compruebe la configuración del proxy en el navegador web en el caso de que impida la comunicación con la impresora.
- 4. Asegúrese de que la impresora funciona correctamente cuando se imprima o se acceda desde otras aplicaciones.
- 5. Si la impresora muestra mensajes de advertencia o de error que requieren acciones adicionales, realice la acción necesaria para resolver los problemas.
- 6. Si todo lo demás falla, apague y vuelva a encender la impresora con la lleve de encendido del panel frontal.

### No se puede acceder a la impresora desde la HP Utility

- 1. Lea [HP Utility en la página 13](#page-20-0) si todavía no lo ha hecho.
- 2. Asegúrese de que la impresora no está en modo suspendido.

panel frontal, pulse  $\binom{1}{k}$  y luego Seguridad > Conectividad > Servidor Web embebido (EWS) > Encendido

- 3. Asegúrese de que el controlador de la impresora está disponible y de que funciona correctamente para la HP DesignJet Utility en Windows.
- 4. En el panel frontal, pulse  $\{ \bigcirc \}$  y luego Seguridad > Servicios web > Impresión y administración y

asegúrese de que esté activado. Si está desactivado, es posible que algunas partes de la HP Utility no funcionen correctamente.

### Los trabajos de impresión tardan demasiado tiempo en ser recibidos por la impresora

Si envía una impresión de gran tamaño, normalmente tardará un poco en empezar a imprimir. Sin embargo, si considera que está experimentando retrasos demasiado largos, hay varios aspectos que puede comprobar:

- Asegúrese de que el cable de red conectado a la impresora tenga al menos la categoría Cat5e.
- Asegúrese de que su cliente informático esté interconectado con la impresora mediante un equipo y cableado de red con velocidad Gigabit.
- Asegúrese de que no haya problemas con el vínculo de red. Véase [Solución de problemas con los vínculos](#page-55-0) [en la página 48](#page-55-0).
- Tenga en cuenta que, en los despliegues de red con protocolos de seguridad IPSec habilitados y configurados en la impresora, el rendimiento de la red puede reducirse debido al uso de algoritmos criptográficos para proteger las comunicaciones de red.
- Pruebe a restablecer la configuración de red a sus valores de fábrica para obtener la configuración predeterminada que sea adecuada para la mayoría de los entornos de red estándar. Véase [Restablecimiento de los parámetros de la red en la página 47.](#page-54-0)
- Puede que también le resulte útil probar a conectar el ordenador a la impresora directamente, utilizando un cable Ethernet (Cat5e o Cat6) de punto a punto normal, sin necesidad de pasar por un switch o router de Ethernet. En esta configuración, la impresora y el ordenador deberían cambiar automáticamente sus direcciones IPv4 a la forma 169.254.x.x. En esta configuración de punto a punto puede descartar los posibles problemas causados por otros equipos de red.

# 5 Impresión

- [Introducción](#page-59-0)
- · Impresión desde una unidad flash USB
- [Impresión desde un ordenador usando un controlador de impresora](#page-60-0)
- [Ajustes avanzados de impresión](#page-60-0)

# <span id="page-59-0"></span>Introducción

Hay formas distintas de imprimir, dependiendo de las circunstancias y de sus preferencias:

- Imprimir un archivo TIFF, JPEG, HP-GL/2, RTL, PDF o PostScript directamente desde una unidad flash USB. Véase Impresión desde una unidad flash USB en la página 52.
- Imprimir un archivo TIFF, JPEG, HP-GL/2 o PDF directamente desde un ordenador conectado a la impresora mediante HP Click. Véase<http://www.hp.com/go/DesignJetclick>.
- Imprimir cualquier tipo de archivo desde un ordenador conectado a la impresora, mediante una aplicación de software que pueda abrir el archivo y un controlador de la impresora que se suministra con la impresora. Véase [Impresión desde un ordenador usando un controlador de impresora en la página 53](#page-60-0).
- Imprimir desde un smartphone o tablet. Véase [Impresión desde el móvil en la página 67](#page-74-0).

# Impresión desde una unidad Ʈash USB

1. Inserte una unidad flash USB que contenga uno o varios archivos TIFF, JPEG, HP-GL/2, RTL, PDF o PostScript en el puerto USB de la impresora.

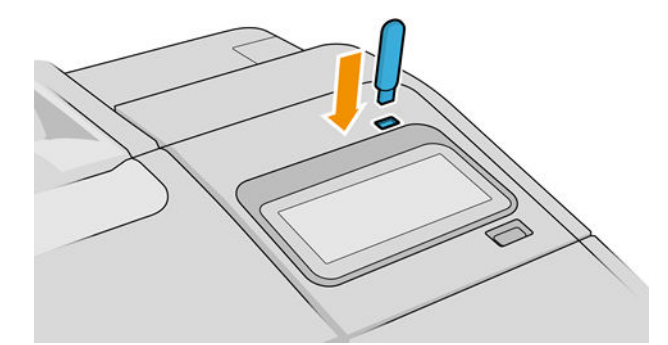

**WEY NOTA:** Para imprimir archivos PDF o PostScript, debe tener una impresora PostScript.

NOTA: El administrador puede desactivar el uso de unidades flash USB con la impresora.

2. En el panel frontal, acceda a la página de inicio y pulse

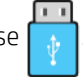

Puede pulsar sobre las carpetas para examinar su contenido. Los archivos se muestran como miniaturas de documento y puede ver una vista previa de un archivo pulsando el icono de vista previa. Cuando se muestra

la vista previa, puede ampliarla o reducirla. Los archivos que no se pueden imprimir se indican con

Para obtener más información, pulse el botón de información.

- 3. Seleccione el archivo que desee imprimir. Los documentos de varias páginas solo son compatibles en archivos PDF; en este caso, también puede seleccionar una página para imprimir.
- 4. Se muestra la lista de quicksets de impresión desde USB. Puede elegir o editar uno de los quicksets para el trabajo seleccionado.
- NOTA: Si edita un quickset después de seleccionar un trabajo, los ajustes cambiados solo se aplican al trabajo actual y no se guardarán permanentemente. Puede cambiar cualquiera de sus quicksets de forma

permanente pulsando  $\odot$  en la página de quicksets o pulsando  $\left(\circ\right)$  y, a continuación, Quicksets.

**WEY NOTA:** No se pueden modificar los quicksets de fábrica.

<span id="page-60-0"></span>Se encuentran disponibles los siguientes ajustes:

- Nombre de quickset permite asignar un nombre al quickset con el que está trabajando.
- **· Escala de salida** le permite cambiar el tamaño de la impresión de dos formas distintas: a un porcentaje de su tamaño original o para que quepa en un determinado tamaño de papel. El valor predeterminado es 100 % (su tamaño original).
- Calidad de impresión le permite establecer la calidad de impresión en Rápida, Normal u Óptima.
- Opciones de color le permite elegir en color o en escala de grises.
- Origen del papel le permite especificar la impresión en el rollo 1 o en el rollo 2 o bien puede elegir Guardar papel, que elige automáticamente el rollo más estrecho en el que quepa la impresión (si hay dos rollos cargados).
- Categoría del papel le permite elegir el tipo de papel.
- Orden de páginas le permite elegir la primera página en la parte superior, o la última página en la parte superior.
- Intercalar le permite activar o desactivar la intercalación.
- Rotación le permite rotar la impresión por cualquier múltiplo de 90°, o bien puede elegir Automática, que rota la impresión automáticamente si con ello se consigue ahorrar papel.
- Alineación le permite alinear la impresora a la izquierda, en el centro o a la derecha del rollo.
- Márgenes de la impresora le permite cambiar los márgenes predeterminados de la impresora.
- Modo de almacenamiento ofrece dos opciones: imprimir y eliminar (el trabajo no se retiene en la cola de trabajos) e imprimir y almacenar (el trabajo se retiene en la cola de trabajos).
- 5. Cuando esté de acuerdo con los ajustes del quickset, pulse OK.
- 6. Aparecerá una página con la siguiente configuración: Copias, Orden de páginas e Intercalar. Puede comprobar y cambiar las opciones en este paso, con independencia de la configuración del quickset. Pulse Imprimir para continuar.
- 7. Después de imprimir, puede optar por imprimir otro archivo o acceder a la cola de trabajos. Si imprime otro archivo inmediatamente sin volver a la página de inicio, se volverá a utilizar la configuración temporal que se ha usado para el archivo anterior.

## Impresión desde un ordenador usando un controlador de impresora

Es la forma habitual de imprimir desde un ordenador. El ordenador debe tener instalado el controlador de la impresora correcto (consulte [Instalar la impresora en Windows en la página 16](#page-23-0) o [Instalar la impresora en Mac OS](#page-24-0)  [X en la página 17\)](#page-24-0) y el ordenador debe estar conectado a la impresora.

Una vez que se ha instalado el controlador de impresora y que el ordenador está conectado a la impresora, puede imprimir desde una aplicación de software usando el propio comando Imprimir de la aplicación y seleccionando la impresora correcta.

## Ajustes avanzados de impresión

En el resto de este capítulo se explican los distintos ajustes de impresión que se pueden usar al imprimir con un controlador de la impresora o con el panel frontal. Estos métodos ofrecen un número relativamente elevado de ajustes para que pueda satisfacer todos los requisitos.

SUGERENCIA: En general, le recomendamos que use los ajustes predeterminados, salvo que sepa que no cumplen sus requisitos.

SUGERENCIA: Si tiene pensado volver a usar un determinado grupo de ajustes de forma repetida, puede guardarlos bajo un nombre de su elección y volver a acceder a ellos posteriormente. Un grupo de ajustes ya guardado se conoce como "ajuste rápido" o "quickset" en el controlador de la impresora de Windows y como "valor preestablecido" en el controlador de la impresora de Mac OS.

### Seleccionar la calidad impresión

La impresora tiene varias opciones de calidad porque la impresión de gran calidad requiere cierta pérdida de velocidad, mientras que la impresión rápida implica cierta reducción de la calidad.

Por lo tanto, el selector de calidad de impresión estándar es un deslizador que le permite elegir entre calidad y velocidad. Con algunos tipos de papel puede seleccionar una posición comprometida entre las dos.

Opcionalmente, puede seleccionar entre las opciones personalizadas: Óptima, Normal y Rápida. Si selecciona Rápida, puede seleccionar también Económico, que usa una resolución de procesamiento más baja y consume menos tinta. Por lo tanto, aumenta la velocidad de impresión pero reduce la calidad de la impresión. Económico solo puede seleccionarse desde las opciones personalizadas (no desde el control deslizante).

También existe una opción personalizada suplementaria que puede influir en la calidad de impresión: Detalle máximo. Véase [Impresión de alta calidad en la página 61.](#page-68-0)

**ET NOTA:** En el cuadro de diálogo del controlador para Windows, la resolución de procesamiento del trabajo se muestra en el cuadro de diálogo Opciones de calidad de impresión personalizadas (haga clic en Opciones personalizadas > Configuración).

Puede seleccionar las opciones de calidad de impresión de las maneras siguientes:

En el cuadro de diálogo del controlador para Windows: Vaya a la pestaña Papel/Calidad o Papel (en función de la versión del controlador) y mire la sección Calidad de impresión. Si usa Opciones estándar, aparecerá un control deslizante sencillo con el que puede seleccionar velocidad o calidad. Si usa Opciones personalizadas o Avanzadas (en función de la versión del controlador), verá las opciones más específicas descritas anteriormente.

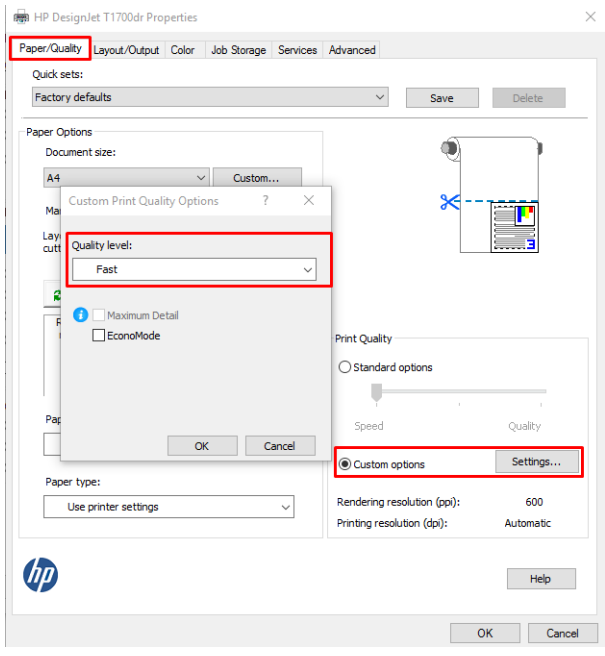

En el cuadro de diálogo Imprimir del controlador de Mac OS X: acceda al panel Papel/Calidad y mire la sección Opciones de calidad. Si elige las opciones calidad Estándar, aparecerá un control deslizante sencillo con el que puede seleccionar velocidad o calidad. Si selecciona las opciones de calidad Personalizada, aparecerán las opciones más específicas descritas anteriormente.

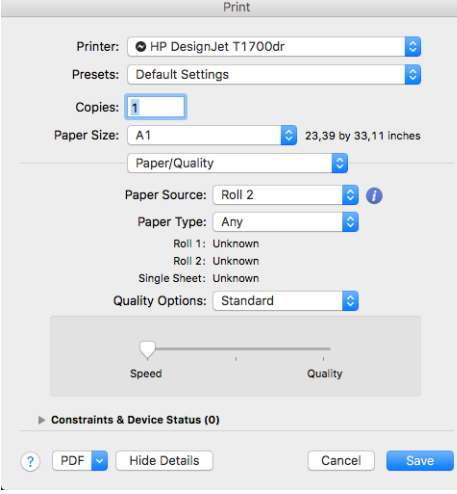

- 
- Si usa el panel frontal: Pulse  $\{ \bigcirc \}$ y, después, Configuración de impresión predeterminada > Calidad de

#### impresión.

- **W** NOTA: Si la calidad de impresión se ha establecido en el equipo, anula el ajuste de calidad de impresión del panel frontal.
- $\mathbb{B}^*$  NOTA: No podrá modificar la calidad de impresión de las páginas que la impresora esté recibiendo o ya haya recibido (incluso si no han comenzado a imprimirse todavía).

### Seleccionar tamaño papel

El tamaño del papel se puede especificar de varios modos.

- **ET NOTA:** El tamaño de papel especificado aquí debe ser el tamaño de papel en el que se ha creado el documento. Es posible cambiar la escala del documento a un tamaño diferente para la impresión. Véase [Cambiar la escala de](#page-65-0)  [una impresión en la página 58](#page-65-0).
	- En el cuadro de diálogo del controlador para Windows: Seleccione la pestaña Papel/Calidad o Papel (en función de la versión del controlador) y, a continuación, seleccione el tamaño del papel en la lista **Tamaño** del documento.
	- En el cuadro de diálogo Configuración de impresora de Mac OS X: seleccione su impresora en la lista Ajustes de impresión y, a continuación, seleccione el tamaño del papel en la lista Tamaño de papel.
	- NOTA: Si imprime con el controlador V4 y desde Adobe Acrobat, la orientación y el tamaño de la página están determinados por la aplicación.
	- NOTA: Si su aplicación no proporciona ningún cuadro de diálogo Configurar página, use el cuadro de diálogo Imprimir.
	-

Si usa el panel frontal: pulse  $\mathcal{C}(\bigcirc)$ , a continuación, Configuración de impresión predeterminada >

Opciones de papel > Tamaño de papel.

**E** NOTA: Si el tamaño de papel se ha establecido en el equipo, anula el ajuste de tamaño de papel del panel frontal.

#### Tamaños de papel personalizados

Si desea elegir un tamaño de papel que no se incluye en la lista de tamaños de papel estándar, hay varias formas distintas de especificarlo.

#### Usar el controlador de la impresora de Windows (versión 3)

- 1. Haga clic en la pestaña Papel/Calidad.
- 2. Haga clic en Personalizado.
- 3. Indique el nombre y las dimensiones del nuevo tamaño de papel.
- 4. Haga clic en OK. El nuevo tamaño de papel se seleccionará automáticamente.

#### Usar el controlador de la impresora de Windows (versión 4)

- 1. Haga clic en la pestaña Papel.
- 2. Haga clic en Tamaño del documento.
- 3. Especifique las dimensiones del nuevo tamaño de papel en los dos campos en el área personalizada.
- 4. Haga clic en el botón de la flecha.

Un tamaño de papel personalizado creado con el controlador de la impresora tiene las siguientes características:

- El tamaño del papel es permanente. No desaparecerá aunque se cierre el controlador o se apague el ordenador.
- El tamaño del papel aparece de forma local en la cola de la impresora. No podrá verse desde otras colas de impresora en el mismo ordenador.
- En redes de servidor de dominio, el tamaño del papel aparece de forma local en el ordenador. No podrá verse desde otros ordenadores que compartan la cola de la impresora.
- En redes de grupos de trabajo, el tamaño del papel se compartirá entre todos los ordenadores que compartan la cola de la impresora.
- Si se elimina la cola de la impresora, el tamaño del papel también se eliminará.

#### Uso de formularios de Windows

- 1. En el menú Inicio o desde el Panel de control, seleccione Impresoras y faxes.
- 2. En el menú Archivo, seleccione Propiedades del servidor.
- 3. En la ficha Formularios, marque la casilla Crear un nuevo formulario.
- 4. Indique el nombre y las dimensiones del nuevo tamaño de papel. Establezca los márgenes con el valor 0.00.
- 5. Haga clic en el botón Guardar formulario.
- 6. Acceda al controlador de la impresora y seleccione la pestaña Papel/Calidad o Papel (en función de la versión del controlador).
- 7. En la lista desplegable de tamaños de papel, seleccione Más...
- 8. Seleccione el nuevo tamaño de papel en el grupo de tamaños personalizados.

Un tamaño de papel personalizado creado con Windows tiene las siguientes características:

- El tamaño del papel es permanente. No desaparecerá aunque se cierre el controlador o se apague el ordenador.
- Los usuarios restringidos no pueden crear formularios de papel. Se requiere como mínimo el rol de "gestionar documentos" en el Active Directory de Windows.
- El tamaño del papel aparece de forma local en el ordenador. Se podrá ver en todas las colas de impresora que se hayan creado en el ordenador y que sean compatibles con dicho tamaño de papel.
- Si se comparte una cola de la impresora, este tamaño de papel aparecerá en todos los ordenadores cliente.
- Si se comparte una cola de la impresora desde otro ordenador, este tamaño de papel no aparecerá en la lista de tamaños de documento del controlador. Un formulario de Windows de una cola compartida debe crearse en el servidor.
- Si se elimina la cola de la impresora, el tamaño del papel no se eliminará.

#### Uso del controlador de la impresora de Mac OS X

- 1. Acceda al cuadro de diálogo **Configurar página**.
	- **ET NOTA:** Si su aplicación no proporciona ningún cuadro de diálogo **Configurar página**, use el cuadro de diálogo Imprimir.
- 2. Seleccione Tamaño del papel > Administrar tamaños personalizados.

### Seleccionar las opciones de márgenes

De manera predeterminada, la impresora deja 3 mm de margen entre los bordes de la imagen y los del papel (que aumenta hasta 17 mm en el pie de página de una hoja de papel suelto). Sin embargo, este comportamiento puede cambiarse de varias maneras.

#### Elección entre márgenes de 3 y 5 mm

- En el cuadro de diálogo del controlador V3 de Windows: Seleccione la pestaña Avanzadas, Funciones avanzadas > Opciones de documento > Funciones de impresora > Margen y seleccione el tamaño del margen.
- En el cuadro de diálogo del controlador V4 de Windows: Seleccione la pestaña Diseño y los márgenes en la lista Con márgenes.
- En el cuadro de diálogo Imprimir de Mac OS X: Seleccione el Tamaño de papel. Para cada tamaño de papel se encuentran disponibles las siguientes variaciones:
	- La versión predeterminada tiene márgenes de 3 mm.
	- La versión "márgenes ampliados" tiene márgenes de 5 mm.
	- La versión "en papel suelto" tiene márgenes de 3 mm, excepto el margen inferior, que es de 17 mm.
	- La versión "en los márgenes ampliados de papel suelto" tiene márgenes de 5 mm, excepto el margen inferior, que es de 17 mm.
	- La versión "sin márgenes" no tiene márgenes.
- Si utiliza el panel frontal: Pulse  $\bigcirc$  y, a continuación, Preferencias de impresión > Márgenes.

#### <span id="page-65-0"></span>Elección de las opciones de diseño de márgenes

- En el cuadro de diálogo del controlador V3 de Windows: Seleccione la pestaña Papel/Calidad y, a continuación, haga clic en el botón de Configuración de Márgenes/Cortador. Se mostrará la ventana Diseño y márgenes.
- En el cuadro de diálogo del controlador V4 de Windows: Seleccione la pestaña Diseño y vaya al área Modo de diseño.
- En el cuadro de diálogo Imprimir de Mac OS X: Seleccione el panel Márgenes/Diseño.
- 

Si utiliza el panel frontal: Pulse  $\{ \circ \}$ y, a continuación, en Configuración de impresión predeterminada >

#### Diseño de márgenes.

Aparecerán al menos algunas de las opciones siguientes.

- Usar los ajustes de la aplicación (controladores) /Usar estándar (panel frontal). La imagen se imprimirá en una página del tamaño seleccionado, con un margen estrecho entre los bordes de la imagen y los del papel. La imagen debe ser lo bastante pequeña para caber dentro de los márgenes.
- Extragrande. La imagen se imprimirá en una página ligeramente mayor que el tamaño seleccionado. Si corta los márgenes, quedará una página del tamaño seleccionado, sin márgenes entre la imagen y los bordes del papel.
- Cortar contenido por márgenes. La imagen se imprimirá en una página del tamaño seleccionado, con un margen estrecho entre los bordes de la imagen y los del papel. En este caso, si la imagen es del mismo tamaño que la página, la impresora asume que los bordes externos de la imagen son blancos o no tienen importancia, y no es necesario imprimirlos. Esto puede resultar útil cuando la imagen ya contiene un borde.

 $\mathbb{B}^n$  NOTA: En Mac OS X, las opciones **Sobredimensionar** y **Cortar contenido por márgenes** solo están disponibles cuando se ha seleccionado un tamaño de papel "sin márgenes".

### Imprimir en papel cargado

Para imprimir un trabajo en cualquier papel que esté cargado en la impresora, seleccione la siguiente opción de Tipo de papel en el controlador de la impresora:

- En el cuadro de diálogo del controlador para Windows: Seleccione la pestaña Papel/Calidad o Papel (en función de la versión del controlador) y, a continuación, seleccione Usar configuración de impresora en la lista desplegable Tipo de papel.
- En el cuadro de diálogo Imprimir de Mac OS X: Seleccione el panel Papel/Calidad y, a continuación, Cualquiera en la lista desplegable Tipo de papel.

**W** NOTA: Utilizar la configuración de la impresora (Windows) o Cualq. (Mac OS X) es la selección predeterminada de Tipo de papel.

### Cambiar la escala de una impresión

Es posible enviar una imagen a la impresora con un tamaño determinado al tiempo que se le indica a la impresora que escale el tamaño de la imagen a otro diferente (normalmente mayor). Esto puede resultar útil:

- Si su software no es compatible con formatos de gran tamaño
- Si el archivo es demasiado grande para la memoria de la impresora, en este caso puede reducir el tamaño del papel en el software y volver a ampliarlo usando la opción del panel frontal.

Para volver a escalar una imagen, puede hacer una de las acciones siguientes:

- En el cuadro de diálogo del controlador para Windows: Vaya a la pestaña Diseño/Salida o Diseño (en función de la versión del controlador) y consulte la sección Opciones de ajuste de tamaño.
	- La opción Tamaño real mantiene el tamaño de la imagen sin cambios.
	- La opción Ajustar a ajusta el tamaño de la imagen al tamaño del papel seleccionado. Por ejemplo, si ha seleccionado el tamaño de papel ISO A2 e imprime una imagen de tamaño A3 el tamaño de ésta aumentará para adaptarse al papel A2. Si, por el contrario, se selecciona el tamaño de papel ISO A4, la impresora reducirá las imágenes de mayor tamaño para adaptarlas al tamaño A4.
	- La opción % del tamaño real o Escalar % (en función de la versión del controlador), aumenta el área de impresión de la página original (la página menos los márgenes) en el porcentaje indicado y añade los márgenes para determinar el tamaño de salida del papel.
- En el cuadro de diálogo Imprimir de Mac OS X: Haga clic en Manejo de papel, marque la casilla Ajustar al tamaño de papel y seleccione el tamaño de papel al que desea ajustar la imagen. Por ejemplo, si ha seleccionado el tamaño de papel ISO A2 e imprime una imagen de tamaño A3 el tamaño de ésta aumentará para adaptarse al papel A2. Si, por el contrario, se selecciona el tamaño de papel ISO A4, la impresora reducirá las imágenes de mayor tamaño para adaptarlas al tamaño A4.

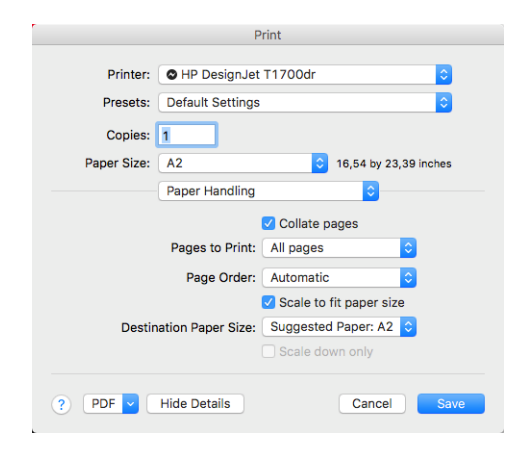

Si usa el panel frontal: Pulse  $\zeta(\bigcirc)$  y, a continuación, Configuración de impresión predeterminada >

Opciones de papel > Redimensionar.

Si va a imprimir en una sola hoja, deberá asegurarse de que la imagen se adapta a la página, ya que, de lo contrario, la imagen puede sufrir recortes.

### Cambio del tratamiento de las líneas superpuestas

 $\mathbb{R}^2$  NOTA: Esta cuestión solo tiene aplicación cuando se imprime un trabajo HP-GL/2.

El ajuste Combinar controla las líneas superpuestas de una imagen. Hay dos configuraciones

- Desactivado: solo se imprimirá el color de la línea superior en la sección donde las líneas se cruzan. Esta es la configuración predeterminada.
- Sí: los colores de las dos líneas se combinarán en el punto de intersección.

Para activar la combinación, acceda al panel frontal, pulse  $\zeta(\bigcirc)$ , a continuación, pulse **Configuración de** 

impresión predeterminada > Opciones HP-GL/2 > Combinar. En determinadas aplicaciones, es posible definir la opción de combinación desde el software. La configuración del software sobrescribirá la del panel frontal.

### <span id="page-67-0"></span>Vista previa de una impresión

La vista previa de una impresión en pantalla permite comprobar el diseño antes de imprimir, lo que puede contribuir a evitar el desperdicio de papel y tinta en una impresión incorrecta.

- Para obtener la vista previa de una impresión en Windows, tiene las opciones siguientes:
	- Use la aplicación de vista previa de HP:

Active la opción Mostrar vista previa antes de imprimir, que puede encontrar en la esquina inferior derecha del cuadro de diálogo del controlador. Haga clic en *Imprimir* y, a continuación, espere unos segundos a que se inicie la aplicación de vista previa de HP.

Compruebe que la vista previa del trabajo es la correcta. Si es así, haga clic en Imprimir, de lo contrario, haga clic en **Cancelar**; puede cambiar los ajustes del controlador antes de volver a intentarlo.

- **W** NOTA: La ventana Mostrar vista previa antes de imprimir aparece en el cuadro de diálogo del controlador únicamente si la aplicación de vista previa de HP está instalada en su equipo. Véase [Vista](#page-21-0) [previa de HP en la página 14](#page-21-0).
- Use la opción de vista previa de la aplicación.
- Para obtener la vista previa de una impresión en Mac OS X, tiene las opciones siguientes:
	- Use la opción de vista previa de la aplicación.
	- No hay ningún botón Vista previa en la parte inferior del cuadro de diálogo Imprimir en las últimas versiones de Mac OS X. Una vista previa de impresión se muestra siempre en la parte superior izquierda del cuadro de diálogo Imprimir en la mayoría de las aplicaciones.
	- Seleccione la opción Vista previa de HP en el menú PDF en la parte inferior del cuadro de diálogo Imprimir. La vista previa de impresión se muestra en una aplicación Vista previa de HP independiente.

### Impresión de un borrador

Puede especificar la impresión de calidad borrador de varias maneras:

- En el cuadro de diálogo del controlador para Windows: Vaya a la pestaña Papel/Calidad o Papel (en función de la versión del controlador) y mire la sección Calidad de impresión. Mueva el deslizador de calidad de impresión al extremo izquierdo (Velocidad).
- En el cuadro de diálogo Imprimir de Mac OS X: vaya al panel Papel/Calidad, haga clic en Estándar en las opciones de calidad y desplace el control de calidad de impresión totalmente hacia la izquierda ("Velocidad").
- Si usa el panel frontal: Pulse  $\zeta(\bigcirc)$  y, a continuación, Configuración de impresión predeterminada >

Calidad de impresión > Seleccionar nivel calidad > Rápida.

<span id="page-68-0"></span>Puede especificar una impresión de calidad de borrador más rápida, usando el modo Económico, de la siguiente manera: Principalmente está previsto para documentos que solo contengan texto y dibujos de líneas.

- En el cuadro de diálogo del controlador para Windows: Vaya a la pestaña Papel/Calidad o Papel (en función de la versión del controlador) y mire la sección Calidad de impresión. Seleccione Opciones personalizadas o Avanzadas (en función de la versión del controlador), y a continuación, ajuste el nivel de calidad en Rápido y marque la casilla EconoMode.
- En el cuadro de diálogo Imprimir de Mac OS X: vaya al panel Papel/Calidad, establezca las opciones de calidad en Personalizado y, a continuación, ajuste la calidad a Rápida y marque la casilla EconoMode.
- 

Si usa el panel frontal: Pulse  $\Gamma$ ( $\bigcirc$ ), después, Configuración de impresión predeterminada > Calidad de

#### impresión > Activar EconoMode.

 $\mathbb{R}^n$  NOTA: Si la calidad de impresión se ha establecido en el equipo, anula el ajuste de calidad de impresión del panel frontal.

### Impresión de alta calidad

Puede especificar la impresión de alta calidad de varias maneras:

- En el cuadro de diálogo del controlador para Windows: Vaya a la pestaña Papel/Calidad o Papel (en función de la versión del controlador) y mire la sección Calidad de impresión. Mueva el deslizador de calidad de impresión al extremo derecho (Calidad).
- En el cuadro de diálogo Imprimir de Mac OS X: Vaya al panel Papel/Calidad, haga clic en Estándar en las opciones de calidad y deslice el control de calidad de impresión totalmente a la derecha ("Calidad").
- 

Si usa el panel frontal: pulse  $\zeta(\bigcirc)$ , a continuación, Configuración de impresión predeterminada > Nivel

de calidad > Óptima.

NOTA: Si la calidad de impresión se ha establecido en el equipo, anula el ajuste de calidad de impresión del panel frontal.

#### Si tiene una imagen de alta resolución

Si la imagen tiene una resolución mayor que la resolución de procesamiento (que puede ver en el cuadro Opciones de calidad de impresión personalizadas en Windows), la nitidez de la impresión puede mejorar al seleccionar la opción Máximo detalle. Esta opción sólo está disponible cuando se imprime en papel satinado y se selecciona la calidad de impresión Óptima.

En el cuadro de diálogo del controlador (cuadro de diálogo Imprimir de Mac OS X): en las opciones de calidad de la impresión, seleccione Personalizado en lugar de Estándar y, a continuación, haga clic en Óptima y marque la casilla Máximo detalle.

Si usa el panel frontal: pulse  $\zeta(\bigcirc)$  y, a continuación, Configuración de impresión predeterminada >

#### Calidad de impresión > Activar detalle máximo.

NOTA: La opción Máximo detalle da como resultado una impresión más lenta con papel fotográfico, pero no aumenta la cantidad de tinta que se emplea.

### Impresión en tonos grises

Puede convertir todos los colores de la imagen en tonos grises: consulte [Impresión en escala de grises](#page-92-0)  [en la página 85](#page-92-0).

### <span id="page-69-0"></span>Impresión con marcas de recorte

Las líneas de recorte indican dónde se debe cortar el papel para reducirlo al tamaño de página seleccionado. Puede imprimir automáticamente las marcas de recorte con cada trabajo de la siguiente manera:

- En el cuadro de diálogo del controlador V3 de Windows: Seleccione la pestaña Papel/Calidad y, a continuación, haga clic en el botón Configuración de Márgenes/Cortador. Marque la casilla Dibujar marcas de recorte en la ventana Diseño y márgenes.
- En el cuadro de diálogo del controlador V4 de Windows: Seleccione la pestaña Salida y marque la casilla de Marcas de corte.
- En el cuadro de diálogo Imprimir de Mac OS X: seleccione el panel Acabado y, a continuación, Marcas de corte.

Alternativamente, puede elegir imprimir marcas de recorte con cada trabajo por defecto:

Si usa el panel frontal: Pulse  $\{ \bigcirc \}$ y, a continuación, Configuración de impresión predeterminada >

#### Opciones de papel > Activar marcas de recorte > Activadas.

Para imprimir las líneas de recorte en trabajos agrupados (consulte Agrupamiento de trabajos para ahorrar rollo de papel en la página 62), deberá seleccionar una opción diferente:

- Si utiliza el panel frontal: Pulse  $\zeta \circ \zeta$  y, a continuación, Gestión de trabajos > Opciones de agrupamiento
	- > Activar marcas de recorte > Activadas.

### Uso económico del papel

Las siguientes son algunas recomendaciones para hacer un uso económico del papel:

- Si está imprimiendo imágenes relativamente pequeñas o páginas de documentos, puede usar el agrupamiento para imprimirlas una al lado de otra en lugar de una tras otra. Véase Agrupamiento de trabajos para ahorrar rollo de papel en la página 62.
- Puede ahorrar un poco de papel de los rollos si usa las opciones siguientes:
	- En el cuadro de diálogo del controlador para Windows:
		- Con un controlador de versión 3: Haga clic en la pestaña Papel/Calidad y, a continuación, en el botón Configuración de Márgenes/Cortador. Después, marque la casilla Eliminar zonas en blanco.
		- Con un controlador de versión 4: Haga clic en la pestaña Salida, a continuación, Opciones de rollo y, después, marque la casilla Eliminar zonas en blanco.

También puede seleccionar la pestaña Diseño/Salida o Diseño (dependiendo de la versión del controlador) y, a continuación, una de las opciones de Rotación.

- En el cuadro de diálogo Imprimir de Mac OS X: seleccione el panel Acabado y, a continuación, Eliminar zonas en blanco y/o Rotar.
- Si activa la vista previa en su ordenador antes de imprimir, a veces podrá evitar el desperdicio de papel en impresiones que contienen errores obvios. Véase [Vista previa de una impresión en la página 60.](#page-67-0)

### Agrupamiento de trabajos para ahorrar rollo de papel

Agrupar significa imprimir automáticamente las imágenes o las páginas de un documento una al lado de otra, en lugar de una después de otra. Con esto se evita desperdiciar papel.

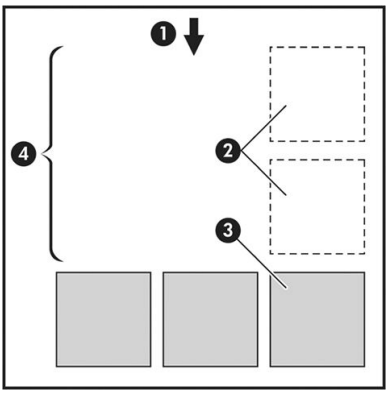

- 1. Sentido de avance del papel
- 2. Sin agrupamiento
- 3. Con agrupamiento
- 4. Papel ahorrado mediante el agrupamiento

#### ¿Cuándo intenta agrupar las páginas la impresora?

En cualquiera de los dos casos siguientes:

- La impresora está cargada con un rollo de papel y no con hojas.
- La opción Agrupar de la impresora está activada. Véase [Cómo activar o desactivar el agrupamiento](#page-71-0) [en la página 64](#page-71-0).

#### ¿Qué páginas se pueden agrupar?

Se pueden agrupar todas las páginas, a no ser que sean lo suficientemente grandes para que dos de ellas no puedan caber una al lado de otra en el rollo o a menos que haya demasiadas como para que encajen en el rollo restante. Un grupo de páginas agrupadas no se puede dividir en dos rollos.

#### ¿Qué requisitos necesitan las páginas para el agrupamiento?

Para estar en el mismo grupo, cada página debe ser compatible con todo lo siguiente:

- Todas las páginas deben tener el mismo ajuste de calidad de impresión (Economode, Rápido, Normal u Óptimo).
- El ajuste Detalle máximo debe ser el mismo en todas las páginas.
- El ajuste Diseño/Márgenes debe ser el mismo para todas las páginas.
- El ajuste *Imagen espejo* debe ser el mismo para todas las páginas.
- El Procesamiento de color debe ser el mismo en todas las páginas.
- El ajuste Cuchilla debe ser el mismo para todas las páginas.
- Todas las páginas deben ser en color o todas en escala de grises: no puede haber algunas en color y otras en escala de grises.
- Todas las páginas deben pertenecer a uno de los dos grupos siguientes (no se puede mezclar los dos grupos en el mismo agrupamiento):
- <span id="page-71-0"></span>– PCL3, RTL, TIFF, JPEG
- PostScript, PDF
- En algunos casos, las páginas JPEG y TIFF con una resolución superior a 300 ppp no se pueden agrupar con otras páginas.

### Cómo activar o desactivar el agrupamiento

Para activar o desactivar el agrupamiento, debe asegurarse primero de que el inicio de la impresión esté establecido en Después de procesar (consulte [Seleccionar cuándo desea imprimir un trabajo en la página 74\)](#page-81-0).

Después, vaya al panel frontal y pulse  $\zeta(\bigcirc)$ , a continuación, pulse Gestión de trabajos > Opciones de

#### agrupamiento > Agrupamiento 3D.

Aparecerán las siguientes opciones:

- En orden: las páginas están agrupadas en el orden en que se enviaron a la impresora (esta es la opción predeterminada). Las páginas agrupadas se imprimen nada más cumplirse una de las tres condiciones siguientes:
	- La página siguiente no coincidirá en la misma fila que las páginas que ya están agrupadas.
	- No se ha enviado ninguna página a la impresora durante el tiempo de espera especificado.
	- La siguiente página que se envía no es compatible con las páginas que ya están agrupadas (consulte [Agrupamiento de trabajos para ahorrar rollo de papel en la página 62](#page-69-0)).
- Orden optimizado: las páginas no están necesariamente agrupadas en el mismo orden en que se enviaron a la impresora. Cuando recibe una página incompatible, la impresora la retiene y espera a que lleguen páginas compatibles para completar el grupo. Las páginas agrupadas se imprimen nada más cumplirse una de las tres condiciones siguientes:
	- La página siguiente no coincidirá en la misma fila que las páginas que ya están agrupadas.
	- No se ha enviado ninguna página a la impresora durante el tiempo de espera especificado.
	- La cola de la página incompatible está llena. La impresora puede poner en cola hasta seis páginas incompatibles mientras agrupa las compatibles. Si recibe la séptima página incompatible, el agrupamiento se rompe y se imprime tal y como está.
- Desactivado: el agrupamiento está desactivado.
- SOGERENCIA: Orden optimizado usa la cantidad mínima de papel; Sin embargo, puede requerir más tiempo para impresión a doble cara debido a que la impresora espera a que las páginas compatibles a llegar.

#### ¿Cuánto tiempo espera la impresora para recibir otro archivo?

Para poder llevar a cabo el mejor agrupamiento posible, espera a haber recibido el archivo para comprobar si se puede agrupar con otra página o con las páginas que ya estén en la cola. Este tiempo de espera es tiempo de espera del nido; La configuración predeterminada de fábrica del nido tiempo de espera es de 2 minutos. Esto significa que la impresora espera hasta 2 minutos para imprimir el agrupamiento final después de recibir el

último archivo. Puede modificar este tiempo de espera en el panel frontal de la impresora: pulse ,

después, Gestión de trabajos > Opciones de agrupamiento y seleccione el tiempo de espera. El intervalo disponible es de 1 a 99 minutos.

Mientras la impresora espera que transcurra el tiempo de agrupamiento, muestra el tiempo restante en el panel frontal y en el Servidor Web embebido.
## <span id="page-72-0"></span>Uso económico de la tinta

Estas son algunas recomendaciones para economizar tinta:

- Para impresiones de borrador, use papel normal y mueva el deslizador de calidad de impresión hasta el extremo izquierdo de la escala (Velocidad). Si desea más economía, seleccione las opciones de impresión personalizadas y, a continuación, seleccione Rápido y Económico
- Limpie los cabezales de impresión sólo cuando sea necesario y sólo los que lo necesiten. La limpieza de los cabezales de impresión puede ser útil, pero utiliza una pequeña cantidad de tinta.
- Deje la impresora encendida permanentemente para que pueda mantener automáticamente los cabezales de impresión en buenas condiciones. Este mantenimiento periódico de los cabezales de impresión usa una pequeña cantidad de tinta. No obstante, si no se hace, la impresora puede necesitar mucha más tinta posteriormente para restaurar el estado de los cabezales.
- Las impresiones anchas hacen un uso mucho más eficiente de la tinta que las impresiones estrechas, ya que el mantenimiento de los cabezales emplea algo de tinta, y su frecuencia está relacionada con el número de pasadas realizadas por los cabezales. Por consiguiente, los trabajos agrupados pueden ahorrar tinta y papel (consulte [Agrupamiento de trabajos para ahorrar rollo de papel en la página 62](#page-69-0)).

## Proteger un tipo de papel

Puede proteger los tipos de papel seleccionados para evitar la impresión en ellos de forma accidental. Solo cuando explícitamente se especifique el tipo de papel en el trabajo se imprimirá en un tipo de papel protegido.

Para proteger un tipo de papel, pulse  $\zeta(\bigcirc)$ s, a continuación, Gestión de trabajos > Políticas de rollo > Tipos de

papel protegido; después, seleccione la categoría de papel que desea proteger.

Cuando un tipo de papel está protegido, aparecerá el icono **de antes del nombre del papel.** 

Para imprimir en una categoría de papel protegido, seleccione el tipo de papel explícitamente al enviar el trabajo desde un controlador de impresora u otro software de envío de trabajos.

3 NOTA: Si un tipo de papel protegido no está activado de forma explícita, y no están disponibles otros tipos de papel, se mostrará un mensaje de papel agotado.

## Impresión desatendida/impresión nocturna

La impresora se adapta a impresiones de trabajos largos y desatendidos, y dispone de varios rollos además de una calidad de imagen robusta y coherente.

Las siguientes recomendaciones le ayudarán a gestionar colas extensas de trabajos de impresión.

- Si es posible, use rollos de papel largos y nuevos.
- Si desea imprimir en rollos parcialmente usados, puede comprobar el tipo de papel y la longitud restante en el Servidor Web embebido o en el panel frontal, para confirmar que dispone de papel suficiente para imprimir todos los trabajos.

**WEMENTA:** La información sobre la longitud restante solo está disponible si indicó la longitud del rollo a la impresora cuando lo cargó o si la impresora ha leído la longitud del rollo en el código de barras impreso en él.

- Si tiene una impresora T1700dr, carque dos rollos de papel adecuados para sus trabajos. Si la impresora finaliza un rollo, cambiará automáticamente al otro.
- HP recomienda utilizar papeles aprobados para su impresora. Véase [Accesorios en la página 130](#page-137-0).
- Compruebe que el ancho del papel es suficiente para imprimir todos sus trabajos. Cualquier trabajo que sea demasiado ancho se puede poner en espera para el papel si la acción si papel no coincide está establecida en Poner en espera (consulte [Eliminar discordancia de papel en la página 75\)](#page-82-0).
- Compruebe los niveles de tinta restantes en los cartuchos.
- Cuando haya enviado los trabajos de impresión, puede usar el Servidor Web embebido desde una ubicación remota para supervisar el estado.
- El tiempo de secado se debe establecer en Óptimo.
- Pulse  $\{ \bigcirc \}$  y, a continuación, Gestión de trabajos > Políticas de rollo > Utilizar el rollo más vacío > Activado.

Se recomiendan los siguientes ajustes, en función del tipo de papel y la clase de impresión que esté realizando.

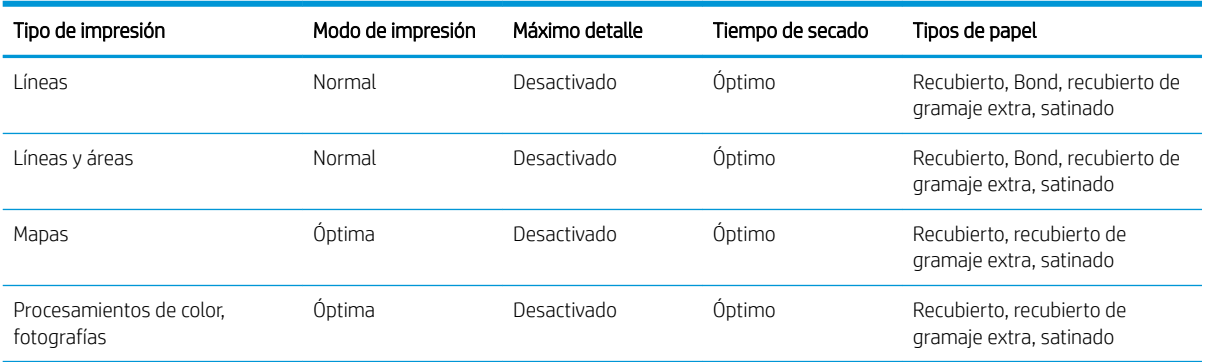

#### Ajustes recomendados para impresión desatendida

# 6 Impresión desde el móvil

- [Impresión desde el móvil](#page-75-0)
- [Imprimir desde el sistema operativo](#page-75-0)
- [Impresión por correo electrónico \(HP ePrint\)](#page-76-0)
- [Imprimir y compartir desde la aplicación HP Smart](#page-76-0)
- [\(specificaciones de móviles](#page-77-0)

## <span id="page-75-0"></span>Impresión desde el móvil

Puede imprimir en la impresora desde muchos dispositivos móviles y desde prácticamente cualquier lugar. Existen dos métodos principales de impresión desde el móvil:

- Impresión directa mediante la conexión a la misma red
- Impresión por correo electrónico

Su impresora se puede conectar a la web, lo que ofrece varias ventajas:

- Actualizaciones de firmware automáticas (consulte [Actualización del firmware](#page-134-0) en la página 127)
- Imprimir en impresoras HP desde casi cualquier lugar
- Imprimir en impresoras HP desde prácticamente cualquier dispositivo, incluidos teléfonos inteligentes, tablets y portátiles

Consulte <http://www.hp.com/go/designjetmobility> para obtener más información.

Puede activar los servicios web al configurar la impresora: consulte Configurar los servicios de impresión [en la página 18](#page-25-0) o las *instrucciones de montaje* para obtener más información.

IMPORTANTE: La impresora debe conectarse a una red con acceso a Internet: conecte un cable Ethernet. Véase [Conexión de la impresora a la red en la página 15](#page-22-0).

## Imprimir desde el sistema operativo

**MOTA:** La impresión solo está disponible en aplicaciones que implementan funciones de impresión o de uso compartido.

#### iOS (iPhone, iPad) con AirPrint

La impresión con AirPrint es sencilla, lo único que debe hacer es asegurarse de que su dispositivo y la impresora estén funcionando en la misma red y seguir estos pasos:

- 1. Elija su contenido. Abra el documento o la fotografía que desee imprimir, pulse el botón de compartir.
- 2. Seleccione el icono de impresión. Pase el dedo por la pantalla para mostrar el botón de impresión en la parte inferior y, a continuación, pulse el icono de impresión.
- 3. Confirme que se hayan seleccionado la impresora y la configuración de impresión correctas. Pulse Imprimir y recoja sus documentos impresos.

#### Android con el complemento de servicios de impresión de HP

Imprimir con un dispositivo Android es sencillo. Asegúrese de que ha descargado el complemento de servicios de impresión de HP en la tienda de Google Play: [https://play.google.com/store/apps/details?](https://play.google.com/store/apps/details?id=com.hp.android.printservice) [id=com.hp.android.printservice.](https://play.google.com/store/apps/details?id=com.hp.android.printservice) Asegúrese de que el complemento está actualizado con la versión más reciente. Compruebe también que el dispositivo y la impresora estén funcionando en la misma red y siga estos pasos:

1. Elija su contenido. Abra el documento o la fotografía que desee imprimir, pulse el icono del menú y seleccione Imprimir.

Si el tipo de contenido es un archivo JPEG, PNG o PDF, también puede pulsar el botón **Compartir** y seleccionar el icono del complemento de servicios de impresión de HP.

- 2. Elija su impresora. Seleccione de la lista de impresoras que aparece.
- 3. Confirme que se hayan seleccionado la impresora y la configuración de impresión correctas. Pulse Imprimir y recoja sus documentos impresos.

#### <span id="page-76-0"></span>Chromebook con HP Print para Chrome

La impresión desde dispositivos Chromebook es tan fácil como instalar la extensión HP Print para Chrome desde la Chrome Web Store: [https://chrome.google.com/webstore/detail/hp-print-for-chrome/](https://chrome.google.com/webstore/detail/hp-print-for-chrome/cjanmonomjogheabiocdamfpknlpdehm) [cjanmonomjogheabiocdamfpknlpdehm](https://chrome.google.com/webstore/detail/hp-print-for-chrome/cjanmonomjogheabiocdamfpknlpdehm).

Compruebe también que el dispositivo y la impresora estén funcionando en la misma red y siga estos pasos:

- 1. Elija su contenido. Abra el documento o la fotografía que desee imprimir, pulse el icono del menú y seleccione Imprimir.
- 2. Elija su impresora. Seleccione de la lista de impresoras que aparece.
- 3. Confirme que se hayan seleccionado la impresora y la configuración de impresión correctas. Pulse Imprimir y recoja sus documentos impresos.

**W NOTA:** La impresión solo está disponible en aplicaciones que ofrecen funciones de impresión o de uso compartido.

## Impresión por correo electrónico (HP ePrint)

IMPORTANTE: Para activar la impresión de correo electrónico, consulte [Activar la impresión por correo](#page-26-0)  [electrónico con HP ePrint en la página 19](#page-26-0).

Si lo puede enviar por correo electrónico, puede imprimirlo. Basta con adjuntar un PDF o cualquier otro archivo listo para imprimir en un mensaje de correo electrónico y enviarlo a la dirección indicada de su impresora.

De esta manera, puede imprimir desde cualquier lugar con conexión a Internet, sin necesidad de ningún controlador de la impresora. Existen algunas limitaciones que debería tener en cuenta:

- Los archivos adjuntos que se van a imprimir deben estar en PDF, JPEG, TIFF o formatos.
- El tamaño máximo de archivo es 10 MB, pero su servidor de correo electrónico puede tener un límite inferior.
- Los archivos se imprimirán en el documento original tamaño (al 100 % escala), en calidad normal, en color, y por lo general en orientación vertical (algunas impresoras pueden ofrecer autorrotación).

## Imprimir y compartir desde la aplicación HP Smart

Utilice la pantalla de su dispositivo móvil para controlar la impresora y la impresión. Imprima archivos PDF, fotografías, archivos adjuntos de correos electrónicos y mucho más desde prácticamente cualquier lugar.

Descargue la aplicación HP Smart:

- Para Android: <https://play.google.com/store/apps/details?id=com.hp.printercontrol>
- Para iOS: <https://itunes.apple.com/app/id469284907>

Asegúrese de que el dispositivo y la impresora estén funcionando en la misma red y siga estos pasos:

- 1. Abra la aplicación HP Smart y seleccione su impresora.
- 2. Seleccione si desea imprimir documentos o fotografías desde su dispositivo local o vincule sus cuentas de Google Drive, Dropbox o Facebook para acceder al contenido.
- 3. Utilice las opciones de edición para ajustar la calidad, el color y el resto de ajustes, si quiere realizar cambios.
- 4. Pulse Imprimir y recoja sus documentos impresos.

## <span id="page-77-0"></span>Especificaciones de móviles

- Los dispositivos móviles deben tener una conexión a Internet y capacidad de correo electrónico.
- Para imprimir, escanear y realizar copias el dispositivo móvil y la impresora deben estar en la misma red.
- La impresión por correo electrónico también requiere que la impresora se conecte a Internet.
- Se requiere iOS 7.0 y superior o Android KitKat4.4 y superior.

# 7 Gestión de la cola de impresión

- [Cola de trabajos en el panel frontal](#page-79-0)
- [Cola de trabajos en el Servidor Web embebido o en HP DesignJet Utility](#page-83-0)

## <span id="page-79-0"></span>Cola de trabajos en el panel frontal

Pulse **en la pantalla de inicio para ver la cola de trabajos en el panel frontal.** 

La cola de impresión incluye los trabajos que se están recibiendo, analizando, obteniendo, imprimiendo, que ya están impresos, etc.

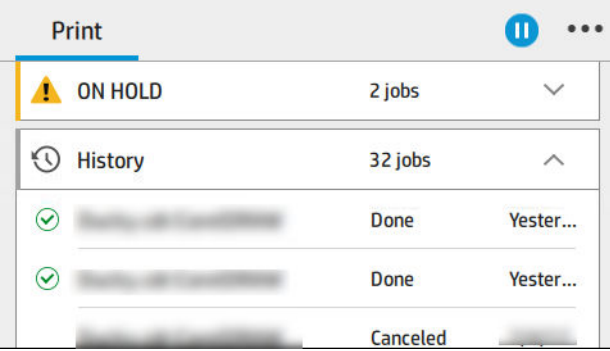

Pulse el nombre del trabajo para ver todos los detalles, incluida información sobre estado, páginas, copias, total y vista previa.

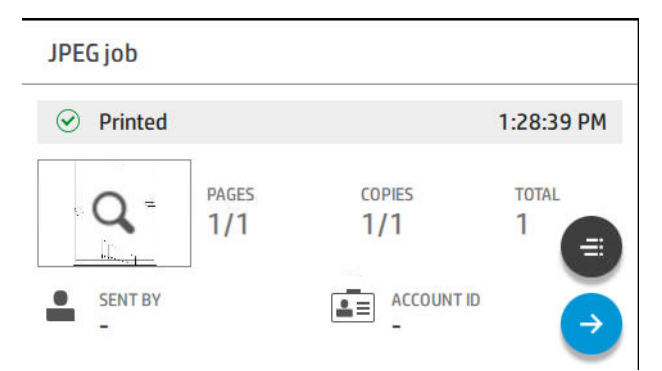

En una cola activa, el trabajo que esté imprimiendo aparece en el medio de la cola, con los trabajos impresos debajo y los trabajos por imprimir arriba. Puede desplazarse hacia arriba y abajo. Una vez que se desplaza, la cola permanece estática y no se mueve automáticamente.

Los trabajos del panel izquierdo se dividen en cuatro categorías (Siguiente, Imprimiendo ahora, En espera e Historial) en orden cronológico empezando por la parte superior. En espera solo se muestra cuando hay uno o varios trabajos en espera. Debajo del nombre del trabajo puede ver su estado:

### **Siguiente**

- Esperando para procesarse: La impresora ha recibido el trabajo y está esperando para procesarse.
- Procesando: La impresora está analizando y procesando el trabajo.
- Esperando para imprimir o En pausa: El trabajo está procesado y esperando a que el motor de impresión esté listo para proceder a imprimir.

#### Imprimiendo ahora

Se está imprimiendo el trabajo.

En pausa: El trabajo está en pausa.

 $\mathbb{R}^n$  NOTA: A veces, durante la impresión, puede ver el estado Autoservicio, lo que significa que la impresora está realizando alguna tarea, como el cambio de tipo de papel o el cambio del modo de impresión entre páginas del mismo trabajo.

#### En espera

El trabajo no se imprimirá hasta que se realice alguna acción. Debería responder de una de las siguientes formas:

- En espera: Trabajo privado: Introduzca el PIN para imprimir el trabajo. El trabajo se eliminará de la cola después de la impresión.
- En espera: Trabajo personal: El trabajo no se imprime automáticamente: debe seleccionarlo en la cola. No se pueden ver los detalles.
- En espera para vista previa: El trabajo no se imprime automáticamente: debe seleccionarlo en la cola.
- En espera por discordancia de papel: Cargue el papel necesario para el trabajo.
- En espera de info. contabilidad: Introduzca un Identificador de cuenta que se utilizará para el trabajo.
- En espera: Trabajo recuperado: Después de una recuperación de la impresora, algunos trabajos que no se imprimieron se mantienen en espera.

#### **Historial**

- Impresos: En orden cronológico, divididos en hoy, ayer, última semana y así sucesivamente.
- Cancelado: Cancelado por el usuario.
- **Erróneo**: El trabajo ha fallado por uno o varios motivos.

### Acciones cola de trabajos

Algunas de las acciones de la cola de trabajos se determinan según los ajustes seleccionados. Algunos ajustes

predeterminados pueden cambiarse en función de su entorno. Para hacerlo, pulse el  $\mathcal{C}(\bigcirc)$  en la pantalla de

inicio y luego Gestión de trabajos. Como alternativa, en la aplicación de cola de trabajos, pulse  $\cdots$  en la parte superior derecha y, a continuación, Configuración.

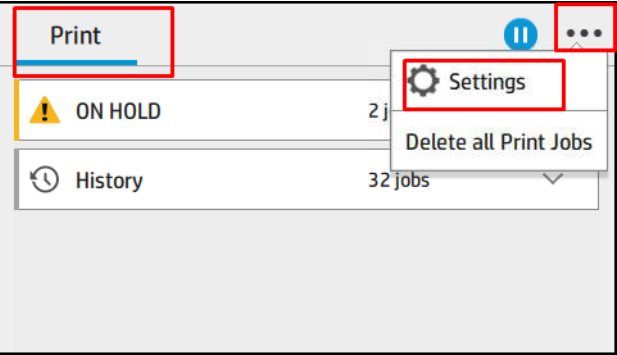

### Pausa de la cola de trabajos

Puede poner en pausa la cola de trabajos pulsando  $(\Box)$  y reanudarla pulsando  $(\triangleright)$ . La pausa tiene efecto al final de la página que se está imprimiendo.

### Reimprimir

En la sección Historial, pulse el trabajo que desea volver a imprimir. En la pantalla de detalles, pulse el botón

Impresora,  $\leftarrow$  y Volver a imprimir. En la pantalla siguiente, puede seleccionar el número de copias, el origen

y el destino.

### Imprimir siguiente

Si desea cambiar la posición de un trabajo de la cola que se va a imprimir inmediatamente después del trabajo que se está imprimiendo actualmente, seleccione el trabajo que desee y pulse el botón Imprimir siguiente.

### Seleccionar cuándo desea imprimir un trabajo

**EM** NOTA: Las opciones Cuándo iniciar la impresión no se pueden usar con los trabajos PostScript.

Puede seleccionar cuándo quiere que se imprima un trabajo que está en la cola. Pulse  $\zeta$  ), y, a continuación,

#### Gestión de trabajos > Cuándo iniciar la impresión.

Se pueden seleccionar tres opciones:

- Cuando se selecciona Después de procesar, la impresora espera a que se termine de procesar toda la página y, a continuación, empieza a imprimir. Este es el ajuste más lento, pero garantiza la mejor calidad de impresión para las copias grandes o complejas.
- Cuando se selecciona **Inmediatamente**, la impresora imprime la página al mismo tiempo que se procesa. Este es el ajuste más rápido, pero la impresora puede detenerse durante la impresión para procesar los datos. No se recomienda usar este ajuste con imágenes complejas con colores densos.
- Cuando se selecciona Optimizada (este es el ajuste predeterminado) la impresora calcula el mejor momento para iniciar la impresión de la página. Normalmente es el mejor punto de equilibrio entre los ajustes Después de procesar e Inmediatamente.

### Consultar detalles del trabajo

Pulse el nombre del trabajo para mostrar los detalles, incluida información sobre estado, páginas, copias, total y vista previa. Desplácese hacia abajo según sea necesario para ver toda la información.

Al pulsar la miniatura, puede navegar por todas las páginas del trabajo. Desde allí puede ampliar y reducir (pellizcar y ampliar) para obtener más información de cada página: pulse el icono i en la parte inferior de la página.

En una cola activa, el trabajo que esté imprimiendo aparece en el medio de la cola, con los trabajos impresos debajo y los trabajos por imprimir arriba.

### Políticas de rollo

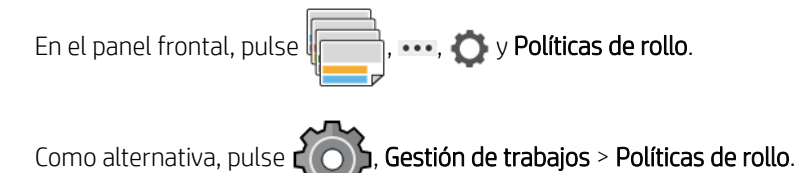

Están disponibles las siguientes opciones:

- Aumentar productividad: Para aumentar la productividad de la impresora.
	- Giro automático del trabajo: La impresora puede rotar un trabajo automáticamente para ahorrar papel.
- Selección automática de rollo:
	- Selección del ancho del rollo: La impresora puede ser más o menos restrictiva al seleccionar el ancho del rollo en el que se va a imprimir. Puede seleccionar:
- <span id="page-82-0"></span>○ Imprimir solo en la misma anchura: cada página se imprime en un rollo con la misma anchura de página.
- Imprimir misma anchura o superior: cada página se imprime en un rollo con la misma anchura de página o superior.
- Utilizar el rollo más vacío (solo en T1700dr): Cuando hay dos o más rollos con el mismo tipo y ancho de papel, el rollo seleccionado es el rollo con menos papel.
- Protección del tipo de papel (solo T1700dr): Puede evitar imprimir accidentalmente en tipos de papel especiales protegiéndolos. Los tipos protegidos son aptos para imprimir solo cuando el tipo de papel o el rollo se especifican en el trabajo.

Consulte también [Proteger un tipo de papel en la página 65.](#page-72-0)

### Eliminar discordancia de papel

Si el papel cargado en la impresora no es adecuado para un trabajo o una página determinados, la impresora puede solucionar el conƮicto automáticamente u ofrecer varias opciones de acuerdo con las políticas de la impresora. Dicho conƮicto puede deberse a un trabajo enviado a la impresora sin ningún rollo o tipo de papel específico asignado, o a que un rollo se agota durante la impresión. Las siguientes opciones están disponibles en el menú de ajustes de discordancia de papel; puede acceder a este menú en la cola de trabajos pulsando ···, a

continuación,  $\bigcirc$  y, después, Acciones de discordancias > Discordancia de papel; o pulsando  $\bigcirc$  , después,

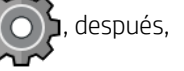

Gestión de trabajos > Acciones de discordancias > Discordancia de papel.

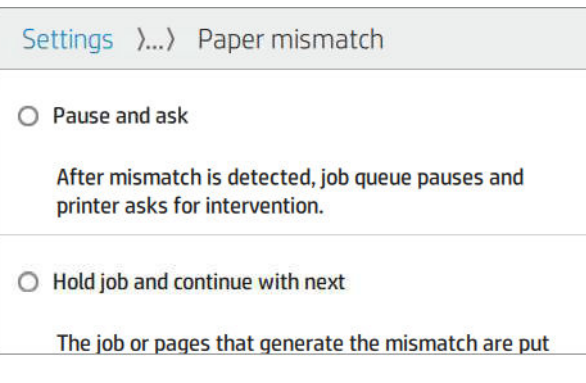

- Interrumpir y preguntar (la opción más restrictiva): La impresión se interrumpe hasta que se cargue el papel correcto. Se recomienda utilizar esta opción cuando la impresora está atendida. Aparecerá un mensaje que le preguntará qué desea hacer: cancelar el trabajo, imprimir de todos modos, poner en espera o cargar papel. Estas opciones también están disponibles en la cola de trabajos.
- Poner trabajo en espera y continuar con el siguiente: Ponga los trabajos no coincidentes en espera hasta que se cargue el papel correcto y continúe imprimiendo el resto de la cola de trabajos. La impresora envía una alerta cuando un trabajo se pone en espera. Se recomienda utilizar esta opción cuando la impresora está sin supervisión, aunque pueda alterarse la integridad de un trabajo, para evitar detener la cola. Una vez cargado el papel necesario para el trabajo, el trabajo o las páginas se reanudan automáticamente.
- Imprimir de todos modos (la opción menos restrictiva): Se imprime en cualquier tipo de papel cargado. La impresora elegirá el rollo para imprimir según los criterios siguientes: el primero al que se adapte la página y luego el mismo tipo de papel. Esta opción nunca seleccionará un tipo de papel que se haya protegido.

## Opciones de la cola de trabajos

Para cambiar las opciones de la cola de trabajos, pulse  $\zeta$  y luego Gestión de trabajos > Cola de trabajos.

Puede seleccionar el número máximo de trabajos impresos que se muestran en la cola, cuándo eliminar los trabajos impresos y si se eliminan los trabajos en espera después de un tiempo especificado.

## <span id="page-83-0"></span>Preferencias de impresión predeterminadas

En el panel frontal, pulse  $\Gamma$ ( $\cap$ ) y, a continuación, Configuración de impresión predeterminada para definir las

propiedades predeterminadas de los trabajos enviados a la impresora desde ubicaciones remotas.

Puede definir los ajustes en las áreas siguientes: Calidad de impresión, Color, Papel, Márgenes, HP-GL/2, PostScript, Recuperación de impresiones.

### Eliminación de trabajos

Si la impresora se queda sin espacio de almacenamiento para nuevos trabajos, los trabajos impresos más antiguos se eliminan automáticamente de la cola.

Puede solicitar que los trabajos impresos se eliminen automáticamente de la cola cuando el número total de trabajos impresos supere un límite especificado (el número máximo en el ajuste de historial), o cuando los trabajos se han impreso hace más de un tiempo especificado (ajustes de borrar historial).

Para eliminar los trabajos en espera, el ajuste **Eliminar los trabajos en espera** le permite definir el tiempo tras el cual se eliminarán estos trabajos (de 2 a 48 horas).

Para eliminar un trabajo manualmente, seleccione el trabajo y pulse Eliminar en el menú ... Para eliminar todos los trabajos, pulse **Eliminar todos los trabajos** en el menú  $\cdots$ ; se eliminará la cola de trabajo en su totalidad.

La opción Eliminar elimina el trabajo de la cola, mientras que la opción Cancelar cancela el trabajo pero lo deja en la cola marcado como Cancelado por el usuario en la categoría del historial.

Para cancelar un trabajo durante la impresión, pulse X. Para cancelar un trabajo de la categoría Siguiente, pulse el nombre del trabajo en la lista y luego pulse Cancelar trabajo en la parte inferior derecha.

 $\mathbb{R}^n$  NOTA: Si pulsa la tecla X, cancelará únicamente el trabajo que se está imprimiendo actualmente.

## Cola de trabajos en el Servidor Web embebido o en HP DesignJet **Utility**

La HP DesignJet Utility ofrece una forma distinta de acceder a las funciones de gestión de los trabajos del Servidor Web embebido, pero estas funciones son exactamente las mismas tanto si usa el Servidor Web embebido como la HP DesignJet Utility.

Para ver la cola del Servidor Web embebido, seleccione Cola de trabajos en el menú Principal.

## Página Cola de trabajos

De manera predeterminada, el acceso a la cola de trabajos está abierto a todos los usuarios. Un administrador puede establecer una contraseña para que los usuarios tengan que introducirla si desean acceder a la página.

La página de la cola de trabajos muestra todos los trabajos que están disponibles en la cola de impresión. La cola de impresión incluye los trabajos que se están recibiendo, analizando, obteniendo, imprimiendo o que ya están impresos.

El Servidor Web embebido muestra la siguiente información de cada trabajo de impresión:

- Nombre del archivo: el nombre del trabajo
- Estado: el estado actual del trabajo
- Páginas: el número de páginas del trabajo
- Copias: el número de copias imprimidas
- Total: el número total de páginas (incluidas las copias)
- Enviado por: el nombre de usuario
- Identificador de cuenta: el Identificador de cuenta del trabajo
- Fecha: la fecha y hora asociadas al trabajo que ha recibido la impresora, mostrados en la configuración regional del Servidor Web embebido
- Origen del archivo: la aplicación desde la que se envió a imprimir el archivo
- Destino del papel: la opción de salida elegida para el trabajo de impresión

Los trabajos de la cola se pueden ordenar por cualquier elemento de información (excepto Vista previa) haciendo clic en el título de la columna correspondiente. Puede realizar las operaciones siguientes en uno o en todos los trabajos de la cola:

- Cancelar: cancela los trabajos seleccionados. Antes de cancelar un trabajo, se solicita confirmación. El trabajo permanece almacenado en la impresora, pero no se imprimirá a menos que se haga clic en Volver a imprimir.
- En espera: retiene los trabajos seleccionados hasta que se hace clic en Continuar para imprimirlos.
- Reanudar: se reanuda la impresión de todos los trabajos seleccionados que estén retenidos.
- Volver a imprimir: imprime más copias de un trabajo.
- Siguiente impresión: envía todos los trabajos seleccionados al principio de la cola.
- Imprimir de todos modos: La impresora intentará imprimir el trabajo aunque haya algún problema con él.
- Eliminar: elimina los trabajos seleccionados de la cola. Antes de eliminar un trabajo, se solicita confirmación.

### Priorización de un trabajo de la cola

Puede seleccionar cualquier trabajo de la cola y colocarlo para que sea el siguiente en imprimirse. Después de seleccionar el trabajo, haga clic en Mover al principio.

Si el agrupamiento está activado, el trabajo al que se ha dado prioridad puede seguir estando agrupado con otros. Si realmente quiere que este trabajo sea el siguiente en imprimirse y que no se agrupe con otros trabajos, primero desactive el agrupamiento en el panel frontal y, a continuación, desplácelo al principio de la cola.

El botón Siguiente impresión no se muestra en los siguientes casos:

- Si el trabajo ya se encuentra al principio de la cola.
- Si el trabajo está en espera; en ese caso, se mostrará el botón Reanudar impresión.
- Si el trabajo ha terminado; en ese caso, se mostrará el botón Volver a imprimir.
- Si el trabajo tiene alguna condición de error.

## Eliminación de un trabajo de la cola

En circunstancias normales, no es necesario eliminar un trabajo de la cola después de imprimirlo, puesto que irá al final de la misma según se vayan enviando archivos. Sin embargo, si ha enviado un archivo por error y desea evitar que se imprima, solo tiene que seleccionarlo y hacer clic en Eliminar.

También puede eliminar del mismo modo un trabajo que no se haya impreso todavía.

Si ya se está imprimiendo el trabajo (su estado es **imprimiendo**), puede hacer clic en **Cancelar** y, a continuación, en Eliminar.

### Volver a imprimir un trabajo de la cola

Para volver a imprimir un trabajo ya impreso, selecciónelo de la cola y haga clic en **Volver a imprimir**. Cuando se vuelve a imprimir un trabajo de impresión, no puede cambiar los ajustes de impresión porque el trabajo ya se ha entramado.

### Mensajes de estado de los trabajos

Estos son los mensajes de estado de los trabajos que pueden aparecer, en el orden aproximado en que se han visto:

- Descargando: la impresora está recibiendo el trabajo desde el ordenador.
- Procesando: La impresora está analizando y procesando el trabajo.
- Espera para impr: el trabajo está esperando a que se libere el motor de impresión para poder continuar.
- Agrupado: la impresora tiene la opción de Agrupamiento activada y está esperando otros trabajos para finalizar el agrupamiento y empezar a imprimir.
- Preparándose para imprimir: la impresora está llevando a cabo comprobaciones del sistema de escritura antes de imprimir el trabajo.
- Retener para vista preliminar: el trabajo se envió con la opción Retener para vista preliminar.
- NOTA: Si la impresora se bloquea mientras se está imprimiendo un trabajo, y la función de cola está activada, el trabajo impreso parcialmente aparecerá en la cola como en espera cuando se vuelva a encender la impresora. Cuando reanude el trabajo, empezará imprimiendo la página en la que se interrumpió.
- En espera de papel: no se puede imprimir el trabajo porque no se ha cargado el papel adecuado en la impresora. Cargue el papel que necesite, consulte [Manejo del papel en la página 25](#page-32-0), y haga clic en Continuar para reanudar el trabajo.
- En espera de info. contabilidad: el trabajo no se puede imprimir porque la impresora exige que todos los trabajos tengan un Identificador de cuenta. introduzca el Identificador de cuenta y haga clic en Continuar para reanudar el trabajo.
- SUGERENCIA: Para configurar un ID de cuenta, consulte dentificador de cuenta necesario en la página 21.
- **Impresión**
- Secando
- Cortando papel
- Expulsando página
- Cancelando: se está cancelando el trabajo, pero permanecerá en la cola de trabajos de la impresora.
- Eliminando: se está eliminando el trabajo de la impresora.
- **Impreso**
- Cancelado: la impresora ha cancelado el trabajo.
- Cancelado por el usuario
- Trabajo en blanco: el trabajo no contiene nada que se pueda imprimir.

### Reactivación de un trabajo en espera

Cuando la impresora retiene un trabajo, el usuario recibe una alerta, consulte [Alertas en la página 175](#page-182-0), donde se explica por qué se ha retenido el trabajo. Siga las instrucciones de la pantalla para eliminar la espera y seguir imprimiendo.

# 8 Gestión del color

- [Introducción](#page-88-0)
- [Cómo se representan los colores](#page-88-0)
- [Resumen del proceso de gestión de color](#page-88-0)
- [Calibración de color](#page-88-0)
- [Perfiles de color](#page-89-0)
- [Administración del color de los controladores de impresora](#page-91-0)
- [Administración del color desde el panel frontal](#page-93-0)

## <span id="page-88-0"></span>Introducción

La gestión de color se realiza mediante un conjunto de herramientas de software que permiten reproducir el color de la forma más exacta posible en cualquier dispositivo de impresión o de visualización.

Además, su impresora se ha creado con características avanzadas de hardware y de software para garantizar resultados previsibles y fiables.

- Calibración del color para obtener colores consistentes
- La tinta Negro fotográfico proporciona negros puros al imprimir en papel fotográfico

## Cómo se representan los colores

Normalmente, el color se representa como una matriz de números: tres números en el modelo de color RGB o cuatro en el modelo de color CMYK. Estos números son una medida de los colores básicos que se utiliza en una mezcla para crear un color específico. RGB significa que estamos utilizando una combinación de rojo, verde y azul para crear un color específico. En el caso de CMYK, la mezcla es de los colores cian, magenta, amarillo y clave (clave significa negro por motivos históricos).

La mayoría de los monitores utiliza el modelo de color RGB, mientras que la mayoría de las impresoras utiliza el modelo de color CMYK.

Una imagen puede pasar de un modelo de color a otro pero, en general, la conversión no es perfecta. La impresora usa el modelo de color RGB: el mismo modelo de color que el monitor.

Esto simplifica aunque no resuelve, el problema de coincidencia de colores. Cada dispositivo representa los colores de un modo ligeramente distinto a otro dispositivo, aunque use el mismo modelo de color. Sin embargo, el software de gestión del color puede ajustar el color en una imagen de acuerdo con las características de un dispositivo concreto, usando un perfil de color del dispositivo, para conseguir los colores correctos.

## Resumen del proceso de gestión de color

Para obtener los colores precisos y consistentes que desea, debe seguir estos pasos para cada tipo de papel que usa.

- 1. Calibre el color del tipo de papel para obtener colores consistentes. La calibración debe repetirse de vez en cuando (consulte Calibración de color en la página 81). Además, puede ser conveniente calibrarla justo antes de un trabajo de impresión especialmente importante para el que la consistencia del color sea vital.
- 2. Cuando imprima, elija el valor preestablecido de papel adecuado para el tipo de papel que esté usando. El valor preestablecido de papel contiene el perfil de color, así como diversas características del papel. Véase [Valores preestablecidos de papel en la página 34](#page-41-0).

## Calibración de color

La calibración del color permite a la impresora producir colores consistentes con los cabezales, tintas y tipo de papel específicos que esté utilizando, y bajo sus condiciones ambientales particulares. Después de la calibración del color, podrá obtener impresiones similares en dos impresoras diferentes situadas en lugares diferentes.

Algunos tipos de papel no pueden ser calibrados. Para todos los otros tipos de papel, la calibración debe realizarse en cualquiera de las situaciones siguientes:

- Siempre que se sustituya un cabezal de impresión.
- Siempre que se introduzca un nuevo tipo de papel que no se haya calibrado con el conjunto de cabezales actual.
- Siempre que las condiciones ambientales (temperatura y humedad) cambien significativamente.

<span id="page-89-0"></span>Cuando así lo desee, puede comprobar el estado de la calibración de color del papel que esté cargado en ese momento yendo al panel frontal y pulsando , después y Estado de la calibración de color. El estado puede ser uno de los siguientes:

- Recomendado: el papel no se ha calibrado.
- $\mathbb{B}^*$  NOTA: Cuando actualice el firmware de la impresora, el estado de calibración del color de todos los papeles se restablece a Recomendado.
- Obsoleto: El papel se ha calibrado, pero la calibración ya no está actualizada; se ha reemplazado un cabezal de impresión y la calibración debe repetirse.
- Hecho: el papel se ha calibrado y la calibración está actualizada.
- Desactivada: este papel no se puede calibrar.

**W** NOTA: La calibración del color no se puede realizar en papel normal, ni en material transparente.

Puede iniciar la calibración de color en el panel frontal: pulse y, después, Calibración de color.

El proceso de calibración es totalmente automático y puede despreocuparse de él después de cargar el papel del tipo que se desea calibrar, que debe ser de una anchura mínima de 355 mm . Si tiene cargado más de un rollo, la impresora le preguntará qué rollo desea utilizar para la calibración.

El proceso lleva unos 3 ó 5 minutos y consta de los pasos siguientes.

1. Se imprime un diagrama de calibración que contiene parches de cada tinta que se usa en la impresora.

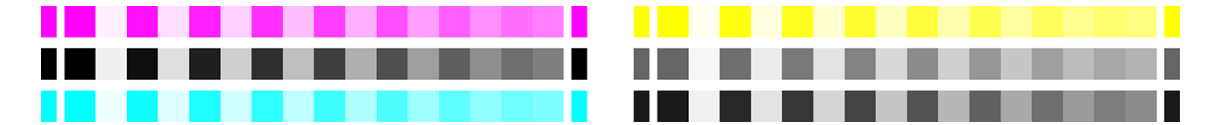

- 2. El diagrama se deja secar durante un periodo de tiempo según el tipo de papel, de forma que los colores tengan tiempo de estabilizarse.
- 3. El diagrama se ha escaneado y medido.
- 4. A partir de las mediciones, la impresora calcula los factores de corrección necesarios que deben aplicarse para obtener una impresión de color consistente en ese tipo de papel. También calcula la cantidad máxima de cada tinta que puede aplicarse al papel.

## Perfiles de color

La calibración del color proporciona colores consistentes, aunque no necesariamente precisos. Por ejemplo, si la impresora imprime todos los colores como negro, esos colores pueden ser consistentes pero no son precisos. Para imprimir colores precisos, es necesario convertir los valores de color de los archivos a los valores de color que producirán los colores correctos con su impresora, tinta y papel. Un perfil de color ICC es una descripción de una combinación de impresora, tinta y papel que contiene toda la información necesaria para estas conversiones de color.

### Instalar un perfil de color

Si ha obtenido un perfil ICC de un paquete de software de creación de perfiles de terceros, puede instalarlo para utilizarlo con su impresora y papel.

#### Procedimiento en Windows

- 1. Acceda al Color Center de la HP Utility. Haga clic en Gestión de perfiles y, a continuación, en  $\overline{w}$ .
- 2. Seleccione el tipo de papel que va a utilizar con el perfil ICC y, a continuación, seleccione el archivo que contiene el perfil ICC.
- **W** NOTA: Los nombres de archivo del perfil ICC tienen la extensión ".icc" (del inglés International Color Consortium) o ".icm" (del inglés Image Color Matching).
- 3. Compruebe el nombre del perfil ICC y, a continuación, haga clic en Siguiente.
- 4. El perfil ICC se instalará en su ordenador y estará disponible para utilizarlo en las aplicaciones.

#### Procedimiento en Mac OS X

- 1. Vaya a Gestión de valores preestablecidos de papel en la HP Utility y seleccione el perfil de color que desea instalar.
- 2. Haga clic en  $\bigcirc$  en la parte inferior de la ventana y, a continuación, en Instalar el perfil.

### Exportar un perfil de color

Se puede exportar un perfil ICC asociado a un tipo de papel, de forma que se puede utilizar en una impresora distinta o con un valor preestablecido de papel diferente.

#### Procedimiento en Windows

- 1. Acceda a HP Color Center en HP Printer Utility. Haga clic en Gestión de perfiles y, a continuación, en men la parte inferior de la página.
- 2. Seleccione el tipo de papel y el perfil ICC que se va a exportar.
- 3. Seleccione el nombre de la ruta de la carpeta donde se va a guardar el perfil ICC.
- 4. El perfil ICC se guarda en la carpeta especificada.

#### Procedimiento en Mac OS X

- 1. Vaya a Gestión de valores preestablecidos de papel en la HP Utility, seleccione el tipo de papel y el perfil ICC que desea exportar.
- 2. Haga clic en  $\bigcirc$  y, a continuación, en Exportar perfil ICC.
- 3. Seleccione el nombre de la ruta de la carpeta donde se va a quardar el perfil ICC y haga clic en Continuar.

### Restauración de un perfil de color original

Es posible restaurar los ajustes del perfil ICC de un valor preestablecido de papel a sus valores originales. De esta forma se eliminará cualquier perfil ICC que haya asociado al papel seleccionado y se restaurará el perfil ICC predeterminado que suministra HP.

#### Procedimiento en Windows

- 1. Acceda a HP Color Center en HP Printer Utility. Haga clic en Gestión de perfiles.
- 2. Seleccione el tipo de papel cuyo perfil ICC desea restaurar. Haga clic en Restaurar.

#### <span id="page-91-0"></span>Procedimiento en Mac OS X

- 1. Vaya a Gestión de valores preestablecidos de papel en la HP Utility y seleccione el perfil ICC.
- 2. Haga clic en  $\bigcirc$  y, a continuación, en Restaurar perfil ICC de fábrica.

## Administración del color de los controladores de impresora

## Opciones de gestión del color

El objetivo de la gestión de color es reproducir los colores lo más exactamente posible en todos los dispositivos: para que, cuando se imprima una imagen, ésta tenga colores muy parecidos a los de la imagen que aparece en su monitor.

SUGERENCIA: Asegúrese de seleccionar la misma configuración en el controlador y en la aplicación.

Existen dos enfoques básicos de gestión de color para la impresora:

- Colores gestionados por impr.: en este caso, el programa de aplicación envía la imagen a la impresora sin conversión de color y la impresora convierte los colores a su propio espacio de color. Los detalles de este proceso dependen del lenguaje gráfico que esté usando. HP recomienda este ajuste para disfrutar de la mejor experiencia y resultados.
	- PostScript: los módulos del interpretador PostScript y PDF llevan a cabo la conversión del color usando los perfiles almacenados en la impresora y cualquier perfil de color ICC adicional enviado con el trabajo PostScript. Este tipo de gestión del color se realiza cuando utiliza el controlador PostScript o PDF.
	- No PostScript (PCL3, HP-GL/2, CALS/G4): la gestión del color se realiza mediante una serie de tablas de color almacenadas. No se usan los perfiles ICC. Este método es algo menos versátil que las demás alternativas, pero es más sencillo y más rápido, y puede producir buenos resultados con tipos de papel estándar de HP.
	- **WEY NOTA:** En la impresión no PostScript, la impresora puede convertir a sRGB si utiliza Windows o a Adobe RGB si utiliza Mac OS X.
- Colores administrados por la aplicación: en este caso, la aplicación del programa debe convertir los colores de la imagen en el espacio de color de su impresora y tipo de papel, utilizando el perfil ICC incorporado en la imagen y el perfil ICC de su impresora y tipo de papel. Para utilizar esta opción, los perfiles ICC de la impresora deben estar instalados en su equipo.

**IMPORTANTE:** Asegúrese de seleccionar la misma configuración en el controlador y en la aplicación.

Se recomienda que consulte el Centro de soporte técnico de HP (consulte [Centro de soporte HP](#page-185-0) [en la página 178](#page-185-0)) para ver cómo utilizar las opciones de gestión de color de su aplicación concreta. Consulte también [Impresión de un documento con los colores correctos en la página 92](#page-99-0).

Para elegir entre Colores gestionados por la aplicación y Colores gestionados por la impresora:

- En el cuadro de diálogo del controlador para Windows: seleccione la pestaña Color.
- En el cuadro de diálogo Imprimir de Mac OS X: seleccione el panel Ajuste de color. Equivalencia de proveedor o En la impresora corresponden al modo Colores gestionados por la impresora. ColorSync solo debe utilizarse si no puede elegir Colores gestionados por la impresora en el cuadro de diálogo de impresión de su aplicación.
- En algunas aplicaciones: puede optar por esta opción en la aplicación.

## Opciones de color

### Impresión en color

La impresora imprimirá en color de forma predeterminada.

Puede seleccionar la impresión en color explícitamente de las siguientes maneras:

- En el programa de aplicación: muchos programas ofrecen esta opción.
- En el cuadro de diálogo del controlador para Windows: vaya a la pestaña Color y consulte la sección Color de salida u Opciones de color (la que esté disponible en su controlador). Seleccione Imprimir en color.
- En el cuadro de diálogo Imprimir de Mac OS X: acceda al panel Opciones de color y seleccione Color en la lista desplegable Modo.

#### Impresión en escala de grises

Puede convertir todos los colores de una imagen en tonos de gris de las maneras siguientes:

- En el programa de aplicación: muchos programas ofrecen esta opción.
- En el cuadro de diálogo del controlador para Windows: Vaya a la pestaña Color y mire la sección Color de salida u Opciones de color (la que esté disponible en su controlador). Seleccione Imprimir en escala de grises.
- En el cuadro de diálogo Imprimir de Mac OS X: Acceda al panel Opciones de color y seleccione Escala de grises en la lista desplegable Modo.

### Imprimir en blanco y negro puros

Puede convertir todos los colores de la imagen en blanco y negro puros de las siguientes maneras:

En el cuadro de diálogo del controlador para Windows: Vaya a la pestaña Color y mire la sección Color de salida u Opciones de color (la que esté disponible en su controlador). Seleccione Imprimir en blanco y negro puros.

### HP Professional PANTONE Emulation

Cuando use un color PANTONE en una imagen, la aplicación enviará normalmente a la impresora una aproximación CMYK o RGB a ese color. Pero la aplicación no tiene en cuenta la impresora o el tipo de papel, simplemente produce una aproximación genérica del color PANTONE, que tendrá un aspecto diferente en cada impresora y en cada papel.

HP Professional PANTONE Emulation puede ofrecer mucho más teniendo en cuenta las características de la impresora y del tipo de papel. Los resultados se asemejan todo lo posible a los colores PANTONE originales en una impresora concreta que usa un tipo de papel determinado. Esta tecnología está diseñada para producir emulaciones parecidas a las que configuran a mano los profesionales de la preimpresión.

Para utilizar HP Professional PANTONE Emulation, todo lo que tiene que hacer es activarla. De hecho, normalmente está activada de manera predeterminada.

- En el cuadro de diálogo del controlador PostScript/PDF de Windows: Vaya a la pestaña Color y seleccione HP Professional PANTONE Emulation.
- En el cuadro de diálogo Imprimir de Mac OS X: vaya al panel Opciones de color y seleccione HP Professional PANTONE Emulation.
- 

Desde el panel frontal: Pulse  $\zeta(\bigcirc)$ , a continuación, Preferencias de impresión > Opciones de color >

Emulación Pantone de HP.

<span id="page-93-0"></span>HP Professional PANTONE Emulation no solo ofrece la mayor similitud que se puede lograr con su impresora, sino que, además, proporciona información sobre la exactitud de la emulación con respecto al color directo original.

### Espacios de color predeterminados

Cuando no se haya especificado el espacio de color de trabajo de un documento o imagen en el que se describe originalmente el contenido, el usuario puede elegir entre diferentes estándares. Es decir, el usuario puede determinar cómo se deben interpretar los datos por el sistema de gestión del color durante el procesamiento.

Puede establecer perfiles de origen de las siguientes formas:

- En el cuadro de diálogo del controlador PostScript/PDF de Windows: seleccione la pestaña Color y Colores controlados por la impresora.
- En el cuadro de diálogo Imprimir de Mac OS X: seleccione el panel Opciones de color y, a continuación, seleccione **Adobe RGB** o **SRGB** como perfil de origen para emular un dispositivo RGB.

La manera normal de encapsular esta información es mediante los perfiles ICC. Formando parte de la solución, proporcionamos los estándares más normales de los distintos dispositivos.

Las opciones son las siguientes.

### Perfiles de origen RGB predeterminados

La impresora presenta los siguientes perfiles de color:

- Ninguno (Nativo): sin imitación; para usarlo cuando la aplicación o el sistema operativo realizan la conversión del color y, por consiguiente, los datos que llegan a la impresora ya cuentan con la gestión del color. Disponible solo para controladores PostScript y PDF.
- sRGB IEC61966-2.1 imita las características de un monitor normal de PC. Este espacio estándar está respaldado por muchos fabricantes de hardware y software, y se está convirtiendo en el espacio de color predeterminado de muchos escáneres, impresoras y aplicaciones de software.
- ColorMatch RGB imita el espacio de color original de los monitores Radius Pressview. Este espacio proporciona una gama alternativa más pequeña a Adobe RGB (1998) para la producción de trabajos impresos. Disponible solo para controladores PostScript y PDF.
- Apple RGB imita las características del monitor Apple medio y se utiliza en una serie de aplicaciones de autoedición. Use este espacio con los archivos que pretenda mostrar en pantallas Apple o para trabajar con archivos de autoedición antiguos. Disponible solo para controladores PostScript y PDF.
- Adobe RGB (1998) proporciona una gama bastante amplia de colores RGB. Use este espacio si necesita una producción de trabajos de imprenta con una amplia gama de colores.

### Perfiles de origen CMYK predeterminados

Puede elegir entre una selección de perfiles de origen CMYK reconocidos por la impresora. El perfil CMYK predeterminado es Coated FOGRA39+ (ISO 12647 - 2:2004), disponible solo para controladores PostScript y PDF.

## Administración del color desde el panel frontal

Puede calibrar el color del tipo de papel cargado en el panel frontal pulsando y y después Calibración de

color. Véase [Calibración de color en la página 81](#page-88-0).

Las demás opciones de color del panel frontal se encuentran pulsando  $\bigcirc$   $\bigcirc$  , luego Configuración de

impresión predeterminada > Opciones de color (también se encuentran en Preferencias de impresión avanzadas).

#### Todos los trabajos

- Color
- Escala de grises
- Blanco y negro puros
- Perfil de origen RGB: puede elegir entre una selección de perfiles de origen RGB reconocidos por la impresora. Predeterminada: sRGB IEC 1966-2.1.

#### Sólo los trabajos PostScript y PDF

- Seleccionar perfiles de origen CMYK: Puede elegir entre una selección de perfiles de origen CMYK reconocidos por la impresora. Predeterminada: US Coated SWOP v2.
- Seleccionar Propuesta de visualización: puede seleccionar la Propuesta de visualización. Predeterminada: Contraste.
- Compensación de color negro: puede activar o desactivar la compensación de color negro. Predeterminada: Encendido.
- HP Professional PANTONE Emulation: puede activar o desactivar HP Professional PANTONE Emulation. Predeterminada: Encendido.

# 9 Ejemplos prácticos de impresión

- [Impresión de un borrador para revisión con la escala correcta](#page-96-0)
- [Imprimir un trabajo de varias páginas en PDF desde Adobe Acrobat Reader o Adobe Acrobat Pro](#page-96-0)
- [Impresión de un documento con los colores correctos](#page-99-0)
- [Imprimir un proyecto](#page-105-0)
- [Imprimir una presentación](#page-108-0)
- [Imprimir y escalar de Microsoft Office](#page-111-0)

## <span id="page-96-0"></span>Impresión de un borrador para revisión con la escala correcta

En esta sección se explica cómo imprimir un borrador con la escala correcta de Adobe Acrobat.

## Con Adobe Acrobat

1. En la ventana de Acrobat, coloque el cursor del ratón en la esquina inferior izquierda del panel del documento para comprobar el tamaño de la página.

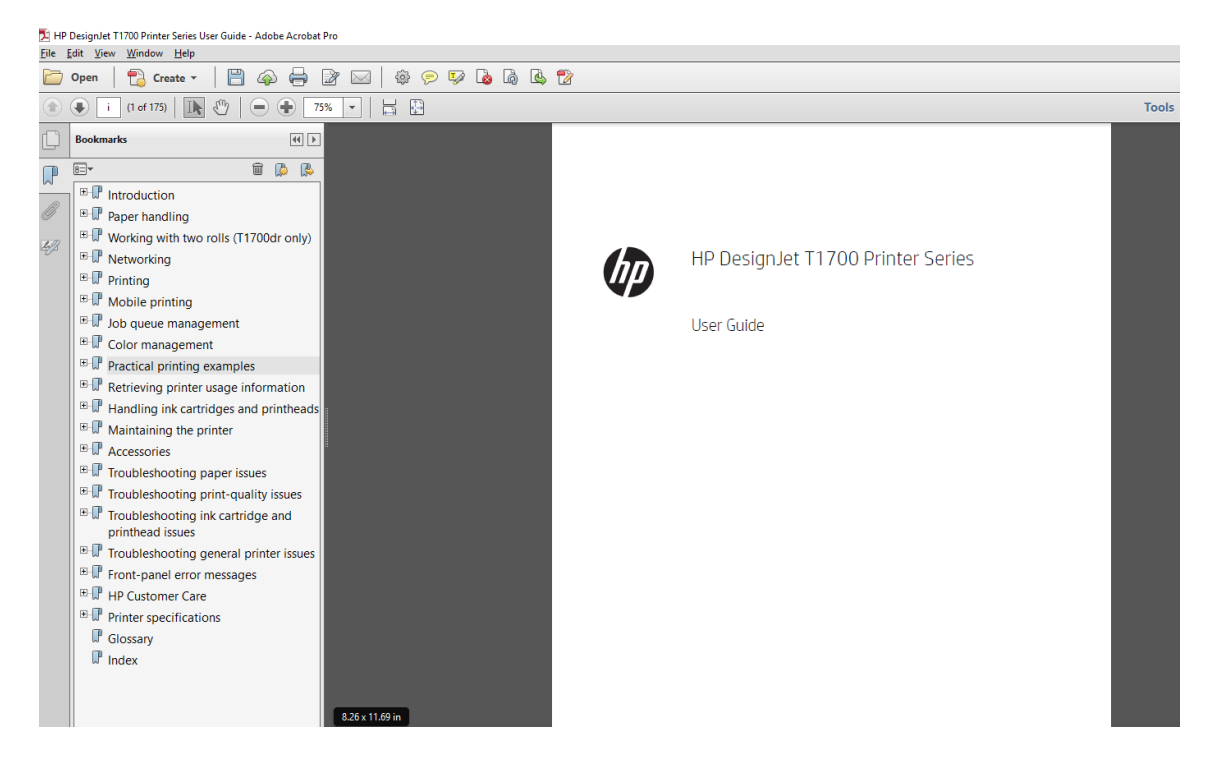

- 2. Seleccione Archivo > Imprimir y compruebe que en la sección Escala de página y gestión esté seleccionado Tamaño real.
	- **W** NOTA: El tamaño de la página no se seleccionará automáticamente según el tamaño del borrador.
- 3. Haga clic en el botón Propiedades y seleccione la pestaña Papel/Calidad.
- 4. Elija lo que desee usar Tamaño del documento o Calidad de impresión. Si desea definir un nuevo tamaño de papel personalizado, haga clic en el botón Personalizar.

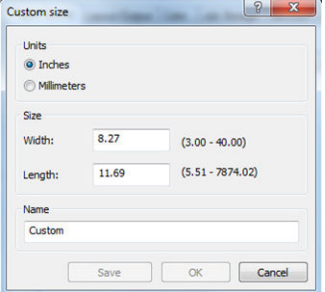

- 5. Seleccione la ficha Características y, a continuación, Giro automático.
- 6. Haga clic en OK y compruebe que la vista previa en el cuadro de diálogo Imprimir sea correcta.

## Imprimir un trabajo de varias páginas en PDF desde Adobe Acrobat Reader o Adobe Acrobat Pro

### Usar un controlador de trama

- 1. Abra un trabajo de varias páginas en Adobe Acrobat Reader o Adobe Acrobat Pro (HP recomienda utilizar siempre la última versión).
- 2. Haga clic en Archivo > Imprimir.
- 3. Seleccione la impresora y el controlador.
- 4. Marque la casilla Elegir origen del papel por tamaño de página PDF.

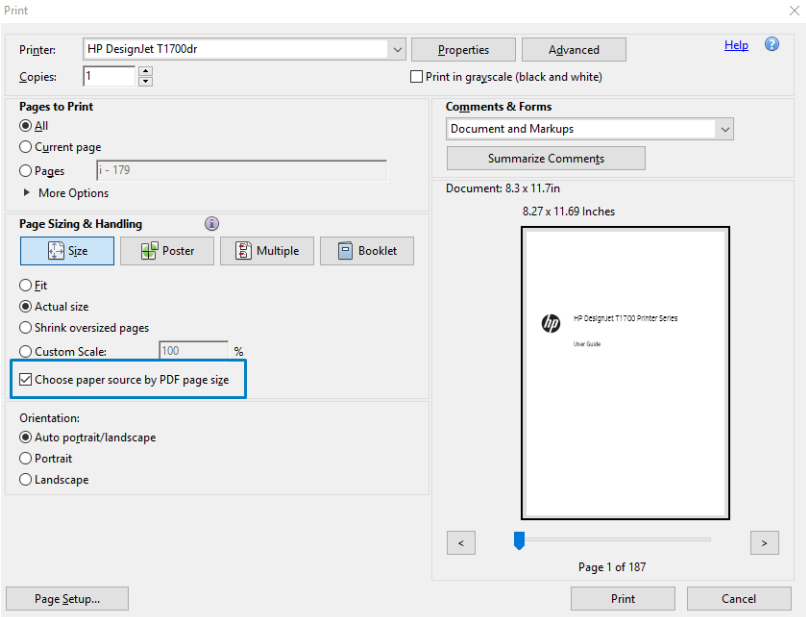

- 5. Ajuste otras propiedades en la ventana de propiedades del controlador, según sea necesario.
- 6. Haga clic en el botón Imprimir.

Las páginas se imprimirán en el tamaño estándar más parecido al del documento original.

## Usar un controlador PostScript

- 1. Abra un trabajo de varias páginas en Adobe Acrobat Reader o Adobe Acrobat Pro (HP recomienda utilizar siempre la última versión).
- 2. Haga clic en Archivo > Imprimir.
- 3. Seleccione la impresora y el controlador.

4. Marque las casillas Elegir origen del papel por tamaño de página PDF y Usar tamaño de papel personalizado cuando sea necesario.

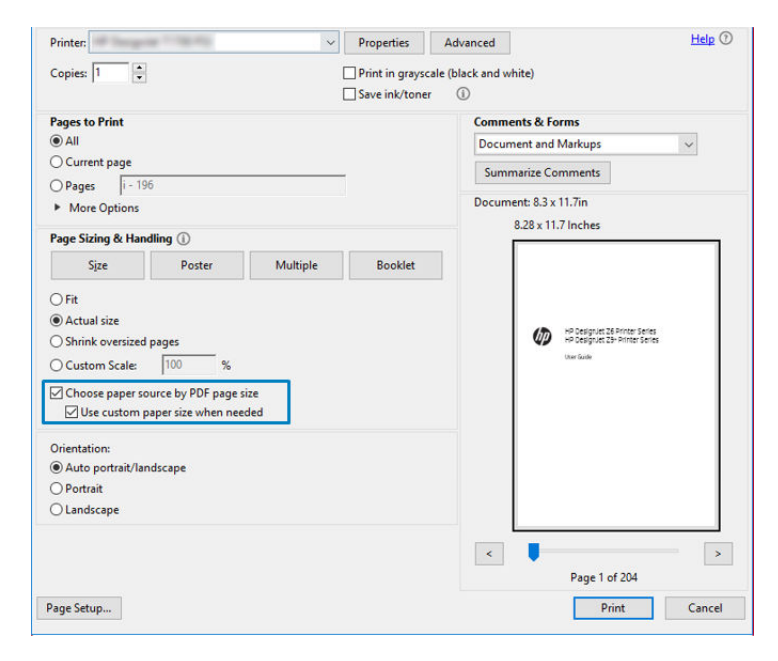

- 5. Ajuste otras propiedades en la ventana de propiedades del controlador, según sea necesario.
- 6. Haga clic en el botón Imprimir.

Si ha marcado la casilla Usar tamaño de papel personalizado cuando sea necesario, las páginas se imprimirán en los tamaños de papel correspondientes a los tamaños de página del documento original.

### Usar un controlador PDF

Con las últimas versiones de Adobe Acrobat Pro o Adobe Acrobat Reader, esto lo administra la aplicación, y las páginas se imprimirán en tamaños de papel correspondientes a los tamaños de página del documento original.

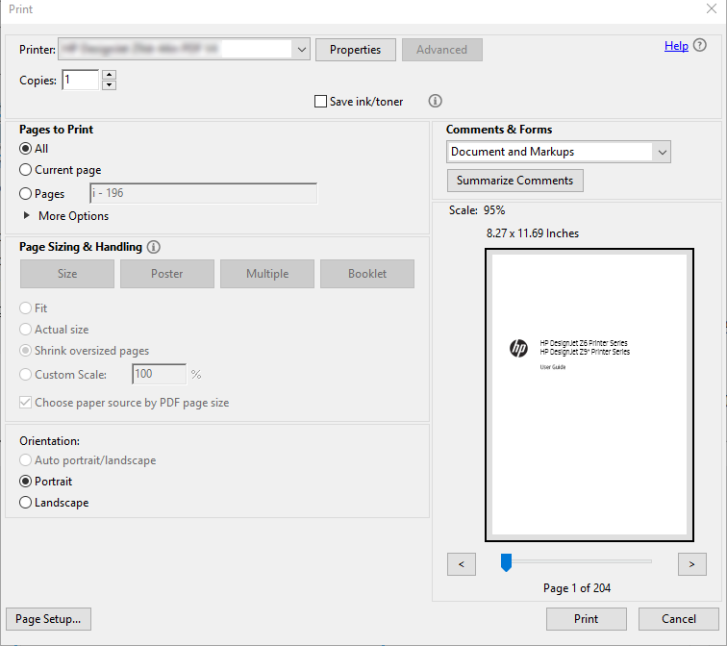

## <span id="page-99-0"></span>Impresión de un documento con los colores correctos

En esta sección se explica cómo imprimir un documento de Adobe Acrobat y Adobe Photoshop, insistiendo en la importancia de la gestión del color.

### Con Adobe Acrobat Reader

Acrobat Reader es la aplicación más básica para archivos PDF; varias herramientas de gestión del color comunes en las aplicaciones más sofisticadas no están presentes explícitamente y trabajan de forma predeterminada con los valores preestablecidos que no se pueden cambiar. Por ejemplo, no hay ninguna forma de seleccionar un espacio de color de trabajo; se aplica un espacio de color de predeterminado, más probablemente, el modelo sRGB. Este espacio de color se utiliza, por ejemplo, para la visualización en pantalla. Asimismo, como un perfil de color alternativo cuando un archivo no ha especificado ningún otro, como se explicará a continuación.

El proceso de impresión es muy sencillo.

- 1. Haga clic en Archivo > Imprimir.
- 2. En el menú desplegable Impresora, en el cuadro de diálogo Imprimir, seleccione la impresora y el controlador. Se puede ajustar la configuración del controlador haciendo clic en el botón Propiedades.

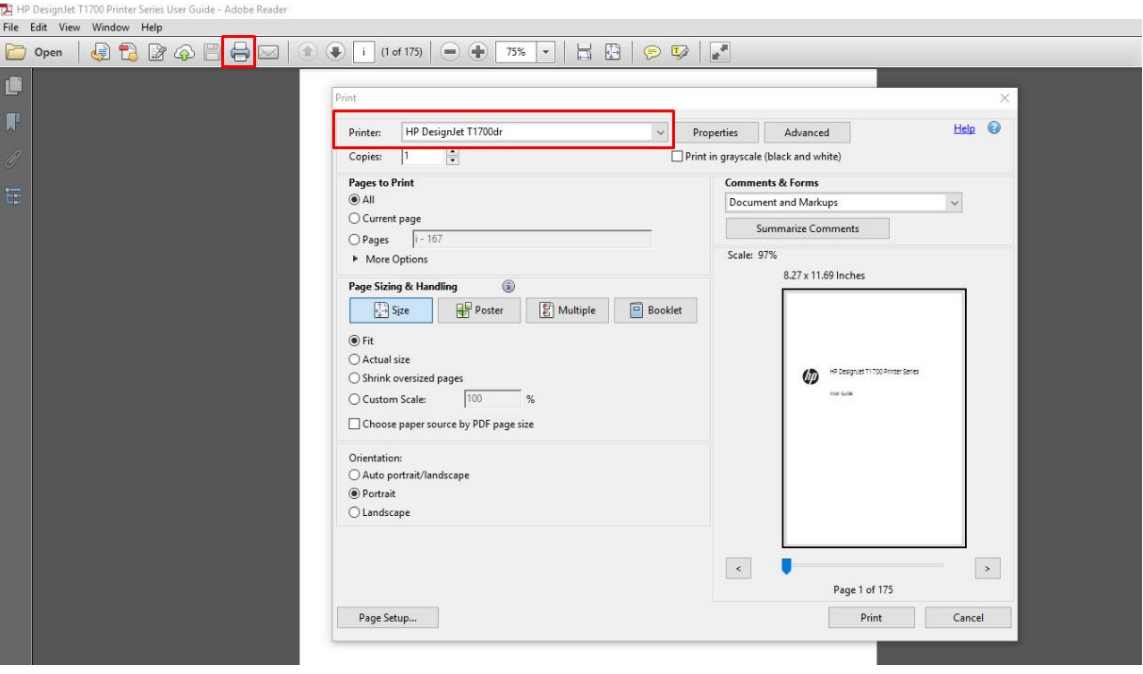

3. Ajuste la configuración del color en la ventana Propiedades del controlador. Haga clic en el botón Propiedades en el cuadro de diálogo Imprimir y establezca la opción Color en la pestaña Color . Marque la casilla Colores controlados por la impresora y, si tiene un controlador V4, seleccione el perfil de origen más adecuado. Haga clic en OK.

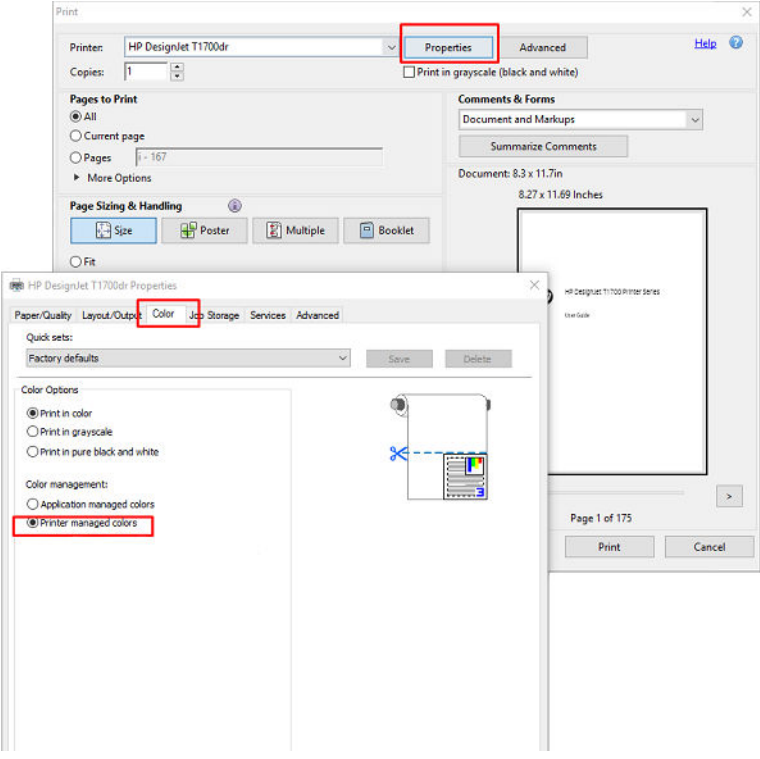

4. Si dispone de un controlador V3, haga clic en el botón Opciones avanzadas en el cuadro de diálogo Imprimir para establecer las opciones de gestión de color. Marque la casilla Permitir que la impresora determine los colores.

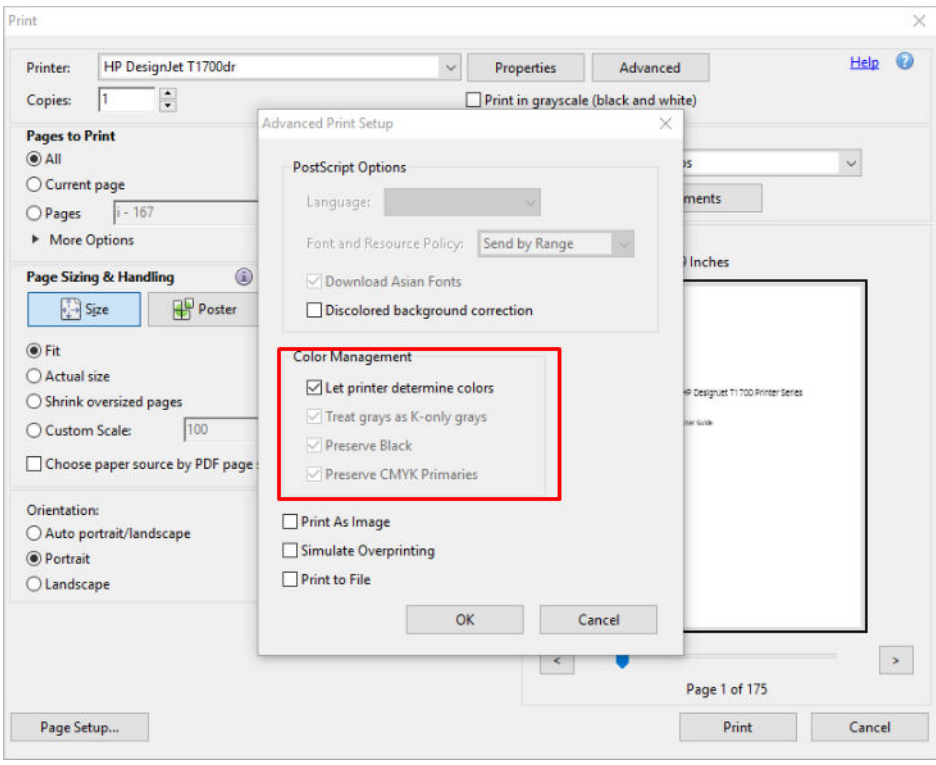

5. Si el documento contiene varios perfiles de color y no está seguro de cuál será el resultado, puede acoplar el documento en primer lugar e imprimirlo tal como se muestra en la pantalla. Para ello, marque la casilla Imprimir como imagen en el cuadro de diálogo Configuración de impresión avanzada. En este caso, Acrobat Reader se encarga de realizar el tramado antes de pasar al controlador; por el contrario, si no selecciona esta casilla, el controlador se ocupa del tramado. Por lo tanto, marcar la casilla puede tener un efecto visible en el aspecto del documento imprimido.

### Con Adobe Acrobat Pro

Acrobat Pro es una aplicación profesional que permite la gestión completa del color. En esta sección se describen brevemente las opciones para seleccionar un espacio de color de trabajo, convertir las imágenes a un espacio de color que desee e imprimirlas.

1. Es posible que los archivos PDF no contengan un perfil de color. En este caso, Acrobat utiliza un espacio de color de trabajo de forma predeterminada. Para elegir un espacio de color de trabajo, primero, haga clic en Editar > Preferencias.

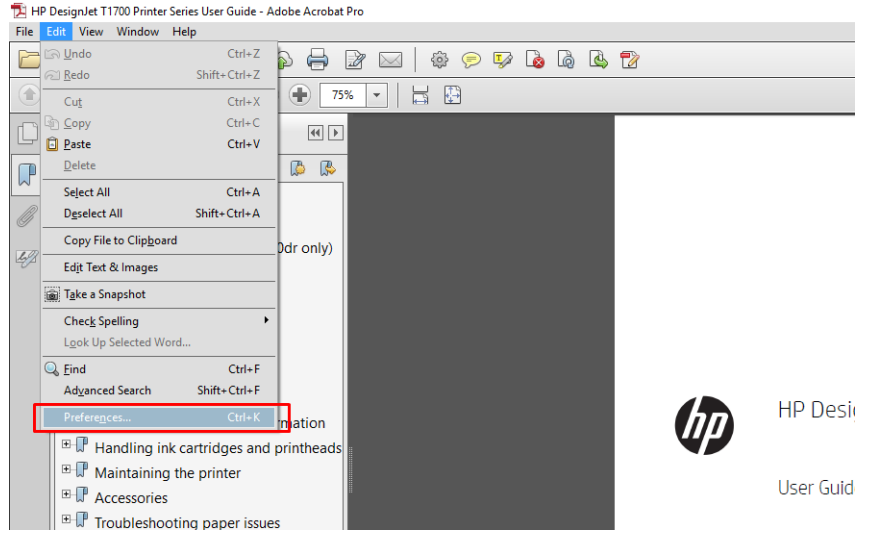

2. En el cuadro de diálogo Preferencias, puede elegir los espacios de color de trabajo RGB, CMYK y escala de grises.

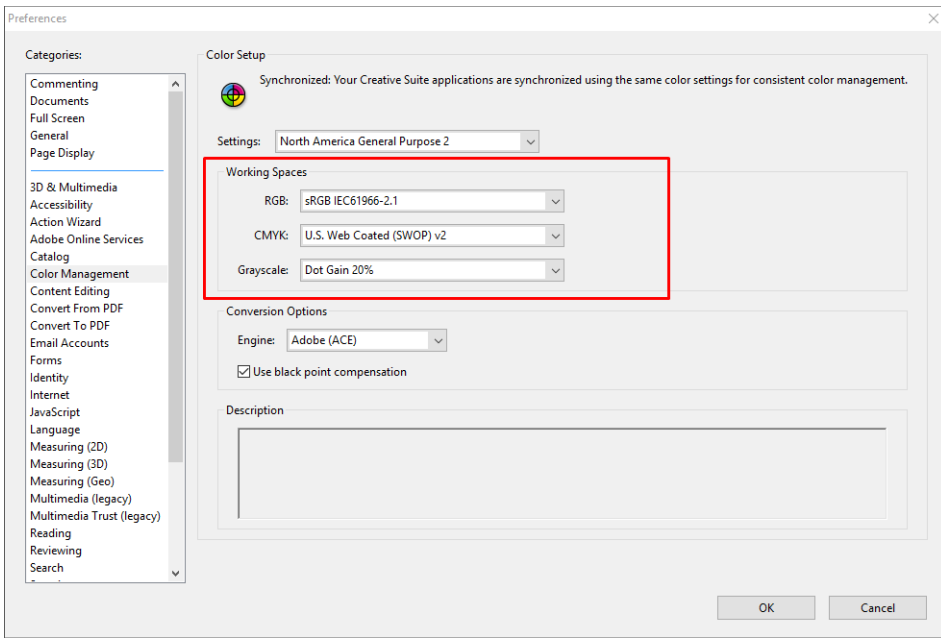

3. Los archivos PDF pueden contener elementos con perfiles de color diferentes. Unos pueden tener perfiles de color y otros no. El espacio de color de trabajo afectará solo a los que no tengan un perfil de color. Si desea asociar un perfil de color específico al documento, debe convertir el contenido del documento como se indica a continuación. En primer lugar, seleccione Convertir colores en Vista > Herramientas > Producción de impresiones o haga clic en el icono de la barra de estado.

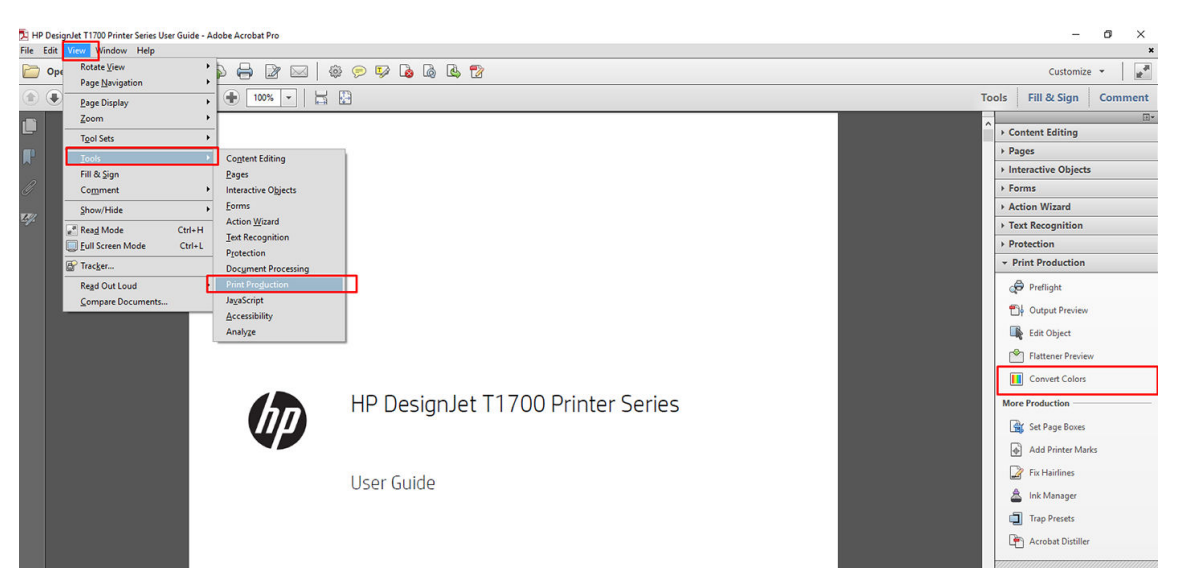

4. Seleccione los elementos que desea convertir especificando los criterios coincidentes (tipo de objeto y tipo de color) y, a continuación, los atributos de conversión. Si desea cambiar el perfil de color incorporado, puede seleccionar Cualquier objeto y Cualquier espacio de color en la sección Criterios coincidentes. En la sección Atributos de conversión puede, por ejemplo, incorporar un perfil de Adobe RGB (1998) seleccionándolo como el Perfil de conversión, marcando la casilla Incorporar, haciendo clic en el botón OK y guardando el archivo para conservar los cambios. El archivo guardado tendrá un perfil de color incorporado RGB de Adobe.

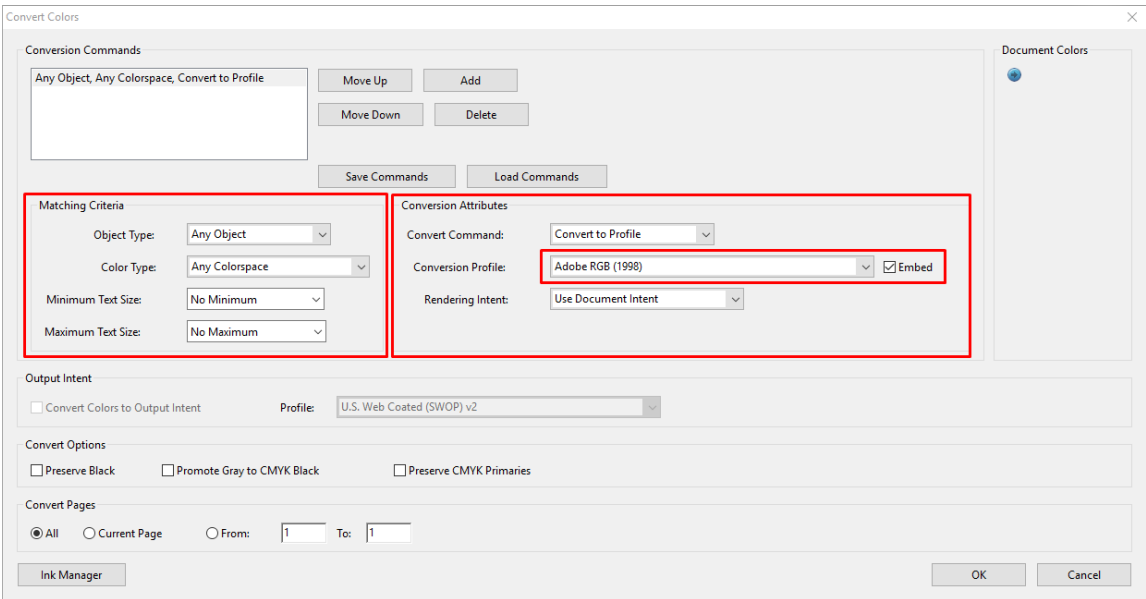

- 5. Para imprimir el documento, elija una impresora en el cuadro de diálogo Imprimir, haga clic en el botón Propiedades y establezca las opciones de color en la pestaña Color.
	- **IMPORTANTE:** Seleccione Imprimir en color y Colores controlados por la impresora.

Si usa el controlador V4, también puede seleccionar un perfil de color predeterminado, que se utilizará para todos los elementos que no tengan un perfil de color. HP sugiere:

- sRGB o Adobe RGB (sRGB es el estándar para la mayoría de los archivos)
- $\checkmark$ HP DesignJet T1700dr Properties  $\ddot{\mathbf{v}}$  $HeIp$  $\overline{a}$ Paper/Quality Layout/Output Color Job Storage Services Advanced Ouick sets: Factory defaults  $\checkmark$ Save Delete  $\backsim$ Color Options ۵  $\noindent\bullet$  Print in color O Print in grayscale  $O$  Print in pure black and white Color management: ◯ Application managed colors<br>● Printer managed colors  $\rightarrow$ **Gp**  $Heip$ Cancel OK Cancel
- CMYK: elija Coated FOGRA39 o US Web Coated (SWOP) v2.

6. Si tiene un controlador V3, haga clic en el botón Avanzado en el cuadro de diálogo Imprimir, establezca la opción Gestión de color en Gestión de color de la impresora y haga clic en Aceptar.

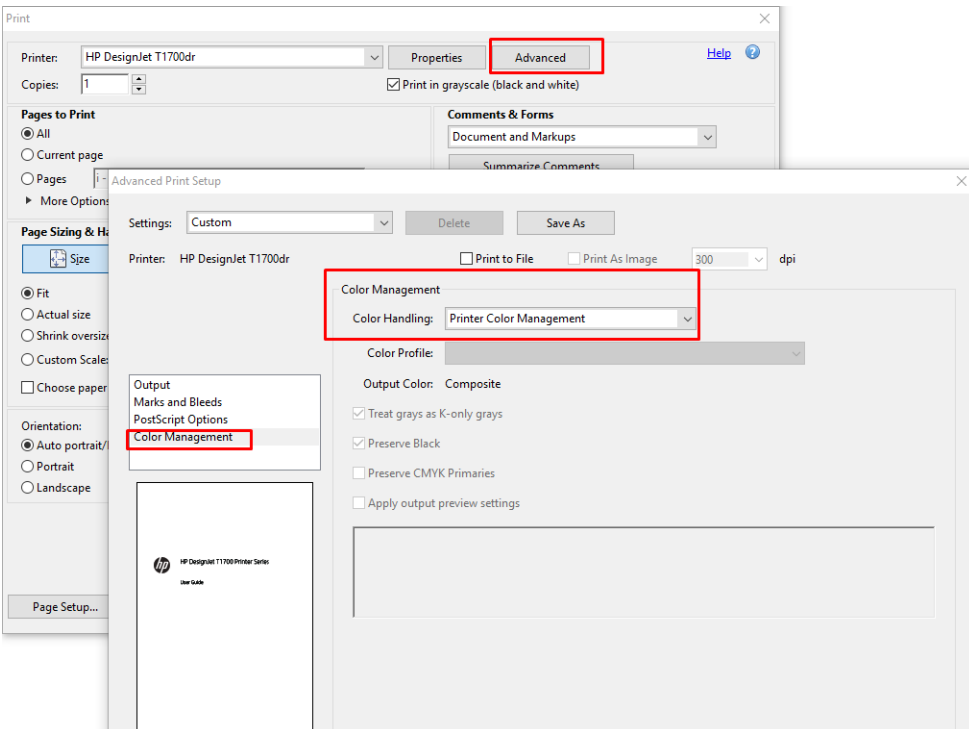

7. En el cuadro de diálogo Imprimir, haga clic en Imprimir para imprimir el documento.

## <span id="page-105-0"></span>Uso de Adobe Photoshop CS2

- 1. En Photoshop, haga clic en Archivo > Imprimir y, a continuación, seleccione su impresora.
- 2. En la sección Gestión de color, establezca la opción Colores controlados por la impresora.

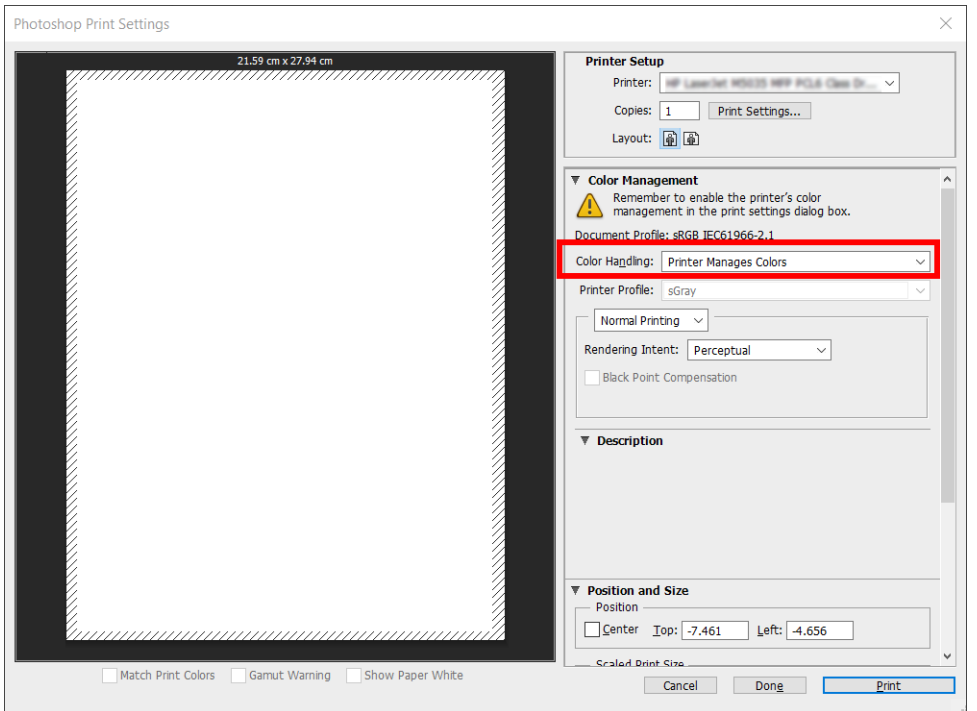

3. En la pestaña Color del controlador, asegúrese de que la opción de gestión de color está en Colores controlados por la impresora. Esta es la opción correcta porque ya ha seleccionado Colores controlados por la impresora en Photoshop.

## Imprimir un proyecto

En esta sección se explica cómo imprimir un proyecto de AutoCAD.

## Uso de AutoCAD de Autodesk

1. La ventana AutoCAD puede mostrar un modelo o diseño. Normalmente se imprime un diseño antes que el modelo.

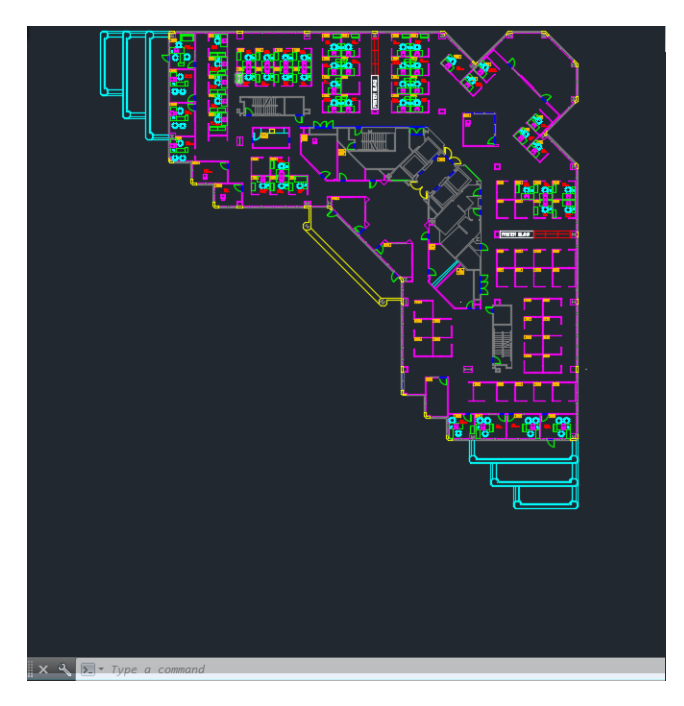

2. Haga clic en el icono Trazar de la parte superior de la ventana.

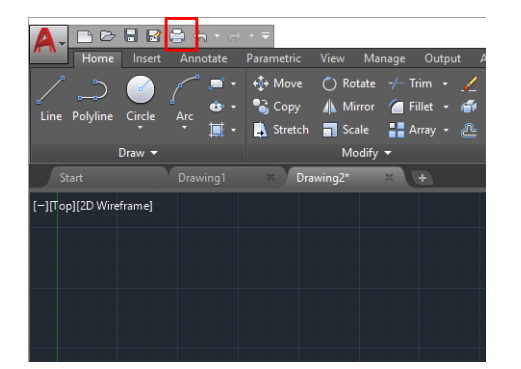

3. Se abre la ventana Trazar.

4. Puede ver más opciones haciendo clic en el botón circular en la esquina inferior derecha de la pantalla.

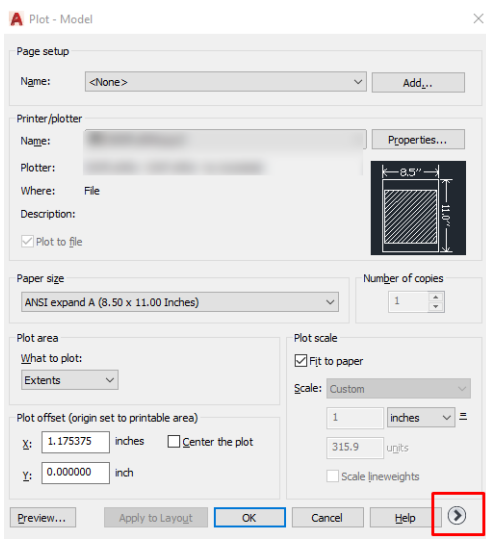

- **E** NOTA: El botón Calidad en este caso no se refiere a la calidad final de la impresión sino a la calidad de las vistas de los objetos de AutoCAD que se envían a imprimir.
- 5. Seleccione la impresora y haga clic en Propiedades
- 6. Seleccione la pestaña Ajustes de dispositivo y documento y haga clic en el botón Propiedades personalizadas.

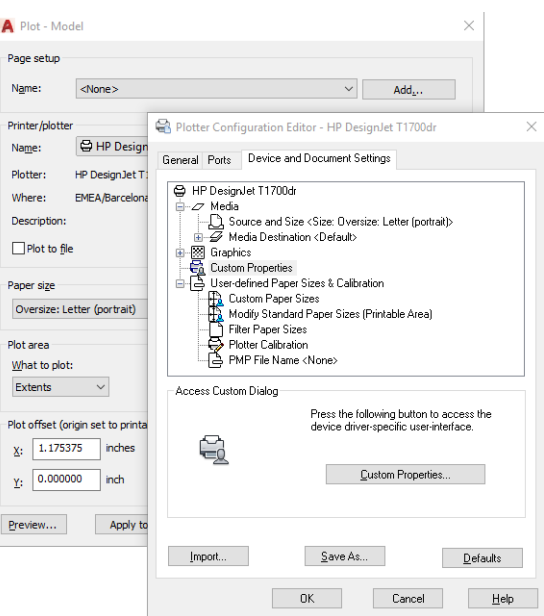

- 7. En la pestaña Papel/Calidad o en la pestaña Papel seleccione el tipo de papel que desea utilizar.
	- **EX NOTA:** Si no selecciona ni el origen del papel ni el tipo de papel, la impresora no imprimirá en ningún rollo protegido (consulte [Proteger un tipo de papel en la página 65\)](#page-72-0).
- 8. Seleccione la calidad de impresión (a su elección entre velocidad y calidad de impresión).
- 9. Si desea imprimir en papel rollo, debe decidir dónde debe cortar el papel la impresora.
- Con un controlador V3 de Windows: haga clic en la pestaña Papel/Calidad y, a continuación, haga clic en el botón Configuración de Márgenes/Cortador y seleccione Cortar contenido por márgenes.
- Con un controlador V4 de Windows: haga clic en la pestaña Diseño. a continuación, en el área Modo de diseño, seleccione Con márgenes > Cortar contenido por márgenes.

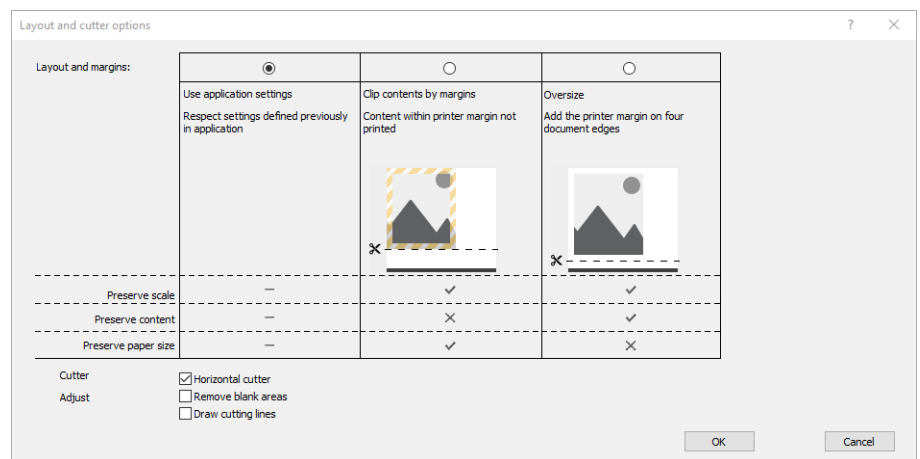

También puede ajustar las marcas de corte, que indican dónde cortar el papel después de imprimir.

- 10. Seleccione la pestaña Diseño/Salida y, a continuación, la opción Giro automático. Giro automático puede evitar que se derroche papel.
- 11. Haga clic en el botón OK y guarde los cambios en la configuración en un archivo PC3.
- 12. Cuando haya hecho clic en OK en la ventana Trazar, la impresora construirá una vista previa de la impresión.

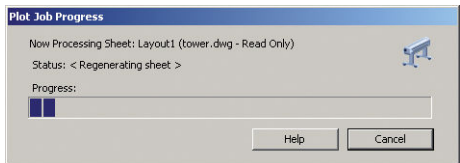

#### Usar recortar contenido en márgenes.

Puede seleccionar esta opción de márgenes desde Ajustes avanzados > Papel > Diseño/márgenes > Imprimir con márgenes > Diseño > Cortar contenido por márgenes.

Use esta opción cuando los contenidos a imprimir tengan bordes blancos y un tamaño igual al del papel que ha seleccionado. La impresora usará los bordes blancos como márgenes y obtendrá un tamaño de página igual al seleccionado por el controlador.

#### Imprimir una presentación

En esta sección se explica cómo imprimir una presentación desde AutoCAD y Photoshop.

#### Uso de AutoCAD de Autodesk

1. Abra el archivo de AutoCAD y seleccione un diseño.

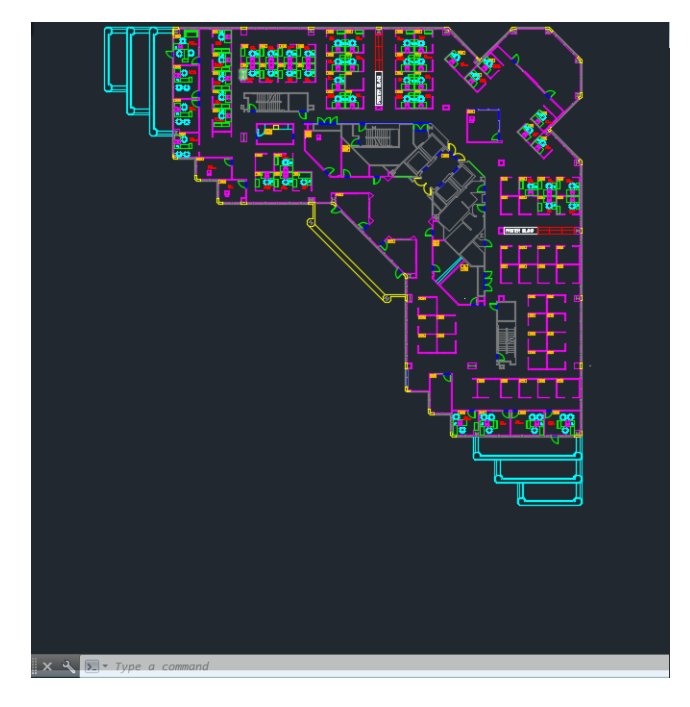

2. Haga clic en el icono Trazar de la parte superior de la ventana.

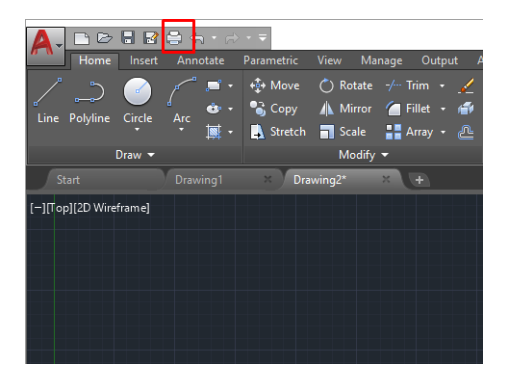

- 3. Compruebe que ha seleccionado la impresora correcta y, a continuación, pulse el botón Propiedades.
- 4. Seleccione la pestaña Ajustes de dispositivo y documento y haga clic en el botón Propiedades personalizadas.

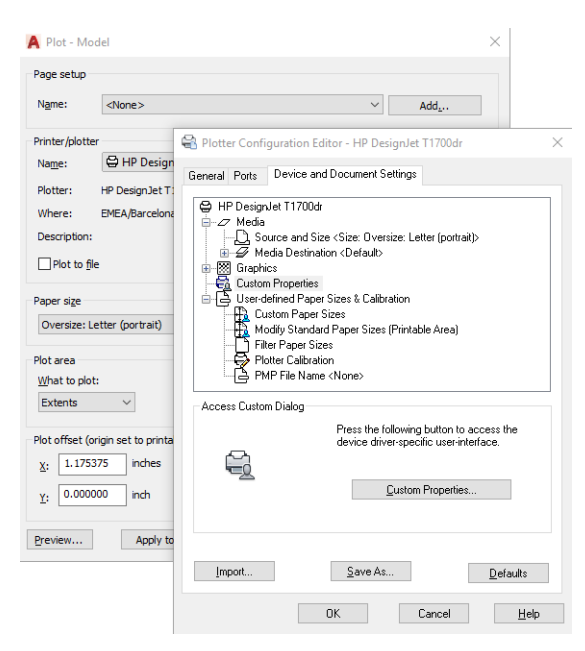

- 5. En la pestaña Papel/Calidad seleccione el tipo de papel que desea utilizar.
	- **ET NOTA:** Si no selecciona ni el origen del papel ni el tipo de papel, la impresora no imprimirá en ningún rollo protegido (consulte [Proteger un tipo de papel en la página 65\)](#page-72-0).
- 6. Seleccione la calidad de impresión (a su elección entre velocidad y calidad de impresión).
- 7. Si desea imprimir en papel rollo, debe decidir dónde debe cortar el papel la impresora.
	- Con un controlador V3 de Windows: haga clic en la pestaña Papel/Calidad y, a continuación, haga clic en el botón Configuración de Márgenes/Cortador y seleccione Cortar contenido por márgenes.
	- Con un controlador V4 de Windows: haga clic en la pestaña **Diseño**. a continuación, en el área Modo de diseño, seleccione Con márgenes > Cortar contenido por márgenes.

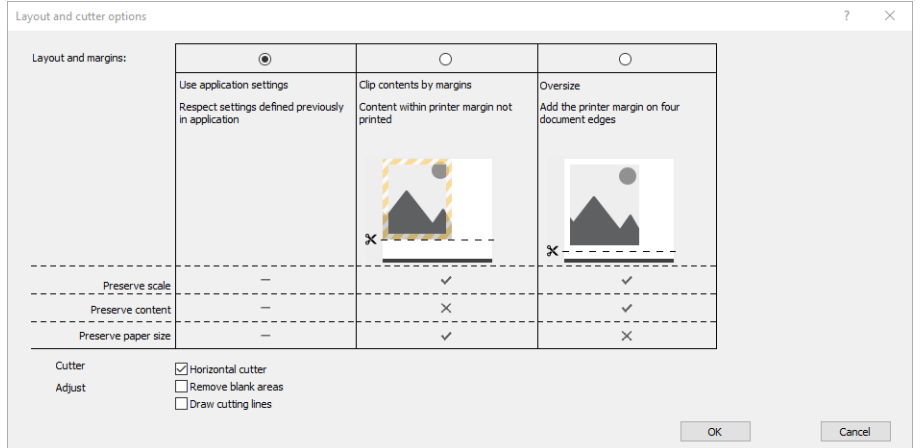

- 8. Seleccione la pestaña Diseño/Salida y, a continuación, la opción Giro automático. Giro automático puede evitar que se derroche papel.
- 9. Haga clic en el botón OK y guarde los cambios en la configuración en un archivo PC3.
- 10. Cuando haya hecho clic en OK en la ventana Trazar, la impresora construirá una vista previa de la impresión.

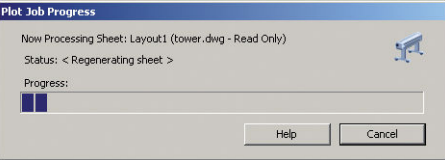

#### Uso de Adobe Photoshop CS2

1. En Photoshop, haga clic en Archivo > Imprimir y, a continuación, seleccione su impresora.

2. Haga clic en Ajustes de impresión y, a continuación, seleccione la pestaña Papel/Calidad.

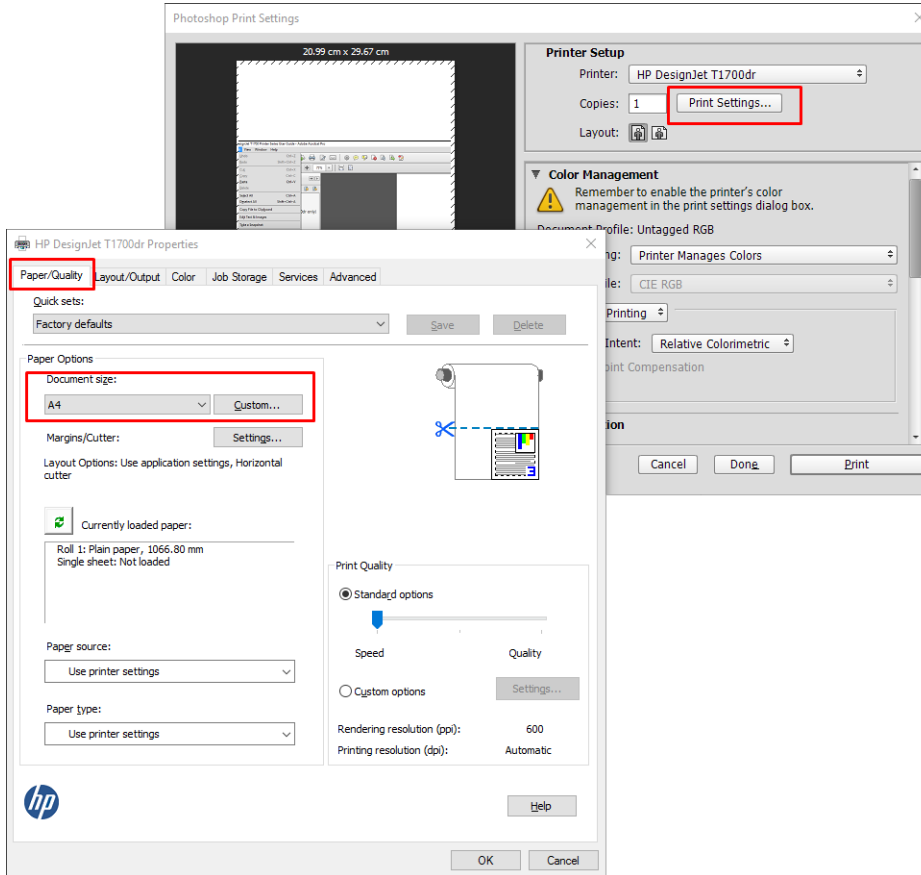

3. Elija el tamaño de papel que esté disponible.

Si no encuentra el tamaño del papel que desea usar, haga clic en el botón Personalizar. Introduzca el ancho, la longitud y el nombre del tamaño de papel personalizado. Haga clic en los botones Guardar y OK.

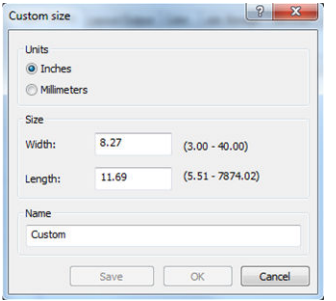

- 4. Seleccione Mostrar vista previa antes de imprimir. Quizás también desea cambiar el origen del papel predeterminado, el tipo de papel y la calidad de impresión.
- 5. En la ficha Color, la opción predeterminada de gestión de color es Colores gestionados por la impresora, que es la opción apropiada puesto que ha seleccionado Dejar que la impresora gestione los colores en Photoshop.

#### Imprimir y escalar de Microsoft Office

En esta sección, se explica cómo imprimir y escalar desde Microsoft Office 2013.

#### Uso de Microsoft PowerPoint

1. Haga clic en Archivo > Imprimir y, a continuación, seleccione el nombre de la impresora.

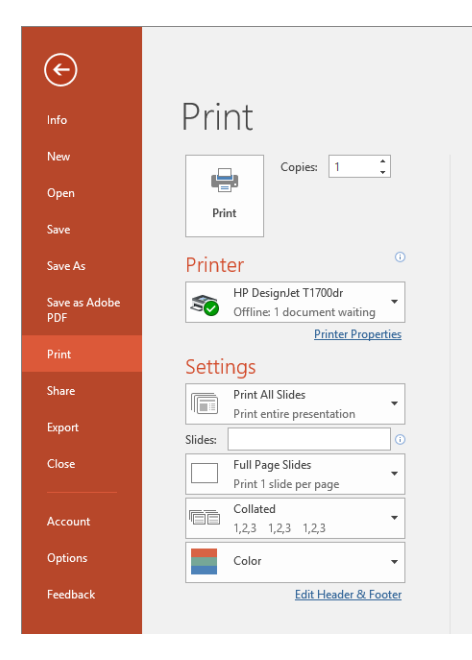

- 2. Haga clic en Propiedades de impresora > Diseño/Salida > Opciones de ajuste de tamaño para establecer un tamaño determinado para el documento.
- 3. Seleccione la ficha Papel/Calidad y, a continuación, seleccione Origen de papel y Tipo de papel.
- 4. Para cortar contenido por márgenes:
	- Con un controlador V3 de Windows: haga clic en la pestaña Papel/Calidad y, a continuación, haga clic en el botón Configuración de Márgenes/Cortador y seleccione Cortar contenido por márgenes.
	- Con un controlador V4 de Windows: haga clic en la pestaña Diseño. a continuación, en el área Modo de diseño, seleccione Con márgenes > Cortar contenido por márgenes.

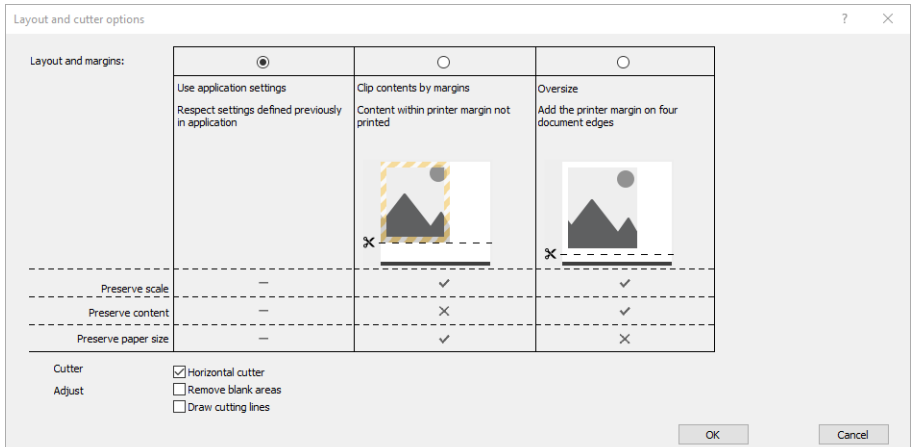

#### Uso de Microsoft Project

- 1. Haga clic en Archivo > Imprimir.
- 2. Seleccione el nombre de su impresora.

3. En la sección Configuración, puede elegir qué páginas imprimir, la orientación y el tamaño del papel.

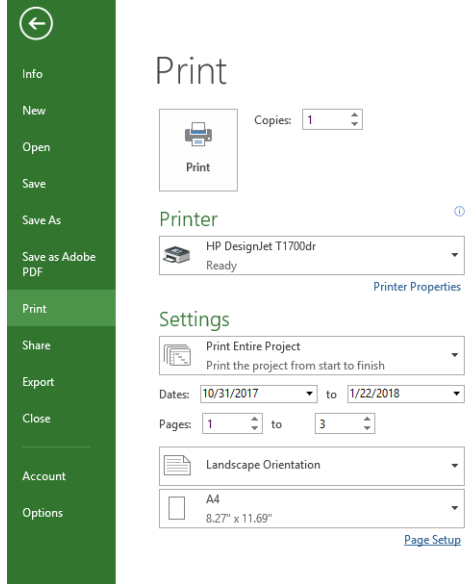

4. Haga clic en Configuración de página y elija el Tamaño de papel que desee.

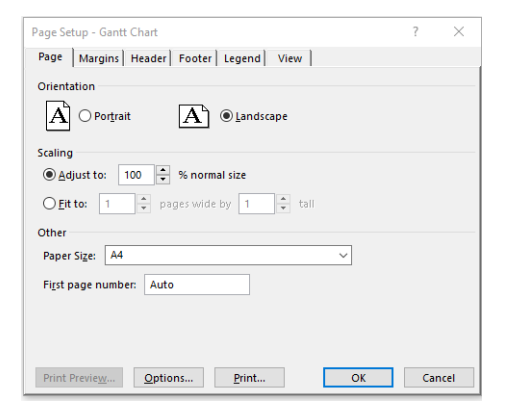

5. Seleccione Opciones para ir al controlador de la impresora.

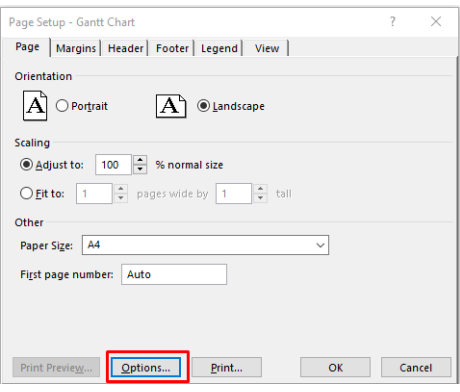

Las opciones predeterminadas en la pestaña Papel/Calidad probablemente sean adecuadas: Origen del papel: usar configuración de la impresora y Tipo de papel: Utilizar configuración de la impresora.

6. Haga clic en Diseño/Salida > Opciones de ajuste de tamaño para establecer un tamaño determinado para el documento. Opcionalmente, puede escalar el documento en Project.

#### Uso de Microsoft Excel

- 1. Haga clic en Archivo > Imprimir. Seleccione el nombre de la impresora y, a continuación, haga clic en la flecha hacia atrás para salir del menú Archivo.
- 2. Seleccione la pestaña Diseño de página, Tamaño y, a continuación, elija el tamaño del papel que desee.

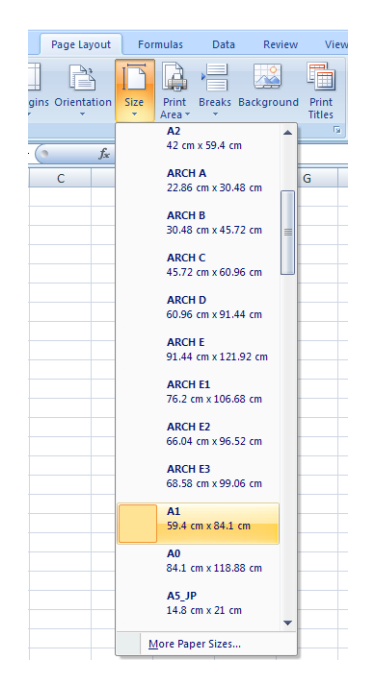

- 3. Haga clic en Archivo > Imprimir > Propiedades de impresora para acceder al controlador de la impresora. En la pestaña Papel/Calidad, seleccione Origen del papel, Tipo de papel y Calidad de impresión.
- 4. Haga clic en Diseño/Salida > Opciones de ajuste de tamaño para establecer un tamaño determinado para el documento. Opcionalmente, puede escalar el documento en Excel.

## 10 Recuperación de información de uso de la impresora

## Obtención de información de contabilidad

Hay varias formas de obtener la información de contabilidad de la impresora.

- Ver estadísticas de uso de la impresora durante todo el tiempo de vida de la impresora (consulte Comprobación de las estadísticas de uso en la página 108).
- Ver el uso de tinta y papel de cada uno de los trabajos recientes, consulte [Comprobación de las estadísticas](#page-118-0) [de uso de un trabajo en la página 111](#page-118-0).
- Utilice una aplicación de terceros para solicitar el estado, el consumo o los datos de contabilidad de trabajos de la impresora a través de Internet. La impresora suministra datos en formato XML a la aplicación cada vez que se le solicita. HP proporciona un kit de desarrollo de software (Software Development Kit) para facilitar el desarrollo de dichas aplicaciones.

### Comprobación de las estadísticas de uso

#### Comprobar uso en el panel frontal

Pulse  $\left| \frac{1}{2} \right|$  en el panel frontal para mostrar la información de uso.

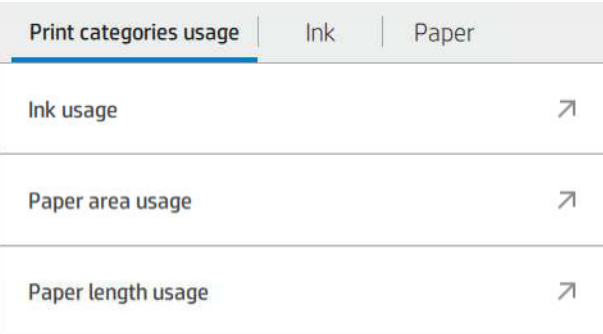

Se puede recuperar la siguiente información:

- En la pestaña Uso de categorías de impresión puede consultar el uso de la tinta, el área de papel y la longitud de papel dividido en categorías:
	- Líneas monocromáticas: Entre un 0 y un 10 % de cobertura de píxel no blanco, impresa en papel estándar y con menos del 1 % de cobertura de píxeles de color.
	- Líneas en color: Entre un 0 y un 10 % de cobertura de píxel no blanco, impresas en papel estándar, con más de un 1 % de cobertura de píxel de color
- Imagen de baja densidad: Entre un 10 % y un 50 % de cobertura de píxel no blanco impresa en papel estándar
- Imagen de alta densidad: más del 50 % de la cobertura de píxel no blanco impresa en papel estándar
- Copia heliográfica: Cualquier tipo de contenido impreso en papel heliográfico
- Imagen con calidad Premium: cualquier tipo de contenido impreso en papel premium
- Uso de tinta muestra la tinta consumida en mililitros, por categoría y la cantidad total.

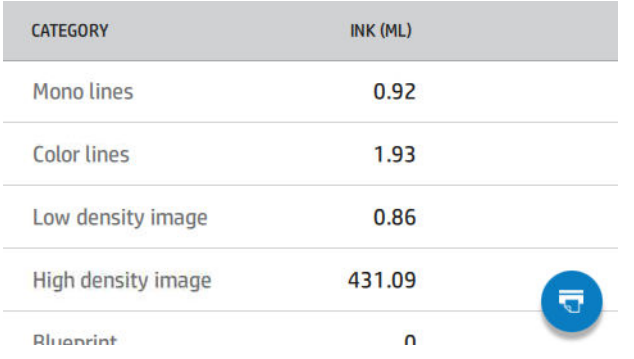

Área de papel utilizado muestra el área de papel utilizado en unidades inglesas o métricas de área, por categoría y la cantidad total.

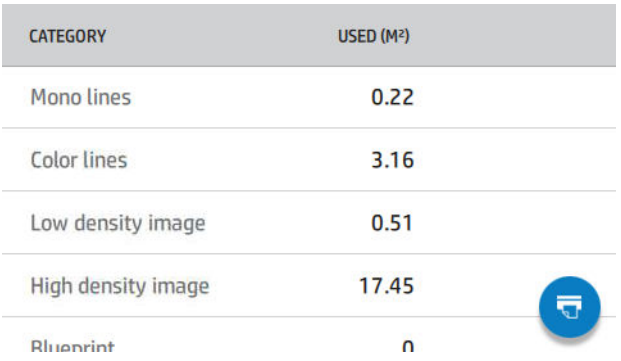

Uso de la longitud de papel muestra el uso del papel en unidades inglesas o métricas de área, por categoría y la cantidad total.

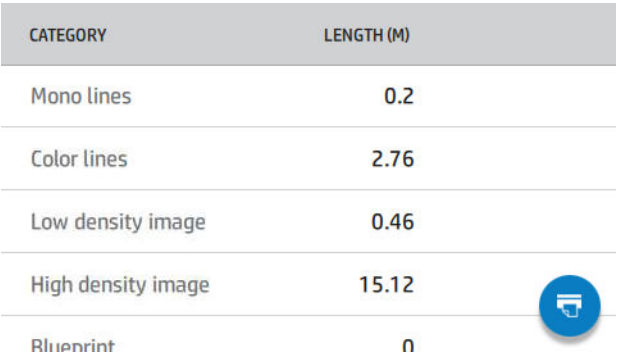

La pestaña Tinta muestra la tinta consumida por cada cartucho en mililitros y la cantidad total de tinta consumida.

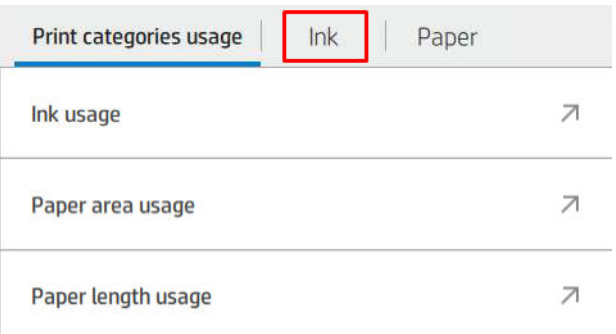

La pestaña Papel muestra la cantidad de papel utilizado y el total en la parte superior, dividido en categorías o familias de papel.

Se puede ver el uso en cada nivel.

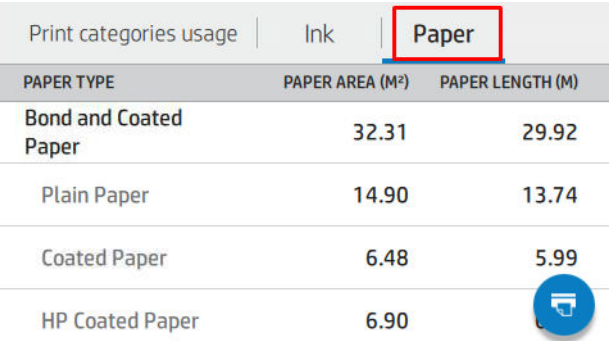

Al pulsar  $\overline{\bullet}$ , se mostrará un mensaje: El informe de uso se envió a la cola de trabajos y se imprimirá cuando

#### sea posible.

Se pueden mostrar todos los valores en unidades inglesas o métricas.

#### Impresión de la información de uso

Hay dos maneras diferentes de imprimir la información sobre el uso desde la pantalla de inicio del panel frontal:

- Pulse  $\left[1, 2, 7\right]$  para iniciar la pantalla de información de uso y, a continuación, pulse el botón Imprimir informe de uso.
- Pulse el  $(\bigcirc)$ , después, Impresiones internas > Impresiones de información del usuario > Imprimir informe de uso.

#### Compruebe el uso en el Servidor Web embebido.

Se puede obtener la misma información del Servidor Web embebido y del panel frontal.

- 1. Acceda al Servidor Web embebido (consulte [Servidor Web embebido en la página 14](#page-21-0)).
- 2. En el menú que aparece en un lado, haga clic en Uso.

<span id="page-118-0"></span>La página uso muestra toda la información de uso de la impresora separada en varias tablas:

- Resumen: El uso total de tinta y el uso total de papel (en unidades de longitud y de área).
- Uso de categorías de impresión: El uso de tinta y papel y el número de páginas imprimidas mediante las distintas categorías de impresión (tipo de contenido como líneas monocromáticas, líneas de color, imagen de calidad premium, papel heliográfico). Esta información contenida en la tabla se muestra únicamente si está activada la configuración de impresora Mostrar categorías de aplicaciones. Hay condiciones adicionales en función de los siguientes ajustes:
	- El papel impreso utilizado se muestra si la configuración del Área de papel utilizado y el área de papel impreso está activada.
	- La categoría papel heliográfico se muestra si está activada la opción de **Activar la categoría papel** heliográfico.
	- La categoría calidad de imagen premium se muestra únicamente si está activada la opción de Activar la categoría calidad de imagen premium.
	- Si se muestra la información de la columna impresa, el campo de área de papel utilizado cambia la cadena a "Área de papel (m² utilizados)". De lo contrario, la cadena que se muestra es "Área de papel  $(m<sup>2</sup>)$ ".
- Uso de tinta: El uso de tinta durante la vida útil completa de la impresora (con valores aproximados). La tabla de consumo de tinta muestra una lista de la tinta consumida en cada color, se omitirá el número de producto del cartucho.
- Uso de papel: Todo el papel que se ha utilizado durante la vida útil de la impresora.

### Comprobación de las estadísticas de uso de un trabajo

**W** NOTA: La precisión de estas estadísticas de uso no está garantizada.

- 1. Acceda al Servidor Web embebido (consulte [Servidor Web embebido en la página 14](#page-21-0)).
- 2. En el menú que aparece en un lado, haga clic en Uso > Contabilidad.

La página de contabilidad muestra una tabla de los últimos trabajos impresos, con la siguiente información por trabajo (no por página):

Nombre: el nombre del trabajo

El nombre del trabajo se muestra únicamente si se ha habilitado la configuración Mostrar el nombre de usuario y el nombre del trabajo en la contabilidad de trabajos para los usuarios en Seguridad > Configuración de seguridad.

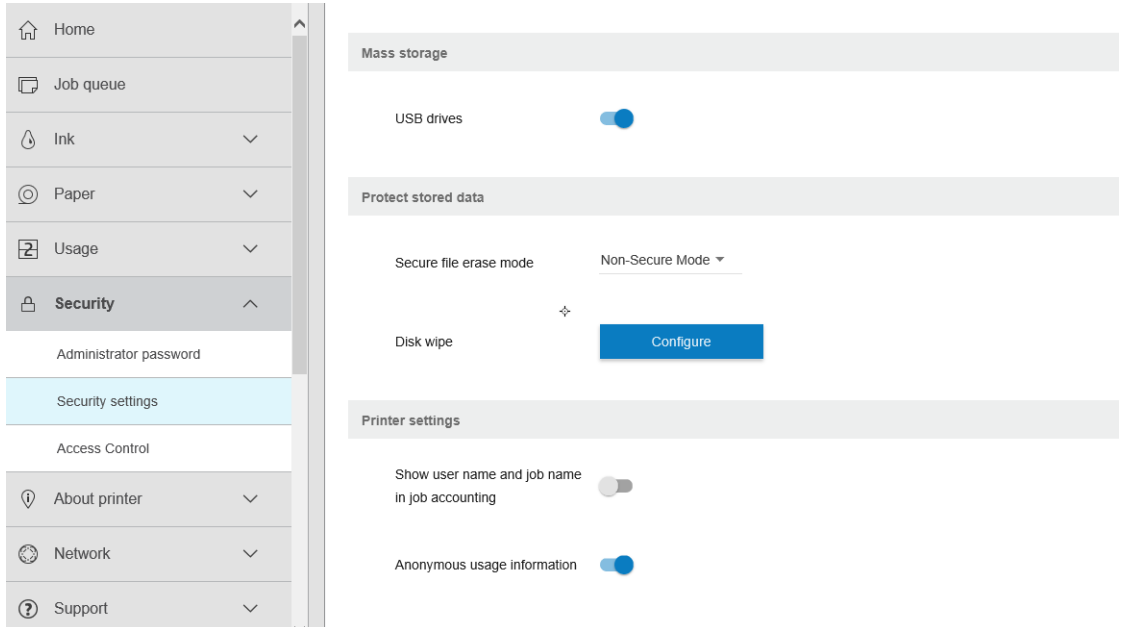

- Número: El número del trabajo
- Time (Hora): La fecha y la hora en la que se completó el trabajo:
- User (Usuario): El nombre que ha introducido la persona que ha enviado el trabajo (este elemento solo está presente si está activada la configuración de seguridad correspondiente)

El nombre del usuario se muestra únicamente si se ha habilitado la configuración Mostrar el nombre de usuario y el nombre del trabajo en la contabilidad de trabajos para los usuarios en Seguridad > Configuración de seguridad.

- Type (Tipo): El tipo de trabajo (impresión)
- Origen: El origen del trabajo: USB, red, etc.
- Calidad de impresión: La calidad de impresión utilizada para imprimir el trabajo
- Copias: Número de copias solicitadas (acumuladas después de las segundas copias)
- Páginas: El número de páginas completadas
- Estado: El estado del trabajo: impreso, cancelado por el usuario, etc.
- Coste total: El coste total del trabajo (visible si está activada la asignación de costes)
- Tipo de papel: Tipo de papel utilizado para el trabajo
- Área de papel: El área de papel utilizado en el trabajo
- Longitud del papel: La longitud del papel usada en el trabajo
- Tinta utilizada: Volumen de tinta que se ha consumido en el trabajo

Se considera que un trabajo se ha completado cuando todas las páginas se han impreso, o se ha cancelado por el usuario o por la propia impresora. Un trabajo continuo (en espera para pasar a la impresión, en impresión, cancelado, retenido para vista previa, etc.) no aparecerá en la lista.

Se pueden filtrar los trabajos que se muestran en la página de contabilidad a través de un control de lista desplegable disponible en la misma página. Este control solo cambia la vista, no se eliminará la información de contabilidad de trabajos en la impresora. Esencialmente, esta página le indicará los últimos N trabajos (o menos si no hay suficientes trabajos finalizados), donde N es el valor de este parámetro de configuración. De manera predeterminada, N es 10.

En la tabla de contabilidad aparecen dos botones aparecen::

- Ayuda: Este botón abrirá una ventana que muestra información de ayuda.
- Exportar a CSV: Este botón abrirá una ventana con una barra de progreso y genera y descarga un archivo CSV. El archivo descargado contiene información similar a la página de contabilidad, en formato CSV. Si está activada la asignación de costes, el archivo CSV muestra la información más detallada sobre el coste del trabajo.

### Comprobación de la asignación de costes

**W** NOTA: La precisión de estas estadísticas de uso no está garantizada.

- 1. Acceda al Servidor Web embebido (véase [Servidor Web embebido en la página 14](#page-21-0)).
- 2. Acceda a la pestaña Principal.
- 3. Haga clic en Uso > Configuración de asignación de costes.

La página de asignaciones de costes permite activar o desactivar el ajuste de asignación de costes utilizando la casilla de verificación situada junto a Activar la configuración de asignación de contabilidad en la parte superior de la página. Si está activado este ajuste, puede insertar o modificar el coste de las siguientes secciones.

 $\mathbb{B}^*$  NOTA: Al menos una de estas secciones debe estar activada con el fin de quardar la configuración.

- **Unidades** 
	- Divisa: Introduzca cualquier código de divisa de tres letras.
	- Uso de papel: seleccione las unidades, unidades inglesas o métricas.
- Coste de categorías de impresión: puede estar activado o desactivado Cuando está activado, puede asignar un coste a cada categoría y seleccionar las unidades de costes (por milímetros, o la opción seleccionada en la sección anterior de **Unidades**). El coste es un número con dos dígitos decimales de precisión. Las categorías desactivadas aparecen atenuadas.
- Coste del uso de tinta: puede estar activado o desactivado Le permite aplicar un coste para el uso de tinta y muestra las tintas disponibles con un campo para indicar el coste.
- Coste del uso de papel: puede estar activado o desactivado Le permite aplicar un coste para los papeles que se muestran. Puede agregar papeles de la lista de papeles compatibles. Los costes se pueden quitar o editar; no pueden estar vacíos, pero pueden ser 0 (cero). La selección de unidades es la misma que la usada en categorías de impresión.
- Coste fijo: puede estar activado o desactivado Le permite añadir un coste fijo a todos los trabajos de impresión, escaneado y copia.

Si se activa la configuración de asignación de costes provoca que la columna coste total aparezca en la información de contabilidad y que se añada información detallada al archivo CSV exportado.

## <span id="page-121-0"></span>11 Manejo de cartuchos de tinta y cabezales de impresión

- [Acerca de los cartuchos de tinta](#page-122-0)
- [Comprobación del estado de los cartuchos de tinta](#page-122-0)
- [Extracción de un cartucho de tinta](#page-122-0)
- [Introducción de un cartucho de tinta](#page-124-0)
- [Acerca de los cabezales de impresión](#page-125-0)
- [Comprobación del estado de los cabezales de impresión](#page-125-0)
- [Extracción de un cabezal de impresión](#page-126-0)
- [Introducción de un cabezal de impresión](#page-128-0)
- [Modo a prueba de fallos](#page-131-0)

### <span id="page-122-0"></span>Acerca de los cartuchos de tinta

Los cartuchos de tinta almacenan la tinta y están conectados a los cabezales de impresión, que distribuyen la tinta en el papel. Para adquirir cartuchos adicionales (consulte [Accesorios en la página 130](#page-137-0)).

 $\triangle$  PRECAUCIÓN: Tenga precaución al manipular los cartuchos de tinta porque son dispositivos sensibles a ESD (consulte [Glosario en la página 185\)](#page-192-0). Evite tocar las patillas, cables y circuitos.

**WEMOTA:** Impresora con seguridad dinámica activada. Solo está diseñada para utilizarse con cartuchos con un chip original de HP. Es posible que los cartuchos que utilicen un chip que no sea de HP no funcionen y los que funcionen hoy en día puede que no funcionen en el futuro. Más información en: [http://www.hp.com/go/](http://www.hp.com/go/learnaboutsupplies) [learnaboutsupplies.](http://www.hp.com/go/learnaboutsupplies)

**EX NOTA:** Esta impresora no está diseñada para utilizar sistemas de tinta continua. Para reanudar la impresión, retire cualquier sistema de suministro continuo de tinta e instale cartuchos de tinta originales de HP (o compatibles).

**EX NOTA:** La impresora está diseñada para utilizar los cartuchos de tinta hasta que estén vacíos. Rellenar los cartuchos antes de que se agote la tinta puede provocar fallos en la impresora. En este caso, inserte un cartucho nuevo (original de HP o compatible) para seguir imprimiendo.

### Comprobación del estado de los cartuchos de tinta

Para ver los niveles de tinta de los cartuchos de tinta, pulse  $\left(\frac{1}{2}\right)$  en el panel frontal y, a continuación, el

cartucho del que quiere obtener información. En el caso de que desee hacerlo, puede usar la opción Sustituir cartuchos tinta de la página de información sobre la tinta (consulte también Extracción de un cartucho de tinta en la página 115).

Para consultar más detalles sobre los cartuchos de tinta, puede pulsar el color del cartucho en cuestión.

También puede obtener esta información mediante la HP DesignJet Utility.

Para obtener una explicación de los mensajes de estado de los cartuchos de tinta, consulte [Mensajes de estado](#page-171-0) [del cartucho de tinta en la página 164.](#page-171-0)

#### Procedimientos de la HP DesignJet Utility

- En la HP DesignJet Utility para Windows, vaya a la pestaña Visión general; encontrará el estado de cada cartucho de tinta en Estado de consumibles > Cartuchos.
- En la HP DesignJet Utility para Mac OS X, seleccione Estado de consumibles en el grupo Información.

### Extracción de un cartucho de tinta

Hay dos ocasiones en la que tiene que extraer un cartucho de tinta.

- El cartucho presenta un nivel bajo de tinta y desea sustituirlo por un cartucho lleno para realizar tareas de impresión desatendida (podrá usar la tinta restante del primer cartucho en otro momento).
- El cartucho de tinta está vacío o defectuoso y debe sustituirlo para continuar con la impresión.

**A PRECAUCIÓN:** No intente extraer un cartucho de tinta durante la impresión.

PRECAUCIÓN: Retire un cartucho de tinta solo cuando esté listo para insertar otro.

PRECAUCIÓN: Asegúrese de que las ruedas de la impresora están bloqueadas (la palanca de freno debe encontrarse hacia abajo) para evitar que la impresora se mueva.

NOTA: Cuando un cartucho se quede sin tinta, el trabajo actual no se cancelará automáticamente: a menos que lo cancele manualmente, reanudará la impresión cuando se sustituya el cartucho vacío. Si se demora al sustituir el cartucho, quizá observe un efecto de bandas en la impresión.

- 1. En el panel frontal, pulse  $\left(\frac{1}{2}\right)$ ,  $\left(\frac{1}{2}\right)$  y, a continuación, Sustituir cartuchos tinta .
- 2. Abra la cubierta del cartucho de tinta situada en el lado derecho de la impresora.

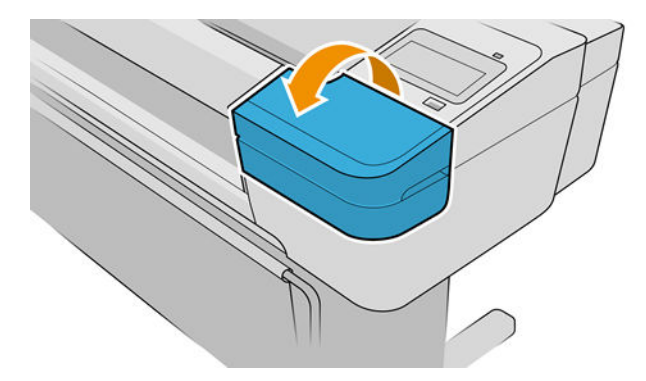

- 3. Sujete el cartucho que desea extraer.
- 4. Tire del cartucho hacia arriba.

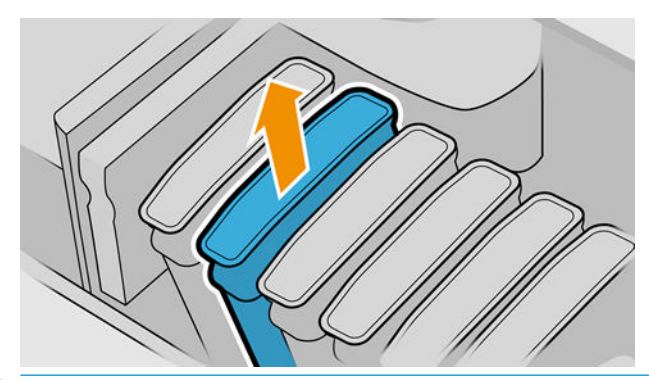

- <sup>23</sup> NOTA: Evite el contacto con el extremo del cartucho que está insertado en la impresora, debido a la posible presencia de tinta en la conexión.
- NOTA: Evite almacenar cartuchos parcialmente usados.

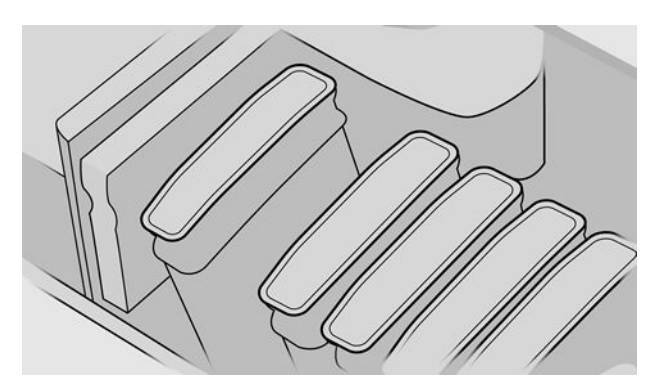

5. La pantalla del panel frontal indicará la ausencia del cartucho de tinta.

### <span id="page-124-0"></span>Introducción de un cartucho de tinta

- 1. Antes de quitar el cartucho de su envoltorio, agítelo con fuerza.
- 2. Quite el envoltorio al nuevo cartucho y localice la etiqueta que identifica el color de la tinta. Compruebe si la letra o letras (en estas ilustraciones, M para magenta) que marcan la ranura vacía coinciden con la letra o letras de la etiqueta del cartucho.
- 3. Inserte el cartucho de tinta en su ranura.

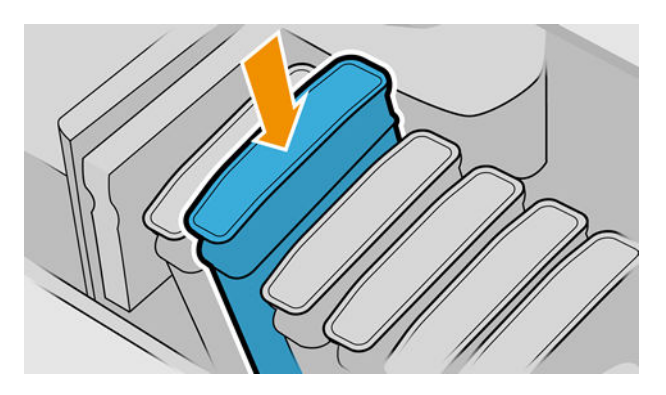

4. Empuje el cartucho en la ranura hasta que se ajuste en su posición.

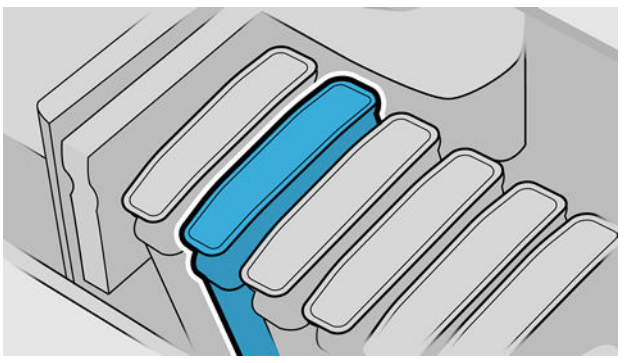

Si tiene problemas, consulte [No se puede insertar un cartucho de tinta en la página 164.](#page-171-0)

5. Cuando todos los cartuchos estén insertados, cierre la cubierta.

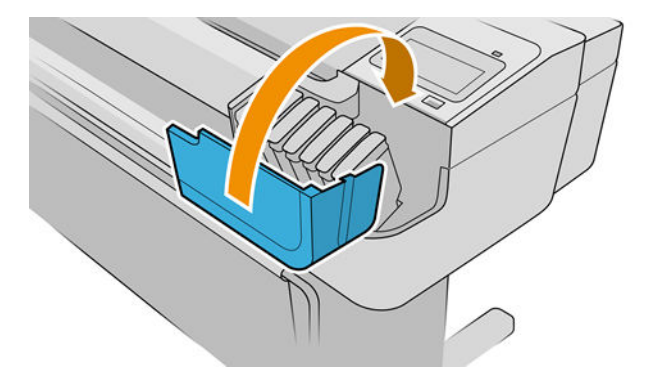

6. La pantalla del panel frontal confirma que todos los cartuchos se han insertado correctamente.

#### Uso de cartuchos rellenados o modificados

HP recomienda sustituir el cartucho vacío por un nuevo cartucho HP. Consulte [Accesorios en la página 130](#page-137-0), [Extracción de un cartucho de tinta en la página 115](#page-122-0) y Introducción de un cartucho de tinta en la página 117. <span id="page-125-0"></span>La utilización de cartuchos rellenados o modificados puede suponer algunas desventajas:

- Existe riesgo que dañar la impresora. En este caso, la garantía de la impresora no sería válida para reparaciones relacionadas con los cartuchos ni derivadas de la contaminación de la tinta.
- Anularía la garantía de todos los cabezales del mismo color utilizados posteriormente en la impresora.
- La calidad de impresión puede verse afectada.
- La impresora no podrá estimar el nivel de tinta del cartucho y no informará sobre ello.

Para forzar que la impresora acepte un cartucho, puede pulsar  $\left[2, 2, 2\right]$  en el panel frontal.

- 1. Instale el cartucho en la impresora (consulte [Introducción de un cartucho de tinta en la página 117\)](#page-124-0).
- 2. El panel frontal le indicará que el cartucho está modificado y comenzará el proceso de extracción del cartucho. Si cree que ha adquirido un cartucho que no es original de HP, le recomendamos que cancele el proceso. Para comprobar la autenticidad de los cartuchos, vaya a [http://www.hp.com/go/anticounterfeit.](http://www.hp.com/go/anticounterfeit)
- 3. Si continúa, en el panel frontal se mostrarán una serie de mensajes de advertencia.
- **W NOTA:** La impresora detecta los cartuchos que no son originales de HP. La impresora está diseñada para utilizarse solo con cartuchos con un chip original de HP. Es posible que los cartuchos que utilicen un chip que no sea de HP no funcionen y los que funcionen hoy en día puede que no funcionen en el futuro. Más información en: [http://www.hp.com/go/learnaboutsupplies.](http://www.hp.com/go/learnaboutsupplies)

Cuando haya finalizado el proceso, el panel frontal mostrará la vista del cartucho de tinta habitual, pero el cartucho no informará de su nivel de tinta.

#### Acerca de los cabezales de impresión

Los cabezales de impresión están conectados a los cartuchos de tinta y la inyectan en el papel.

 $\triangle$  PRECAUCIÓN: Tenga precaución al manipular los cabezales de impresión porque son dispositivos sensibles a las ESD (consulte [Glosario en la página 185](#page-192-0)). Evite tocar las patillas, cables y circuitos.

### Comprobación del estado de los cabezales de impresión

La impresora comprueba automáticamente los cabezales y realiza el servicio de mantenimiento después de cada impresión. Siga los pasos que se indican a continuación para obtener más información sobre los cabezales de impresión.

1. En el panel frontal, pulse  $\left\langle \right\rangle$  y, después, el cabezal de impresión sobre el que desea obtener

información.

- 2. En el panel frontal aparecerá:
	- **Colores**
	- Nombre del producto
	- Número de producto
	- Número de serie
	- Estado, consulte [Mensajes de error del panel frontal en la página 176](#page-183-0)
- <span id="page-126-0"></span>Volumen de tinta usado
- Estado de garantía

También puede obtener la mayor parte de esta información mediante la HP DesignJet Utility. En la HP DesignJet Utility para Windows, vaya a la pestaña Información general, a continuación, seleccione Consumibles.

Para obtener una explicación de los mensajes de estado de los cabezales, consulte [Mensajes de estado de los](#page-177-0)  [cabezales de impresión en la página 170](#page-177-0).

Si el estado de la garantía es **Consulte la nota sobre la garantía**, significa que no se está utilizando tinta de HP. Consulte el documento Información legal que se suministra con la impresora para obtener detalles sobre las implicaciones de la garantía.

### Extracción de un cabezal de impresión

 $\triangle$  PRECAUCIÓN: Asegúrese de que las ruedas de la impresora están bloqueadas (la palanca de freno debe encontrarse hacia abajo) para evitar que la impresora se mueva.

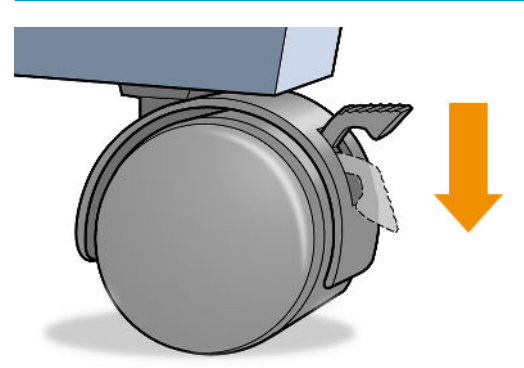

**A PRECAUCIÓN:** La sustitución de los cabezales se debe realizar con la impresora encendida.

- 1. En el panel frontal, pulse  $\langle\cdot,\cdot\rangle$ , luego Cabezales de impresión, después  $\langle\cdot,\cdot\rangle$ , y, por último, Sustituir.
- 2. La impresora desplazará el carro hasta la posición correcta.

 $\triangle$  PRECAUCIÓN: Si el carro está en la posición de sustitución durante más de tres minutos sin que se inserte o retire un cabezal, intentará volver a su posición normal en el extremo derecho.

3. Cuando el carro haya dejado de moverse, la pantalla del panel frontal le pedirá que abra la ventana.

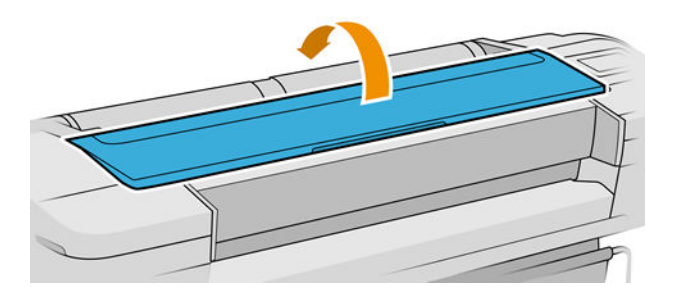

4. Sitúe el carro en el lado derecho de la impresora.

5. Tire hacia arriba y hacia usted del tirador para soltar el lazo metálico.

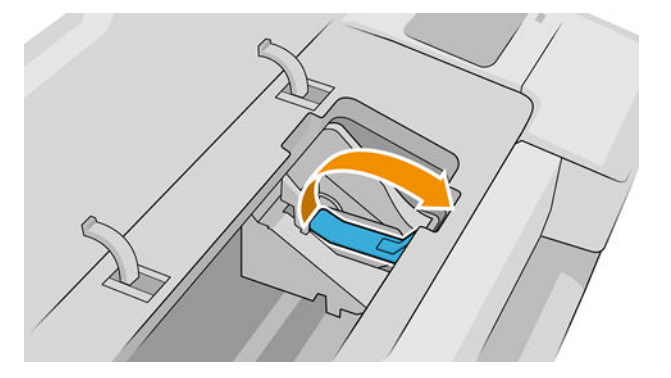

6. Empuje hacia atrás el tirador para levantar la tapa.

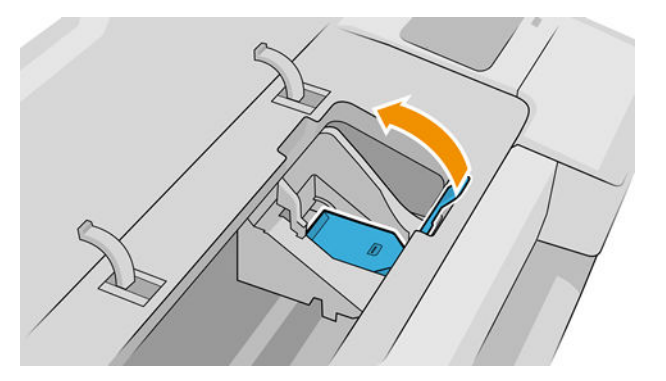

7. De este modo, accede a los cabezales de impresión.

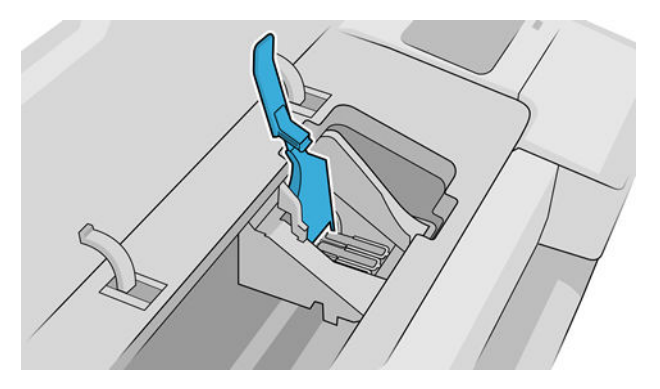

8. Para extraer un cabezal de impresión, tire hacia arriba del tirador azul.

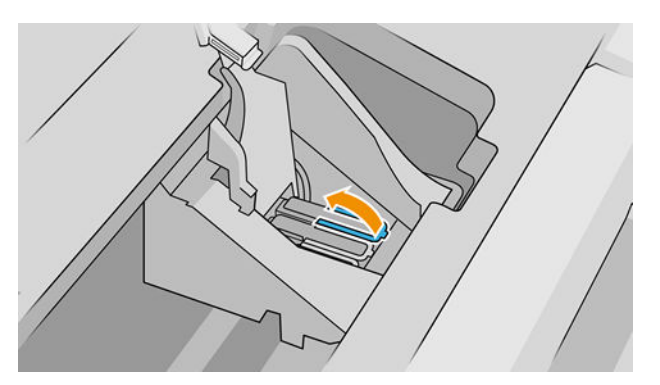

<span id="page-128-0"></span>9. Con el tirador azul, tire con firmeza para soltar el cabezal.

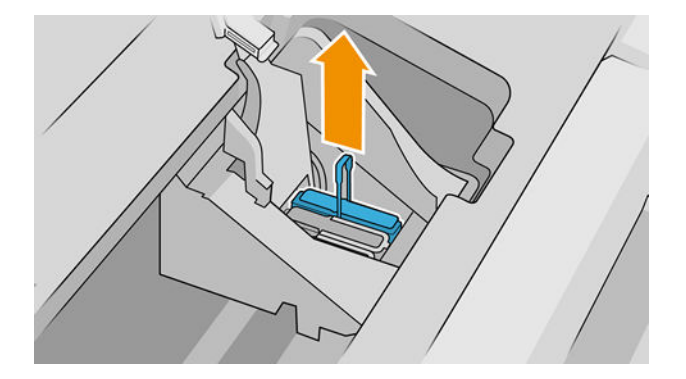

- 10. Tire hacia arriba del tirador azul hasta que el cabezal se suelte del carro.
	- **A PRECAUCIÓN:** No tire bruscamente, ya que puede dañar el cabezal.

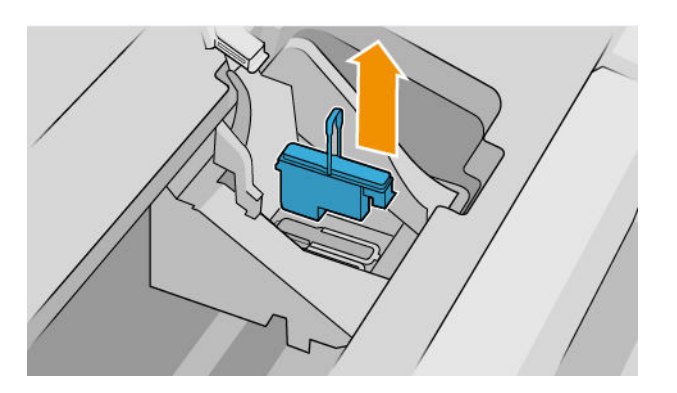

11. La pantalla del panel frontal indicará la ausencia del cabezal de impresión.

### Introducción de un cabezal de impresión

- $R$  NOTA: No puede insertar correctamente un cabezal de impresión nuevo si alguno de los cartuchos de tinta conectados está vacío o casi vacío. En ese caso, tendrá que sustituir el cartucho de tinta antes de insertar el cabezal de impresión nuevo.
	- 1. Retire las tapas protectoras de color naranja tirando hacia abajo.

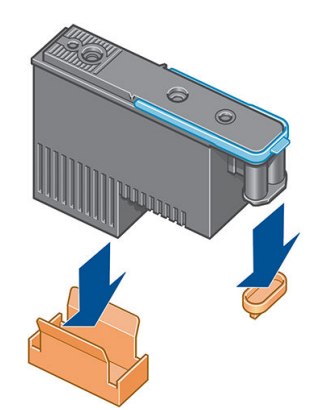

2. El cabezal de impresión está diseñado para insertarse en cualquier ranura disponible. Una vez que el cabezal de impresión está insertado en una ranura concreta, se configurará para que funcione únicamente con esta combinación de colores. Por este motivo, es importante marcar el cabezal de impresión con su color concreto en la etiqueta que se suministra con él, haciendo coincidir el color de la ranura del carro en la que se va a insertar el cabezal de impresión.

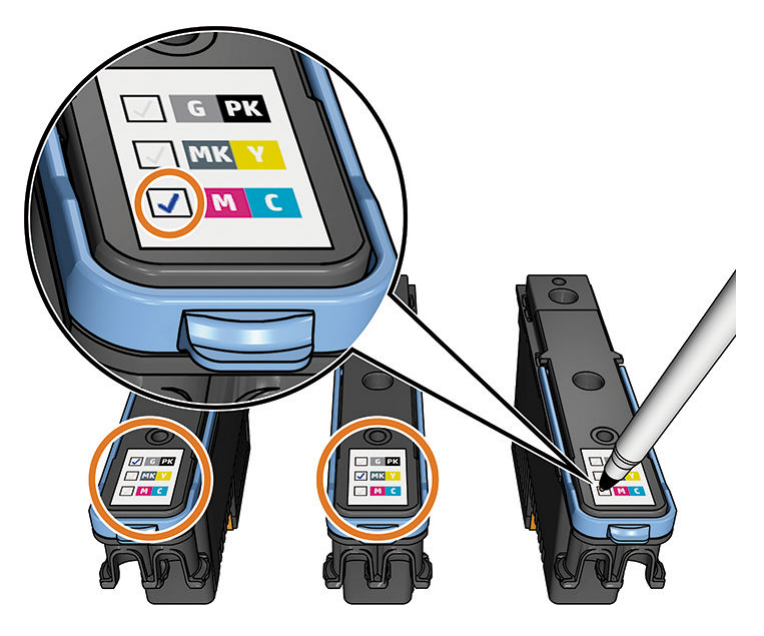

- 3. Inserte el nuevo cabezal en la ranura adecuada del carro.
- **A PRECAUCIÓN:** Inserte el cabezal de impresión lentamente y en dirección vertical, hasta el fondo. Puede dañarse si lo inserta demasiado rápidamente o en ángulo, o si lo gira al insertarlo.

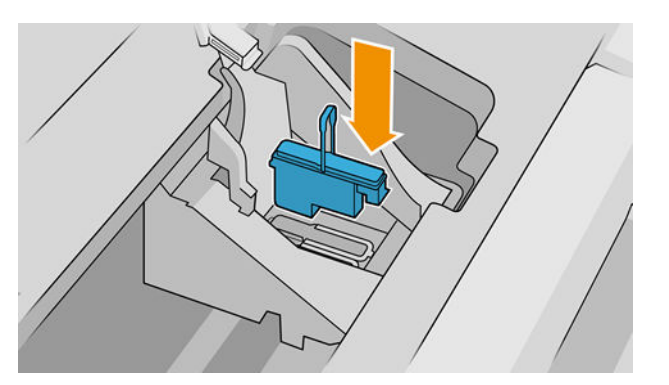

4. Empújelo hacia abajo en la dirección que indica la flecha siguiente.

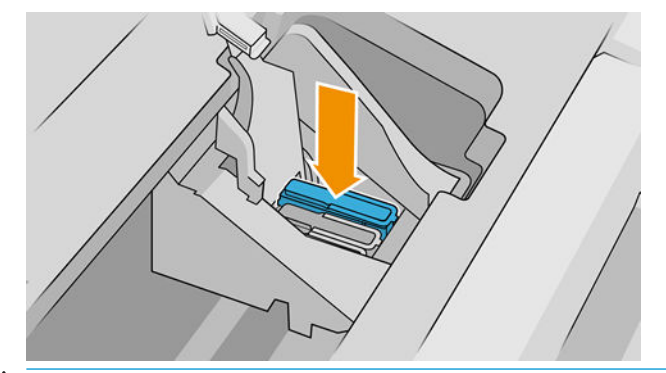

**A PRECAUCIÓN:** Al insertar el nuevo cabezal de impresión, puede que éste presente cierta resistencia, por lo que deberá presionarlo hacia abajo de manera firme aunque suave. Debería oír una señal acústica y ver en la pantalla del panel frontal la confirmación de que el cabezal se ha insertado. Si tiene problemas, consulte [No se puede insertar un cabezal de impresión en la página 164](#page-171-0).

5. Inserte todos los demás cabezales de impresión que necesite instalar y cierre la tapa del carro.

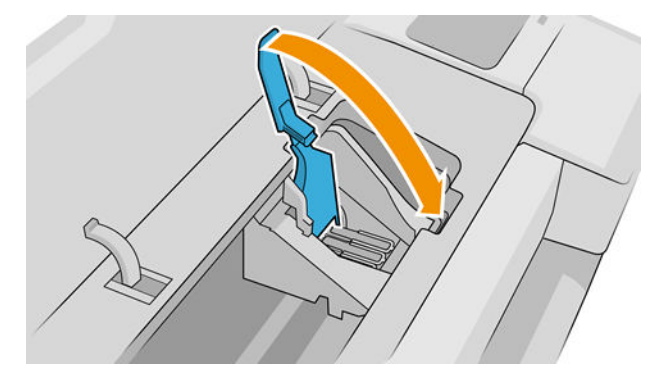

6. Asegúrese de que el extremo del tirador azul recoge el lazo metálico en el lado más próximo del carro.

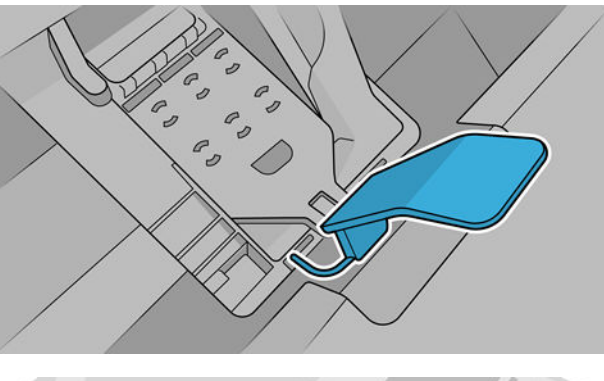

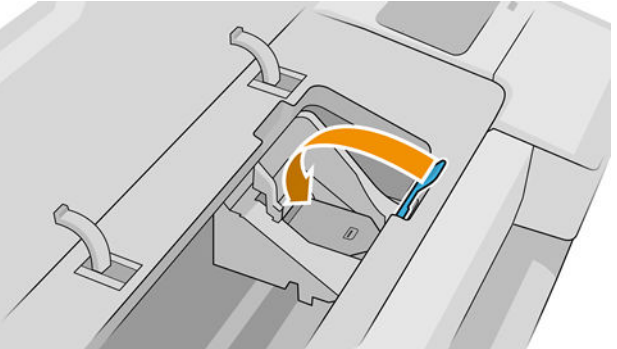

7. Baje el tirador hasta dejarlo sobre la cubierta del carro.

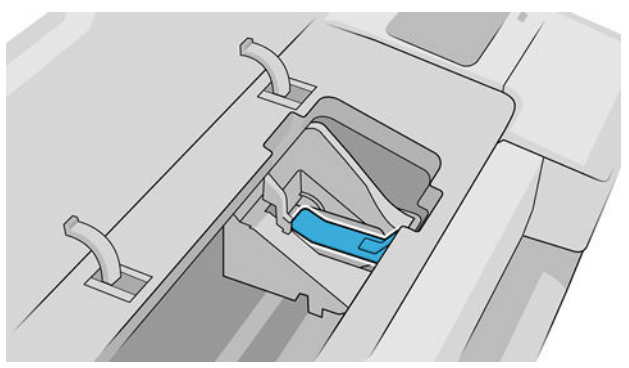

El sistema emite una señal cuando todos los cabezales se han insertado correctamente y han sido aceptados por la impresora.

**WEMEN**: Si la impresora no emite la señal cuando inserta el cabezal de impresión y aparece el mensaje Sustituir en la pantalla del panel frontal, es posible que necesite volver a insertar el cabezal de impresión. <span id="page-131-0"></span>8. Cierre la ventana.

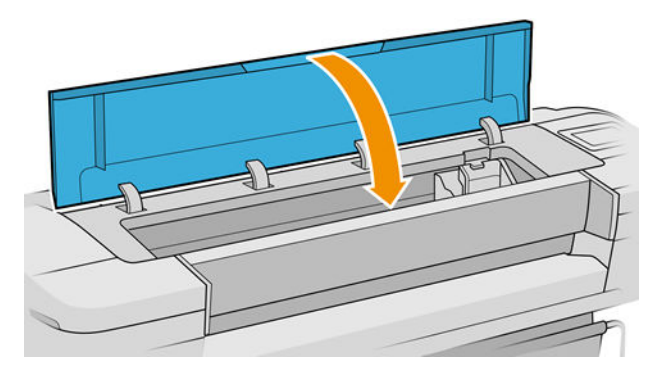

- 9. La pantalla del panel frontal confirmará que todos los cabezales de impresión se han insertado correctamente. La impresora inicia la comprobación y preparación de los cabezales. El proceso de la rutina predeterminada de cambio de todos los cabezales lleva 10 minutos. Si la impresora encuentra problemas para preparar los cabezales, el proceso puede prolongarse hasta 45 minutos. Para la inserción de un solo cabezal, el tiempo varía entre 2 y 45 minutos. Una vez comprobados y preparados todos los cabezales, se ejecutará el procedimiento de realineación de los cabezales si el papel está cargado (consulte [Alineación de](#page-175-0) [los cabezales de impresión en la página 168\)](#page-175-0).
- 10. Le recomendamos que realice una calibración del color después de insertar un nuevo cabezal de impresión. Véase [Calibración de color en la página 81](#page-88-0).

### Modo a prueba de fallos

En ciertas condiciones, entre las que se incluyen el funcionamiento de la impresora fuera de las especificaciones ambientales, y cuando se detecta un cartucho de tinta usado, rellenado o falsificado la impresora funcionará en modo seguro. HP no puede garantizar el rendimiento del sistema de impresión cuando se utiliza fuera de las especificaciones ambientales o cuando se instala un cartucho de tinta usado, rellenado o falsificado. El modo a prueba de fallos está diseñado para proteger la impresora y los cabezales de impresión de los daños ocasionados por condiciones imprevistas y funciona cuando el icono se muestra en el panel frontal de la impresora, en el Servidor Web embebido y en la HP Utility.

Para obtener un rendimiento óptimo, se recomienda utilizar cartuchos de tinta originales de HP. Los sistemas de impresión HP DesignJet, entre los que se incluyen las tintas y cabezales de impresión originales de HP, se han diseñado y creado conjuntamente para proporcionar una calidad de impresión, uniformidad, rendimiento, durabilidad y valor fiables en cada impresión.

- NOTA: Esta impresora no está diseñada para utilizar sistemas de tinta continua. Para reanudar la impresión, retire el sistema de suministro continuo de tinta e instale cartuchos originales de HP (o compatibles).
- NOTA: La impresora está diseñada para utilizar los cartuchos de tinta hasta que estén vacíos. Rellenar los cartuchos antes de que se agote la tinta puede provocar fallos en la impresora. En este caso, inserte un cartucho nuevo (original HP o compatible) para seguir imprimiendo.
- NOTA: Impresora con seguridad dinámica activada. Solo está diseñada para utilizarse con cartuchos con un chip original de HP. Es posible que los cartuchos que utilicen un chip que no sea de HP no funcionen y los que funcionen hoy en día puede que no funcionen en el futuro. Más información en: [http://www.hp.com/go/](http://www.hp.com/go/learnaboutsupplies) [learnaboutsupplies.](http://www.hp.com/go/learnaboutsupplies)

## 12 Mantenimiento de la impresora

- [Comprobación del estado de la impresora](#page-133-0)
- [Limpieza del exterior de la impresora](#page-133-0)
- [Mantenimiento de los cartuchos de tinta](#page-133-0)
- [Traslado o almacenamiento de la impresora](#page-133-0)
- [Actualización del firmware](#page-134-0)
- [Actualización del software](#page-135-0)
- [Kits de mantenimiento de la impresora](#page-136-0)
- [Borrado seguro de archivos](#page-136-0)
- [Borrado de disco](#page-136-0)

### <span id="page-133-0"></span>Comprobación del estado de la impresora

Puede comprobar el estado actual de la impresora de los siguientes modos:

- Si accede al Servidor Web embebido, podrá ver información sobre el estado general de la impresora. La página Consumibles de la pestaña Inicio describe el estado de los suministros de tinta y papel.
- En el panel frontal, puede ver información sobre el papel, los niveles de tinta, los cartuchos de tinta y los cabezales de impresión pulsando el icono correspondiente.

Si hay alguna alerta en curso, la fila superior de la página de inicio mostrará la alerta de mayor prioridad. Pulse el mensaje de alerta para ver una lista de todas las alertas actuales con un icono que indica la gravedad de cada una. Puede pulsar sobre una alerta concreta si necesita recibir ayuda para resolver el problema.

#### Limpieza del exterior de la impresora

Limpie el exterior de la impresora y todas las partes de la misma que suela tocar como parte del manejo normal con una esponja húmeda o un paño suave y un producto de limpieza doméstico suave, como jabón líquido no abrasivo.

 $\Delta$  jADVERTENCIA! Para evitar descargas eléctricas, asegúrese de que la impresora esté apagada y desenchufada antes de proceder a su limpieza. Impida que el agua penetre en el interior de la impresora.

A PRECAUCIÓN: No use productos de limpieza abrasivos.

### Mantenimiento de los cartuchos de tinta

Durante el tiempo de vida normal de un cartucho, no se requiere un mantenimiento específico. Sin embargo, para mantener la mejor calidad de impresión, debe sustituir un cartucho cuando alcanza su fecha de caducidad. El panel frontal de la impresora le notifica cuando un cartucho alcanza su fecha de caducidad.

También puede comprobar la fecha de caducidad de un cartucho en cualquier momento: consulte Comprobación del estado de la impresora en la página 126.

Consulte también [Manejo de cartuchos de tinta y cabezales de impresión en la página 114](#page-121-0).

### Traslado o almacenamiento de la impresora

Si necesita trasladar la impresora, debe prepararla correctamente para evitar posibles daños. Para preparar la impresora, siga las instrucciones que se indican a continuación.

- 1. No retire los cartuchos de tinta ni los cabezales de impresión.
- 2. Asegúrese de que no hay papel cargado.
- 3. Asegúrese de que la impresora está inactiva.
- 4. Desconecte cualquier cable que conecte la impresora a la red o al ordenador.

 $\triangle$  PRECAUCIÓN: Antes de trasladar la impresora a través de una entrada, quite las extensiones del pie, si es necesario, y asegúrese de volver a conectarlas antes de instalar la impresora.

<span id="page-134-0"></span>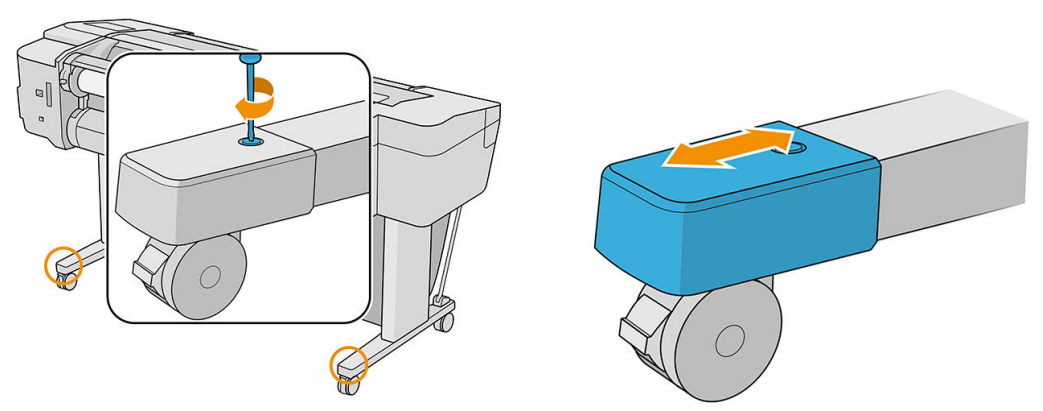

Si necesita dejar la impresora apagada durante mucho tiempo, siga los pasos adicionales que se indican a continuación:

- 1. Desconecte la alimentación usando la tecla de encendido en el panel frontal.
- 2. Desconecte el cable de alimentación de la impresora.

PRECAUCIÓN: No coloque la impresora bocabajo: la tinta podría salirse de la estación de servicio y dañar la impresora.

Al volver a conectar el cable de alimentación, recuerde pasar bien el cable por el medianil de la parte posterior. Cuando se vuelve a encender la impresora, tarda unos tres minutos en inicializarse y en comprobar y preparar los cabezales de impresión. La preparación de los cabezales lleva normalmente un minuto. Sin embargo, cuando la impresora ha estado inactiva durante seis semanas o más, la preparación de los cabezales puede llevar hasta 45 minutos.

- **A** PRECAUCIÓN: Si la impresora permanece apagada durante mucho tiempo, es posible que ya no pueda utilizar los cabezales de impresión. En ese caso, tendrá que sustituirlos por otros nuevos.
- SUGERENCIA: Dado que la preparación y el purgado de los cabezales de impresión consumen tiempo y tinta, se recomienda encarecidamente que deje siempre la impresora encendida o en modo de reposo, cuando sea posible, para mantenerlos en buen estado. En ambos casos, la impresora se activa de vez en cuando para realizar el mantenimiento de los cabezales. De esta forma puede evitar la realización de procesos de preparación prolongados antes de utilizar la impresora.

### Actualización del firmware

Las distintas funciones de la impresora se controlan a través del firmware de la misma.

HP lanza de vez en cuando actualizaciones de firmware. Estas actualizaciones aumentan la funcionalidad de la impresora, mejorar sus características, y puede corregir problemas leves.

**IMPORTANTE:** Es muy recomendable actualizar el firmware de forma periódica para aprovechar las ventajas de las últimas mejoras.

Hay varias formas de descargar e instalar actualizaciones de firmware, como se describe a continuación; puede elegir la que más le convenga. Se pueden dividir en dos categorías: Las actualizaciones automáticas y manuales.

 $\mathbb{R}^n$  NOTA: El firmware incluve un conjunto de los valores preestablecidos de papel de uso más común. Se pueden descargar por separado valores preestablecidos de papel adicionales, consulte [Valores preestablecidos de papel](#page-41-0) [en la página 34](#page-41-0).

#### <span id="page-135-0"></span>Actualizaciones de firmware automáticas

Las actualizaciones de firmware automático son una conveniente que es posible con conectada a la Web impresoras. Su impresora puede descargar automáticamente la versión más reciente del firmware, almacenarla e instalarla para usted.

#### Notas importantes

- La impresora debe estar conectada a una red: consulte Configurar los servicios de impresión [en la página 18](#page-25-0).
- Para configurar las actualizaciones de firmware automáticas, puede usar el panel frontal o el Servidor Web embebido; consulte [Actualizaciones de firmware del Controlador en la página 19](#page-26-0).
- Si se ha establecido una contraseña de administrador, será necesario cambiar estos ajustes.
- Un paquete de actualización del firmware puede ser bastante grande; quizás deba tener en cuenta cómo puede afectar a su red o conexión de Internet.
- Una actualización de firmware se descarga en segundo plano: la impresora puede seguir imprimiendo a la vez. No obstante, no se puede instalar en segundo plano: debe detener la impresión, y la instalación siempre será un proceso manual. Puede instalar el firmware en cuanto se haya completado la descarga.

#### Actualizaciones de firmware manuales

Las actualizaciones de firmware manuales pueden realizarse de las siguientes maneras:

- En el Servidor Web embebido, haga clic en Sobre la impresora > Actualización de firmware. Haga clic en Comprobar ahora para saber si hay un firmware nuevo disponible. Si hay firmware nuevo disponible, se mostrará información sobre el mismo y podrá descargarlo e instalarlo.
- En la HP DesignJet Utility para Windows, seleccione la impresora, la ficha Asistencia y, a continuación, Actualizar firmware.
- Mediante HP DesignJet Utility en Mac OS X, seleccione **Actualizar firmware** en el grupo Asistencia.
- Utilizando HP Web Jetadmin, con el que podrá actualizar el firmware manualmente o solicitar actualizaciones automáticas.
- Con una unidad flash USB, que debe tener formato FAT32 y debe poder almacenar por lo menos 4 GB. Descarque el archivo de firmware desde http://www.hp.com/go/T1700/firmware a la unidad flash USB e insértela en el puerto host USB de alta velocidad situado junto al panel frontal. En el panel frontal se mostrará un asistente de actualización del firmware para guiarle por el proceso de actualización.

### Actualización del software

Para actualizar controladores de impresora y otro software para su impresora, vaya a [http://www.hp.com/go/](http://www.hp.com/go/T1700/drivers) [T1700/drivers](http://www.hp.com/go/T1700/drivers).

Además:

- En Windows, la HP DesignJet Utility puede ofrecerle actualizaciones automáticas cuando se reinicia.
- En Mac OS X, el proceso de actualización del software de Apple le ofrece actualizaciones de software cuando están disponibles.

### <span id="page-136-0"></span>Kits de mantenimiento de la impresora

Hay tres kits de mantenimiento disponibles para la impresora, que contienen los componentes que puede ser necesario reemplazar después de un uso prolongado. Cuando se necesite uno de ellos, aparecerá un mensaje en el panel frontal y en la HP DesignJet Utility.

Cuando aparezca el mensaje, debe ponerse en contacto con los servicios de Soporte de HP (consulte [Póngase en](#page-186-0)  [contacto con el servicio de asistencia técnica de HP en la página 179](#page-186-0)) y solicitar el kit de mantenimiento. Los kits los instalan únicamente los ingenieros de servicio.

### Borrado seguro de archivos

El disco duro de la impresora se usa como zona de almacenamiento temporal de los trabajos de impresión. La función borrado seguro de archivos puede borrar completamente la información del disco duro para evitar un acceso no autorizado. Este proceso empieza a funcionar en cuanto se activa, aunque los archivos temporales antiguos que ya estaban en el disco duro no se borrarán de forma retroactiva. Si desea borrar también los archivos antiguos, véase Borrado de disco en la página 129.

El borrado seguro de archivos ofrece tres niveles de seguridad:

- Modo no seguro: se borran todos los indicadores de la información. La información propiamente dicha se conserva en el disco duro hasta que se necesita el espacio que ocupa para otros asuntos y entonces se sobrescribe. Mientras permanezca en el disco, a la mayoría de las personas le resultará difícil acceder a ella, pero se puede hacer si se usa un software ideado para tal fin. Este es el método normal en el que se borran los archivos en la mayoría de sistemas de equipos; es el método más rápido, pero el menos seguro.
- Borrado rápido seguro: se eliminan todos los indicadores de la información y también se sobrescribe la información propiamente dicha con un modelo de caracteres fijo. Este método es más lento que el modo no seguro, pero es más seguro. Todavía se puede acceder a fragmentos de la información borrada mediante unas herramientas especiales que detectan los rastros magnéticos residuales.
- Borrado depurante seguro: se borran todos los indicadores de la información, y la información propiamente dicha se sobrescribe repetidamente usando un algoritmo diseñado para eliminar cualquier rastro residual. Es el método más lento, pero el más seguro. Borrado depurante seguro cumple con las normativas 5220-22.m del Departamento de Defensa de los Estados Unidos sobre la limpieza y depuración de discos. Es el nivel de seguridad predeterminado cuando se usa el borrado seguro de archivos.

Esos ajustes se pueden modificar desde el Servidor Web embebido (Seguridad > Configuración de seguridad). El borrado seguro de archivos es una de las funciones que proporciona Web JetAdmin, que es el software de gestión de la impresión basado en la Web gratuito de HP. véase<http://www.hp.com/go/webjetadmin>.

Si tiene problemas para utilizar la función borrado seguro del archivos desde Web JetAdmin, póngase en contacto con el servicio de Soporte de HP: véase [Póngase en contacto con el servicio de asistencia técnica de HP](#page-186-0)  [en la página 179](#page-186-0).

### Borrado de disco

El borrado de disco es lo mismo que el borrado seguro de archivos (véase Borrado seguro de archivos en la página 129, excepto que borra todos los archivos temporales, incluidos los antiguos.

La configuración del borrado de disco se puede cambiar desde Web JetAdmin o desde el Servidor Web embebido.

 $\mathbb{R}^n$  NOTA: Si desea borrar todo el disco duro, es posible que se le solicite que reinicie la impresora varias veces durante el proceso, lo cual llevará alrededor de 6 horas con el borrado seguro rápido o 24 horas con el borrado depurante seguro.

# <span id="page-137-0"></span>13 Accesorios

- [Cómo pedir suministros y accesorios](#page-138-0)
- [Introducción a los accesorios](#page-142-0)
- [Instrucciones de eliminación de residuos](#page-142-0)

### <span id="page-138-0"></span>Cómo pedir suministros y accesorios

Hay dos maneras alternativas de pedir suministros o accesorios para la impresora:

- Visite <http://www.hplfmedia.com> en la Web.
- Póngase en contacto con los servicios de Soporte de HP (consulte [Póngase en contacto con el servicio de](#page-186-0) [asistencia técnica de HP en la página 179\)](#page-186-0).

El resto de este capítulo enumera los suministros y accesorios disponibles, y sus números de referencia.

#### Solicitud de suministro de tinta

Se pueden pedir los siguientes consumibles de tinta de la impresora.

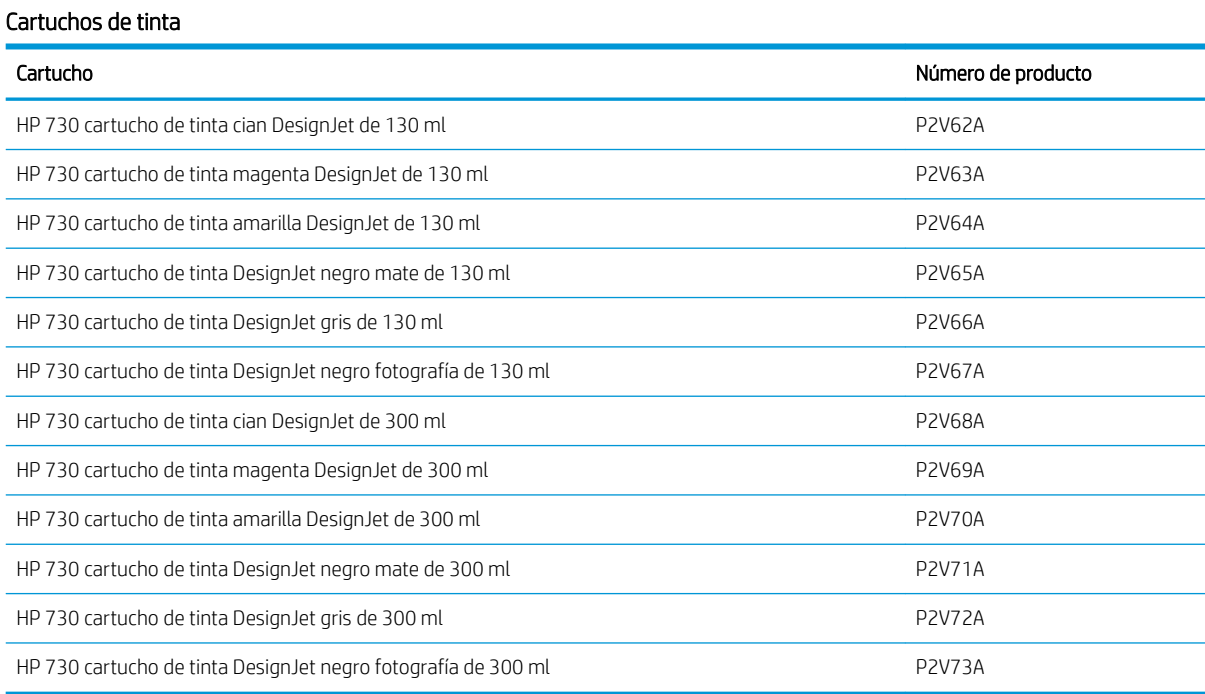

#### Cabezal de impresión

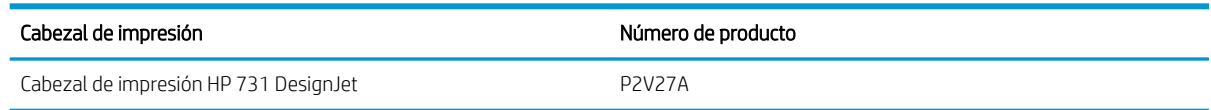

#### Pedido de papel

Los siguientes tipos de papel se proporcionan actualmente para su uso con la impresora.

 $\mathbb{B}^*$  NOTA: Probablemente esta lista cambie con el transcurso del tiempo. Para obtener la información más reciente, consulte [http://www.hplfmedia.com.](http://www.hplfmedia.com)

NOTA: Puede usar con su impresora tipos de papel que no son compatibles con HP.

Claves para la disponibilidad:

- (A) indica papeles disponibles en Asia (excluido Japón)
- (C) indica papeles disponibles en China
- (E) indica papeles disponibles en Europa, Oriente Medio y África
- (J) indica papeles disponibles en Japón
- (L) indica papeles disponibles en Latinoamérica
- (N) indica papeles disponibles en Norteamérica

Si el número de referencia no va seguido de paréntesis, el papel está disponible en todas las regiones.

#### Papel en rollo

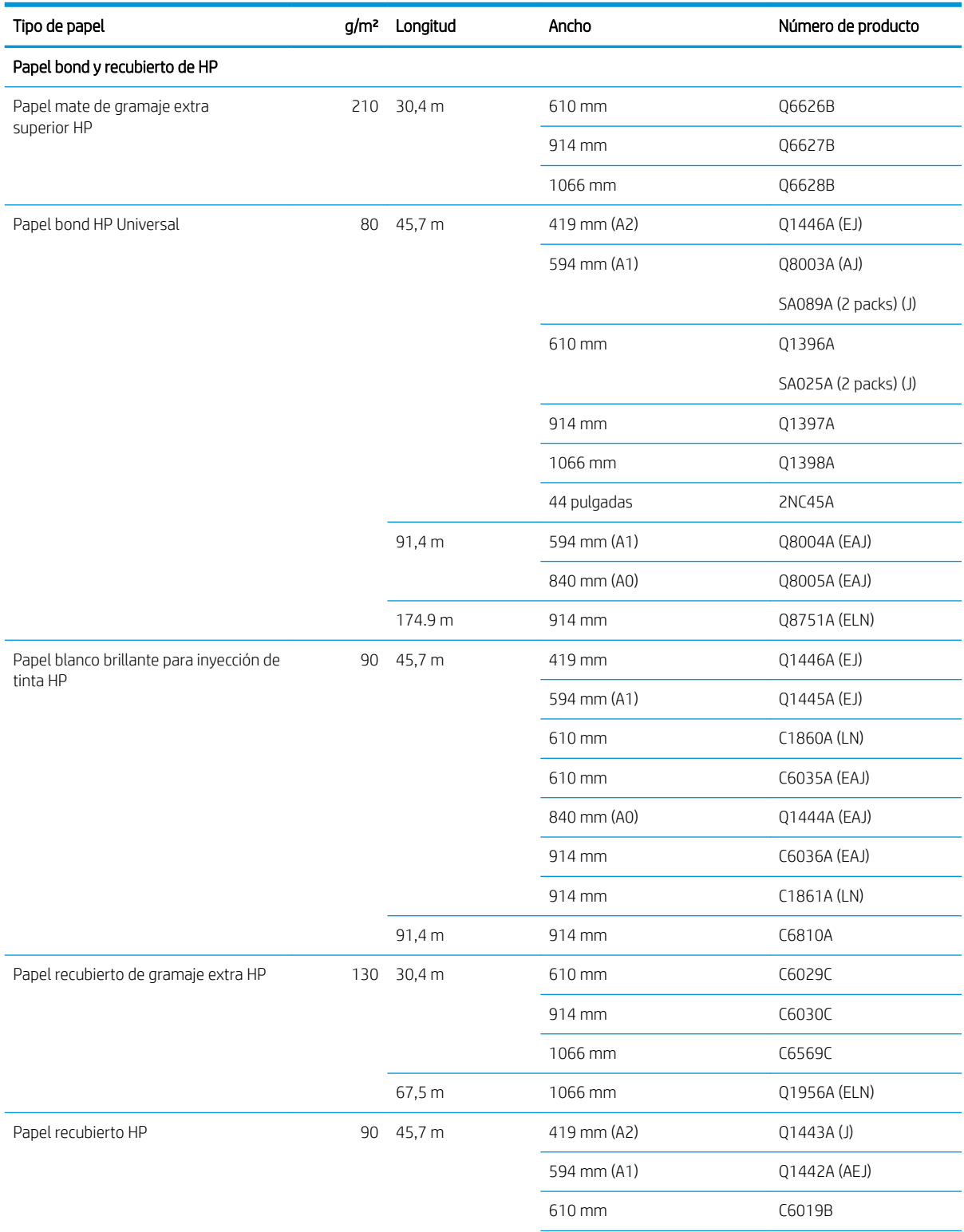

#### Papel en rollo (continuación) Tipo de papel g/m² Longitud Ancho Número de producto 840 mm (A0) Q1441A (EJ) 914 mm C6020B 1066 mm C6567B 91,4 m 914 mm C6980A Papel recubierto HP Universal **90 45,7 m** 610 mm q1404B SA029B (2 packs) (J) 914 mm Q1405B 1066 mm Q1406B Papel recubierto de gramaje extra HP Universal 131 30,4 m 610 mm Q1412B 914 mm Q1413B 1066 mm Q1414B Papel para dibujo técnico HP Papel bond translúcido HP 63 45,7 m 610 mm 63 610 mm C3860A (AJLN) 914 mm C3859A (AJLN) Papel de calco natural HP 90 45,7 m 594 mm (A1) Q1439A (J) 610 mm C3869A 914 mm C3868A Películas HP (técnicas y gráficas) Transparencia HP 174 22,8 m 610 mm C3876A 914 mm C3875A Transparencia mate HP 160 38,1 m 610 mm 51642A 914 mm 51642B Papel fotográfico HP Papel fotográfico satinado universal HP 200 30,4 m 610 mm q1426B 914 mm Q1247B 1066 mm Q1428B Papel fotográfico satinado universal HP 200 30,4 m 610 mm q1420B 914 mm Q1421B 1066 mm Q1422B Papel fotográfico brillante de secado instantáneo HP Universal 200 30,4 m 610 mm Q6574A 914 mm Q6575A 1066 mm Q6576A 60.9 m 1066 mm Q8754A (ELN) Papel fotográfico satinado de secado instantáneo HP Universal 200 30,4 m 610 mm Q6579A 914 mm Q6580A

1066 mm Q6581A

#### Papel en rollo (continuación)

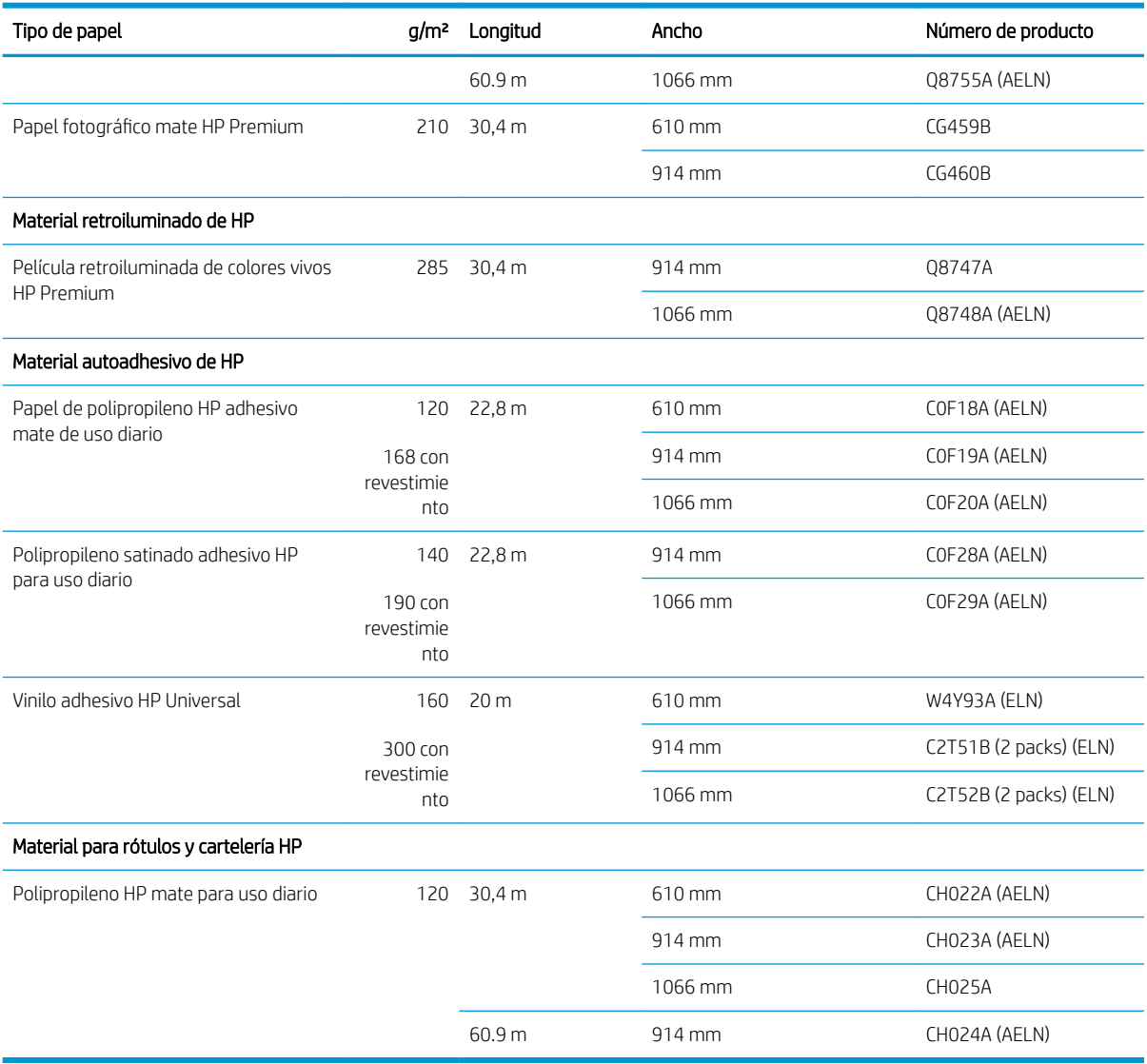

#### Pedir otros accesorios

Se pueden pedir los siguientes accesorios de la impresora.

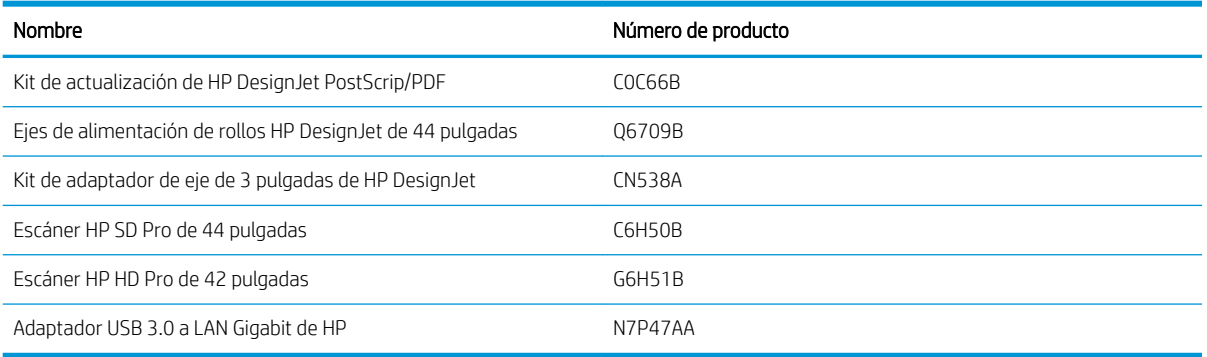

### <span id="page-142-0"></span>Introducción a los accesorios

#### Eje

Con ejes adicionales, puede cambiar rápidamente de un tipo de papel a otro.

### Instrucciones de eliminación de residuos

HP proporciona varias formas gratuitas y cómodas para reciclar los consumibles de tinta originales de HP usados. Además, HP ofrece un programa gratuito para empresas cliente por el cual devuelve la señalización impresa utilizando sustratos reciclables HP de gran formato seleccionados. Para obtener más información sobre estos programas, consulte <http://www.hp.com/recycle>.

Los siguientes artículos de su impresora pueden reciclarse a través de los programas de reciclaje de suministros de HP:

- Cartuchos de tinta DesignJet de 130 ml de la serie HP 730
- Cartuchos de tinta DesignJet de 300ml de la serie HP 730
- Cabezales de impresión DesignJet de la serie HP 731
- Sustratos reciclables de gran formato de HP

HP recomienda utilizar guantes cuando manipule los componentes del sistema de tinta.

## 14 Solución de problemas con el papel

- [El papel no se puede cargar correctamente](#page-144-0)
- [El tipo de papel no está en el controlador](#page-145-0)
- [La impresora imprimió en el tipo de papel equivocado](#page-146-0)
- [Corte automático no disponible](#page-147-0)
- [En espera de papel](#page-147-0)
- [El rollo de papel no avanza](#page-148-0)
- [El papel se ha atascado](#page-148-0)
- [Ha quedado una tira que produce atascos en la bandeja de salida](#page-151-0)
- [La impresora muestra la falta de papel cuando el papel está disponible](#page-151-0)
- [Las hojas no caen correctamente en la cesta](#page-151-0)
- · La hoja se queda en la impresora cuando la impresión ha finalizado
- El papel se corta cuando la impresión ha finalizado
- [El cortador no corta bien](#page-152-0)
- [El rollo no está bien apretado en el eje](#page-152-0)
- [Recalibración del avance de papel](#page-152-0)
## El papel no se puede cargar correctamente

- Asegúrese de que no haya papel cargado.
- Asegúrese de que el papel esté lo suficientemente dentro de la impresora: debe notar cómo la impresora agarra el papel.
- No intente enderezar el papel durante el proceso de alineación a menos que se le indique en la pantalla del panel frontal. La impresora intenta enderezar el papel automáticamente.
- Es posible que el papel esté arrugado o combado, o que tenga bordes irregulares.
- Puede resultar difícil insertar un papel especialmente duro desde el rodillo superior. Intente bajar el rollo.

#### Problemas generales de carga errónea de rollo

- Si el papel no se carga, el borde anterior del papel puede estar torcido o mal cortado y es necesario recortarlo. Elimine los 2 cm iniciales del rollo e inténtelo de nuevo. Esto puede ser necesario incluso con un rollo de papel nuevo.
- Asegúrese de que los extremos del rollo queden tensos en los extremos del eje.
- Compruebe que el eje se haya insertado correctamente.
- Compruebe que el papel está cargado correctamente en el eje. Véase [Carga de un rollo en el eje](#page-33-0) [en la página 26](#page-33-0).
- Compruebe que todos los topes del rollo se hayan quitado.
- Compruebe que el papel se ha enrollado bien.
- No toque el rollo o el papel durante el proceso de alineación.
- Al cargar un rollo, la cubierta del rollo debe permanecer abierta hasta que el panel frontal le pida que la cierre.
- Al cargar el rollo superior, evite insertar el papel en la ranura del corte de la hoja.

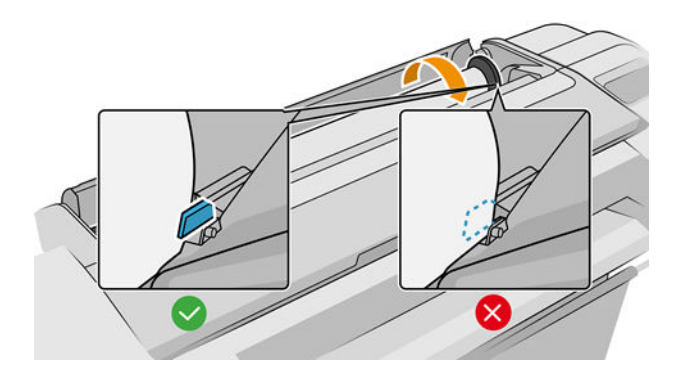

#### Carga de rollo incorrecta

Si el papel no se ha insertado recto, la impresora intentará enderezar el rollo.

Si prefiere iniciar el proceso de carga otra vez, cancele el proceso en el panel frontal y rebobine el rollo desde el final del eje hasta retirar el borde de la impresora.

**W NOTA:** Si el rollo se ha soltado del centro, la impresora no podrá cargar el papel.

#### Carga de hojas incorrecta

- Guíe la hoja, especialmente si es de papel grueso, cuando avance inicialmente en la impresora.
- Asegúrese de que la hoja está alineada con la línea de referencia de la cubierta del rollo.
- No intente enderezar la hoja durante el proceso de carga a menos que se le indique en la pantalla del panel frontal.
- No use hojas cortadas a mano, ya que pueden presentar formas irregulares. Use únicamente hojas compradas.

Ante cualquier problema, siga las instrucciones que aparecen en la pantalla del panel frontal.

Si desea volver a iniciar el proceso de carga, cancele el proceso desde el panel frontal; la impresora expulsará la hoja.

#### Mensajes de error de carga del papel

A continuación se ofrece una lista de mensajes del panel frontal relacionados con la carga de papel junto con una acción correctiva propuesta.

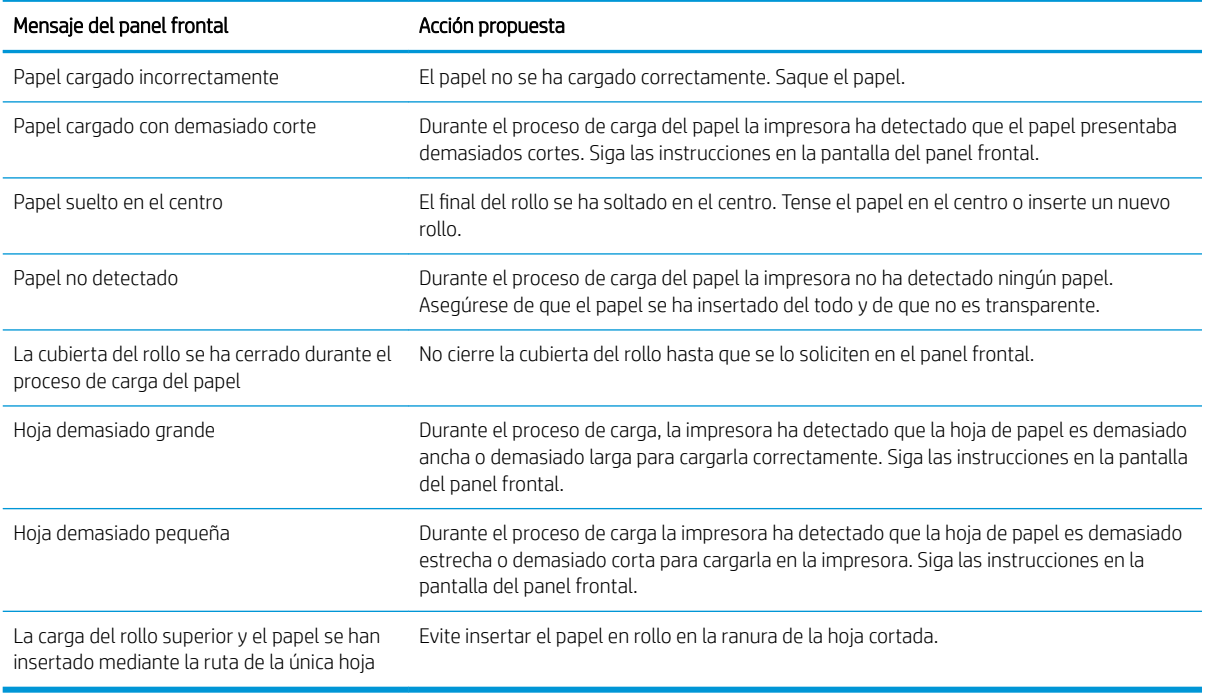

## El tipo de papel no está en el controlador

Para trabajar con un papel que no se encuentra en el controlador, puede utilizar el papel como uno de los valores preestablecidos que se encuentren en el controlador; no obstante, deberá identificar si el papel es transparente o translúcido, satinado o mate.

NOTA: En los papeles satinados es importante utilizar un tipo de papel satinado, puesto que la tinta negra mate no se fija bien en esta clase de papeles.

#### Papel satinado

Si se trata de un papel fotográfico, use la categoría Papel fotográfico.

#### Papel mate

Si se trata de un papel mate, utilice cualquiera de los papeles de la categoría Papel bond y recubierto. Si es papel fotográfico mate, la categoría depende de si retiene o no la tinta negra mate. En este caso, pruebe con Papel recubierto de gramaje extra y con Papel fotográfico semibrillante/satinado y elija el mejor resultado.

#### Papel para cualquier propósito

- Para los papeles de calco natural, seleccione el tipo de papel Papel de calco natural < 65 g/m2 o Papel de calco natural > 65 g/m2, dependiendo del peso del papel.
- $\bullet$  Para los papeles finos (< 90 g/m<sup>2</sup>), papeles sin recubrimiento (por ejemplo, papel normal o papel blanco brillante), seleccione el tipo de papel Papel bond y recubierto > Papel normal.
- Para los papeles recubiertos ligeros (< 110 g/m<sup>2</sup>), seleccione el tipo de papel **Papel bond y recubierto** > Papel recubierto HP.
- Para los papeles recubiertos de gramaje extra (< 200 g/m<sup>2</sup>), seleccione el tipo de papel **Papel bond y** recubierto > Rec. gramaje extra.
- Para los papeles recubiertos muy gruesos resistentes a la deformación por agua (> 200 g/m<sup>2</sup> ), seleccione el tipo de papel Papel bond y recubierto > Rec. gram. extra sup.

#### La tinta negra se borra fácilmente cuando se toca

Esto sucede cuando el papel es incompatible con la tinta negra mate. Para utilizar una tinta negra que no sea mate, seleccione cualquier papel de la categoría Papel fotográfico.

#### El papel tiene arrugas o hay demasiada tinta tras la impresión

Esto sucede cuando se utiliza demasiada tinta. Para utilizar menos tinta, seleccione una categoría más fina. Las categorías del papel mate, desde el más fino al más grueso, son:

- Papel normal
- Papel recubierto
- Papel rec. gramaje extra
- Papel recubierto de gramaje extra superior

Para los demás problemas de calidad de imagen, consulte [Solución de problemas de calidad de impresión](#page-155-0) [en la página 148](#page-155-0).

# La impresora imprimió en el tipo de papel equivocado

Si la impresora imprime el trabajo antes de que pueda cargar el papel que desea utilizar, es posible que tenga seleccionado Utilizar configuración de la impresora. para el Tipo de papel en el controlador de la impresora. Cuando está seleccionada alguna de las dos opciones, la impresora imprime inmediatamente en el papel que esté cargado. Cargue el papel que desee usar, consulte [Manejo del papel en la página 25](#page-32-0), y seleccione específicamente el tipo de papel en el controlador.

- En el cuadro de diálogo del controlador para Windows: seleccione la pestaña Papel/Calidad o Papel (en función de la versión del controlador) y, a continuación, seleccione el tipo de papel en la lista Tipo de papel.
- En el cuadro de diálogo Imprimir de Mac OS X: seleccione el panel Papel/Calidad y, a continuación, seleccione el tipo de papel en la lista Tipo de papel.
- **W** NOTA: Utilizar la configuración de impresora (Windows) o Cualq. (Mac OS X) es el valor predeterminado del controlador.

# <span id="page-147-0"></span>Corte automático no disponible

Algunos tipos de papel, como el lienzo, no se pueden cortar con el cortador automático. Cuando se carga ese tipo de papel y está activo, la impresora no puede cambiar automáticamente al otro rollo: el rollo activo se debe descargar manualmente en primer lugar.

### En espera de papel

Basado en un conjunto de condiciones que puede configurar al enviar un trabajo (consulte [Eliminar discordancia](#page-82-0) [de papel en la página 75\)](#page-82-0), la impresora decidirá cuál de los rollos de papel cargados es más adecuado para imprimir el trabajo. Si no hay ningún rollo de papel disponible que cumpla todas las condiciones, la impresora pondrá el trabajo en espera para el papel. Puede reanudar el trabajo manualmente, forzándolo para que se imprima en un papel distinto al que se ha especificado originalmente, de lo contrario, permanecerá en espera.

**MOTA:** Cuando un rollo que no se puede cortar está activo, los trabajos enviados a cualquier otro origen de papel se ponen en espera hasta que se descarga manualmente el rollo que no se puede cortar.

#### ¿Qué criterios se usan para decidir en qué rollo se imprimirá un trabajo?

Cuando un usuario envía un trabajo, se puede configurar el tipo de papel deseado en el controlador. La impresora imprimirá el trabajo en un rollo de papel del tipo de papel elegido que sea lo suficientemente grande como para imprimir el dibujo sin recortarlo. Si hay más de un rollo en el que se puede imprimir el trabajo que cumple todos los criterios, el rollo se elegirá según sus preferencias. Estas preferencias se pueden establecer desde el panel frontal: consulte [Políticas de rollo en la página 74.](#page-81-0)

#### ¿Cuándo se pone en espera para el papel un trabajo?

Si la acción "si el papel no coincide" está establecida en Pausar y preguntar (consulte Eliminar discordancia de [papel en la página 75](#page-82-0)), un trabajo se pone en espera para el papel en los casos siguientes:

- El tipo de papel que ha seleccionado el usuario no está cargado actualmente en el rollo especificado en cualquiera de los rollos, si no se ha especificado ningún rollo.
- El tipo de papel que ha seleccionado el usuario se ha cargado en el rollo especificado, pero el dibujo es demasiado grande para que quepa en el rollo, o en cualquiera de los rollos, si no se ha especificado ningún rollo.

#### ¿Si cargo un nuevo rollo de papel, los trabajos que están en espera de papel se imprimirán automáticamente?

Sí. Cada vez que se carga un nuevo rollo de papel la impresora comprobará si hay trabajos en espera de papel que se pueden imprimir en el rollo cargado.

#### No me gusta que los trabajos se pongan en espera de papel. ¿Puedo evitarlo?

Sí, esto se puede hacer desde el panel frontal: consulte [Eliminar discordancia de papel en la página 75](#page-82-0).

#### Mi trabajo tiene exactamente el mismo ancho que el rollo de papel que está cargado en la impresora, pero se pone en espera de papel

Los márgenes se gestionan de maneras diferentes dependiendo del tipo de archivo:

- Para archivos HP-GL/2 y HP RTL, de forma predeterminada, los márgenes están incluidos dentro del dibujo, de modo que un archivo HP-GL/2 de 914 mm y un archivo HP RTL se puedan imprimir en un rollo de papel de 914 mm y no ponerse en espera de papel.
- Para otros formatos de archivo, como PostScript, PDF, TIFF o JPEG, la impresora supone que los márgenes necesitan añadirse fuera del dibujo (ya que, en muchos casos, estos formatos se usan para fotografías y

otras imágenes que no incluyen márgenes). Esto significa que, para imprimir un 914 mm en TIFF, la impresora debe agregar márgenes, y el dibujo necesidades 925 mm papel en el que se va a imprimir; Lo que podría causar el trabajo que se quedan en suspenso si el papel que se ha cargado en la impresora es sólo 914 mm de ancho.

Si desea imprimir estos formatos de archivo sin añadir márgenes adicionales fuera del dibujo, se puede usar la opción **Cortar contenido por márgenes**. Esta opción obligará a configurar los márgenes dentro del dibujo, de modo que un TIFF de 914 mm se podrá imprimir en un rollo de papel de 914 mm sin ponerse en espera. Sin embargo, si no hay ningún espacio en blanco incluido en los bordes del dibujo, se puede recortar algún contenido debido a los márgenes.

### El rollo de papel no avanza

Si ha colocado la impresora contra una pared, puede que el rollo toque la pared en la parte trasera de la impresora. Use los espaciadores de pared para asegurarse una distancia mínima entre la impresora y la pared. Véase [Espaciadores de la pared \(solo algunos modelos\) en la página 9](#page-16-0).

# El papel se ha atascado

Cuando se produce un atasco de papel, normalmente aparece el mensaje Posible atasco de papel en la pantalla del panel frontal.

1. Apague la impresora en el panel frontal.

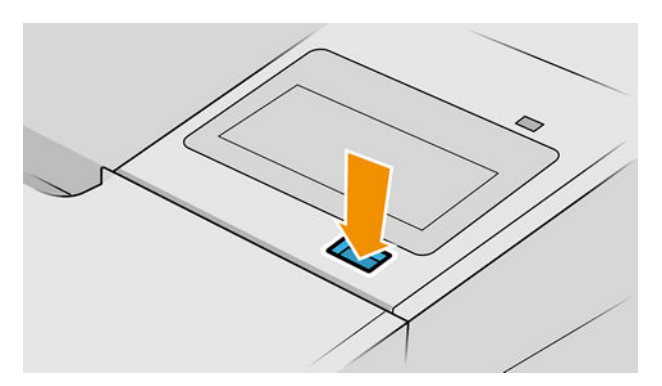

2. Abra la ventana.

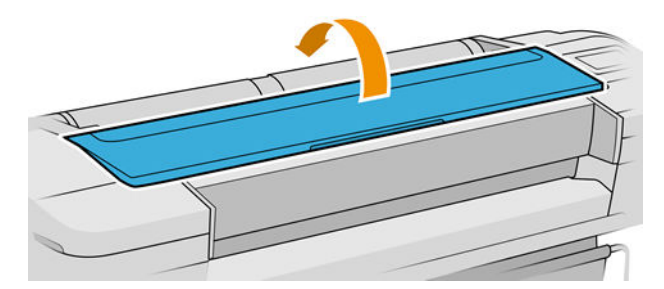

3. Intente apartar el carro de cabezales de impresión.

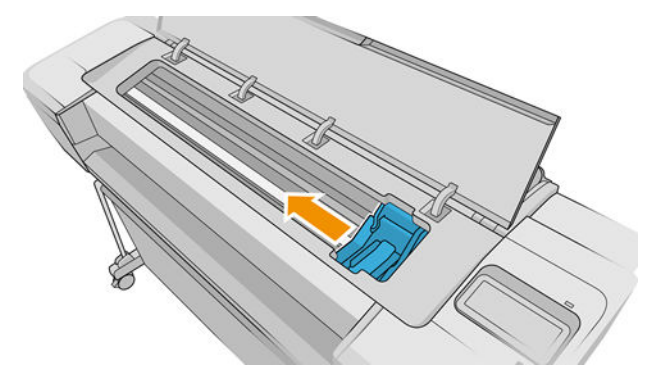

4. Extraiga con cuidado todo el papel atascado que haya en la parte superior de la impresora tirando de él hacia fuera.

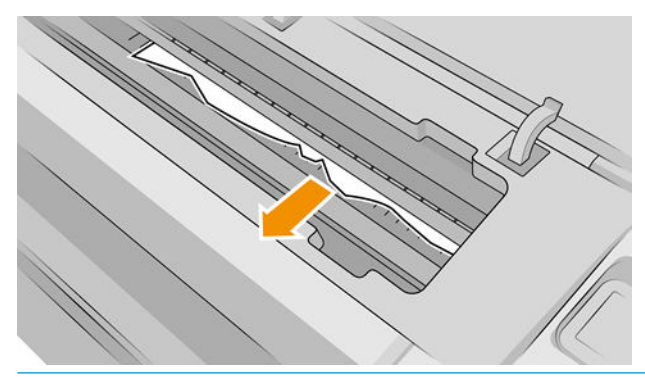

A PRECAUCIÓN: No mueva el papel lateralmente, ya que podría dañar la impresora.

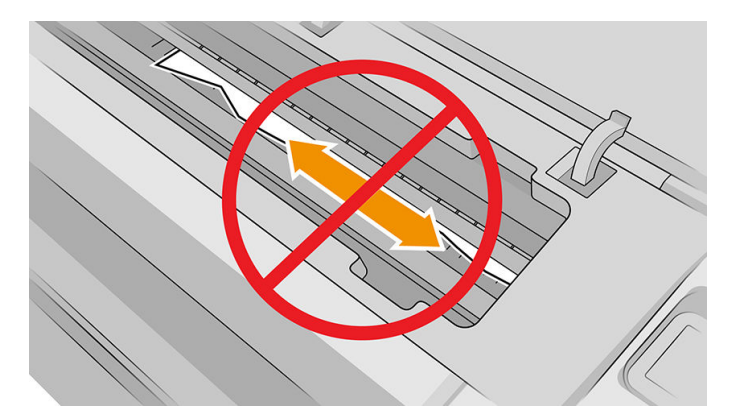

5. Rebobine el rollo.

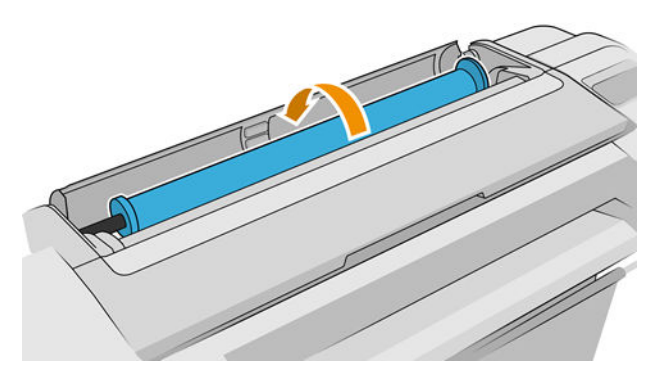

6. Si el papel se pega y no se puede rebobinar más, córtelo del rollo.

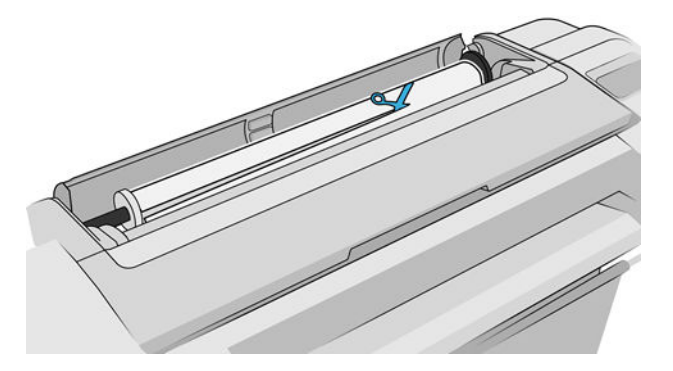

7. Quite todos los trozos de papel de la parte posterior de la impresora.

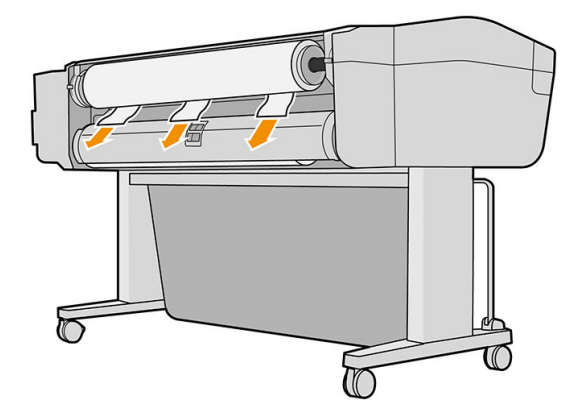

8. Cierre la ventana.

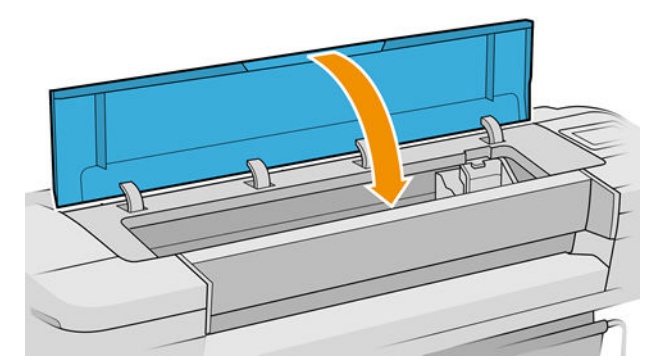

9. Encienda la impresora.

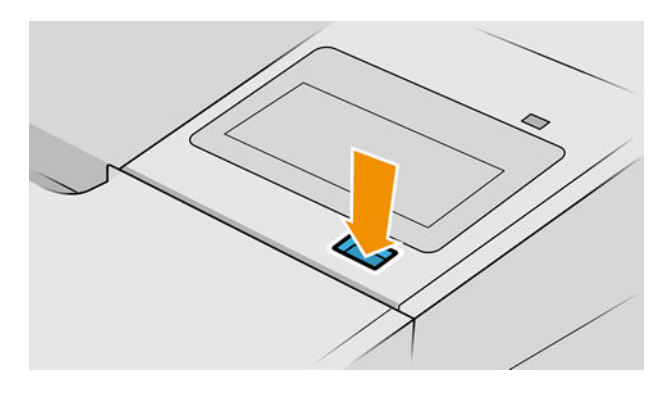

10. Vuelva a cargar el rollo o cargue otra hoja, consulte [Manejo del papel en la página 25](#page-32-0).

**W NOTA:** Si piensa que aún hay papel que produce una obstrucción en la impresora, reinicie el procedimiento y retire con cuidado todos los trozos de papel.

## Ha quedado una tira que produce atascos en la bandeja de salida

Si se ha cortado un trozo de papel pequeño (200 mm o menos), por ejemplo antes (si es un rollo nuevo) o después de una impresión de sangrado completo o después de utilizar la opción del panel frontal Avanza y corta hoja, la tira cortada queda en la bandeja de salida. Solo cuando la impresora no esté imprimiendo, acceda a la bandeja y retire la tira cortada.

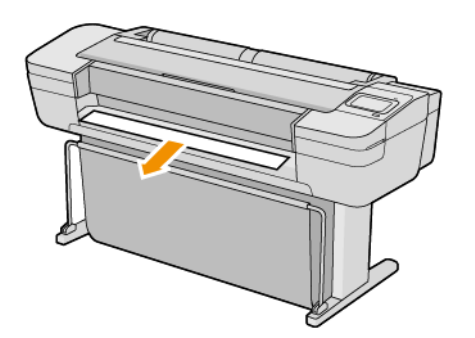

#### La impresora muestra la falta de papel cuando el papel está disponible

Si el rollo se ha soltado desde el centro, no se introducirá correctamente y la impresora no podrá cargar el papel. Si es posible, tense el papel en el centro o cargue un nuevo rollo.

#### Las hojas no caen correctamente en la cesta

- Asegúrese de que la cesta está instalada correctamente.
- Asegúrese de que la cesta está abierta.
- Asegúrese de que la cesta no está llena.
- Con frecuencia, el papel que está al final de un rollo tiende a enrollarse, lo que puede producir problemas de salida. Cargue un nuevo rollo o retire las hojas impresas manualmente a medida que se completan.

### La hoja se queda en la impresora cuando la impresión ha finalizado

La impresora retiene el papel para permitir que la tinta se seque después de imprimir, consulte [Cambio del](#page-44-0) [tiempo de secado en la página 37](#page-44-0). Si el papel sólo se expulsa en parte después del tiempo de secado, tire suavemente de la hoja para retirarla de la impresora. Si la cuchilla automática está desactivada, utilice la opción Avanza y corta hoja del panel frontal, consulte [Avance y corte de papel en la página 38](#page-45-0).

# El papel se corta cuando la impresión ha finalizado

La impresora corta el papel de forma predeterminada una vez finalizado el tiempo de secado, consulte [Cambio](#page-44-0) [del tiempo de secado en la página 37.](#page-44-0) Puede desactivar la cuchilla, consulte [Activación y desactivación de la](#page-45-0) [cuchilla automática en la página 38](#page-45-0).

### <span id="page-152-0"></span>El cortador no corta bien

La impresora está configurada de forma predeterminada para que corte automáticamente el papel una vez finalizado el tiempo de secado. Si la cuchilla está encendida pero no corta correctamente, compruebe que el raíl esté limpio y libre de obstáculos.

Si la cuchilla está desactivada, con Avanza y corta hoja solo avanzará el papel. Utilice esa opción para mover la hoja impresa fuera de la parte frontal de la impresora lo suficiente para poder cortarla a mano con tijeras o con un borde recto.

# El rollo no está bien apretado en el eje

Puede ser necesario sustituir o volver a cargar el rollo.

Compruebe que está utilizando el núcleo adecuado y utilice el adaptador HP DesignJet de núcleo de 3 pulgadas cuando sea necesario.

## Recalibración del avance de papel

El avance preciso del papel es importante para la calidad de impresión porque forma parte del control de la colocación adecuada de puntos en el papel. Si el papel no avanza la distancia adecuada entre las pasadas del cabezal, aparecen bandas claras u oscuras en la hoja impresa y puede aumentar el grano de la imagen.

La impresora se calibra para avanzar correctamente con todos los papeles que aparezcan en el panel frontal. Cuando selecciona el tipo de papel cargado, la impresora ajusta la frecuencia de avance del papel durante la impresión. Sin embargo, si no está satisfecho con la calibración predeterminada del papel, quizás necesite volver a calibrar la frecuencia de avance del papel. Consulte [Solución de problemas de calidad de impresión](#page-155-0)  [en la página 148](#page-155-0) para ver los pasos que debe seguir para determinar si la calibración de avance del papel resolverá el problema.

Puede comprobar el estado de calibración del avance de papel que esté actualmente cargado en cualquier

momento pulsando  $\Box$ , después  $\bigcirc$  y, a continuación, Estado de la calibración. El estado puede ser uno de

los siguientes:

- PREDETERMINADO: Este estado aparece al cargar cualquier papel que no haya sido calibrado. Los papeles HP del panel frontal se han optimizado por defecto y, a menos que experimente problemas de calidad de imagen, como bandas o granulosidad, no se recomienda recalibrar el avance de papel.
- OK: Este estado indica que el papel cargado ya se ha calibrado anteriormente. Sin embargo, puede ser necesario repetir la calibración si experimenta problemas de calidad de impresión, como bandas o granulosidad en la imagen impresa.
- **W NOTA:** Cada vez que se actualiza el firmware de la impresora, la calibración del avance de papel se restablece a los valores predeterminados de fábrica, consulte [Actualización del firmware](#page-134-0) en la página 127.

#### Procedimiento Recalibración del avance de papel

 $\triangle$  PRECAUCIÓN: Si utiliza un tipo de papel transparente o una transparencia, vava directamente al paso 3 de este procedimiento.

1. En el panel frontal, pulse  $\Box$ , después Calibración de avance del papel > Calibrar avance de papel. La

impresora vuelve a calibrar automáticamente el avance del papel e imprime una imagen de calibración de avance del papel.

- 2. Espere hasta que el panel frontal presente la página de estado y vuelva a realizar la impresión.
	- $\mathbb{B}^*$  NOTA: El procedimiento de recalibración lleva aproximadamente tres minutos. No se preocupe por la imagen de calibración de avance de papel. La pantalla del panel frontal indica cualquier error que se produzca en el proceso.

Si está satisfecho con la impresión, continúe usando esta calibración para su tipo de papel. Si observa mejoras en la impresión, continúe con el paso tres. Si no está satisfecho con la recalibración, vuelva a la calibración predeterminada, consulte Volver a la calibración predeterminada en la página 146.

3. Si desea ajustar la calibración o si utiliza un tipo de papel transparente, pulse  $\Box$ , después, Calibración

#### avance papel > Ajustar avance de papel.

4. Seleccione el porcentaje de cambio de –100% a +100%. Para corregir las bandas claras, disminuya el porcentaje.

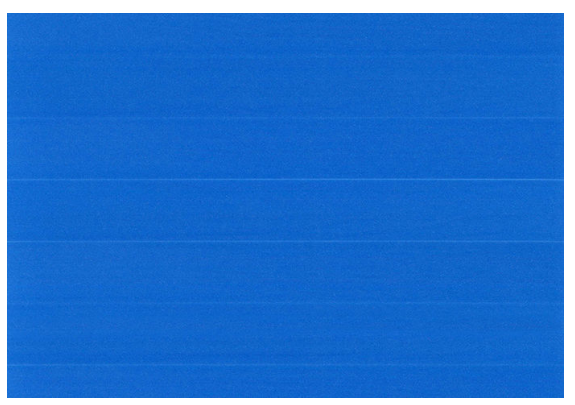

Para corregir las bandas oscuras, aumente el porcentaje.

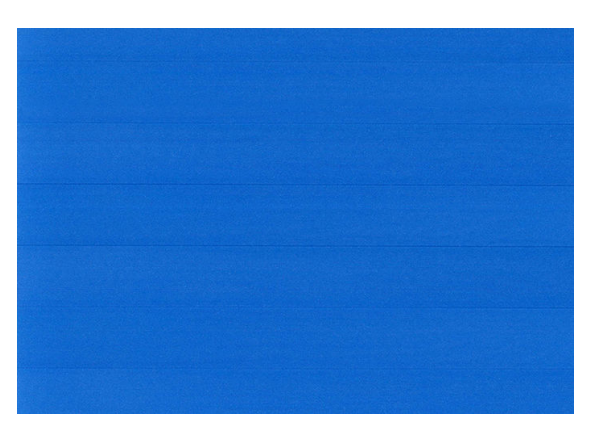

5. Pulse **en** en el panel frontal para volver a la página de todas las aplicaciones.

#### Volver a la calibración predeterminada

Si se vuelve a la calibración predeterminada se establecen todas las correcciones hechas en la calibración del avance del papel a cero. Para volver al valor predeterminado de calibración de avance del papel, debe restablecer la calibración.

- 1. En el panel frontal, pulse  $\Box$ , después,  $\bullet$ , luego, Restablecer calibración.
- 2. Espere hasta que el panel frontal indique que la operación ha finalizado correctamente.

# <span id="page-155-0"></span>15 Solución de problemas de calidad de impresión

- [Consejos generales](#page-156-0)
- [Líneas horizontales a lo largo de la imagen \(bandas\)](#page-156-0)
- [La imagen completa aparece borrosa o granulosa](#page-157-0)
- [El papel no está liso](#page-158-0)
- [La impresión está rasgada o arañada](#page-158-0)
- [Marcas de tinta en el papel](#page-158-0)
- [Líneas horizontales negras sobre fondo amarillo](#page-159-0)
- [La tinta negra se quita cuando se toca la copia impresa](#page-159-0)
- [Los bordes de los objetos aparecen escalonados o poco nítidos](#page-160-0)
- [Los bordes de los objetos son más oscuros de lo esperado](#page-160-0)
- [Líneas horizontales al final de una impresión en una hoja cortada](#page-160-0)
- [Líneas verticales de diferentes colores](#page-161-0)
- [Puntos blancos en la hoja impresa](#page-161-0)
- [Los colores no son precisos](#page-161-0)
- [Los colores se están desvaneciendo](#page-162-0)
- [La imagen está incompleta \(recortada en la parte inferior\)](#page-162-0)
- [La imagen está recortada](#page-162-0)
- [Faltan algunos objetos en la imagen impresa](#page-163-0)
- [Las líneas son demasiado gruesas, delgadas o inexistentes](#page-164-0)
- [Líneas escalonadas o zigzagueantes](#page-164-0)
- [Líneas impresas por duplicado o con colores incorrectos](#page-165-0)
- [Líneas discontinuas](#page-165-0)
- [Líneas borrosas](#page-166-0)
- [Las longitudes de la línea son inexactas](#page-166-0)
- [Impresión de diagnóstico para imágenes](#page-167-0)
- [Si continúa teniendo problemas](#page-169-0)

### <span id="page-156-0"></span>Consejos generales

Cuando tenga problemas de calidad de impresión:

- Para obtener un rendimiento óptimo de su impresora, use únicamente consumibles y accesorios auténticos del fabricante, cuya fiabilidad y rendimiento se han sometido a pruebas exhaustivas que garantizan un rendimiento sin incidencias e impresiones de máxima calidad. Para obtener información detallada de los papeles recomendados, consulte [Pedido de papel en la página 131.](#page-138-0)
- Asegúrese de que el tipo de papel seleccionado en el panel frontal es el mismo tipo de papel cargado en la impresora (consulte [Consulta de información sobre el papel en la página 34\)](#page-41-0). Al mismo tiempo, compruebe que el tipo de papel se ha calibrado. Asegúrese también de que el tipo de papel seleccionado en el software es el mismo que el tipo de papel cargado en la impresora.

 $\triangle$  PRECAUCIÓN: Si ha seleccionado un tipo de papel incorrecto, podría obtener una impresión de baja calidad y colores incorrectos, e incluso podría dañar los cabezales de impresión.

- Compruebe que está usando los ajustes de calidad de impresión más adecuados para sus fines (consulte [Impresión en la página 51](#page-58-0)). Es posible que la calidad de impresión disminuya si ha movido el control deslizante de calidad de impresión al extremo de la escala "Velocidad" o si ha establecido el nivel de calidad personalizado como Rápida.
- Compruebe que las condiciones ambientales (temperatura, humedad) se encuentran en el rango recomendado. Véase Especificaciones ambientales en la página 184.
- Compruebe que los cartuchos de tinta y los cabezales de impresión no hayan excedido la fecha de caducidad: consulte [Mantenimiento de los cartuchos de tinta en la página 126](#page-133-0).

### Líneas horizontales a lo largo de la imagen (bandas)

Si en la imagen impresa aparecen líneas horizontales como se muestra en la imagen (el color puede variar):

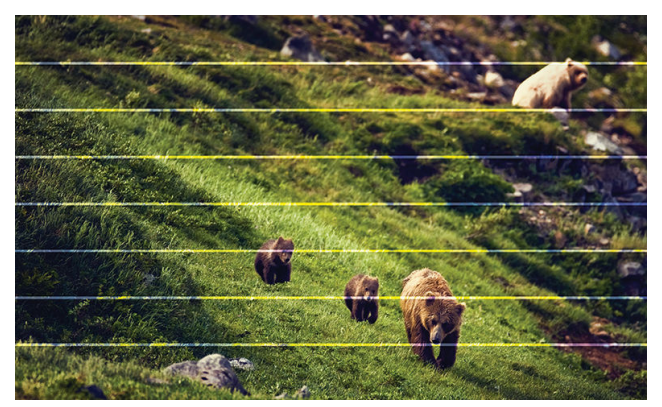

- 1. Compruebe que el tipo de papel cargado corresponde al tipo de papel seleccionado en el panel frontal y en el software. Véase [Consulta de información sobre el papel en la página 34.](#page-41-0)
- 2. Compruebe que está usando los ajustes de calidad de impresión adecuados para sus fines (consulte [Impresión en la página 51](#page-58-0)). En algunos casos, puede resolver un problema de calidad de impresión con sólo seleccionar un nivel de calidad de impresión superior. Por ejemplo, si ha establecido el control deslizante Calidad de impresión en Velocidad, pruebe a establecerlo en Calidad. Si cambia los ajustes de calidad de impresión, quizás desee reimprimir su trabajo en este momento en caso de que el problema se haya resuelto.
- <span id="page-157-0"></span>3. Imprima el diagnóstico de impresión de imágenes y siga las instrucciones que aparecen en [Impresión de](#page-167-0) [diagnóstico para imágenes en la página 160,](#page-167-0) incluida la limpieza de los cabezales de impresión si así se recomienda.
- 4. Si los cabezales de impresión funcionan correctamente, vaya al panel frontal, pulse

continuación, Calibración de avance del papel. Elija el origen del papel y, a continuación, Calibración de avance del papel. Véase [Recalibración del avance de papel en la página 145](#page-152-0).

Si el problema persiste a pesar de todas las acciones anteriores, póngase en contacto con el representante de servicios al cliente para obtener más asistencia.

#### La imagen completa aparece borrosa o granulosa

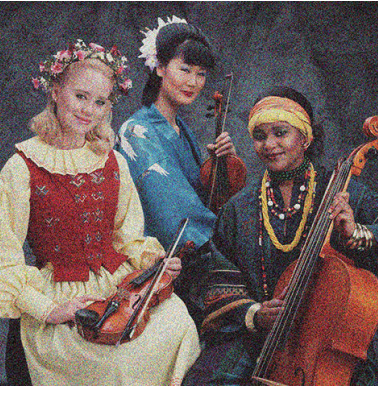

- 1. Compruebe que el tipo de papel cargado corresponde al tipo de papel seleccionado en el panel frontal y en el software. Véase [Consulta de información sobre el papel en la página 34.](#page-41-0)
- 2. Compruebe que está imprimiendo en la cara correcta del papel.
- 3. Compruebe que está usando los ajustes de calidad de impresión apropiados (consulte [Impresión](#page-58-0)  [en la página 51](#page-58-0)). En algunos casos, puede resolver un problema de calidad de impresión con sólo seleccionar un nivel de calidad de impresión superior. Por ejemplo, si ha establecido el control deslizante Calidad de impresión en Velocidad, pruebe a establecerlo en Calidad. Si cambia los ajustes de calidad de impresión, quizás desee reimprimir su trabajo en este momento en caso de que el problema se haya resuelto.
- 4. Vuelva a alinear los cabezales de impresión. Véase [Alineación de los cabezales de impresión](#page-175-0)  [en la página 168](#page-175-0). Una vez alineados, quizás desee reimprimir su trabajo en caso de que el problema se haya resuelto.
- 5. Limpie el detector de gotas del cabezal de impresión. Véase [Limpieza del detector de gotas del cabezal de](#page-173-0) [impresión en la página 166](#page-173-0).
- 6. Vaya al panel frontal, pulse  $||\psi||$ y, a continuación, Calibración de avance del papel. Elija el origen del papel y, a continuación, **Calibración de avance del papel**. Véase [Recalibración del avance de papel](#page-152-0) [en la página 145](#page-152-0).

Si el problema persiste a pesar de todas las acciones anteriores, póngase en contacto con el representante de servicios al cliente para obtener más asistencia.

# <span id="page-158-0"></span>El papel no está liso

Si el papel no está liso cuando sale de la impresora, sino que presenta una ligera ondulación, es muy probable que se aprecien defectos en la imagen impresa, como por ejemplo rayas verticales. Esto puede ocurrir cuando se emplea un papel fino, ya que se satura con la tinta.

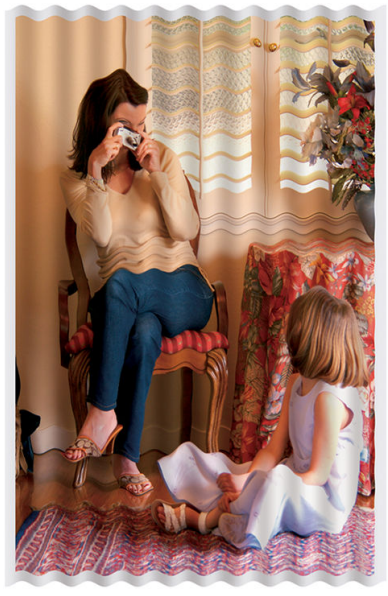

- 1. Compruebe que el tipo de papel cargado corresponde al tipo de papel seleccionado en el panel frontal y en el software. Véase [Consulta de información sobre el papel en la página 34.](#page-41-0)
- 2. Intente cambiar a un tipo de papel más grueso, como Papel recubierto de gramaje extra HP o Papel mate de gramaje extra superior HP.
- 3. Seleccione un tipo de papel que sea un poco más fino que el papel que ha cargado; esto hará que la impresora utilice menos tinta. Estos son algunos ejemplos de tipos de papel según su grosor en orden ascendente: Papel normal, Papel recubierto, Papel recubierto de gramaje extra, Papel mate de gramaje extra superior HP.

### La impresión está rasgada o arañada

El pigmento de tinta negra puede aparecer rasgado o arañado cuando se toca con los dedos, un lápiz u otro objeto. Esto se aprecia especialmente en el papel recubierto.

El papel satinado puede ser extremadamente sensible a la cesta o a cualquier otro soporte con el que entre en contacto inmediatamente después de imprimir, según la cantidad de tinta utilizada y las condiciones ambientales en el momento de la impresión.

Para reducir el riesgo de rasgado y arañazos:

- Maneje las hojas impresas con cuidado.
- Evite apilar las hojas impresas unas encima de otras.
- Recoja las hojas impresas cuando se corten del rollo y no deje que caigan en la cesta. Opcionalmente, deje una hoja de papel en la cesta para que las hojas recién impresas no entren en contacto directo con la cesta.
- pruebe a cargar el papel en el modo de papel sensible: véase [Modo de papel sensible \(solo T1700dr\)](#page-40-0) [en la página 33](#page-40-0).

#### Marcas de tinta en el papel

Este problema se puede producir por varios motivos.

#### <span id="page-159-0"></span>Borrones horizontales en la parte frontal del papel revestido

Si se utiliza mucha tinta en papel normal o revestido, éste absorbe y expande rápidamente la tinta. A medida que los cabezales se mueven sobre el papel, los cabezales pueden entrar en contacto con el papel y emborronar la imagen impresa. Este problema normalmente se produce en las hojas de papel cortadas (no en papel en rollo).

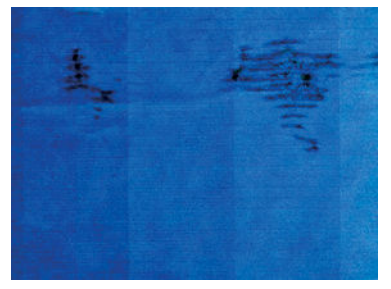

Siempre que detecte este problema, cancele inmediatamente el trabajo de impresión. Pulse y y cancele también el trabajo en la aplicación de su ordenador. El papel embebido puede dañar los cabezales de impresión.

Pruebe las siguientes sugerencias para evitar este problema:

- 1. Compruebe que el tipo de papel cargado corresponde al tipo de papel seleccionado en el panel frontal y en el software. Véase [Consulta de información sobre el papel en la página 34.](#page-41-0)
- 2. Use un tipo de papel recomendado (consulte [Pedido de papel en la página 131](#page-138-0)) y los ajustes de impresión adecuados.
- 3. Si emplea papel cortado, pruebe a girar la hoja 90 grados. La orientación de las fibras del papel puede afectar al rendimiento.
- 4. Intente cambiar a un tipo de papel más grueso, como Papel recubierto de gramaje extra HP y Papel mate de gramaje extra superior HP Plus.
- 5. Seleccione un tipo de papel que sea un poco más fino que el papel que ha cargado; esto hará que la impresora utilice menos tinta. Estos son algunos ejemplos de tipos de papel según su grosor en orden ascendente: Papel normal, Papel recubierto, Papel recubierto de gramaje extra, Papel mate de gramaje extra superior HP.
- 6. Pruebe a aumentar los márgenes y cambie la posición de la imagen al centro de la página utilizando su aplicación de software.

#### Marcas de tinta en la parte posterior del papel

Limpie la platina con un paño suave. Limpie cada varilla por separado sin tocar la espuma que se encuentra entre las mismas.

### Líneas horizontales negras sobre fondo amarillo

Este problema puede deberse a haber almacenado la impresora en un ambiente frío.

Vaya al panel frontal y pulse  $\left[\begin{array}{c} \bigcirc \end{array}\right]$  y, después, Limpiar cabezales.

### La tinta negra se quita cuando se toca la copia impresa

Este problema se puede deber a que se ha imprimido con tinta negra mate en un papel satinado. La impresora no usará la tinta negra mate si sabe que el papel no la va a retener. Para asegurarse de que no se va a usar la tinta negra mate, puede seleccionar cualquier tipo de papel de la categoría Papel fotográfico.

### <span id="page-160-0"></span>Los bordes de los objetos aparecen escalonados o poco nítidos

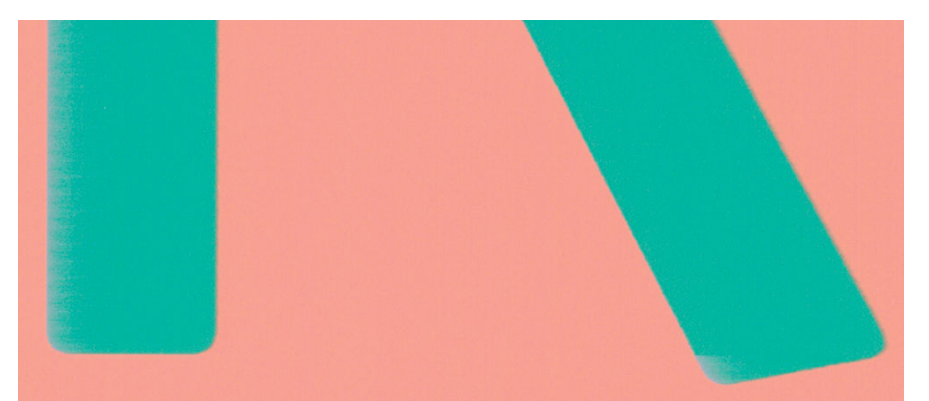

- 1. Si los bordes de los objetos o las líneas aparecen poco definidos o con menor densidad de color, y ya ha establecido el control deslizante de calidad de impresión en **Calidad** en el cuadro de diálogo del controlador, seleccione las opciones de calidad de impresión personalizada y pruebe a establecer el nivel de calidad en Normal. Véase [Impresión en la página 51](#page-58-0).
- 2. El problema puede deberse a la orientación. Pruebe a rotar la imagen: es posible que el resultado tenga un aspecto mejor.

### Los bordes de los objetos son más oscuros de lo esperado

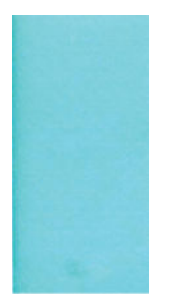

- 1. Si los bordes de los objetos aparecen más oscuros de lo esperado, y ya ha establecido el control deslizante de calidad de impresión en Calidad en el cuadro de diálogo del controlador, seleccione las opciones de calidad de impresión personalizada y pruebe a establecer el nivel de calidad en **Normal**. Véase [Impresión](#page-58-0) [en la página 51](#page-58-0).
- 2. El problema puede deberse a la orientación. Pruebe a rotar la imagen: es posible que el resultado tenga un aspecto mejor.

## Líneas horizontales al final de una impresión en una hoja cortada

Este tipo de defecto sólo afecta al final de una hoja impresa, aproximadamente a 30 mm del borde posterior del papel. Pueden aparecer algunas líneas horizontales muy finas que cruzan la hoja.

Para evitar este problema:

- 1. Considere la posibilidad de usar márgenes alrededor de la imagen.
- 2. Use la impresión de diagnóstico para imágenes. Véase [Impresión de diagnóstico para imágenes](#page-167-0) [en la página 160](#page-167-0).
- 3. Considere la posibilidad de imprimir con papel en rollo.

## <span id="page-161-0"></span>Líneas verticales de diferentes colores

Si la hoja impresa presenta bandas verticales de diferentes colores a lo largo:

- 1. Pruebe a utilizar un papel más grueso, elegido entre los tipos de papel recomendados, como Papel recubierto de gramaje extra HP o Papel súper de gramaje extra HP. Véase [Pedido de papel](#page-138-0)  [en la página 131](#page-138-0).
- 2. Pruebe a usar ajustes de calidad de impresión superiores (consulte [Impresión en la página 51](#page-58-0)). Por ejemplo, si ha establecido el control deslizante Calidad de impresión en Velocidad, pruebe a establecerlo en Calidad.

### Puntos blancos en la hoja impresa

Si observa puntos blancos en la hoja impresa, probablemente se debe a las fibras del papel o al polvo, o a que el material del revestimiento se desprende. Para evitar este problema:

- 1. Pruebe a limpiar el papel con un cepillo antes de imprimir para quitar las fibras o partículas desprendidas.
- 2. Mantenga siempre cerrada la cubierta de la impresora y evite acciones que puedan introducir polvo en la impresora, como manipular o cortar papel en la cubierta de la impresora.
- 3. Proteja los rollos y hojas de papel almacenándolos en bolsas o cajas.

#### Los colores no son precisos

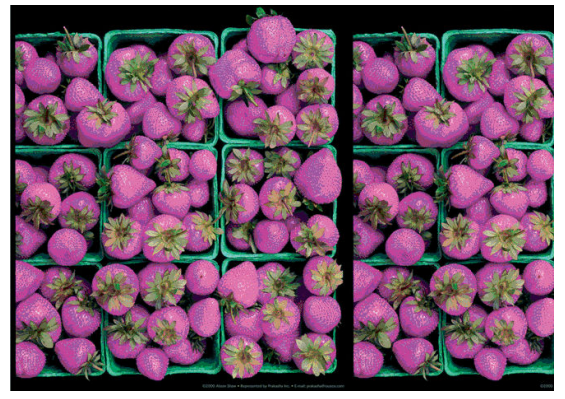

Si los colores que se imprimen no satisfacen sus expectativas, pruebe a realizar lo siguiente:

- 1. Compruebe que el tipo de papel cargado corresponde al tipo de papel seleccionado en el panel frontal y en el software. Véase [Consulta de información sobre el papel en la página 34.](#page-41-0)
- 2. Pulse  $\Box$ , a continuación,  $\bigcirc$ , y, a continuación, el Estado de calibración para comprobar el estado de

calibración de color. Si el estado es OBSOLETO o PENDIENTE, debe realizar la calibración del color: consulte [Calibración de color en la página 81.](#page-88-0) Si ya ha realizado algún cambio, quizás desee reimprimir su trabajo en caso de que el problema se haya resuelto.

- 3. Compruebe que está imprimiendo en la cara correcta del papel.
- 4. Compruebe que está usando los ajustes de calidad de impresión apropiados (consulte Impresión [en la página 51](#page-58-0)). Si ha seleccionado las opciones **Velocidad** o Rápida, posiblemente no obtenga los colores más precisos. Si cambia los ajustes de calidad de impresión, quizás desee reimprimir su trabajo en este momento en caso de que el problema se haya resuelto.
- 5. Si usa la gestión de color de la aplicación, compruebe que el perfil de color que usa corresponde al tipo de papel y a los ajustes de calidad de impresión seleccionados. Si tiene dudas sobre los ajustes de color que debe usar, consulte [Gestión del color en la página 80](#page-87-0).
- <span id="page-162-0"></span>6. Si una imagen en escala de grises muestra un matiz de color en algunas de las sombras de grises, haga clic en Color > Escala de grises en el controlador.
- 7. Si el problema consiste en diferencias de color entre las hojas impresas y su pantalla, intente calibrar la pantalla. En este momento, quizás desee reimprimir su trabajo en caso de que el problema se haya resuelto.
- 8. Use la impresión de diagnóstico para imágenes. Véase [Impresión de diagnóstico para imágenes](#page-167-0) [en la página 160](#page-167-0).

Si el problema persiste a pesar de todas las acciones anteriores, póngase en contacto con el representante de servicios al cliente para obtener más asistencia.

#### Los colores se están desvaneciendo

Si imprime en papel fotográfico de secado instantáneo, sus impresiones se deteriorarán rápidamente. Si pretende mostrar las impresiones durante más de dos semanas, debería laminarlas para que duren más tiempo.

Como alternativa, las impresiones en papeles recubiertos con buen nivel de absorción, como el papel fotográfico brillante universal HP o el papel fotográfico satinado universal HP, se deteriorarán mucho más despacio.

La laminación puede alargar la vida de las impresiones en todo tipo de papel, dependiendo del tipo de laminación. Para obtener más información, consulte al proveedor de láminas.

### La imagen está incompleta (recortada en la parte inferior)

¿Ha pulsado  $\mathbf X$  antes de que la impresora recibiera todos los datos? Si es así, ha interrumpido la

transmisión de los datos y tendrá que volver a imprimir la página.

● Puede que el valor de Tiempo de espera de E/S sea demasiado corto. Este ajuste determina cuánto tiempo espera la impresora a que el ordenador envíe más datos, antes de decidir que el trabajo ha finalizado. En el panel frontal aumente el valor de Tiempo de espera de E/S definiéndolo como un periodo más largo y, a

continuación, envíe de nuevo el trabajo de impresión. Pulse  $\{ \bigcirc \}$ , a continuación, Conectividad > Red >

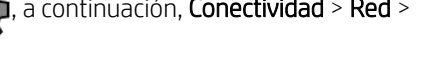

#### Tiempo de espera de E/S.

- Es posible que se haya producido un problema de comunicación entre el ordenador y la impresora. Compruebe el cable de red o USB.
- Asegúrese de que la configuración del software es correcta en relación al tamaño de página actual (por ejemplo, las impresiones de eje largo).
- Si está usando un software de red, asegúrese de que no se ha agotado el tiempo de espera.

#### La imagen está recortada

Las imágenes cortadas suelen indicar una discrepancia entre el área imprimible real del papel cargado y el área imprimible definida por el software. Este tipo de problema se puede identificar antes de imprimir si se obtiene una vista previa de la impresión (consulte [Vista previa de una impresión en la página 60](#page-67-0)).

Compruebe el área de impresión real en relación con el tamaño de papel que ha cargado.

área imprimible = tamaño de papel – márgenes

Compruebe lo que el software interpreta como área de impresión (que también podría llamarse "área imprimible" o "área de imagen"). Por ejemplo, algunas aplicaciones de software admiten áreas de impresión estándar que son mayores que las que usa esta impresora.

- <span id="page-163-0"></span>Si ha definido un tamaño de página personalizado con márgenes muy estrechos, la impresora puede imponer sus propios márgenes mínimos y recortar ligeramente la imagen. Quizás prefiera utilizar un tamaño de papel más grande.
- Si la imagen contiene sus propios márgenes, quizás pueda imprimirla correctamente usando la opción Recortar contenido en márgenes (consulte [Seleccionar las opciones de márgenes en la página 57\)](#page-64-0).
- Si intenta imprimir una imagen muy grande en un rollo, compruebe que el software que usa es capaz de imprimir una imagen de ese tamaño.
- Si intenta imprimir una imagen más grande de lo que su software puede admitir, la parte inferior de la imagen puede aparecer cortada. Para imprimir la imagen completa, pruebe lo siguiente:
	- Guarde el archivo en otro formato, como en TIFF o EPS, y ábralo con otra aplicación.
	- Use un RIP para imprimir el archivo.
- Es posible que haya rotado la página de una posición vertical a una horizontal en un tamaño de papel que no es suficientemente ancho.
- Si es necesario, reduzca el tamaño de la imagen o del documento en la aplicación de software a fin de que quede ajustada dentro de los márgenes.

#### Faltan algunos objetos en la imagen impresa

Tal vez se necesiten muchos datos para imprimir un trabajo de impresión de alta calidad en gran formato, y en algunos flujos de trabajo específicos podrían existir problemas que tengan como resultado la ausencia de algunos objetos en la impresión. A continuación le ofrecemos algunas sugerencias para ayudarle a evitar este problema:

- Seleccione un tamaño de página y escala más pequeños que el tamaño de página final deseado en el controlador o en el panel frontal.
- Guarde el archivo en otro formato, como en TIFF o EPS, y ábralo con otra aplicación.
- Use el software HP Click para imprimir el archivo.
- Use un RIP para imprimir el archivo.
- Intente imprimir desde una unidad flash USB.
- Reduzca la resolución de las imágenes de mapa de bits en el software de su aplicación.
- Seleccione una calidad de impresión inferior para reducir la resolución de la imagen impresa.

#### **W NOTA:** Si está trabajando con Mac OS X, no todas estas opciones estarán disponibles.

Sugerimos estas opciones con el propósito de solucionar problemas, pero podrían afectar negativamente a la calidad del trabajo final o al tiempo necesario para generar el trabajo de impresión. Por lo tanto, si no ayudan a solucionar el problema, deberían cancelarse.

### <span id="page-164-0"></span>Las líneas son demasiado gruesas, delgadas o inexistentes

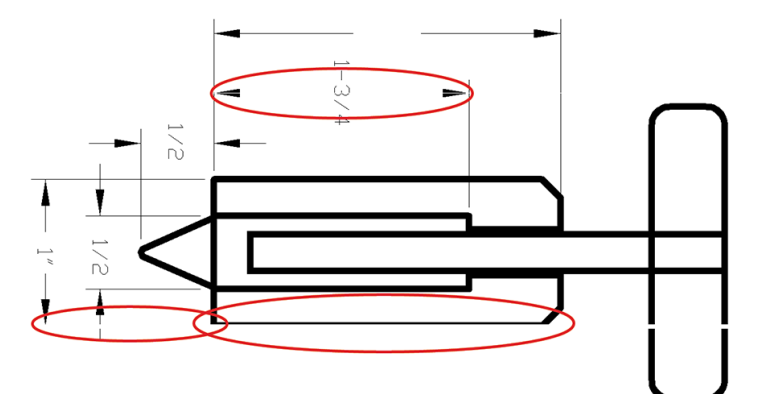

- 1. Compruebe que el tipo de papel cargado corresponde al tipo de papel seleccionado en el panel frontal y en el software. Véase [Consulta de información sobre el papel en la página 34.](#page-41-0)
- 2. Compruebe que está usando los ajustes de calidad de impresión adecuados para sus fines (consulte [Impresión en la página 51](#page-58-0)). Seleccione las opciones de calidad de impresión personalizada en el cuadro de diálogo del controlador e intente activar la opción **Detalle máximo** (si está disponible). Quizás desee reimprimir su trabajo en este momento en caso de que el problema se haya resuelto.
- 3. Si la resolución de la imagen es mayor que la resolución de impresión, puede observar cierta pérdida de calidad de las líneas.
- 4. Si las líneas son demasiado finas o faltan, use la impresión de diagnóstico para imágenes. Véase [Impresión](#page-167-0) [de diagnóstico para imágenes en la página 160.](#page-167-0)
- 5. Si el problema persiste, vaya al panel frontal y pulse y, a continuación, **Alineación de cabezales** para

alinear los cabezales de impresión. Véase [Alineación de los cabezales de impresión en la página 168.](#page-175-0) Una vez alineados, quizás desee reimprimir su trabajo en caso de que el problema se haya resuelto.

6. Vaya al panel frontal, pulse  $\vert \bigcirc \vert$  y, a continuación, realice la calibración de avance de papel: véase

[Recalibración del avance de papel en la página 145.](#page-152-0)

Si el problema persiste a pesar de todas las acciones anteriores, póngase en contacto con el representante de servicios al cliente para obtener más asistencia.

#### Líneas escalonadas o zigzagueantes

Si las líneas de la imagen aparecen escalonadas o zigzagueantes:

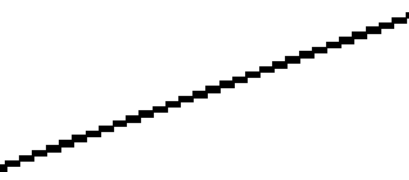

- 1. El problema puede ser inherente a la imagen. Intente mejorar la imagen con la aplicación que esté empleando para editarla.
- 2. Compruebe que está usando los ajustes de calidad de impresión apropiados. Véase [Impresión](#page-58-0)  [en la página 51](#page-58-0).
- 3. Seleccione las opciones de calidad de impresión personalizada en el cuadro de diálogo del controlador y active la opción Detalle máximo (si está disponible).

# <span id="page-165-0"></span>Líneas impresas por duplicado o con colores incorrectos

Este problema puede presentar varios síntomas visibles:

Líneas de color que se imprimen por duplicado en colores distintos.

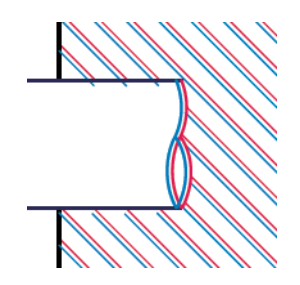

Los bordes de bloques de color se imprimen con el color incorrecto.

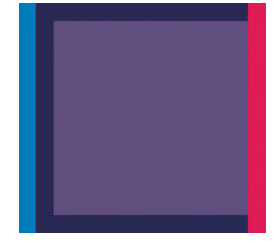

Para corregir este tipo de problema:

- 1. Retire y vuelva a insertar los cabezales de impresión. Consulte [Extracción de un cabezal de impresión](#page-126-0) [en la página 119](#page-126-0) y [Introducción de un cabezal de impresión en la página 121](#page-128-0).
- 2. Alinee los cabezales de impresión. Véase [Alineación de los cabezales de impresión en la página 168](#page-175-0).

### Líneas discontinuas

Si las líneas aparecen rotas de la siguiente forma:

- 1. Compruebe que está usando los ajustes de calidad de impresión apropiados. Véase Impresión [en la página 51](#page-58-0).
- 2. Retire y vuelva a insertar los cabezales de impresión. Consulte [Extracción de un cabezal de impresión](#page-126-0) [en la página 119](#page-126-0) y [Introducción de un cabezal de impresión en la página 121](#page-128-0).
- 3. Alinee los cabezales de impresión. Véase [Alineación de los cabezales de impresión en la página 168](#page-175-0).

## <span id="page-166-0"></span>Líneas borrosas

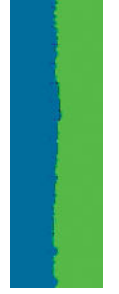

La humedad puede hacer que la tinta embeba el papel, haciendo que las líneas aparezcan borrosas o imprecisas. Intente el siguiente método:

- 1. Compruebe que las condiciones ambientales (temperatura, humedad) son adecuadas para obtener impresiones de gran calidad. Véase Especificaciones ambientales en la página 184.
- 2. Compruebe que el tipo de papel seleccionado en el panel frontal coincide con el tipo de papel que está usando. Véase [Consulta de información sobre el papel en la página 34.](#page-41-0)
- 3. Seleccione las opciones de calidad de impresión personalizadas y, a continuación, Óptima y Máximo detalle (si están disponibles). Véase [Impresión de alta calidad en la página 61](#page-68-0).
- 4. Intente cambiar a un tipo de papel más grueso, como Papel recubierto de gramaje extra HP o Papel mate de gramaje extra superior HP.
- 5. Seleccione un tipo de papel que sea un poco más fino que el papel que ha cargado; esto hará que la impresora utilice menos tinta. Estos son algunos ejemplos de tipos de papel según su grosor en orden ascendente: Papel normal, Papel recubierto, Papel recubierto de gramaje extra, Papel mate de gramaje extra superior HP.
- 6. Si utiliza papel satinado, intente cambiar a un tipo distinto de papel satinado.
- 7. Alinee los cabezales de impresión. Véase [Alineación de los cabezales de impresión en la página 168](#page-175-0).

#### Las longitudes de la línea son inexactas

Si ha medido las líneas de la impresora y descubre que las longitudes no son lo suficientemente precisas para sus propósitos, puede intentar mejorar la precisión de la longitud de las formas siguientes:

1. Imprima en Transparencia mate HP, tipo de papel para el que se ha especificado la precisión de la longitud de las líneas de la impresora. Véase Especificaciones funcionales en la página 182.

La transparencia de poliéster es diez veces más estable dimensionalmente que el papel. Pero si utiliza una transparencia más fina o gruesa que la Transparencia mate HP reducirá la precisión de la longitud de las líneas.

- 2. Establezca el control deslizante de calidad de impresión en Calidad.
- 3. Mantenga la sala a una temperatura estable entre 10 y 30° C (50 y 86° F).
- 4. Cargue el rollo o la película y déjelo reposar durante cinco minutos antes de imprimir.
- 5. Si todavía no se siente satisfecho, intente recalibrar el avance del papel. Véase [Recalibración del avance de](#page-152-0)  [papel en la página 145.](#page-152-0)

# <span id="page-167-0"></span>Impresión de diagnóstico para imágenes

La impresión de diagnóstico para imágenes consta de patrones diseñados para resaltar los problemas de fiabilidad de los cabezales de impresión. Ayuda a comprobar el rendimiento de los cabezales instalados actualmente en la impresora, y si cualquier cabezal está obstruido o tiene otros problemas.

Para realizar la impresión de diagnóstico para imágenes:

- 1. Use el mismo tipo de papel que utilizaba cuando detectó el problema.
- 2. Compruebe que el tipo de papel seleccionado es el mismo que el tipo de papel cargado en la impresora. Véase [Consulta de información sobre el papel en la página 34.](#page-41-0)
- 3. En el panel frontal de la impresora, pulse  $\|\psi\|$ , después  $\bullet$ , a continuación, Imprimir imágenes

#### diagnóstico.

La impresión de diagnóstico para imágenes lleva aproximadamente dos minutos.

La impresión se divide en dos partes y ambas comprueban el rendimiento de los cabezales de impresión:

- La parte 1 (superior) consta de rectángulos de colores puros, uno por cada cabezal. Esta parte representa la calidad de impresión que obtendrá de cada color.
- La parte 2 (inferior) consta de pequeños puntos, uno por cada inyector de cada cabezal. Esta parte complementa la primera, e intenta detectar más específicamente cuántos invectores defectuosos hay en cada cabezal.

Observe atentamente la impresión. Los nombres de los colores se muestran sobre los rectángulos y en el centro de los modelos de puntos.

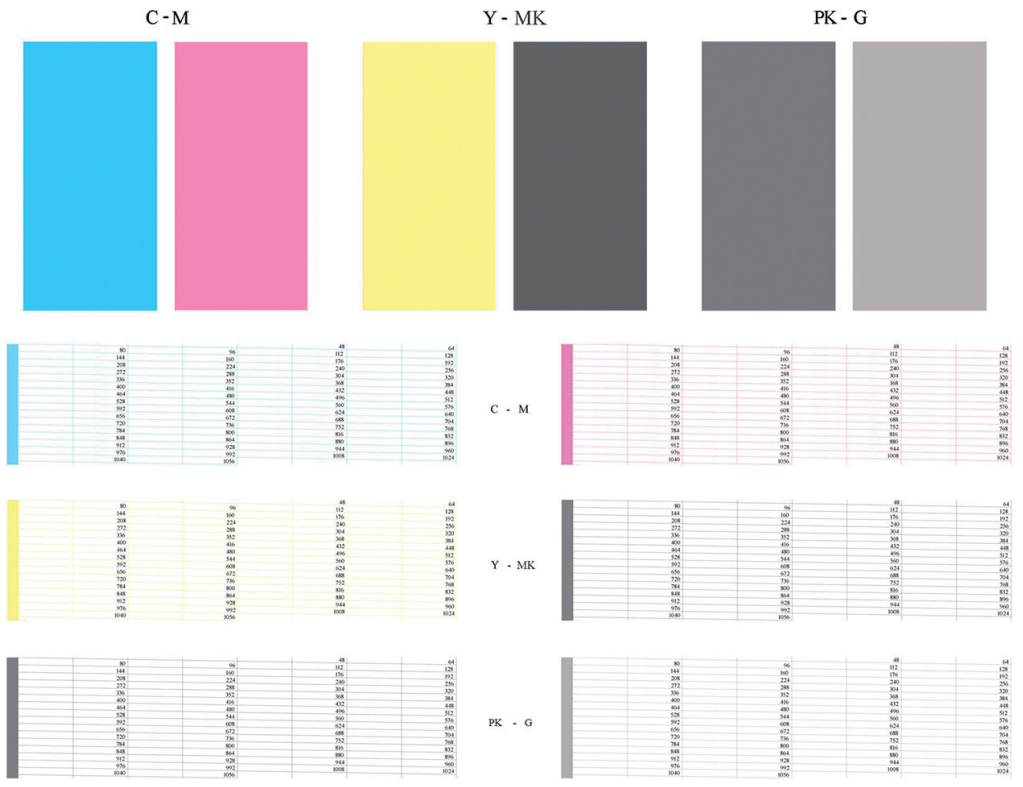

Observe primero la parte superior de la impresión (parte 1). Cada rectángulo en color debe tener un color uniforme sin líneas horizontales que lo crucen.

Después observe la parte inferior de la impresión (parte 2). En cada patrón de color individual, compruebe si están presentes la mayoría de los puntos.

Si aparecen líneas en la parte 1 y también faltan puntos en la parte 2 para el mismo color, es necesario limpiar el cabezal de impresión correspondiente. Sin embargo, si los rectángulos aparecen uniformes, no se preocupe si faltan unos pocos puntos en la parte 2; esto es aceptable porque la impresora puede compensar unos pocos inyectores obstruidos.

El siguiente es un ejemplo de un cabezal de impresión gris en buen estado:

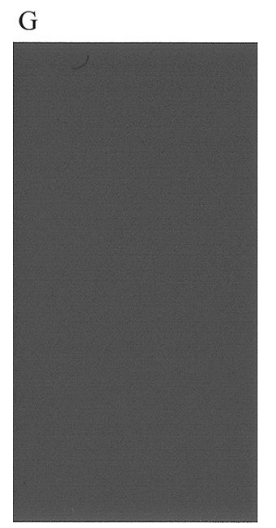

El siguiente es un ejemplo del mismo cabezal en mal estado:

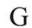

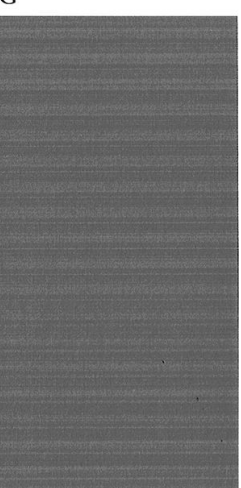

#### Acción correctiva

- 1. Limpie los cabezales defectuosos (consulte [Limpieza de los cabezales de impresión en la página 165](#page-172-0)). A continuación vuelva a realizar la impresión de diagnóstico para imágenes con el fin de ver si se ha resuelto el problema.
- 2. Si el problema persiste, limpie otra vez los cabezales y vuelva a realizar la impresión de diagnóstico para imágenes con el fin de ver si se ha resuelto el problema.
- 3. Si el problema persiste, considere la posibilidad de limpiar los cabezales a mano (consulte [Limpieza de los](#page-172-0)  [cabezales de impresión en la página 165](#page-172-0)). También puede probar a imprimir el trabajo actual por si ahora se imprime correctamente.
- 4. Si el problema continúa, pruebe a limpiar el detector de gotas del cabezal de impresión. Normalmente la impresora le indica cuándo es necesario hacerlo, aunque puede valer la pena probarlo aun cuando la

<span id="page-169-0"></span>impresora no lo haya sugerido. Véase [Limpieza del detector de gotas del cabezal de impresión](#page-173-0) [en la página 166](#page-173-0).

5. Si el problema sigue persistiendo, sustituya los cabezales defectuosos (consulte [Manejo de cartuchos de](#page-121-0)  [tinta y cabezales de impresión en la página 114](#page-121-0)) o póngase en contacto con los servicios de Soporte de HP (consulte [Póngase en contacto con el servicio de asistencia técnica de HP en la página 179\)](#page-186-0).

## Si continúa teniendo problemas

Si sigue teniendo problemas de calidad de impresión después de aplicar los consejos de este capítulo, estos son otros pasos que puede realizar:

- Intente usar una opción de calidad de impresión superior. Véase [Impresión en la página 51](#page-58-0).
- Compruebe el controlador que usa para imprimir. Si no es un controlador de HP, consulte el problema al proveedor del controlador. También puede intentar usar el controlador de HP adecuado si es posible. Los controladores de HP más recientes se pueden descargar de<http://www.hp.com/go/T1700/drivers>.
- · Si no utiliza un RIP de HP, puede que la configuración no sea correcta. Consulte la documentación que se suministró con el RIP.
- Compruebe que el firmware de la impresora está actualizado. Véase [Actualización del firmware](#page-134-0) [en la página 127](#page-134-0).
- Compruebe que la configuración de la aplicación de software es la correcta.

# 16 Solución de problemas con los cartuchos de tinta y los cabezales de impresión

- [No se puede insertar un cartucho de tinta](#page-171-0)
- [Mensajes de estado del cartucho de tinta](#page-171-0)
- [No se puede insertar un cabezal de impresión](#page-171-0)
- [En el panel frontal se recomienda sustituir o volver a insertar un cabezal de impresión](#page-171-0)
- [Limpieza de los cabezales de impresión](#page-172-0)
- [Limpieza del detector de gotas del cabezal de impresión](#page-173-0)
- [Alineación de los cabezales de impresión](#page-175-0)
- [Mensajes de estado de los cabezales de impresión](#page-177-0)

## <span id="page-171-0"></span>No se puede insertar un cartucho de tinta

- 1. Compruebe si está usando el tipo correcto de cartucho (número de modelo).
- 2. Compruebe que la etiqueta en color del cartucho es del mismo color que la etiqueta de la ranura.
- 3. Compruebe que el cartucho está orientado correctamente, la letra o las letras que marcan la etiqueta del cartucho están en el lado correcto y son legibles.

**A PRECAUCIÓN:** Nunca limpie la parte interior de las ranuras del cartucho de tinta.

#### Mensajes de estado del cartucho de tinta

Estos son los posibles mensajes de estado del cartucho de tinta:

- OK: el cartucho funciona normalmente, sin problemas.
- Falta: falta el cartucho o no está bien conectado a la impresora.
- Bajo: el nivel de tinta es bajo.
- Muy bajo: el nivel de tinta es muy bajo.
- Vacío: el cartucho está vacío.
- Reinsertar: se recomienda que retire el cartucho y vuelva a insertarlo.
- Sustituir: se recomienda que sustituya el cartucho por otro nuevo.
- Caducado: se ha excedido la fecha de caducidad del cartucho.
- No de HP: El cartucho contiene tinta que no ha sido fabricada por HP.
- Incorrecto: La familia o el modelo del cartucho es incorrecto o se ha insertado de forma incorrecta.
- Alterado: El cartucho se ha modificado (rellenado).

#### No se puede insertar un cabezal de impresión

- 1. Compruebe que está usando el tipo correcto de cabezal de impresión (número de modelo).
- 2. Compruebe que ha retirado del cabezal los dos capuchones protectores de color naranja.
- 3. Compruebe que el cabezal se ha orientado correctamente (compare con los otros).
- 4. Compruebe que ha cerrado y asegurado correctamente la cubierta del cabezal (consulte [Introducción de un](#page-128-0) [cabezal de impresión en la página 121](#page-128-0)).

### En el panel frontal se recomienda sustituir o volver a insertar un cabezal de impresión

- 1. En el panel frontal, apague y encienda la impresora.
- 2. Compruebe el mensaje de la pantalla del panel frontal; si muestra el mensaje Preparado, la impresora está lista para imprimir. Si el problema persiste, continúe con el paso siguiente.
- 3. Retire el cabezal (consulte [Extracción de un cabezal de impresión en la página 119](#page-126-0)).
- <span id="page-172-0"></span>4. Limpie las conexiones eléctricas de la parte posterior del cabezal con un paño que no desprenda pelusa. Para quitar posibles residuos, puede usar con cuidado un producto de limpieza suave al alcohol si es necesario. No use agua.
	- $\triangle$  PRECAUCIÓN: Este proceso es delicado y puede dañar el cabezal. No toque los inyectores de la parte inferior del cabezal, especialmente no los toque con alcohol.

PRECAUCIÓN: No deje los cabezales fuera de la impresora durante mucho tiempo. Si es absolutamente necesario, cubra el cabezal de impresión con las tapas naranjas originales y guárdelo en posición horizontal.

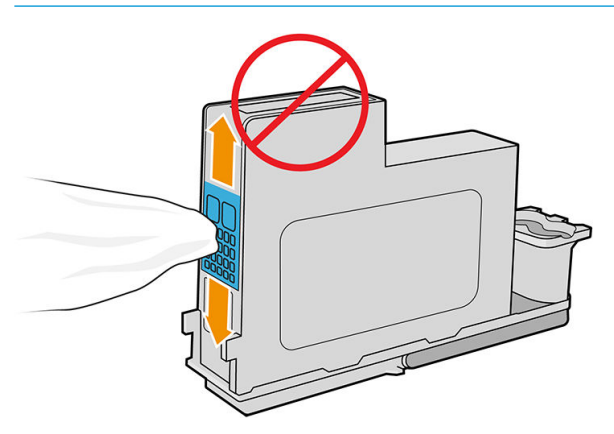

- 5. Reinserte el cabezal (consulte [Introducción de un cabezal de impresión en la página 121\)](#page-128-0).
- 6. Compruebe el mensaje de la pantalla del panel frontal. Si el problema persiste, intente con un nuevo cabezal.

### Limpieza de los cabezales de impresión

Mientras la impresora se mantenga encendida, se realiza periódicamente una limpieza automática. Esto garantiza que haya tinta fresca en los inyectores e impide que éstos se obstruyan, lo que asegura la precisión del color. Si no lo ha hecho ya, consulte [Impresión de diagnóstico para imágenes en la página 160](#page-167-0) antes de continuar.

Para limpiar los cabezales de impresión, vaya al panel frontal y pulse , il il luego, Limpiar cabezales. Si ha

realizado el proceso de impresión de diagnóstico para imágenes, sabrá qué colores fallan. Seleccione la pareja de cabezales que contienen los colores que fallan. Si no está seguro de qué colores debe limpiar, también puede optar por limpiar todos los cabezales. La limpieza de todos los cabezales lleva unos nueve minutos. La limpieza de una sola pareja de cabezales lleva unos seis minutos.

**W** NOTA: La limpieza de todos los cabezales emplea más tinta que la de una sola pareja.

Si ha limpiado los cabezales con la opción Limpiar cabezales del panel frontal y sigue teniendo problemas de calidad de impresión, pruebe a limpiar los inyectores de los cabezales a mano de la siguiente forma.

 $\triangle$  PRECAUCIÓN: Este proceso es delicado y puede dañar el cabezal. No toque las conexiones eléctricas de la parte posterior del cabezal.

En primer lugar, retire el cabezal (consulte [Extracción de un cabezal de impresión en la página 119](#page-126-0)) y, con un trapo sin polvo, limpie la parte inferior del cabezal para quitar todos los residuos.

<span id="page-173-0"></span>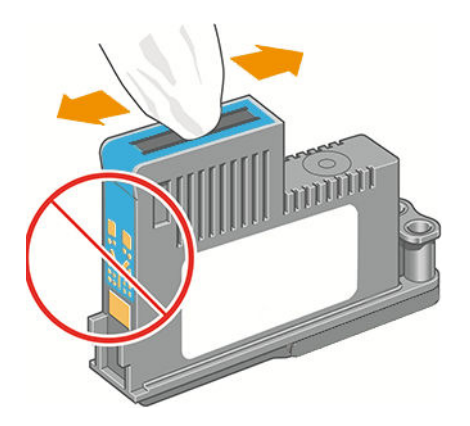

# Limpieza del detector de gotas del cabezal de impresión

El detector de gotas del cabezal de impresión es un sensor que detecta cuál de los inyectores de los cabezales de impresión no está imprimiendo para que pueda ser sustituido por uno que funcione bien. Si hay partículas, como fibras, cabellos o trocitos de papel que bloqueen el sensor, la calidad de impresión se verá afectada.

Cuando el panel frontal muestra un mensaje de alerta avisando de que es necesario realizar el proceso de limpieza, se recomienda limpiar el detector de gotas del cabezal de impresión. Si no limpia el detector de gotas del cabezal de impresión inmediatamente, la impresora continúa funcionando normalmente, sin embargo, la pantalla del panel frontal continúa mostrando el mensaje.

 $\triangle$  PRECAUCIÓN: Utilice guantes para evitar mancharse las manos de tinta.

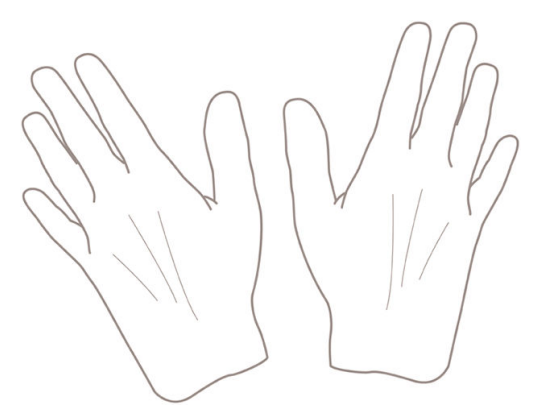

- 1. Apague la impresora en el panel frontal.
- 2. Para evitar una descarga eléctrica, apague la impresora y desconéctela.

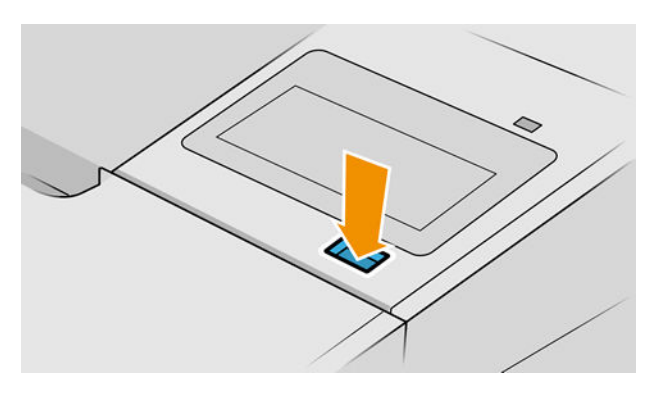

3. Abra la ventana.

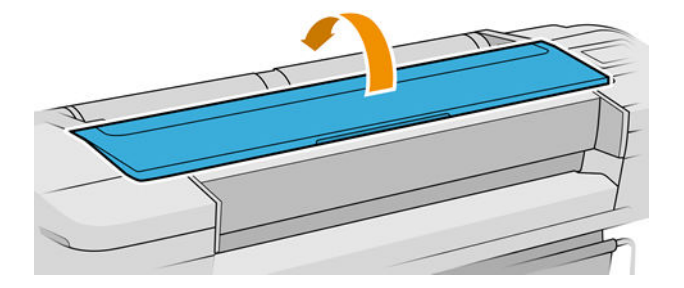

4. Encontrará el detector de gotas del cabezal de impresión junto al carro del cabezal de impresión almacenado.

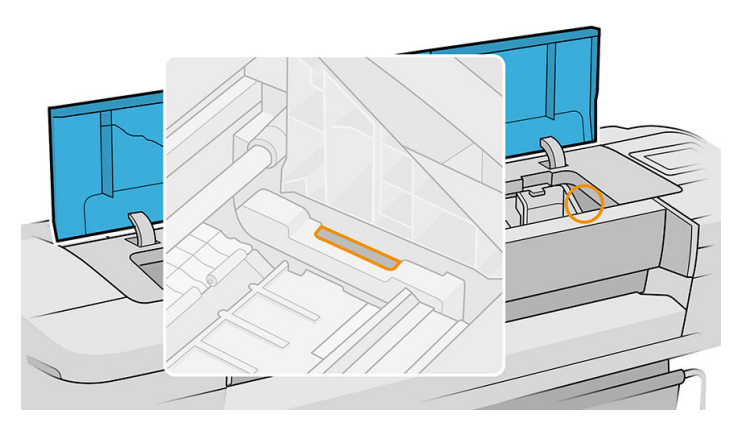

- 5. Retire cualquier tipo de resto que bloquee el detector de gotas del cabezal de impresión.
- 6. Con un paño seco y que no suelte pelusas, seque la superficie del detector de gotas del cabezal de impresión para eliminar los restos no visibles.

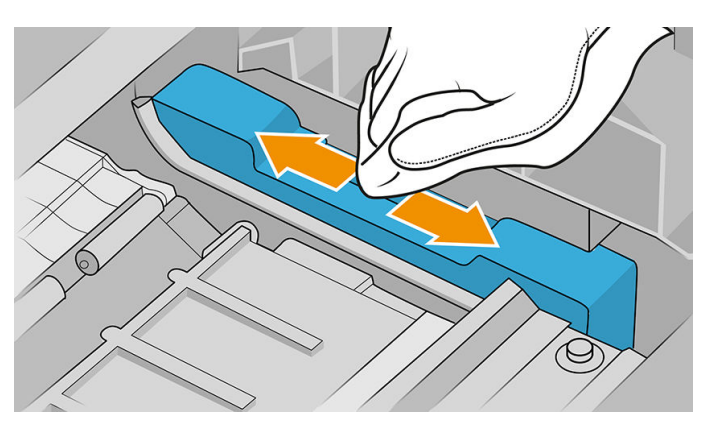

7. Cierre la ventana.

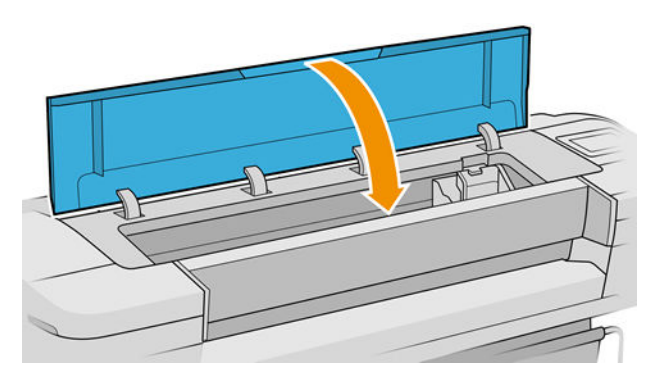

<span id="page-175-0"></span>8. Enchufe la impresora y enciéndala.

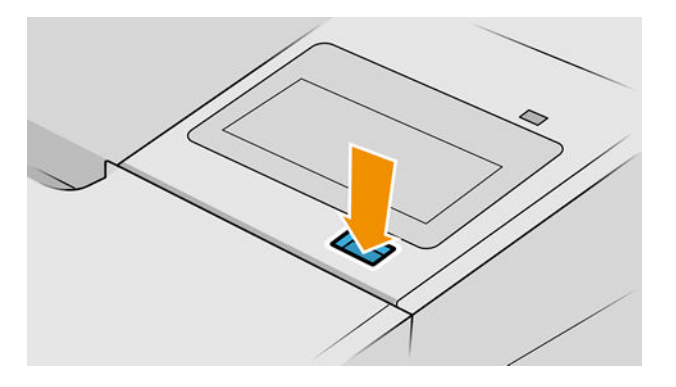

9. Encienda la impresora por el panel frontal.

# Alineación de los cabezales de impresión

La alineación precisa de los cabezales es esencial para obtener elementos gráficos con unos colores precisos, unas transiciones de color suaves y unos bordes nítidos. La impresora realiza un proceso automático de alineación de los cabezales que se ejecuta cada vez que se accede a un cabezal o se sustituye.

En los casos en los que el papel se ha atascado o tiene problemas con una precisión de color, consulte Gestión [del color en la página 80](#page-87-0) ; puede que necesite alinear los cabezales de impresión.

 $\mathbb{R}^n$  NOTA: Si el papel se ha atascado, se recomienda que vuelva a insertar los cabezales e inicie el procedimiento

de realineación pulsando  $\Box$  y después Alineación de cabezales.

A PRECAUCIÓN: No utilice papel transparente o semitransparente para alinear los cabezales.

#### Procedimiento de reinserción de los cabezales de impresión

1. Si el proceso de realineación se está ejecutando con un tipo de papel erróneo, pulse  $\mathbb X$  en el panel

frontal.

**A PRECAUCIÓN:** No imprima si el proceso de realineación se ha cancelado. Puede reiniciar la alineación

pulsando  $||\psi||$ y, a continuación, Alineación de cabezales.

2. Cargue el papel que desea usar (consulte [Manejo del papel en la página 25](#page-32-0)). Puede utilizar un rollo con una anchura mínima de 610 mm o una hoja cortada de tamaño A2 horizontal o mayor.

 $\triangle$  PRECAUCIÓN: No utilice papel transparente o semitransparente para alinear los cabezales.

3. Retire y vuelva a insertar todos los cabezales de impresión (consulte [Extracción de un cabezal de impresión](#page-126-0)  [en la página 119](#page-126-0) y [Introducción de un cabezal de impresión en la página 121](#page-128-0)). Esto inicia el procedimiento de alineación de los cabezales.

4. Asegúrese de que la ventana está cerrada, ya que una fuente de luz fuerte próxima a la impresora puede afectar al proceso de alineación de los cabezales.

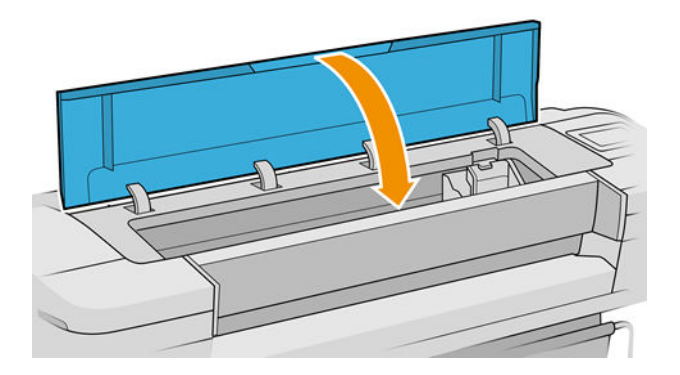

- 5. El proceso lleva unos seis minutos. Espere hasta que la pantalla del panel frontal indique que el proceso se ha completado antes de usar la impresora.
- **W** NOTA: La impresora imprime una imagen de calibración. No se preocupe por esta imagen. La pantalla del panel frontal indica cualquier error que se produzca en el proceso.

#### Procedimiento del menú Mantenimiento de calidad de la imagen

1. Cargue el papel que desea usar (consulte [Manejo del papel en la página 25](#page-32-0)). Puede utilizar hojas cortadas o un rollo; sin embargo, tiene que ser de tamaño A3 horizontal o mayor (420 por 297 mm).

 $\triangle$  PRECAUCIÓN: No utilice papel transparente o semitransparente para alinear los cabezales.

2. En el panel frontal, pulse  $\left|\bigcup_{y}$ , a continuación, Alineación de cabezales. La impresora comprueba si hay papel suficiente para ejecutar la realineación.

3. Si el papel cargado es satisfactorio, la impresora ejecuta la realineación e imprime un modelo de realineación. Asegúrese de que la ventana está cerrada, ya que una fuente de luz fuerte próxima a la impresora puede afectar al proceso de alineación de los cabezales.

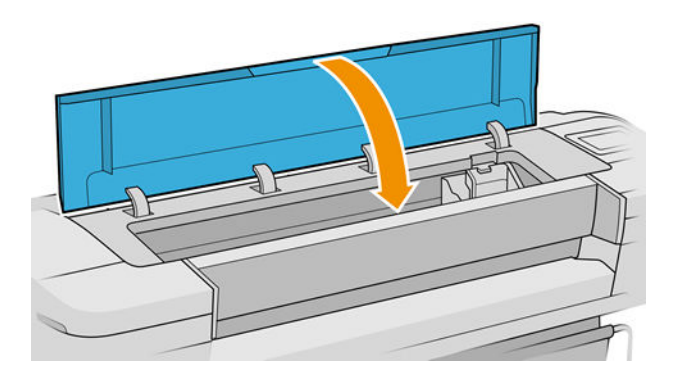

4. El proceso lleva unos cinco minutos. Espere hasta que la pantalla del panel frontal indique que el proceso se ha completado antes de usar la impresora.

#### Errores de digitalización durante la alineación

Si el proceso de alineación falla, aparece el mensaje Problemas de escaneado en el panel frontal. Esto significa que la alineación no se ha completado correctamente. Por lo tanto, la impresora no está alineada y la alineación <span id="page-177-0"></span>se debe repetir para poder imprimir con una buena calidad de impresión. El problema puede deberse a distintos factores:

- El papel utilizado no era válido; repita la alineación con un papel válido.
- Problemas de estado de los cabezales; limpie los cabezales, consulte [Limpieza de los cabezales de](#page-172-0) [impresión en la página 165](#page-172-0).
- La alineación se ha realizado con la ventana abierta; repita el proceso de alineación con la ventana cerrada.

Si el problema persiste después de utilizar papel adecuado, limpieza de los cabezales de impresión y mantener la ventana cerrada, es posible que haya un fallo en el sistema de escaneado que necesite reparación; o que los cabezales de impresión, aunque limpios, puede que no funcionen y sea necesario sustituirlos.

### Mensajes de estado de los cabezales de impresión

Estos son los posibles mensajes de estado del cabezal de impresión:

- OK: el cabezal de impresión funciona correctamente, sin experimentar ningún problema.
- Falta: no hay ningún cabezal de impresión o no está instalado correctamente en la impresora.
- Pruebe el cabezal por separado: se recomienda que pruebe los cabezales individualmente para encontrar el que falla. Retire todos los cabezales e insértelos uno a uno, cerrando el pestillo y la cubierta del carro después de insertar cada uno. La pantalla del panel frontal indica el que falla y muestra el mensaje de restaurar o sustituir.
- Reinsertar: se recomienda que retire el cabezal y vuelva a insertarlo. Si esto no surte efecto, limpie las conexiones eléctricas (consulte [En el panel frontal se recomienda sustituir o volver a insertar un cabezal de](#page-171-0)  [impresión en la página 164](#page-171-0)). Si tampoco surte efecto, sustituya el cabezal por otro nuevo (consulte [Extracción de un cabezal de impresión en la página 119](#page-126-0) e [Introducción de un cabezal de impresión](#page-128-0)  [en la página 121](#page-128-0)).
- Sustituir: el cabezal de impresión falla. Sustituya el cabezal por otro que funcione (consulte [Extracción de](#page-126-0) [un cabezal de impresión en la página 119](#page-126-0) e [Introducción de un cabezal de impresión en la página 121\)](#page-128-0).
- Sustitución incompleta: un proceso de sustitución de cabezal no se ha completado correctamente; reinicie el proceso de sustitución y deje que se finalice por completo (no es necesario cambiar los cabezales).
- Quitar: el cabezal de impresión no es de un tipo adecuado para la impresión.

# 17 Solución de problemas generales de la impresora

- [La impresora no imprime](#page-179-0)
- [El panel frontal no se inicia](#page-179-0)
- [La impresora parece funcionar con lentitud](#page-180-0)
- [Errores de comunicación entre el ordenador y la impresora](#page-180-0)
- [No se puede acceder al Servidor Web embebido](#page-180-0)
- [No se puede conectar a Internet](#page-181-0)
- [Problemas con los servicios Web](#page-181-0)
- [Comprobación automática del sistema de archivos](#page-181-0)
- **[Alertas](#page-182-0)**

#### <span id="page-179-0"></span>La impresora no imprime

Si todo está en orden (el papel está cargado, todos los componentes de tinta instalados y no hay errores de archivo), aún hay motivos por los que un archivo enviado desde su ordenador no inicia el proceso de impresión cuando se espera:

- Puede que se haya producido un problema en el suministro eléctrico. Si la impresora no tiene ninguna actividad y el panel frontal no responde, compruebe que el cable de alimentación está conectado correctamente y que la toma recibe suministro eléctrico. Pulse el botón de encendido cinco segundos para reiniciar la impresora.
- Puede que se estén produciendo fenómenos electromagnéticos poco frecuentes, como campos electromagnéticos fuertes o irregularidades graves del suministro eléctrico, que pueden causar que la impresora tenga un comportamiento extraño o incluso deje de funcionar. En este caso, apague la impresora mediante la tecla de encendido del panel frontal y desenchufe el cable de alimentación. Espere hasta que el entorno electromagnético vuelva a la normalidad y, después, encienda la impresora de nuevo. Si aún no está operativo, póngase en contacto con su representante de soporte técnico.
- El agrupamiento podría estar activado y la impresora está en el tiempo de espera especificado antes de calcular los agrupamientos adecuados. En este caso, el panel frontal muestra el tiempo restante necesario para el agrupamiento.
- Es posible que tenga la configuración de lenguaje gráfico equivocada, consulte Cambio de la configuración del lenguaje gráfico en la página 22.
- Puede que no se haya instalado en el ordenador el controlador correcto para la impresora, consulte las *Instrucciones de montaje*.
- Si está imprimiendo en una hoja, debe especificar Hoja única como origen del papel en el controlador de la impresora.
- Es posible que la impresora esté reteniendo el trabajo para obtener el papel adecuado (consulte [En espera](#page-147-0) [de papel en la página 140\)](#page-147-0) o la información de identificador de contabilidad (consulte Identificador de [cuenta necesario en la página 21](#page-28-0)).
- Puede que haya solicitado una vista previa desde el controlador de la impresora. Se trata de una función que se usa para comprobar que la imagen es la deseada. En este caso, la vista previa se muestra en su pantalla y debe hacer clic en el botón Imprimir para comenzar la impresión.

## El panel frontal no se inicia

Si la impresora no se inicia (el panel frontal está en blanco o todos los LED de diagnóstico están apagados), le recomendamos que sustituya el firmware de la siguiente manera:

- 1. Acceda al centro de asistencia de HP (consulte [Centro de soporte HP en la página 178\)](#page-185-0) y descargue el firmware.
- 2. Guarde el firmware en una unidad flash USB. Lo ideal sería que la unidad flash USB estuviera vacía y formateada con el sistema de archivos FAT.
- 3. Asegúrese de que la impresora está apagada. Conecte la unidad flash USB al puerto host USB de alta velocidad, junto al panel frontal y, a continuación, encienda la impresora.
- 4. La impresora tarda aproximadamente un minuto en leer el archivo de firmware y, a continuación, le pide que extraiga la unidad flash USB.
- 5. La impresora instala el nuevo firmware automáticamente y se reinicia.
# <span id="page-180-0"></span>La impresora parece funcionar con lentitud

A continuación se ofrecen algunas posibles explicaciones:

- ¿Estableció la calidad de impresión en Óptima o en Máximo detalle? Las impresiones de calidad óptima y máximo detalle llevan más tiempo.
- ¿Ha especificado el tipo de papel correcto al cargar el papel? Algunos tipos de papel requieren más tiempo para la impresión; por ejemplo, el papel fotográfico y el papel recubierto requieren más tiempo de secado entre pasadas. Para buscar la configuración actual de tipo de papel de la impresora, consulte [Consulta de](#page-41-0) [información sobre el papel en la página 34](#page-41-0).
- Si la impresora está conectada mediante la red, compruebe que todos los componentes utilizados en la red (tarjetas de interfaz de red, hubs, routers, conmutadores y cables) pueden funcionar a gran velocidad. ¿Existe mucho tráfico procedente de otros dispositivos de la red?
- ¿Ha especificado un tiempo de secado **Extendido** en el panel frontal? Pruebe a cambiar el tiempo de secado a Óptimo.

# Errores de comunicación entre el ordenador y la impresora

A continuación se ofrecen algunos de los síntomas:

- La pantalla del panel frontal no muestra el mensaje Recibiendo cuando se ha enviado una imagen a la impresora.
- El ordenador muestra un mensaje de error cuando intenta imprimir.
- El ordenador o la impresora se bloquean (permanecen sin inactividad) cuando se está estableciendo la comunicación.
- El trabajo imprimido muestra errores aleatorios o inexplicables (líneas mal colocadas, gráficos parciales, etc.).

Para resolver un problema de comunicación:

- Asegúrese de que ha seleccionado la impresora correcta en la aplicación (consulte [Impresión](#page-58-0) [en la página 51](#page-58-0)).
- Asegúrese de que la impresora funciona correctamente cuando se imprime desde otras aplicaciones.
- Recuerde que las impresiones de gran tamaño tardan cierto tiempo en recibirse, procesarse e imprimirse.
- Si su impresora está conectada al ordenador a través de cualquier otro dispositivo intermedio, como cajas de interruptores, cajas de búferes, adaptadores de cables, convertidores de cables, etc., intente utilizarla cuando esté conectada directamente al ordenador.
- Pruebe con otro cable de interfaz.
- Asegúrese de que la configuración de lenguaje gráfico es correcta (consulte Cambio de la configuración del lenguaje gráfico en la página 22).
- Si la impresora está conectada por la red, compruebe que la impresora tenga una dirección IP estática. Si está utilizando DHCP, la dirección IP puede cambiar cada vez que se enciende, en cuyo caso es posible que el controlador no la pueda encontrar.

# No se puede acceder al Servidor Web embebido

Lea [Servidor Web embebido en la página 14](#page-21-0) si todavía no lo ha hecho.

<span id="page-181-0"></span>En el panel frontal, pulse  $\{ \bigcirc \}$ , a continuación, Seguridad > Servidor Web embebido.

Si usa un servidor proxy, pruebe a omitirlo y acceda al servidor Web directamente:

- En Internet Explorer 6 para Windows, vaya a Herramientas > Opciones de Internet > Conexiones > Configuración de LAN, y active la casilla No usar servidor proxy para direcciones locales. Opcionalmente, para un control más preciso, haga clic en el botón **Avanzadas** y agregue la dirección IP de la impresora a la lista de excepciones, para las cuales no se usa el servidor proxy.
- En Safari para Mac OS X, vaya a Safari > Preferencias > Avanzado y haga clic en el botón Proxies: Cambiar ajustes. Añada la dirección IP de la impresora o su nombre de dominio a la lista de excepciones para las cuales no se utiliza el servidor proxy, en el campo Omitir ajustes de proxy para estos hosts y dominios.

Si sigue sin poder conectar, apague la impresora y vuelva a encenderla con la tecla de encendido del panel frontal.

# No se puede conectar a Internet

Si la impresora tiene problemas para conectarse a Internet, puede iniciar automáticamente el asistente de impresoras conectadas a la web.

El asistente realiza automáticamente una serie de pruebas.

Si alguna de las pruebas falla, la impresora describe el problema y propone una solución. Puede modificar la configuración y volver a realizar la prueba, a menos que la configuración esté protegida.

# Problemas con los servicios Web

Si tiene algún problema con HP ePrint, visite HP Connected: <http://www.hpconnected.com>.

# Comprobación automática del sistema de archivos

Al encender la impresora, en ocasiones se mostrará un mensaje en el panel frontal: Comprobación del sistema de archivos.

Una comprobación del sistema de archivos está llevando a cabo. Este proceso puede tardar hasta 40 minutos. Espere hasta que el proceso finalice.

PRECAUCIÓN: Si apaga la impresora antes de que la comprobación del sistema de archivos haya finalizado, el sistema de archivos podría resultar gravemente dañado y el disco duro de la impresora podría quedar inutilizado. En cualquier caso, la comprobación del sistema de archivos se reiniciará desde el principio en cuanto vuelva a encender la impresora.

La comprobación del sistema de archivos está programada para realizarse cada 90 días, con el fin de mantener la integridad del sistema de archivos del disco duro.

**W** NOTA: Cuando la impresora se vuelve a encender, tarda unos tres minutos en inicializar, comprobar y preparar los cabezales de impresión. Sin embargo, puede llevar hasta 40 bajo ciertas condiciones, por ejemplo, cuando la impresora no se ha utilizado durante mucho tiempo y requiere más tiempo para preparar los cabezales de impresión.

<span id="page-182-0"></span>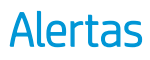

La impresora puede comunicar dos tipos de alertas:

- Errores: alertan principalmente del hecho de que la impresora no puede funcionar de forma normal. Sin embargo, en el controlador de la impresora, los errores también pueden alertar de condiciones que podrían arruinar la impresión aunque la impresora pueda imprimir, por ejemplo recortes.
- Advertencias: le alertan cuando la impresora requiere atención ya sea para un ajuste, por ejemplo una calibración, o para una posible situación que no permita imprimir, como una operación de mantenimiento o escasez de tinta.

En el sistema de la impresora, hay cuatro comunicadores de alertas diferentes:

- Pantalla del panel frontal: en un momento dado, el panel frontal solo muestra la alerta más relevante. En el caso de una advertencia, desaparece tras un tiempo de espera. Hay alertas permanentes, como "cartucho con poca tinta", que reaparecen cuando la impresora ha estado sin actividad y no tiene que comunicar otra alerta más grave.
- SUGERENCIA: Desde la pantalla del panel frontal se pueden configurar las alertas de discrepancia de papel, consulte [Eliminar discordancia de papel en la página 75.](#page-82-0)
- Servidor Web embebido: La esquina superior derecha de la ventana del Servidor Web embebido muestra el estado de la impresora. Si se produce una alerta en la impresora, el estado muestra el texto de la alerta.
- Controlador: y advierte sobre los ajustes de configuración de los trabajos que pueden producir un problema en el resultado final. Si la impresora no está lista para imprimir, muestra una advertencia.
- HP DesignJet Utility: Para ver las alertas, vaya a la pestaña Información general y revise la lista de Elementos que precisan atención de la derecha.

De manera predeterminada, las alertas solo se muestran cuando se está imprimiendo. Si las alertas están activadas y hay un problema que impide finalizar un trabajo, verá una ventana emergente en la que se explica el motivo del problema. Siga las instrucciones para conseguir los resultados deseados.

# <span id="page-183-0"></span>18 Mensajes de error del panel frontal

La impresora puede mostrar ocasionalmente un error del sistema, que se compone de un código numérico de 12 dígitos seguido por la acción recomendada que deberá realizar.

En la mayoría de los casos se le pedirá que reinicie la impresora, ya que cuando se inicia la impresora puede diagnosticar el problema mejor y es posible que pueda corregirlo automáticamente. Si el problema persiste después de reiniciar, debe ponerse en contacto con su representante de soporte e indicarle el código numérico del mensaje de error.

Si el mensaje de error contiene alguna otra acción recomendada, siga las instrucciones de la impresora.

# Registro del error de sistema

La impresora guarda un registro de los errores del sistema a los que puede acceder de la siguiente forma.

#### Usando una unidad flash USB

- 1. Tome una unidad flash USB estándar, con formato FAT32.
- 2. Cree un archivo vacío en la unidad flash USB (haga clic con el botón derecho del ratón en Nuevo > Documento de texto) y asígnele el nombre pdipu enable.log.
- 3. Cuando aparezca un mensaje de error en el panel frontal, inserte la unidad flash USB en el puerto host USB de alta velocidad situado en la parte frontal de la impresora. El registro se copia automáticamente en la unidad. Puede retirar la unidad flash USB cuando se lo indique el panel frontal.
- 4. Póngase en contacto con su representante de soporte (consulte [Póngase en contacto con el servicio de](#page-186-0) [asistencia técnica de HP en la página 179\)](#page-186-0) para compartir el archivo creado en la unidad flash USB.

#### Usando el servidor web incorporado

- 1. En su navegador Web, acceda a https://*dirección IP de la impresora*/hp/device/support/serviceSupport.
- 2. Haga clic en el botón Descargar para obtener el paquete de diagnóstico.
- 3. Guarde el paquete en su ordenador y póngase en contacto con su representante de soporte (consulte [Póngase en contacto con el servicio de asistencia técnica de HP en la página 179](#page-186-0)).

# 19 HP Customer Care

- [Introducción](#page-185-0)
- [Servicios profesionales HP](#page-185-0)
- [Autoreparación por parte del cliente](#page-186-0)
- [Póngase en contacto con el servicio de asistencia técnica de HP](#page-186-0)

# <span id="page-185-0"></span>Introducción

HP Customer Care le ofrece la mejor ayuda posible para garantizar el máximo rendimiento de su HP DesignJet y proporciona nuevas tecnologías y conocimientos exhaustivos de soporte demostrados para ofrecerle asistencia exclusiva completa. Entre los servicios disponibles se incluyen servicios de configuración e instalación, herramientas para la solución de problemas, actualizaciones de garantías, reparaciones y servicios de intercambio, asistencia telefónica y en la Web, actualizaciones de software y servicios de automantenimiento. Para obtener más información sobre HP Customer Care, visite [Póngase en contacto con el servicio de asistencia](#page-186-0) [técnica de HP en la página 179](#page-186-0).

Para registrar su garantía, visite [http://register.hp.com/.](http://register.hp.com/)

# Servicios profesionales HP

# Centro de soporte HP

Disfrute de un mundo de servicios y recursos que ponemos a su disposición para garantizar que siempre saca el máximo partido de sus impresoras y soluciones HP DesignJet.

Únase a la comunidad de HP en el Centro de soporte de HP, la comunidad de impresión en gran formato, donde puede acceder de forma ininterrumpida a:

- Tutoriales multimedia
- Guías de instrucciones paso a paso
- Descargas: el firmware de impresoras más reciente, controladores, software, valores preestablecidos de papel, etc.
- Asistencia técnica: solución de problemas en línea, servicios de asistencia al cliente, etc.
- Flujos de trabajo y consejos detallados para realizar diferentes tareas de impresión desde aplicaciones de software específicas.
- Foros para establecer contacto directo con expertos, tanto de HP como con compañeros
- Seguimiento en línea de reparaciones cubiertas por la garantía, para mayor tranguilidad.
- Información más reciente sobre los productos: impresoras, consumibles, accesorios, software, etc.
- Centro de suministros para obtener toda la información necesaria sobre la tinta y los materiales de impresión.

Puede acceder al Centro de asistencia técnica de HP en<http://www.hp.com/go/T1700/support>.

Si personaliza el registro de los productos que ha adquirido y el tipo de negocio, y si define sus preferencias de comunicación, decidirá la información que necesita.

# Descargar el software de la impresora

Instale el software de la impresora desde [http://www.hp.com/go/T1700/drivers.](http://www.hp.com/go/T1700/drivers) Asegúrese de seguir las instrucciones de instalación del software.

# HP Care Packs y Ampliaciones de garantía

Los HP Care Packs y las ampliaciones de la garantía le permiten ampliar la garantía de la impresora más allá del periodo estándar.

<span id="page-186-0"></span>Incluyen la asistencia técnica remota. También se proporciona servicio in situ si es necesario, con dos opciones de tiempo de respuesta:

- Al siguiente día laborable
- El mismo día laborable, en un periodo de cuatro horas (puede no estar disponible en todos los países)

Hay un servicio de Instalación de HP que se encarga de desembalar, instalar y conectar la impresora.

Para obtener más información sobre los HP Care Packs, consulte [http://cpc.ext.hp.com/portal/site/cpc.](http://cpc.ext.hp.com/portal/site/cpc)

# Autoreparación por parte del cliente

El programa de autoreparación por parte del cliente de HP ofrece a nuestros clientes el servicio más rápido en virtud de cualquier garantía o contrato. Permite a HP enviar directamente a los clientes (usuarios finales) piezas de sustitución para que puedan sustituirlas. Mediante este programa puede sustituir las piezas según le convenga.

## Práctica, fácil de usar

- Un especialista en soporte de HP diagnosticará la situación y le asesorará sobre si necesita una pieza de sustitución para solucionar un componente de hardware defectuoso.
- Las piezas de repuesto se envían rápidamente; la mayoría de las piezas en stock se envían el mismo día que se solicitan a HP.
- Disponible para la mayoría de los productos de HP en garantía o con contrato.
- Disponible en la mayoría de países/regiones.

Para obtener más información sobre el servicio de autorreparación por parte del cliente, consulte <http://www.hp.com/go/selfrepair>.

# Póngase en contacto con el servicio de asistencia técnica de HP

El Soporte de HP se encuentra disponible por teléfono. Qué debe hacer antes de llamar:

- Revisar las sugerencias de resolución de problemas que encontrará en este documento.
- Revisar la documentación del controlador pertinente.
- Si usa controladores y RIP de software de terceros, consulte la documentación correspondiente.
- Si llama a su representante de soporte técnico, tenga preparada la siguiente información para ayudarnos a resolver el problema lo antes posible:
	- El producto que está usando (número del producto y número de serie, que se encuentran en una etiqueta en la parte posterior del producto).
	- Si aparece un código de error en el panel frontal, anótelo; consulte [Mensajes de error del panel frontal](#page-183-0)  [en la página 176](#page-183-0)
	- Equipo que está utilizando.
	- Accesorios o software especial que esté usando (por ejemplo, colas de impresión, redes, cajas de interruptores, módems o controladores de software especiales).
	- Tipo de interfaz que se utiliza en el producto (USB o red).
- <span id="page-187-0"></span>– El nombre del controlador y del software y el número de versión que está usando actualmente
- La información de servicio de la impresora, que puede obtener en el Servidor Web embebido. Acceda a un explorador web y escriba la dirección IP de la impresora para acceder al Servidor Web embebido. A continuación, haga clic en Asistencia técnica > Asistencia de servicio > Información del servicio > Pantalla. Si necesita enviar la información por correo electrónico, puede descargarla como un archivo en su explorador y después enviarlo.
- **EY NOTA:** Después de hacer clic en Pantalla, el navegador puede impedir que se abra la ventana emergente. En este caso, deberá buscar la opción del explorador que permite que se abra la ventana.

Como alternativa, desde su navegador puede enviar la página directamente: haga clic en **Archivo** > Enviar > Página por correo electrónico.

# Número de teléfono

El número de teléfono de asistencia de HP está disponible en la web: consulte [http://welcome.hp.com/](http://welcome.hp.com/country/us/en/wwcontact_us.html) [country/us/en/wwcontact\\_us.html.](http://welcome.hp.com/country/us/en/wwcontact_us.html)

# 20 Especificaciones de impresora

- **•** Especificaciones funcionales
- **•** Especificaciones físicas
- **Especificaciones de memoria**
- **•** Especificaciones de encendido
- **Especificaciones ecológicas**
- [\(specificaciones ambientales](#page-191-0)
- [\(specificaciones acústicas](#page-191-0)

# <span id="page-189-0"></span>Especificaciones funcionales

### suministros de tinta HP

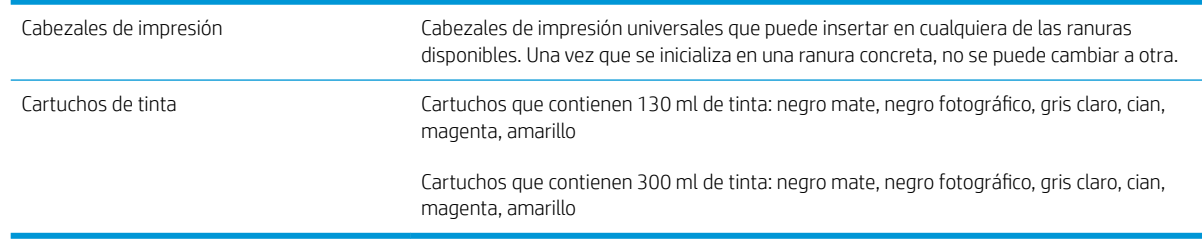

### Tamaños de papel

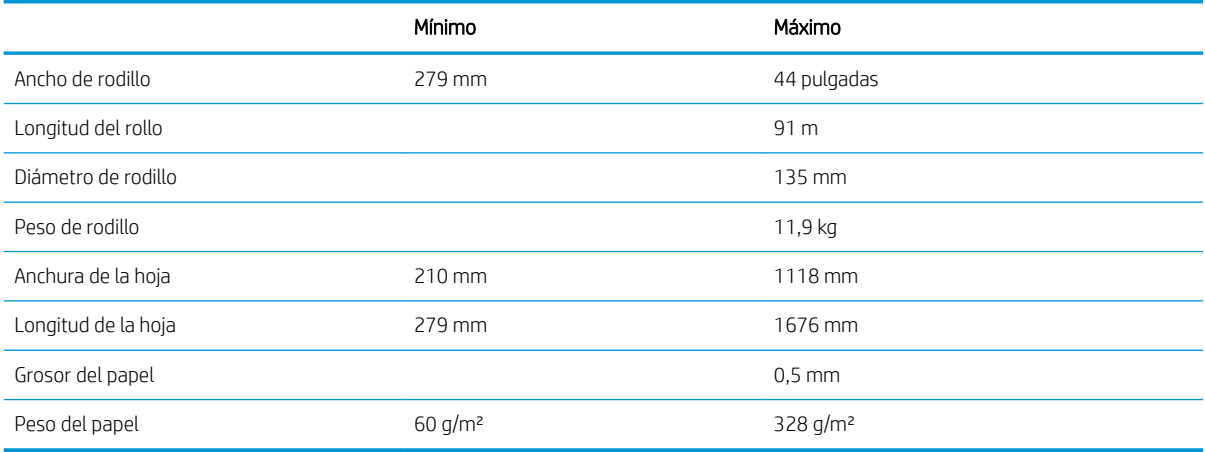

### Resoluciones de impresión

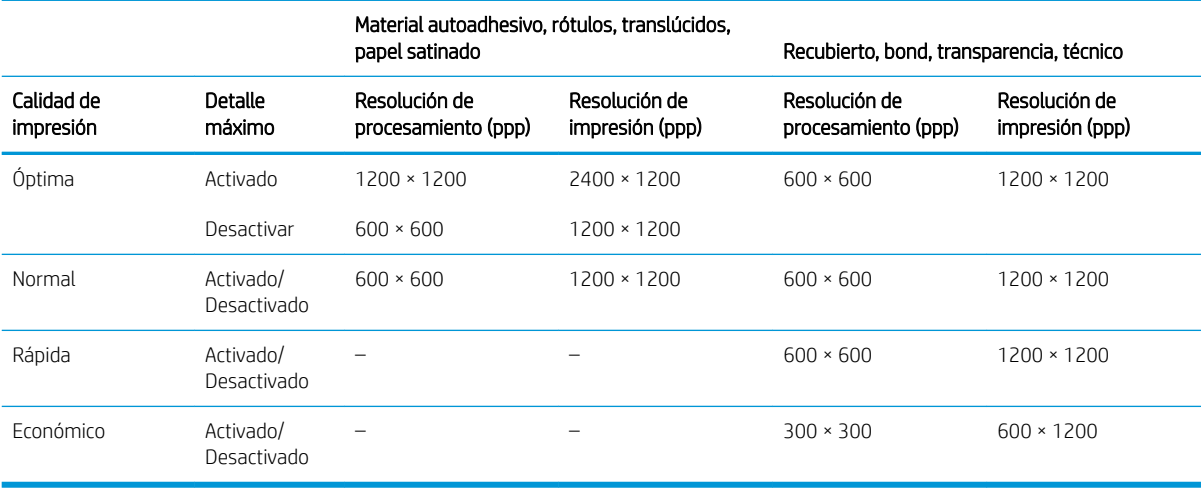

#### <span id="page-190-0"></span>Márgenes

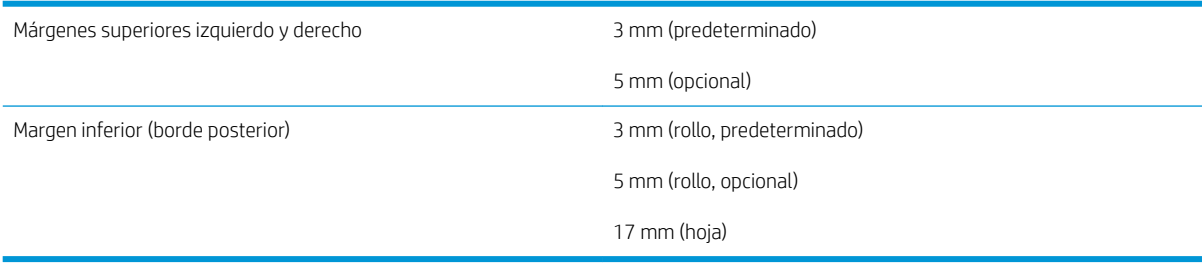

#### Precisión mecánica

±0,1 % de la longitud del vector especificada o ±0,2 mm (el que sea mayor) a 23°C , 50 a 60 % de humedad relativa, en material de impresión E/A0 en modo Óptima o Normal con alimentador de rollo de transparencia mate HP.

#### Lenguajes gráficos compatibles

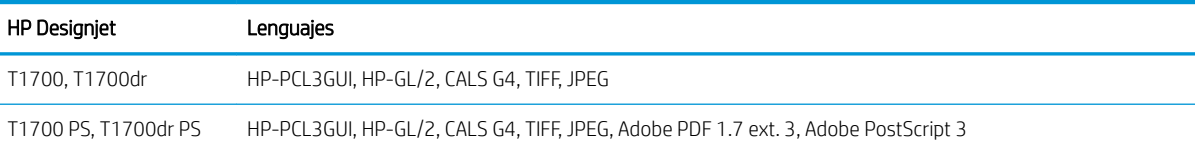

# Especificaciones físicas

#### Especificaciones físicas de la impresora

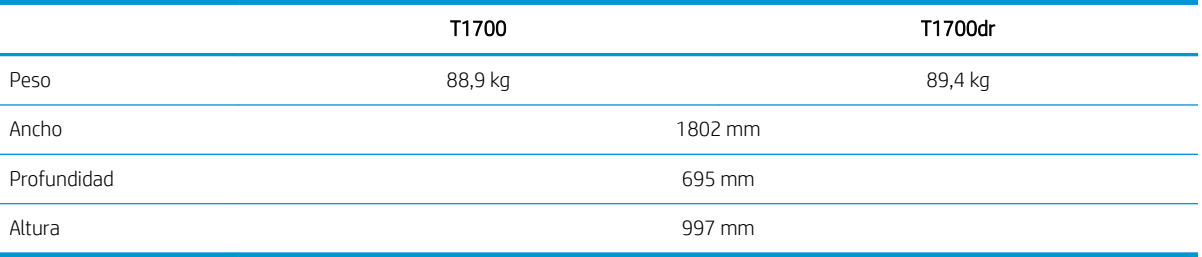

La profundidad se mide sin el eje superior, los separadores de la pared hacia arriba, la cubierta de tinta abierta, y las cubiertas de los rollos y la cesta cerrados.

# Especificaciones de memoria

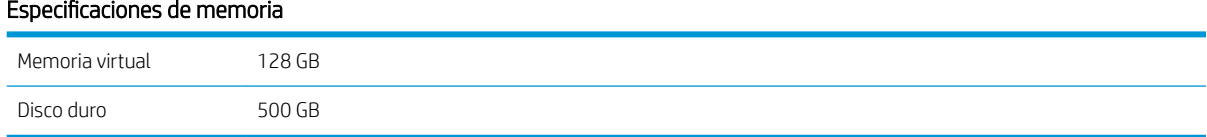

# Especificaciones de encendido

### Especificaciones de alimentación de impresora

Voltaje de entrada 100–240 V CA ±10 %, tolerancia

#### <span id="page-191-0"></span>(specificaciones de alimentación de impresora (continuación)

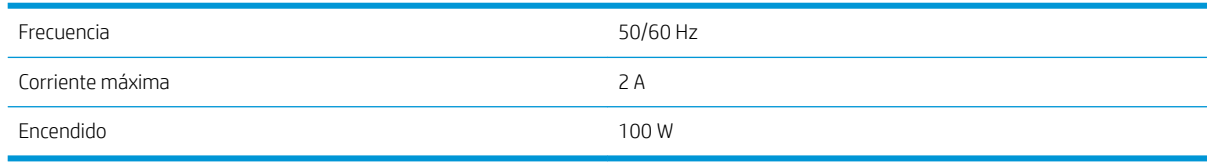

# Especificaciones ecológicas

Este producto cumple las Directivas RAEE 2012/19/UE y RUSP 2011/65/UE. Para determinar el estado del registro en ENERGY STAR y EPEAT del modelo de su producto, consulte [http://www.hp.com/go/ecolabels.](http://www.hp.com/go/ecolabels)

# **Especificaciones ambientales**

#### Especificaciones medioambientales de la impresora

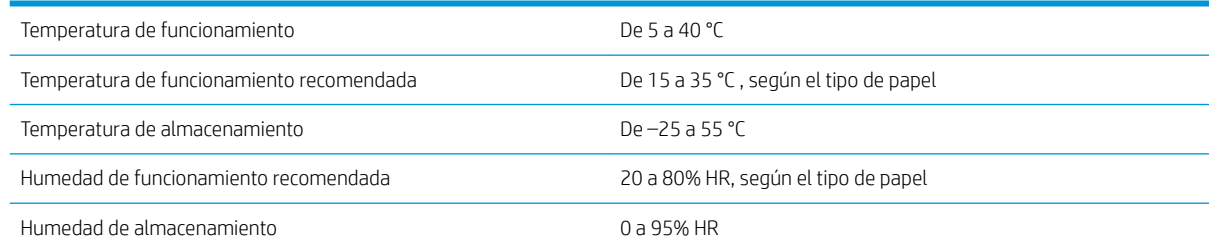

# Especificaciones acústicas

Especificaciones acústicas de la impresora (estipuladas según ISO 9296).

#### Especificaciones acústicas de la impresora

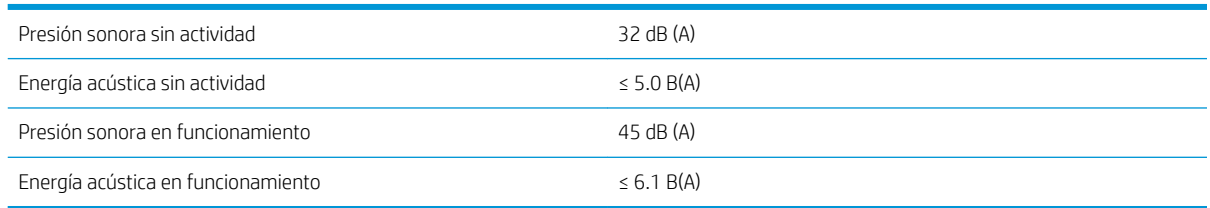

# Glosario

### **AirPrint**

Una tecnología que se utiliza en iPod, iPhone, iPad y, Mac OS X que le permite imprimir inmediatamente en una impresora en la misma red sin la necesidad de contar con un controlador específico de la impresora.

#### AppleTalk

Conjunto de protocolos desarrollados por Apple Computer para redes informáticas en 1984. Apple ahora en su lugar recomienda redes TCP/IP y Bonjour. Los productos HP DesignJet ya no admiten AppleTalk.

#### Bonjour

Nombre comercial de Apple Computer para su implementación de la estructura de la especificación IETF Zeroconf, que es una tecnología de redes informáticas utilizada por Mac OS X de Apple desde la versión 10.2 en adelante. Se usa para descubrir los servicios disponibles en una red de área local (LAN). Originalmente se conocía como Rendezvous.

### Cabezal de impresión

Componente extraíble de impresora que toma la tinta de uno o más colores del cartucho o cartuchos de tinta correspondientes y la deposita en el papel a través de un grupo de inyectores. En su impresora, cada cabezal imprime dos colores diferentes.

### Cartucho de tinta

Componente extraíble de impresora que almacena la tinta de un color determinado y la suministra al cabezal de impresión.

#### Consistencia del color

Capacidad de imprimir los mismos colores de un trabajo en diferentes impresiones e impresoras.

#### Controlador de impresora

Software que convierte un trabajo de impresión con un formato generalizado en datos adecuados para una impresora determinada.

#### Cuchilla

Componente de la impresora que recorre la platina hacia atrás y hacia delante para cortar el papel.

#### Dirección IP

Puede tratarse de una dirección IPv4 (lo más probable) o una dirección IPv6.

#### Dirección IPv4

Identificador único que identifica un nodo concreto en una red IPv4. Una dirección IPv4 consta de cuatro números enteros separados por puntos. La mayoría de las redes usan direcciones IPv4.

#### Dirección IPv6

Identificador único que identifica un nodo concreto en una red IPv6. Una dirección IPv6 consta de hasta 8 grupos de dígitos hexadecimales separados por dos puntos. Cada grupo contiene un máximo de 4 dígitos hexadecimales. Las direcciones IPv6 sólo se usan en algunas redes.

### Dirección MAC

Dirección de Control de acceso a medios, del inglés Media Access Control. Identificador único que se usa para identificar un dispositivo concreto en una red. Es un identificador de nivel inferior al de la dirección IP. De esta forma, un dispositivo puede tener a la vez una dirección MAC y una dirección IP.

# E/S

Entrada/Salida: este término describe el paso de datos entre dos dispositivos.

# Eje

Varilla que sujeta un rollo de papel mientras se está usando para imprimir.

# ESD

Descarga electroestática, del inglés ElectroStatic Discharge. Las descargas electroestáticas son un fenómeno común. Se producen al tocar la puerta del coche o un perchero metálico. Aunque la electricidad estática controlada tiene algunas aplicaciones útiles, las descargas electroestáticas no controladas son uno de los principales peligros de los productos electrónicos. Por lo tanto, para evitar daños son necesarias ciertas precauciones cuando se configura la impresora o cuando se manipulan dispositivos sensibles a ESD. El tipo de daño puede reducir la esperanza de vida del dispositivo. Una manera de reducir las descargas electroestáticas no controladas, y en consecuencia reducir este tipo de daños, es tocar cualquier parte de la impresora con toma a tierra (principalmente las piezas metálicas) antes de manipular dispositivos sensibles a ESD (como los cabezales de impresión o los cartuchos de tinta). Además, para reducir la generación de carga electroestática en su propio cuerpo, evite trabajar en una zona alfombrada y muévase lo menos posible cuando manipule dispositivos sensibles a ESD. Evite también trabajar en ambientes de baja humedad.

## Espacio de color

Modelo de color en el que cada color se representa mediante un conjunto específico de números. Muchos espacios de color diferentes pueden utilizar el mismo modelo de color: por ejemplo, los monitores generalmente utilizan el modelo de color RGB, pero tienen diferentes espacios de color, porque un conjunto de números RGB en particular da como resultado colores distintos en monitores diferentes.

### Ethernet

Tecnología de redes informáticas muy utilizada para las redes de área local (LAN).

### Firmware

Software que controla la funcionalidad de la impresora y está almacenado de forma semipermanente en la impresora (se puede actualizar).

#### Gama

Intervalo de colores y de valores de densidad que se pueden reproducir en un dispositivo de salida, como una impresora o un monitor.

### Gigabit Ethernet

Red de Ethernet capaz de transferir datos a una velocidad de 1.000.000.000 bits/segundo. Las interfaces de Gigabit Ethernet son capaces de proporcionar velocidades más lentas cuando es necesario para que sean compatibles con dispositivos antiguos de Ethernet.

### HP-GL/2

HP Graphics Language 2: lenguaje definido por HP para describir gráficos de vectores.

### HP RTL

Lenguaje de la transferencia rasterizado de HP: lenguaje definido por HP para describir gráficos de tramas (mapa de bits).

# ICC

International Color Consortium, un grupo de empresas que han acordado un estándar común para los perfiles de color.

# Inyector

Uno de muchos pequeños orificios de un cabezal de impresión a través del que se deposita la tinta en el papel.

# IPSec

Mecanismo sofisticado que proporciona seguridad de red mediante la autenticación y codificación de los paquetes IP que se envían entre los nodos de una red. Cada nodo de red (ordenador o dispositivo) tiene una configuración IPSec. Normalmente, las aplicaciones ignoran si usan o no IPSec.

### Jetdirect

Nombre de marca de HP para su serie de servidores de impresión, que permiten que una impresora se conecte directamente a una red de área local.

### LED

Diodo emisor de luz, del inglés Light-Emitting Diode. Dispositivo semiconductor que emite luz cuando es estimulado eléctricamente.

## Modelo de color

Un sistema de representación de colores con números, como RGB y CMYK.

## Papel

Un material delgado, plano fabricado para realizar impresiones o escribir en él. Suele estar hecho de fibras de las que se ha hecho una pasta y después se ha secado y prensado.

## Platina

Superficie plana de la impresora a través de la que pasa el papel mientras se está imprimiendo.

### Precisión del color

Capacidad de imprimir colores de forma que coincidan lo más posible con los de la imagen original, teniendo en cuenta que todos los dispositivos disponen de una gama de color limitada y pueden no tener capacidad física de igualar ciertos colores con precisión.

#### Puerto de host USB

Un conector USB rectangular como el que se encuentra en los ordenadores. Una impresora puede controlar los dispositivos USB que se conectan a este tipo de puertos. Su impresora tiene dos puertos de host USB que se usan para controlar los accesorios y las unidades flash USB.

### Red

Una red es un conjunto de conexiones que transfieren datos entre ordenadores y dispositivos. Cada dispositivo es capaz de comunicarse con otro dispositivo de la misma red. Esto permite transferir ordenadores y dispositivos, y permite que dispositivos como las impresoras se compartan entre varios ordenadores.

#### TCP/IP

Protocolo de control de transporte/ Protocolo Internet, del inglés Transmission Control Protocol/Internet Protocol. Protocolos de comunicaciones en los que se basa Internet.

#### USB

Bus serie universal, del inglés Universal Serial Bus. Bus de serie estándar diseñado para conectar dispositivos a los ordenadores.

# Índice

# A

accesorios pedir [134](#page-141-0) acciones cola de trabajos [73](#page-80-0) Acrobat, impresión [89](#page-96-0) Acrobat, imprimir varias páginas [90](#page-97-0) Acrobat Pro, impresión [94](#page-101-0) Acrobat Reader, impresión [92](#page-99-0) actualización de firmware configuración manual [19](#page-26-0) actualización de software [128](#page-135-0) actualizar el firmware [127](#page-134-0) advertencia [5](#page-12-0) Agrupamiento activación y desactivación [64](#page-71-0) Agrupando [62](#page-69-0) alertas advertencias [175](#page-182-0) errores [175](#page-182-0) almacenar la impresora [126](#page-133-0) ampliaciones de garantía [178](#page-185-0) Aplicación HP Smart [69](#page-76-0) asignación de costes [113](#page-120-0) Asistencia técnica de HP [179](#page-186-0) Atención al cliente [178](#page-185-0) AutoCAD, presentación de impresiones [101](#page-108-0) AutoCAD, proyecto de impresión [98](#page-105-0) Autoreparación por parte del cliente [179](#page-186-0)

# B

blanco y negro [85](#page-92-0) borrado de archivos, seguro [129](#page-136-0) borrado de disco [129](#page-136-0) borrado seguro de archivos [129](#page-136-0) borrar archivos de forma segura [129](#page-136-0) borrar disco duro [129](#page-136-0)

# C

cabezal de impresión acerca de [118](#page-125-0) alinear [168](#page-175-0)

especificación [182](#page-189-0) estado [118](#page-125-0) insertar [121](#page-128-0) limpiar; depurar [165](#page-172-0) mensajes de estado [170](#page-177-0) no se puede insertar [164](#page-171-0) pedir [131](#page-138-0) quitar [119](#page-126-0) sustituir, reinsertar [164](#page-171-0) calibración color [81](#page-88-0) calidad, alta [61](#page-68-0) calidad de impresión selección [54](#page-61-0) cambiar la escala de una impresión [58](#page-65-0) características de la impresora [2](#page-9-0) carga del papel consejos generales [26](#page-33-0) el papel no está en el controlador [138](#page-145-0) hoja [32](#page-39-0) no se puede cargar [137](#page-144-0) no se puede cargar el rollo [137](#page-144-0) no se puede cargar la hoja [138](#page-145-0) rollo en el eje [26](#page-33-0) rollo en la impresora [29](#page-36-0) cartucho de tinta acerca de [115](#page-122-0) especificación [182](#page-189-0) estado [115](#page-122-0) insertar [117](#page-124-0) mantenimiento [126](#page-133-0) mensajes de estado [164](#page-171-0) no se puede insertar [164](#page-171-0) pedir [131](#page-138-0) quitar [115](#page-122-0) Centro de soporte HP [178](#page-185-0) cesta problemas de salida [144](#page-151-0) cola de trabajos

panel frontal [72](#page-79-0)

Servidor Web embebido [76](#page-83-0)

color calibración [81](#page-88-0) CMYK [81](#page-88-0) espacios [86](#page-93-0) impreciso [154](#page-161-0) perfil [81](#page-88-0) RGB [81](#page-88-0) ventajas [81](#page-88-0) colores mal alineados [158](#page-165-0) componentes de la impresora [6](#page-13-0) componentes principales de la impresora [6](#page-13-0) comprobación del sistema de archivos [174](#page-181-0) comunicación del ordenador problemas de comunicación entre el ordenador y la impresora [49,](#page-56-0) [173](#page-180-0) Conexión a Internet solución de problemas [174](#page-181-0) conexión de la impresora generales [15](#page-22-0) Configuración de DHCP [44](#page-51-0) Configuración de DNS [44](#page-51-0) Configuración de IPV6 [45](#page-52-0) Configuración del servidor proxy [45](#page-52-0) Configuración TCP/IP [44](#page-51-0) contabilidad [108](#page-115-0) controladores [21](#page-28-0) control de acceso [20](#page-27-0) crear valor preestablecido de papel [35](#page-42-0) cuchilla encendido y apagado [38](#page-45-0)

# D

descarga de papel hoja [33](#page-40-0) rollo [31](#page-38-0) detalles del trabajo [74](#page-81-0) detector de gotas del cabezal de impresión limpieza [166](#page-173-0)

Dirección IP [44](#page-51-0) discordancia de papel [75](#page-82-0) dos rollos [39](#page-46-0)

# E

economizar papel [62](#page-69-0) tinta [65](#page-72-0) eje [135](#page-142-0) carga de rollo [26](#page-33-0) eliminación de trabajos [76](#page-83-0) el papel no está en el controlador [138](#page-145-0) Emulación PANTONE [85](#page-92-0) encendido encendido y apagado [9](#page-16-0) En espera de papel [140](#page-147-0) activar/desactivar [140](#page-147-0) escalar una impresión [58](#page-65-0) espaciadores de la pared [9](#page-16-0) especificación de disco duro [183](#page-190-0) especificaciones acústicas [184](#page-191-0) ambientales [184](#page-191-0) consumibles de tinta [182](#page-189-0) disco duro [183](#page-190-0) ecológicas [184](#page-191-0) encendido [183](#page-190-0) físicas [183](#page-190-0) funcionales [182](#page-189-0) lenguajes gráficos [183](#page-190-0) márgenes [183](#page-190-0) memoria [183](#page-190-0) precisión mecánica [183](#page-190-0) resoluciones de impresión [182](#page-189-0) tamaño del papel [182](#page-189-0) especificaciones acústicas [184](#page-191-0) especificaciones ambientales [184](#page-191-0) especificaciones de encendido [183](#page-190-0) especificaciones de memoria [183](#page-190-0) especificaciones ecológicas [184](#page-191-0) especificaciones físicas [183](#page-190-0) especificaciones funcionales [182](#page-189-0) estadísticas asignación de costes [113](#page-120-0) cartucho de tinta [115](#page-122-0) uso [108](#page-115-0) uso por trabajo [111](#page-118-0) Estado de IPSEC [46](#page-53-0) estado de la impresora [126](#page-133-0) estado del firewall [46](#page-53-0) etiquetas, advertencia [5](#page-12-0) etiquetas de advertencia [5](#page-12-0) etiquetas de seguridad [5](#page-12-0)

exactitud de longitud de línea [159](#page-166-0)

## G

gestión del color de los controladores de impresora [84](#page-91-0) desde el panel frontal [86](#page-93-0) opciones [84](#page-91-0) proceso [81](#page-88-0) grano [150](#page-157-0) grosor de líneas [157](#page-164-0)

# H

hoja de papel carga [32](#page-39-0) descargar [33](#page-40-0) hojas arañadas [151](#page-158-0) hojas con rasguños [151](#page-158-0) HP Care Packs [178](#page-185-0) HP Customer Care [178](#page-185-0) HP ePrint configurar [19](#page-26-0) enable [19](#page-26-0) HP Utility acceso [13](#page-20-0) no se puede acceder [49](#page-56-0)

# I

Identificador de cuenta necesario [21](#page-28-0) idioma [12](#page-19-0) imagen cortada [155](#page-162-0) importar valor preestablecido de papel [34](#page-41-0) impresión [51](#page-58-0) impresión de diagnóstico para imágenes [160](#page-167-0) impresión desatendida [65](#page-72-0) Impresión desde el móvil [67](#page-74-0) impresiones de demostración [15](#page-22-0) impresión lenta [173](#page-180-0) impresión nocturna [65](#page-72-0) impresión por correo electrónico [69](#page-76-0) impresora multirollo [39](#page-46-0) impresora no imprime [172](#page-179-0) imprimir correo electrónico [69](#page-76-0) configurar [19](#page-26-0) enable [19](#page-26-0) imprimir siguiente [74](#page-81-0) imprimir un borrador [60](#page-67-0)

# K

kits de mantenimiento [129](#page-136-0)

# L

la impresora no se inicia [172](#page-179-0) lenguajes gráficos [183](#page-190-0) limpiador de cabezales especificación [182](#page-189-0) limpiar la impresora [126](#page-133-0) limpiar la platina [152](#page-159-0) líneas borrosas [159](#page-166-0) líneas escalonadas [157](#page-164-0) líneas superpuestas [59](#page-66-0)

# M

marcas de recorte [62](#page-69-0) márgenes [57](#page-64-0) especificación [183](#page-190-0) mensajes de error panel frontal [176](#page-183-0) registro [176](#page-183-0) Microsoft Office, impresión [104](#page-111-0) modelos de impresoras [2](#page-9-0) modo a prueba de fallos [124](#page-131-0) modo atenuado [12](#page-19-0) modo de suspensión [12](#page-19-0)

# N

no se puede cargar el papel [137](#page-144-0) número de teléfono [180](#page-187-0)

# O

opción del panel frontal activar detalle máximo [61](#page-68-0) Activar economode [61](#page-68-0) activar marcas de recorte [62](#page-69-0) ajustar avance de papel [146](#page-153-0) alinear cabezales [169](#page-176-0) apagado automático por inactividad [13](#page-20-0) blanco y negro puros [87](#page-94-0) brillo de pantalla [13](#page-20-0) calibración de color [82](#page-89-0) calibrar avance de papel [146](#page-153-0) calidad de impresión [55](#page-62-0) color [87](#page-94-0) combinar [59](#page-66-0) compensación de color negro [87](#page-94-0) cortador [38](#page-45-0) descarga de papel [31](#page-38-0) diseño de márgenes [58](#page-65-0) Emulación PANTONE [87](#page-94-0) escala de grises [87](#page-94-0) es necesario el identificador de cuenta [21](#page-28-0) idioma [12](#page-19-0) impresión y administración [50](#page-57-0)

impri. imágenes diagnóstico [160](#page-167-0) información de cabezales [118](#page-125-0) limpiar cabezales [165](#page-172-0) mover papel [37](#page-44-0) opciones de agrupamiento [64](#page-71-0) Perfil de origen CMYK [87](#page-94-0) Perfil de origen RGB [87](#page-94-0) propuesta de visualización [87](#page-94-0) redimensionar [59](#page-66-0) restablecer calibración [147](#page-154-0) seleccionar lenguaje gráfico [22](#page-29-0) seleccionar tipo de papel [138,](#page-145-0) [139](#page-146-0) selección de unidades [13](#page-20-0) Servidor Web embebido [49](#page-56-0), [174](#page-181-0) suspensión de la impresora [13](#page-20-0) sustituir cabezales [119](#page-126-0) sustituir cartuchos tinta [116](#page-123-0) tamaño del papel [55](#page-62-0) Tiempo de espera de E/S [155](#page-162-0) tiempo de secado [37](#page-44-0) tipos de papel protegido [65](#page-72-0) volumen del altavoz [13](#page-20-0) opciones de la cola de trabajos [75](#page-82-0) opciones del panel frontal actualización de firmware [13](#page-20-0) idioma [13](#page-20-0) opciones de fecha y hora [13](#page-20-0) restaurar configuración de fábrica [13](#page-20-0) origen de impresión controlador de impresora [53](#page-60-0) unidad flash USB [52](#page-59-0)

# P

panel frontal [10](#page-17-0) accesibilidad [23](#page-30-0) cola de trabajos [72](#page-79-0) idioma [12](#page-19-0) panel frontal no se inicia [172](#page-179-0) papel atascado [141](#page-148-0) atasco debido a una tira cortada [144](#page-151-0) avance [38](#page-45-0) avance y corte [38](#page-45-0) calibración del avance de papel [145](#page-152-0) corte después de la impresión [144](#page-151-0) creación de valor preestablecido [35](#page-42-0) descargar valores preestablecidos [34](#page-41-0)

el papel no está en el controlador [138](#page-145-0) existente [55](#page-62-0) falta de papel incorrecta [144](#page-151-0) imprimido en papel equivocado [139](#page-146-0) imprimir en papel cargado [58](#page-65-0), [139](#page-146-0) mantenimiento [37](#page-44-0) mensajes de error de carga [138](#page-145-0) modo sensible [33](#page-40-0) mostrar información [36](#page-43-0) movimiento [37](#page-44-0) no liso [151](#page-158-0) no se corta bien [145](#page-152-0) no se puede cargar [137](#page-144-0) problemas de salida en la cesta [144](#page-151-0) retenido por la impresora [144](#page-151-0) rollo suelto en el eje [145](#page-152-0) seleccionar tipo [58](#page-65-0) tamaños (máximo y mínimo) [182](#page-189-0) uso [111](#page-118-0) uso económico [62](#page-69-0) valores preestablecidos [34](#page-41-0) ver información [34](#page-41-0) papel en rollo carga [29](#page-36-0) carga en el eje [26](#page-33-0) descargar [31](#page-38-0) papel sensible, modo [33](#page-40-0) pausa de la cola [73](#page-80-0) pedir accesorios [134](#page-141-0) cabezal de impresión [131](#page-138-0) cartuchos de tinta [131](#page-138-0) papel [131](#page-138-0) perfiles de color [82](#page-89-0) Photoshop, imprimir [98](#page-105-0) Photoshop, presentación de impresiones [103](#page-110-0) políticas de rollo [74](#page-81-0) precaución [5](#page-12-0) precauciones de seguridad [3](#page-10-0) precisión mecánica [183](#page-190-0) preferencias, controlador de Windows [22](#page-29-0) preferencias de impresión predeterminado [76](#page-83-0) preferencias del controlador [22](#page-29-0) problemas de calidad de impresión arañazos [151](#page-158-0) bordes escalonados o poco nítidos [153](#page-160-0)

bordes más oscuros de lo esperado [153](#page-160-0) colores mal alineados [158](#page-165-0) formación de bandas [149](#page-156-0) generales [149](#page-156-0) grano [150](#page-157-0) grosor de líneas [157](#page-164-0) la tinta negra se quita [152](#page-159-0) líneas borrosas [159](#page-166-0) líneas discontinuas [158](#page-165-0) líneas escalonadas [157](#page-164-0) líneas horizontales [149](#page-156-0) líneas negras sobre fondo amarillo [152](#page-159-0) líneas verticales de diferentes colores [154](#page-161-0) longitudes de la línea inexactas [159](#page-166-0) marcas de tinta [151](#page-158-0) papel no liso [151](#page-158-0) parte inferior de la hoja impresa [153](#page-160-0) puntos blancos [154](#page-161-0) rasguños [151](#page-158-0) problemas de carga de papel [137](#page-144-0) problemas de formación de bandas [145](#page-152-0) problemas de imagen faltan objetos [156](#page-163-0) imagen cortada [155](#page-162-0) recortada en la parte inferior [155](#page-162-0) proteger un tipo de papel [65](#page-72-0) protocolos, red [44](#page-51-0) puertos [8](#page-15-0) puertos de comunicación [8](#page-15-0)

# R

recortada en la parte inferior [155](#page-162-0) redes protocolos [44](#page-51-0) seguridad, valores [45](#page-52-0) velocidad del enlace [46](#page-53-0) resoluciones de impresión [182](#page-189-0) retraso en la impresión [50](#page-57-0)

# S

seguridad [20](#page-27-0) configuración de la red [45](#page-52-0) servicios de asistencia ampliaciones de garantía [178](#page-185-0) Asistencia técnica de HP [179](#page-186-0) Centro de soporte HP [178](#page-185-0) HP Care Packs [178](#page-185-0)

HP Customer Care [178](#page-185-0) Software de la impresora [178](#page-185-0) servicios de impresión configurar [18](#page-25-0) Servicios web solución de problemas [174](#page-181-0) Servidor Web embebido [14](#page-21-0) accesibilidad [23](#page-30-0) asignación de costes [113](#page-120-0) cola de trabajos [76](#page-83-0) estadísticas de uso [108](#page-115-0) no se puede acceder [49,](#page-56-0) [173](#page-180-0) Servidor web embedido uso por trabajo [111](#page-118-0) software, descargar [178](#page-185-0) Software de la impresora Desinstalación en Mac OS X [18](#page-25-0) Desinstalación en Windows [17](#page-24-0) Instalación de Windows [16](#page-23-0) Instalación en Mac OS X [17](#page-24-0) software de la impresora, descargar [178](#page-185-0) solución de problemas de red [47](#page-54-0)

# T

tamaño de página [55](#page-62-0) tiempo de secado cambio [37](#page-44-0) tinta uso [111](#page-118-0) uso económico [65](#page-72-0) tipos de papel [131](#page-138-0) tonos grises [85](#page-92-0) trabajo, cuándo imprimir [74](#page-81-0) trabajo de impresión Agrupando [62](#page-69-0) trasladar la impresora [126](#page-133-0)

# U

Utilidad HP DesignJet acceso [13](#page-20-0)

## V

velocidad del enlace [46](#page-53-0) vista frontal [6](#page-13-0) vista posterior [7](#page-14-0) vista previa [60](#page-67-0) Vista previa de HP [14](#page-21-0) vista previa de una impresión [60](#page-67-0) volver a imprimir un trabajo [73](#page-80-0)